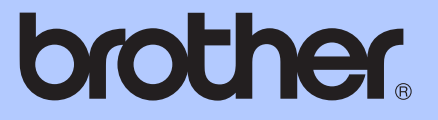

# BENUTZERHANDBUCH - GRUNDFUNKTIONEN

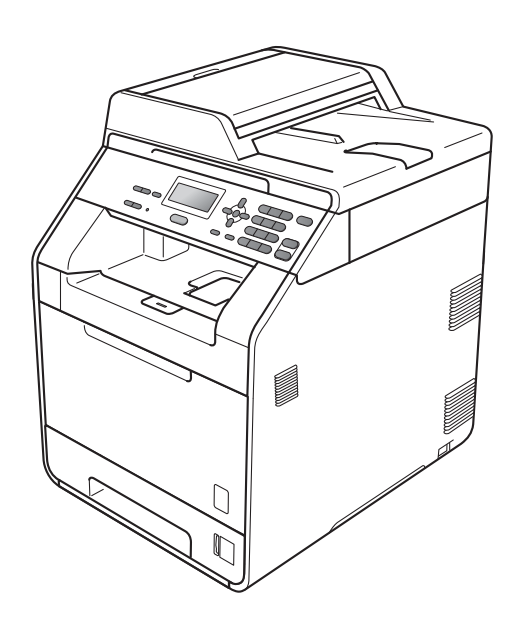

# DCP-9055CDN

Version A

GER/AUS/SWI-GER

<span id="page-1-0"></span>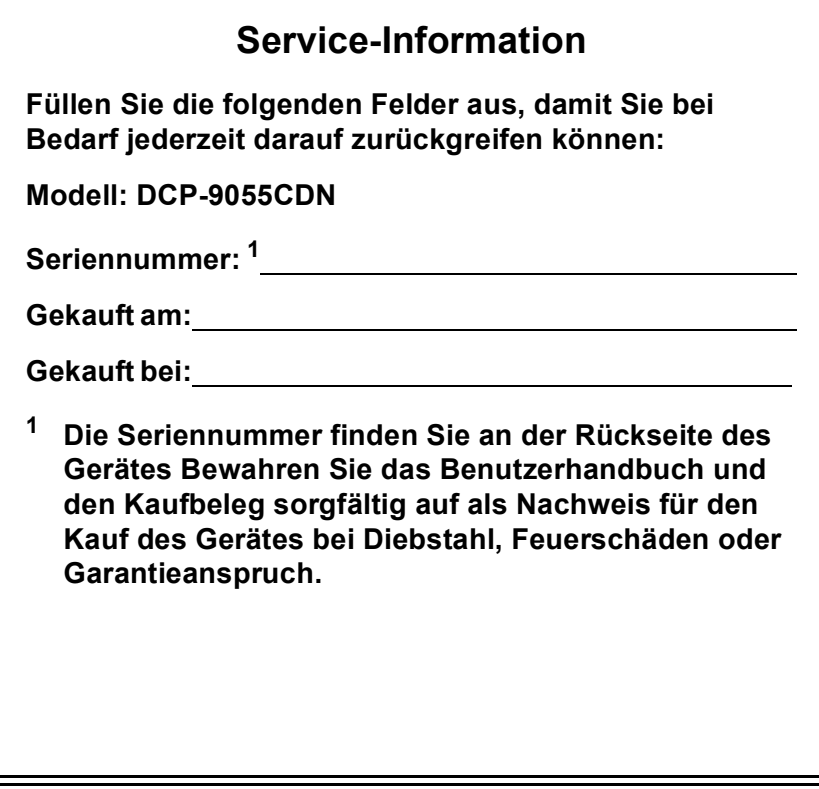

**Registrieren Sie Ihr Gerät schnell und bequem online unter**

**<http://www.brother.com/registration/>**

### **Benutzerhandbücher und wo sie zu finden sind**

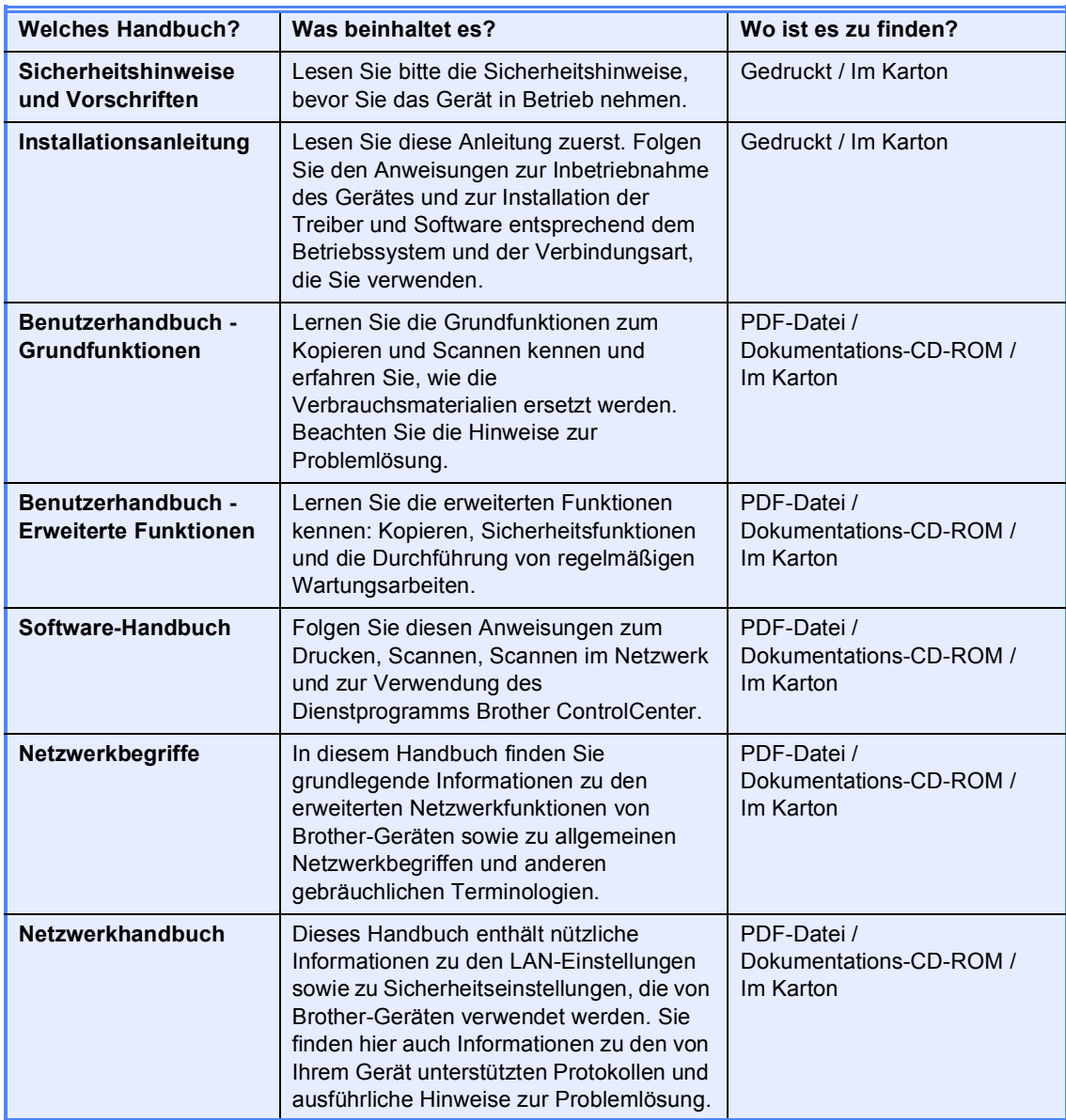

## **Inhaltsverzeichnis (BENUTZERHANDBUCH - GRUNDFUNKTIONEN)**

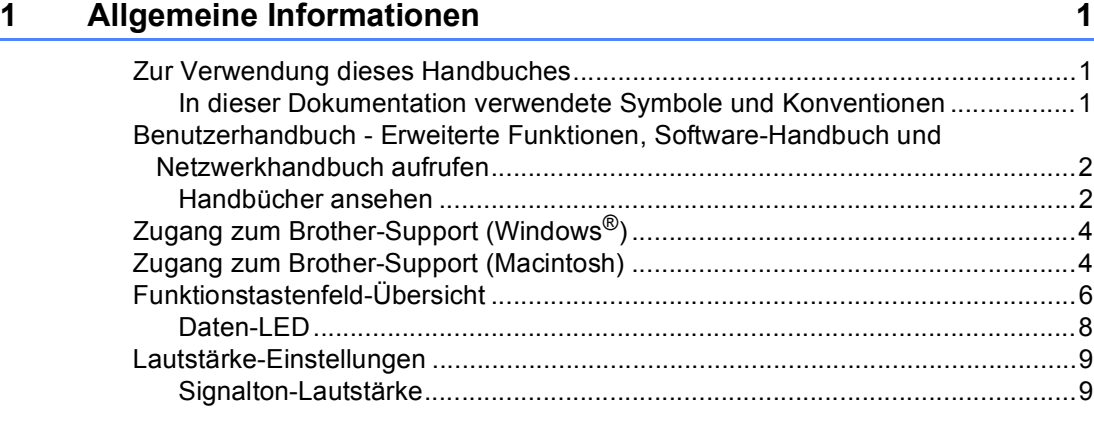

#### **2** Papier einlegen **10**

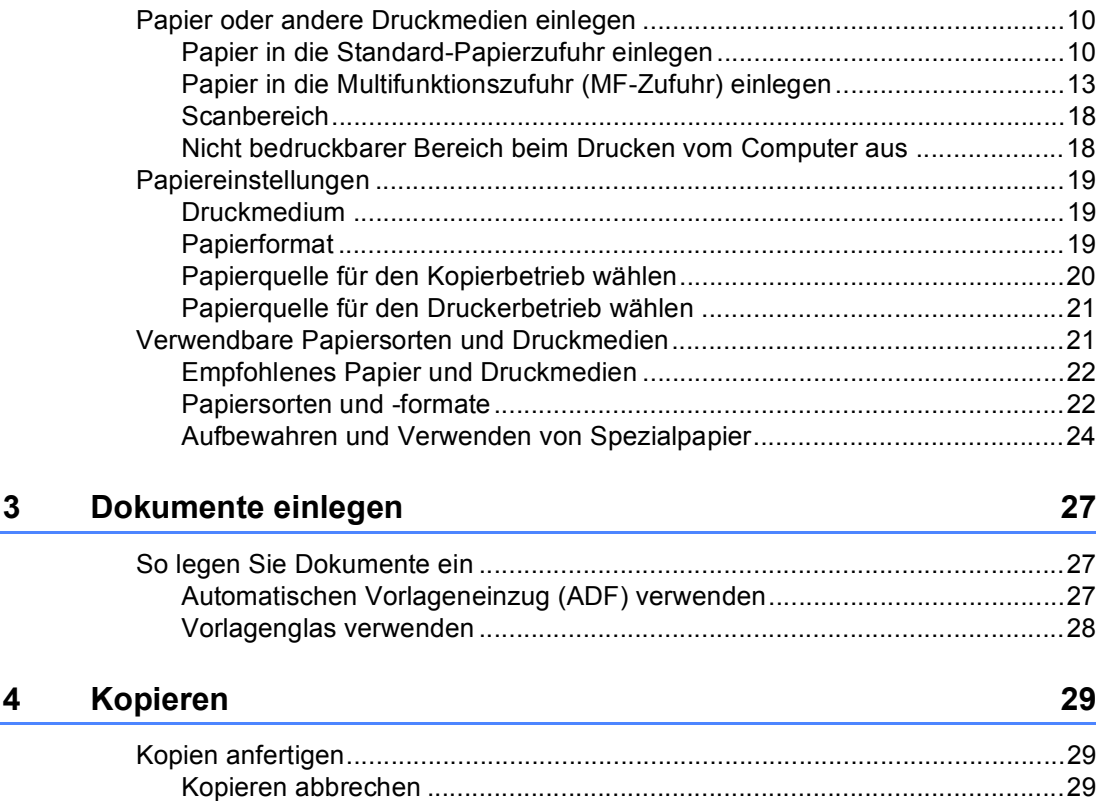

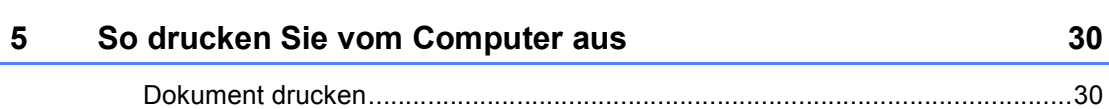

[Kopiereinstellungen .......................................................................................29](#page-36-3)

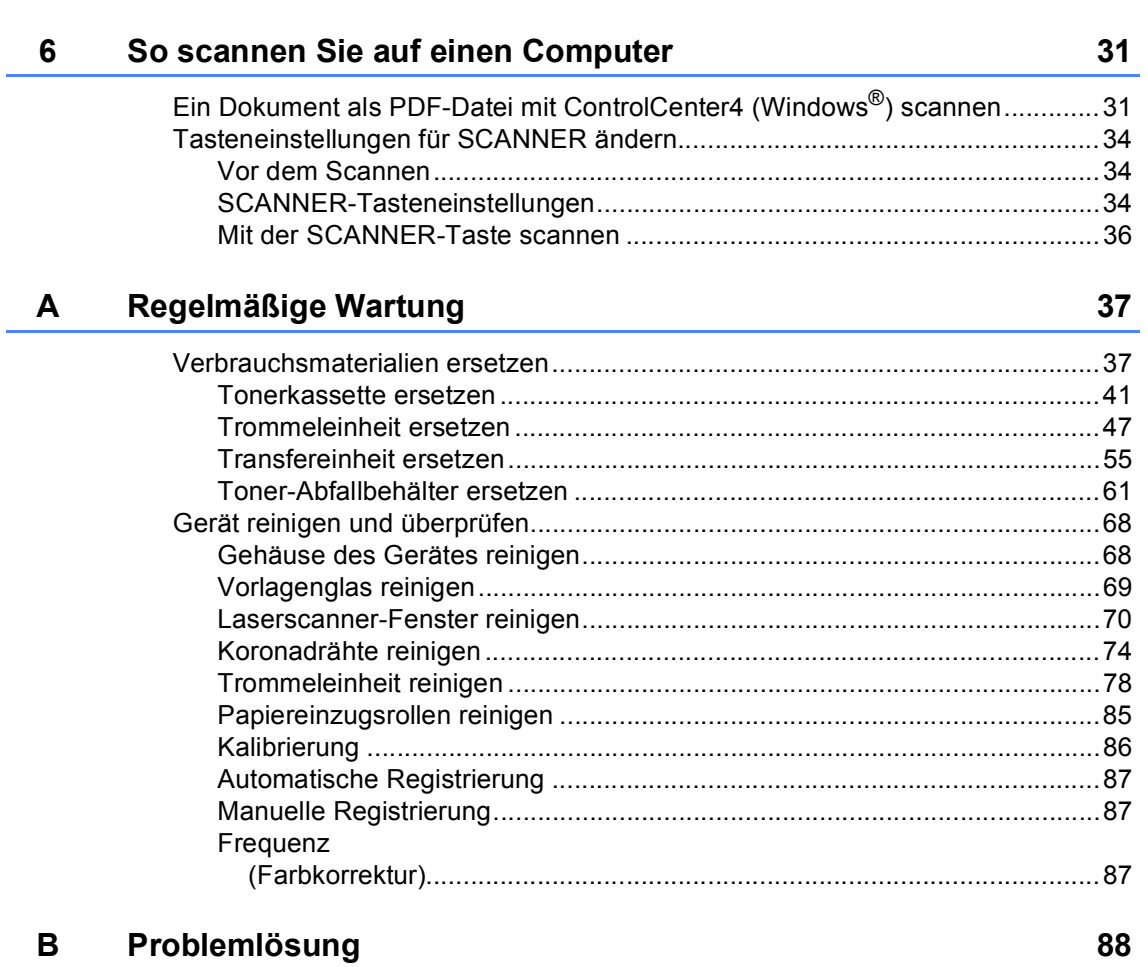

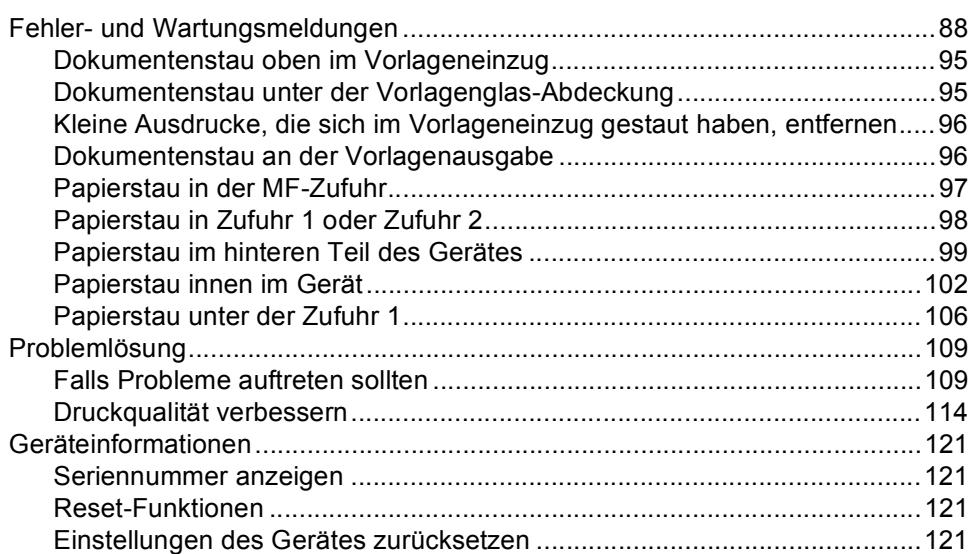

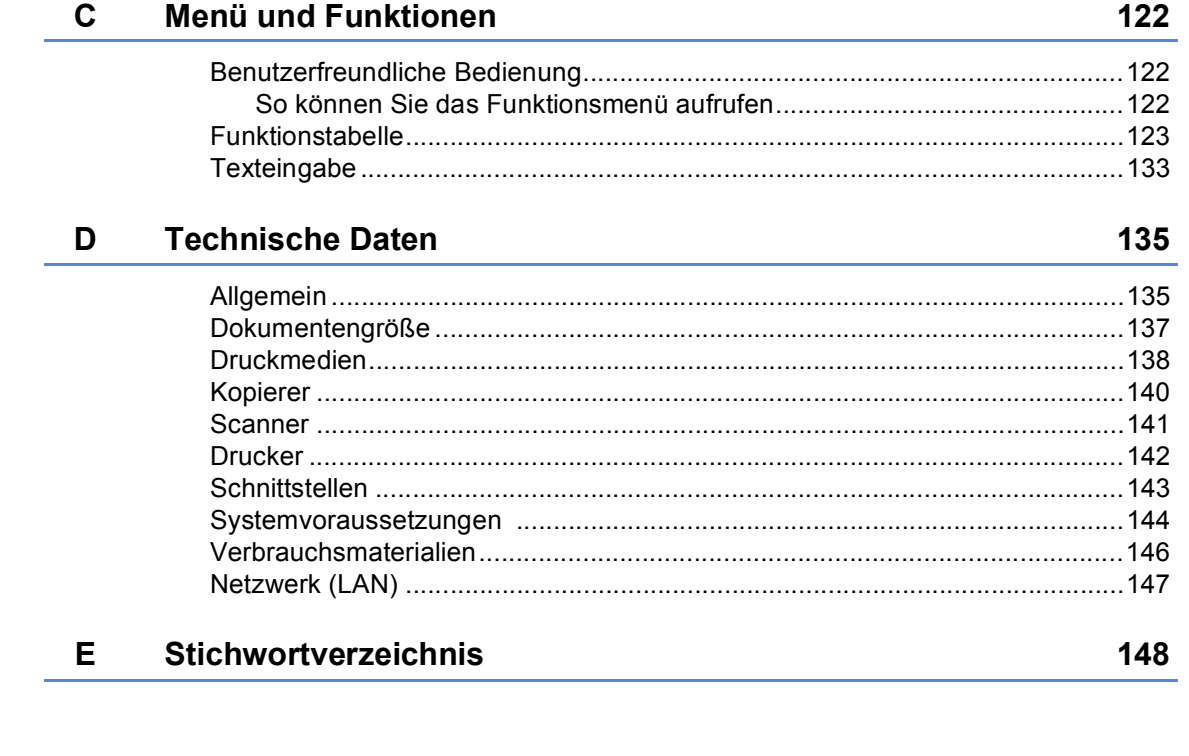

## **Inhaltsverzeichnis (BENUTZERHANDBUCH - ERWEITERTE FUNKTIONEN)**

Das "Benutzerhandbuch - Erweiterte Funktionen" erklärt die folgenden Funktionen. Sie können das "Benutzerhandbuch - Erweiterte Funktionen" auf der Dokumentations-CD-ROM ansehen.

#### *1 Geräteeinstellungen*

*Datenerhalt Automatische Zeitumstellung Sparmodi LCD-Kontrast Geräteeinstellungen Netzwerk-Konfigurationsliste*

#### *2 Funktionen sperren*

*Benutzersperre 2.0*

#### *3 Kopieren*

*Kopiereinstellungen*

*Duplex-Kopie anfertigen (beidseitig kopieren)*

#### *A Regelmäßige Wartung*

*Gerät reinigen und überprüfen Regelmäßig zu ersetzende Teile Verpacken und Versenden des Gerätes*

#### *B Optionales Zubehör*

*Optionale Papierzufuhr (LT-300CL) Speichererweiterung*

#### *C Fachbegriffe*

*D Stichwortverzeichnis*

**1**

# <span id="page-8-0"></span>**Allgemeine Informationen**

### <span id="page-8-1"></span>**Zur Verwendung 1 dieses Handbuches <sup>1</sup>**

Danke, dass Sie ein Brother-Gerät gekauft haben. Das Lesen dieses Handbuches hilft Ihnen, die Funktionen dieses Gerätes optimal zu nutzen.

#### <span id="page-8-2"></span>**In dieser Dokumentation verwendete Symbole und Konventionen <sup>1</sup>**

Die folgenden Symbole und Konventionen werden in dieser Dokumentation verwendet.

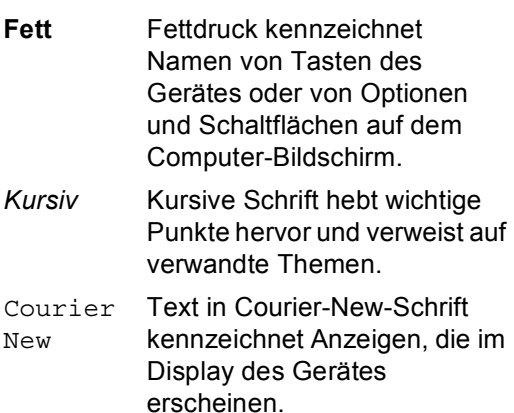

### WARNUNG

WARNUNG weist auf eine potentiell gefährliche Situation hin, die bei Nichtvermeidung zu schweren oder tödlichen Verletzungen führen kann.

### VORSICHT

VORSICHT weist auf eine potentiell gefährliche Situation hin, die bei Nichtvermeidung zu leichten oder mittelschweren Verletzungen führen kann.

### **A** WICHTIG

WICHTIG weist auf eine potentiell gefährliche Situation hin, die zu Sachschäden oder zu Funktionsausfall des Gerätes führen kann.

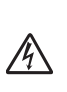

Die Warnzeichen für elektrische Spannung warnen vor Stromschlaggefahr.

Das Symbol für heiße Oberflächen weist auf Teile des Gerätes hin, die

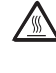

 $\mathbb{Z}$ 

 $\sqrt{\mathbb{N}}$  heiß sind und daher nicht berührt werden sollen.

> Hinweise informieren Sie, wie auf eine bestimmte Situation reagiert werden sollte, oder geben Ihnen hilfreiche Tipps zur beschriebenen Funktion.

### <span id="page-9-0"></span>**Benutzerhandbuch - Erweiterte Funktionen, Software-Handbuch und Netzwerkhandbuch aufrufen <sup>1</sup>**

Dieses "Benutzerhandbuch -

Grundfunktionen" beschreibt nicht alle Funktionen Ihres Gerätes, wie zum Beispiel die Verwendung der erweiterten Kopier-, Drucker-, Scanner- und Netzwerkfunktionen. Wenn Sie ausführliche Informationen über diese Funktionen erhalten möchten, lesen Sie das **Benutzerhandbuch - Erweiterte Funktionen**, das **Software-Handbuch**, das Handbuch **Netzwerkbegriffe** und das **Netzwerkhandbuch**, die sich auf der Dokumentations-CD-ROM befinden.

### <span id="page-9-1"></span>**Handbücher ansehen <sup>1</sup>**

Schalten Sie den Computer ein. Legen Sie die Dokumentations-CD-ROM in das CD-ROM-Laufwerk ein.

#### : U **Hinweis**

(Windows®-Nutzer) Wenn der Bildschirm nicht automatisch erscheint, doppelklicken Sie unter **Arbeitsplatz** (**Computer**) auf das CD-ROM-Symbol und doppelklicken Sie dann auf **index.html**.

2 (Macintosh-Nutzer) Doppelklicken Sie auf das CD-ROM-Symbol und doppelklicken Sie dann auf **index.html**. **3** Klicken Sie auf Ihr Land.

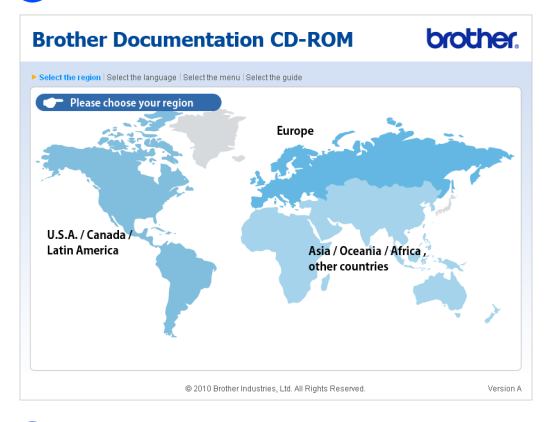

Zeigen Sie auf Ihre Sprache, zeigen Sie auf **Handbuch ansehen** und klicken Sie dann auf das Handbuch, das Sie lesen möchten.

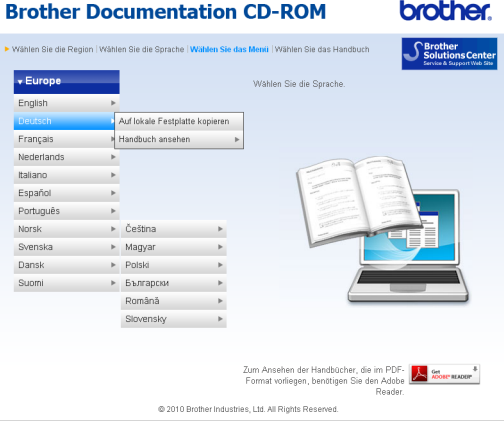

#### **Brother Documentation CD-ROM brothe** v Europe English ansenen.<br>HINWEIS: Die H: Auf lokale Festalatte ko Sie benötigen den Adobe Reader zum Francais .<br>Benutzerhandbuch - Grundfunk Nederlands Benutzerhandbuch - B Italiano Español and honditure Português

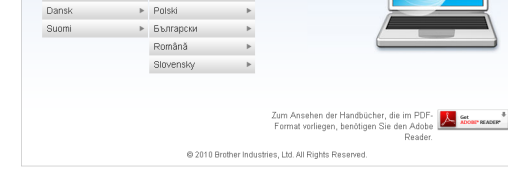

Norsk

Svenska

> Čeština

> Magyar

### **Hinweis**

- (Nur für Windows<sup>®</sup>-Nutzer) Möglicherweise zeigt Ihr Webbrowser eine gelbe Leiste am oberen Rand der Seite, die eine Sicherheitswarnung zu ActiveX-Steuerelementen enthält. Um die Seite korrekt anzeigen zu lassen, klicken Sie auf die Leiste, dann auf **Geblockte Inhalte zulassen...** und klicken Sie anschließend im Dialogfeld mit der Sicherheitswarnung auf **Ja**.
- (Nur Windows<sup>®</sup>-Nutzer) <sup>[1](#page-10-0)</sup> Um schnelleren Zugriff zu erhalten, können Sie alle Benutzer-Dokumentationen im PDF-Format in einen lokalen Ordner auf Ihrem Computer kopieren. Zeigen Sie auf Ihre Sprache und klicken Sie dann auf **Auf lokale Festplatte kopieren**.
	- Microsoft® Internet Explorer® 6.0 oder höher.

#### <span id="page-10-0"></span>**Beschreibung der Scanner-Funktionen**

Es gibt verschiedene Möglichkeiten, Vorlagen zu scannen. Hier können Sie Informationen finden:

#### **Software-Handbuch**

- *Scannen*
- *ControlCenter*
- *Scannen im Netzwerk*

#### **Kurzanleitungen von ScanSoft™ PaperPort™12SE mit OCR**

#### **(Windows®)**

Die vollständigen Kurzanleitungen von ScanSoft™ PaperPort™12SE mit OCR (Texterkennung) können über die Hilfe von ScanSoft™ PaperPort™12SE aufgerufen werden.

#### **Presto! PageManager-Handbuch (Macintosh)**

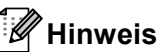

Der Presto! PageManager muss vor der Verwendung heruntergeladen und installiert werden. Weitere Informationen dazu finden Sie unter *[Zugang zum](#page-11-2)  [Brother-Support \(Macintosh\)](#page-11-2)* auf Seite 4.

■ Das vollständige Presto! PageManager-Benutzerhandbuch kann über die Hilfe der Presto! PageManager-Anwendung angesehen werden.

#### **Beschreibung der Netzwerkeinrichtung**

Das Gerät kann an ein verkabeltes Netzwerk angeschlossen werden. Grundlegende Schritte zur Einrichtung des Gerätes finden Sie in der *Installationsanleitung*. Weitere Informationen zur Einrichtung im Netzwerk finden Sie im *Netzwerkhandbuch* auf der Dokumentations-CD-ROM.

### <span id="page-11-0"></span>**Zugang zum Brother-Support (Windows®) <sup>1</sup>**

Auf der Installations-CD-ROM finden Sie alle Kontaktdaten, die Sie benötigen, wie Web-Support (Brother Solutions Center).

 Klicken Sie auf **Brother-Support** im Hauptmenü. Das folgende Fenster erscheint:

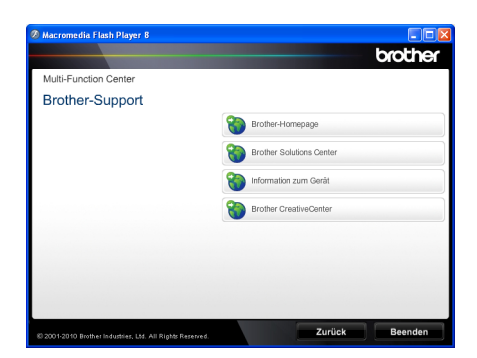

- Um unsere Website aufzurufen [\(http://www.brother.com/\)](http://www.brother.com/), klicken Sie auf **Brother-Homepage**.
- Um die neuesten Produkt- und Supportinformationen aufzurufen [\(http://solutions.brother.com/](http://solutions.brother.com/)), klicken Sie auf **Brother Solutions Center**.
- Um unsere Website zum original Brother Verbrauchsmaterial zu besuchen [\(http://www.brother.com/original/\)](http://www.brother.com/original/), klicken Sie auf **Information zum Gerät**.
- Um zum Brother CreativeCenter zu gelangen [\(http://www.brother.com/creativecenter/](http://www.brother.com/creativecenter/)), wo Sie KOSTENLOSE Fotoprojekte und druckbare Downloads finden, klicken Sie auf **Brother CreativeCenter**.
- Um zur Hauptseite zurückzugelangen, klicken Sie auf **Zurück** oder zum Verlassen auf **Beenden**.

### <span id="page-11-2"></span><span id="page-11-1"></span>**Zugang zum Brother-Support (Macintosh) <sup>1</sup>**

Auf der Installations-CD-ROM finden Sie alle Kontaktdaten, die Sie benötigen, wie Web-Support (Brother Solutions Center).

Doppelklicken Sie auf das Symbol **Brother-Support**. Das folgende Fenster erscheint:

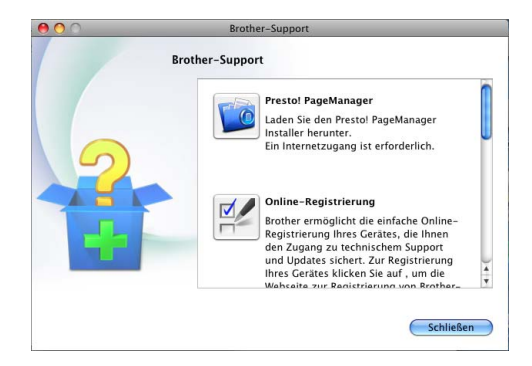

- Klicken Sie auf **Presto! PageManager**, um den Presto! PageManager herunterzuladen und zu installieren.
- Um Ihr Gerät auf der Brother-Seite zur Produktregistrierung ([http://www.brother.com/registration/\)](http://www.brother.com/registration/) zu registrieren, klicken Sie auf **Online-Registrierung**.
- Um die neuesten Produkt- und Supportinformationen aufzurufen (<http://solutions.brother.com/>), klicken Sie auf **Brother Solutions Center**.
- Um unsere Website zum original Brother Verbrauchsmaterial zu besuchen ([http://www.brother.com/original/\)](http://www.brother.com/original/), klicken Sie auf **Information zum Gerät**.

Allgemeine Informationen

### <span id="page-13-0"></span>**Funktionstastenfeld-Übersicht <sup>1</sup>**

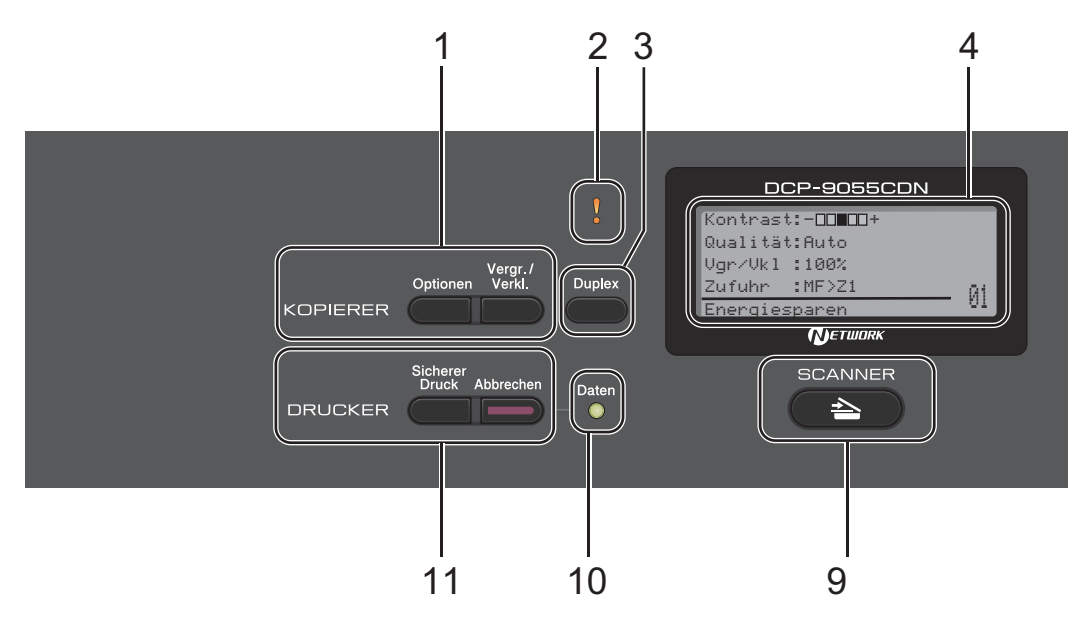

#### **1 KOPIERER-Tasten:**

#### **Optionen**

Sie können einfach und schnell Kopiereinstellungen temporär für die nächste Kopie ändern.

#### **Vergr./Verkl.**

Zum Vergrößern und Verkleinern von Kopien.

#### **2 Fehler-LED**

Blinkt orange, wenn im Display ein Fehler oder eine wichtige Statusmeldung angezeigt wird.

#### **3 Duplex**

Sie können Duplex wählen, um auf beide Seiten des Papiers zu kopieren.

#### **4 Display (LCD - Flüssigkristallanzeige)** Zeigt Funktionen und Bedienungshinweise zur einfachen Verwendung des Gerätes an.

#### **5 Storno**

Zum Löschen eingegebener Daten oder zum Abbrechen der aktuellen Einstellung.

#### **Menü**

Zum Aufrufen des Funktionsmenüs.

#### **OK**

Zum Speichern der gewählten Einstellungen.

#### **Auswahl-Tasten:**

#### $\triangleleft$  oder  $\triangleright$

Zum Zurück- oder Vorbewegen in einer Menüauswahl.

#### $\triangle$  oder  $\nabla$

Drücken Sie diese Tasten, um durch die Menüs und Optionen zu blättern.

#### **6 Zifferntasten**

Verwenden Sie diese Tasten zur Eingabe von Text.

#### **7 Stopp**

Zum Abbrechen einer Funktion oder zum Verlassen eines Menüs.

#### **8 Start:**

#### **Farbe**

Zum Anfertigen einer Farbkopie.

#### **S/W**

Zum Anfertigen einer Schwarzweiß-Kopie.

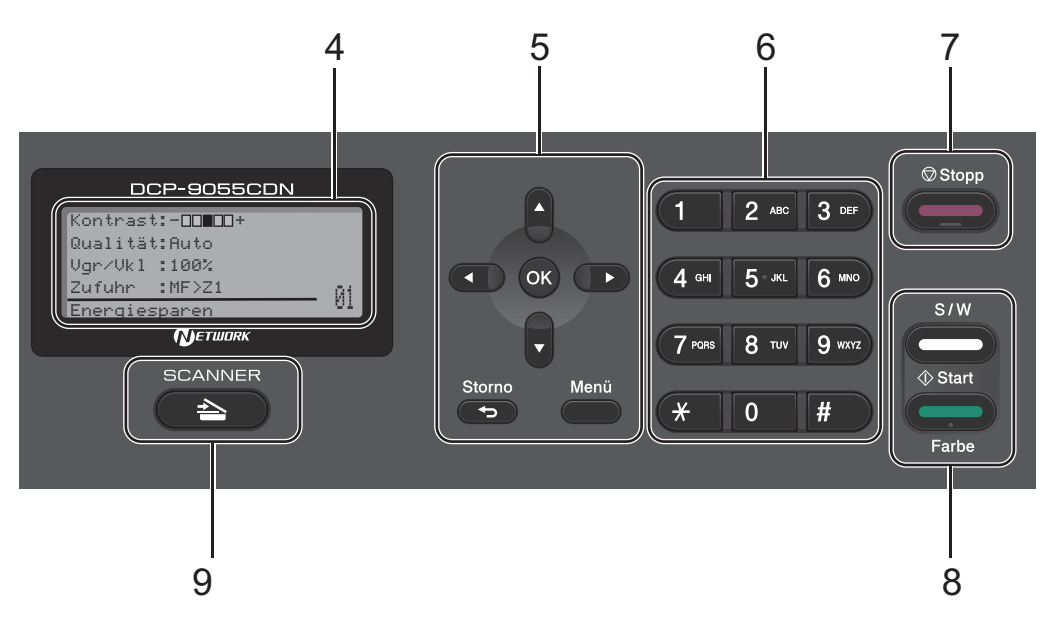

#### **9 SCANNER:**

#### **SCANNER**

Zum Einschalten des Scannerbetriebs.

#### **10 Daten-LED**

Die LED blinkt je nach Gerätestatus.

#### **11 DRUCKER -Tasten:**

#### **Sicherer Druck**

Sie können die im Speicher gesicherten Daten ausdrucken, wenn Sie Ihr vierstelliges Kennwort eingeben. (Weitere Informationen zur Verwendung der Sicherer-Druck-Taste finden Sie im *Software-Handbuch*.)

Wenn Sie die Benutzersperre verwenden, können Sie zwischen den einzelnen Nutzern wechseln, indem Sie die Taste < gedrückt halten und dann die Taste **Sicherer Druck** drücken. (Siehe *Benutzersperre 2.0* in *Kapitel 2* im *Benutzerhandbuch - Erweiterte Funktionen*.)

#### **Abbrechen**

Zum Abbrechen eines Druckauftrages und zum Löschen der Druckdaten im Speicher des Gerätes. Um mehrere Druckaufträge abzubrechen, halten Sie diese Taste so lange gedrückt, bis im Display Druckstorno:alle angezeigt wird.

Kapitel 1

### <span id="page-15-0"></span>**Daten-LED <sup>1</sup>**

Die **Daten**-LED (Leuchtdiode) blinkt je nach Gerätestatus.

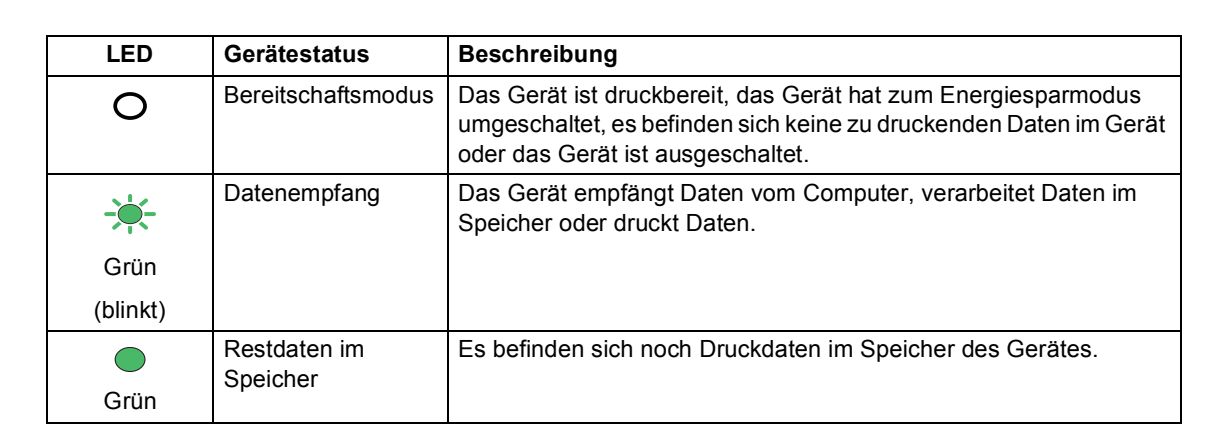

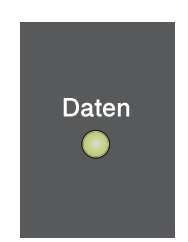

### <span id="page-16-0"></span>**Lautstärke-Einstellungen <sup>1</sup>**

### <span id="page-16-1"></span>**Signalton-Lautstärke <sup>1</sup>**

Wenn der Signalton eingeschaltet wurde, ist er zu hören, wenn Sie eine Taste drücken oder wenn ein Fehler auftritt. Sie können eine Einstellung zwischen Laut und Aus wählen.

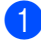

a Drücken Sie **Menü**, **1**, **2**.

**2** Drücken Sie  $\triangle$  oder  $\blacktriangledown$ , um Aus, Leise, Normal oder Laut zu wählen. Drücken Sie **OK**.

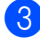

**6** Drücken Sie Stopp.

```
2
```
# <span id="page-17-0"></span>**Papier einlegen**

### <span id="page-17-1"></span>**Papier oder andere Druckmedien einlegen <sup>2</sup>**

Das Gerät kann Papier aus der Standard-Papierzufuhr, der optionalen unteren Papierzufuhr oder der Multifunktionszufuhr einziehen.

Beachten Sie die folgenden Hinweise zum Einlegen des Papiers in die Zufuhr:

 Wenn Ihr Anwendungsprogramm die Auswahl einer Papiergröße im Druckmenü unterstützt, können Sie diese Auswahl über das Programm vornehmen. Wenn das Anwendungsprogramm dies nicht unterstützt, können Sie die Papiergröße im Druckertreiber oder über das Funktionstastenfeld einstellen.

### <span id="page-17-2"></span>**Papier in die Standard-Papierzufuhr einlegen <sup>2</sup>**

Sie können bis zu 250 Blatt in Zufuhr 1 und 500 Blatt in Zufuhr 2 einlegen. Der Papierstapel darf die Markierung für die maximale Stapelhöhe ( $\triangledown$   $\triangledown$   $\triangledown$ ) an der seitlichen Papierführung nicht überschreiten. (Informationen zum empfohlenen Papier finden Sie unter *[Kapazität der](#page-30-0)  [Papierzuführungen](#page-30-0)* auf Seite 23.)

#### **Drucken auf Normalpapier, dünnes Papier oder Recyclingpapier aus der Standard-Papierzufuhr <sup>2</sup>**

**1** Ziehen Sie die Papierkassette ganz aus dem Gerät heraus.

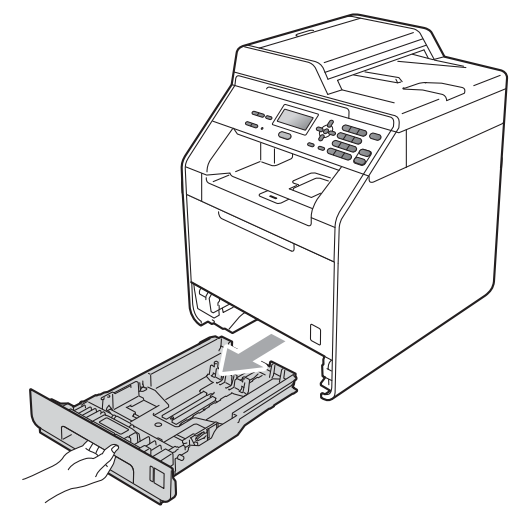

### **WARNUNG**

Berühren Sie NICHT die in der Abbildung schattierten Bereiche. Die Rollen drehen sich eventuell mit hoher Geschwindigkeit.

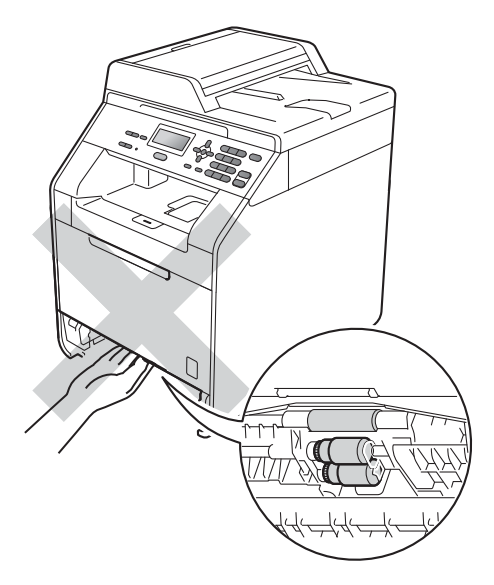

2 Halten Sie den grünen Hebel der jeweiligen Papierführung (1) gedrückt und verschieben Sie die Papierführungen entsprechend dem Papierformat, das Sie einlegen möchten. Achten Sie darauf, dass die Papierführungen fest in den Aussparungen einrasten.

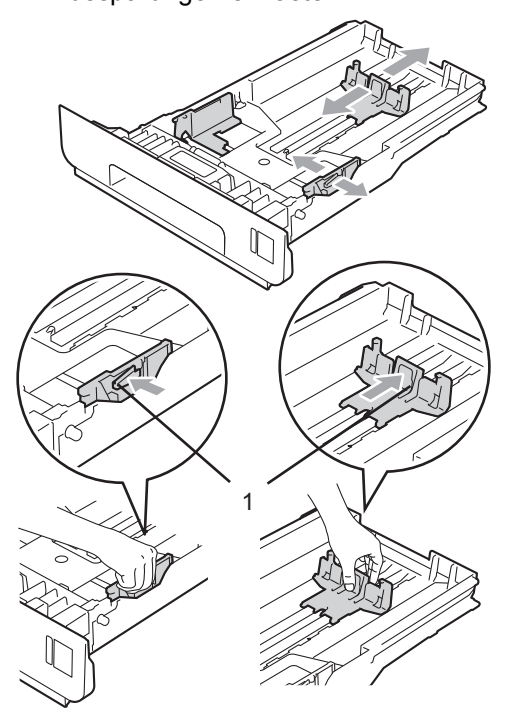

**3** Fächern Sie den Papierstapel gut auf, um Papierstaus und Fehler beim Einzug zu vermeiden.

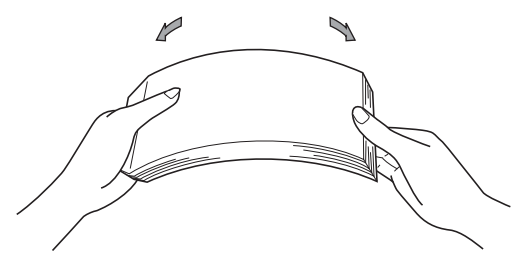

#### Kapitel 2

- $\left(4\right)$  Legen Sie Papier in die Kassette ein und beachten Sie dabei:
	- Das Papier muss sich unterhalb der Markierung für die maximale Stapelhöhe ( $\nabla \nabla$ ) (1) befinden.

Wenn die Papierkassette zu voll ist, können Papierstaus entstehen.

- Die zu bedruckende Seite muss nach unten zeigen.
- Die Papierführungen müssen den Papierstapel berühren, damit das Papier richtig eingezogen werden kann.

**5** Schieben Sie die Papierkassette wieder fest in das Gerät ein. Vergewissern Sie sich, dass sie vollständig in das Gerät eingesetzt ist.

f Klappen Sie die Papierstütze (1) hoch, damit das Papier nicht aus dem Papierausgabefach herausfällt, oder nehmen Sie jede Seite sofort nachdem sie ausgegeben wurde aus dem Gerät.

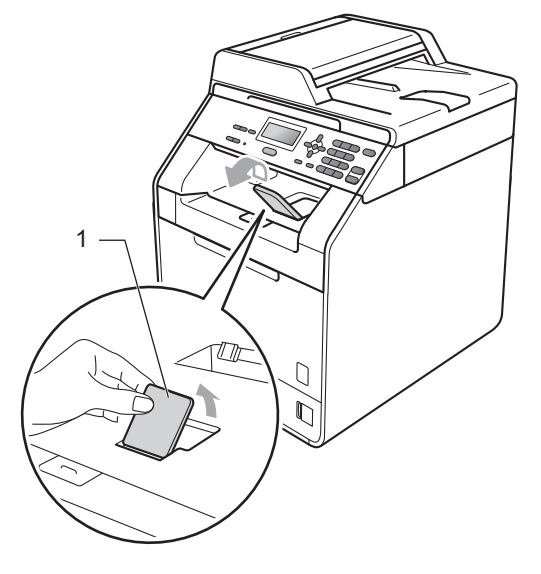

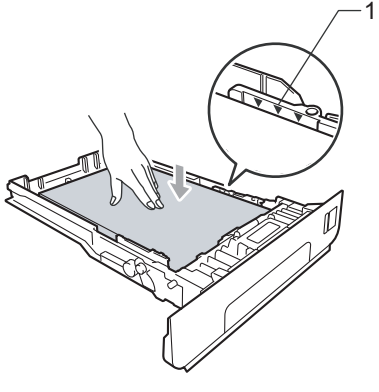

### <span id="page-20-0"></span>**Papier in die Multifunktionszufuhr (MF-Zufuhr) einlegen <sup>2</sup>**

Sie können bis zu 3 Umschläge oder andere besondere Druckmedien in die MF-Zufuhr einlegen oder bis zu 50 Blatt Normalpapier. Verwenden Sie diese Zufuhr, um auf dickes Papier, Briefpapier, Etiketten oder Umschläge zu drucken oder zu kopieren. (Informationen zum empfohlenen Papier finden Sie unter *[Kapazität der](#page-30-0)  [Papierzuführungen](#page-30-0)* auf Seite 23.)

#### **Drucken auf Normalpapier, Briefpapier, Etiketten oder Glanzpapier aus der MF-Zufuhr <sup>2</sup>**

**i** Öffnen Sie die MF-Zufuhr und klappen Sie sie vorsichtig herunter.

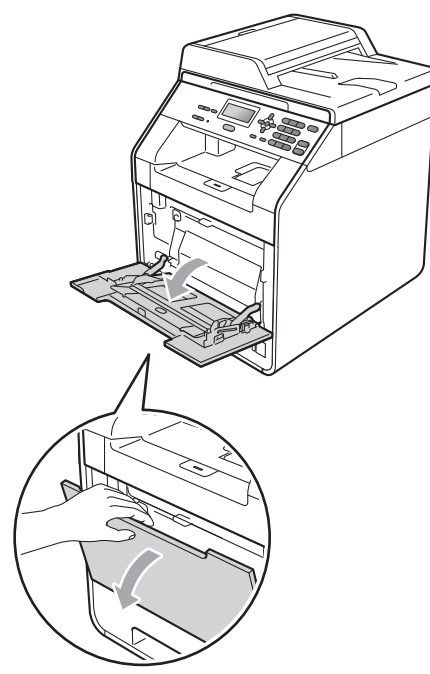

Ziehen Sie die Papierstütze der MF-Zufuhr aus und klappen Sie die Verlängerung (1) aus.

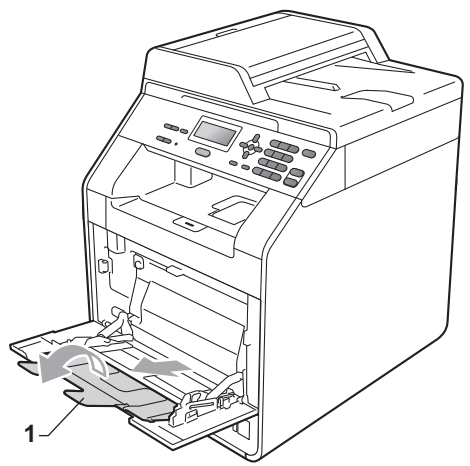

#### Kapitel 2

- **3** Legen Sie Papier in die MF-Zufuhr ein und beachten Sie dabei:
	- Das Papier muss sich unterhalb der Markierung für die maximale Stapelhöhe (1) befinden.
	- Die Papierkante muss sich zwischen den Pfeilen (2) befinden.
	- Das Papier muss mit der zu bedruckenden Seite nach oben und der Oberkante (Einzugskante) zuerst eingelegt werden.

### **Hinweis**

Wenn Sie Glanzpapier verwenden, sollten Sie nur ein einzelnes Blatt in die MF-Zufuhr einlegen, um einen Papierstau zu vermeiden.

4 Klappen Sie die Papierstütze des Papierausgabefaches hoch, damit das Papier nicht aus dem Papierausgabefach rutscht, oder nehmen Sie jede Seite sofort nachdem sie ausgegeben wurde aus dem Gerät.

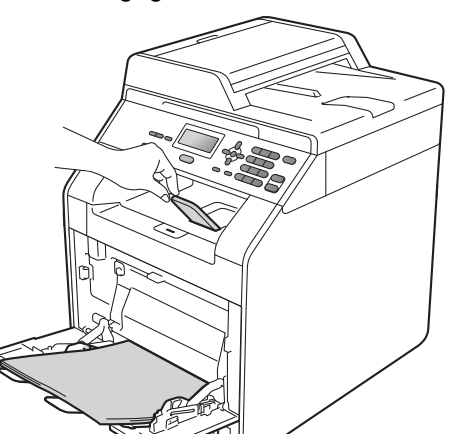

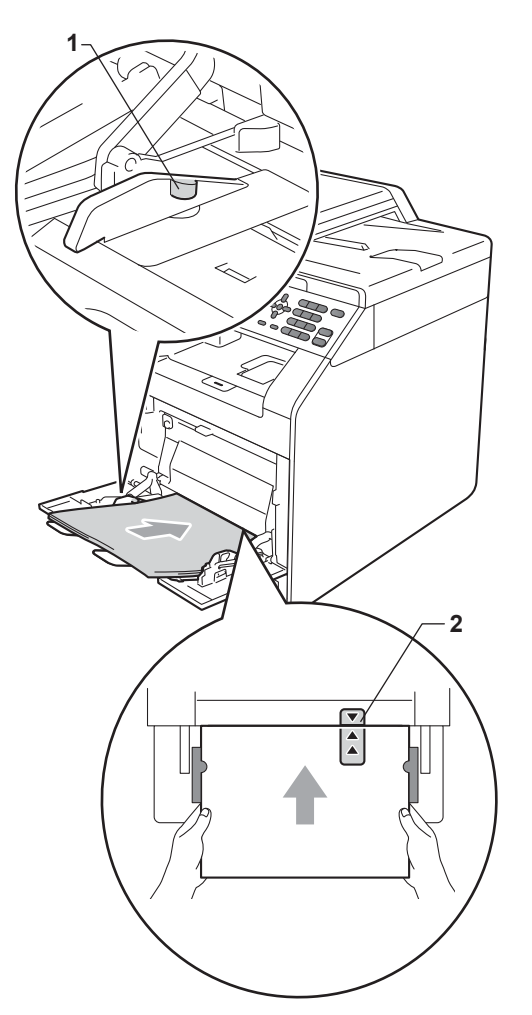

#### **Drucken auf Umschläge und dickes Papier aus der MF-Zufuhr <sup>2</sup>**

Vor dem Einlegen sollten Sie die Ecken und Kanten der Umschläge möglichst flach zusammendrücken.

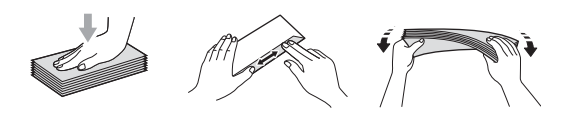

**i** Öffnen Sie die MF-Zufuhr und klappen Sie sie vorsichtig herunter.

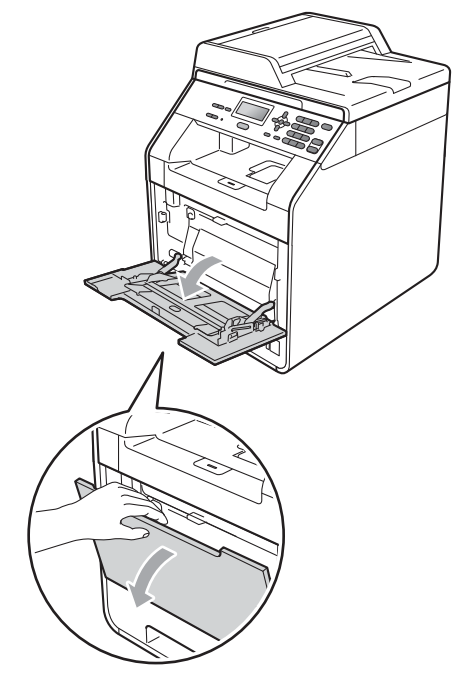

2) Ziehen Sie die Papierstütze der MF-Zufuhr aus und klappen Sie die Verlängerung (1) aus.

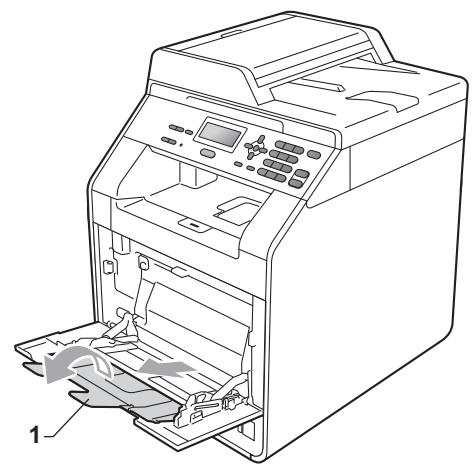

c Klappen Sie die Papierstütze des Papierausgabefaches hoch, damit Umschläge und dickes Papier nicht aus dem Papierausgabefach rutschen. Wenn die Papierstütze des Papierausgabefaches nicht hochgeklappt ist, nehmen Sie jeden Umschlag sofort nachdem er ausgegeben wurde aus dem Gerät.

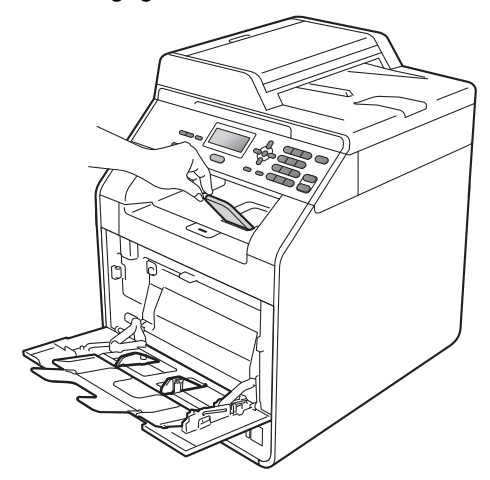

- 4 Sie können bis zu 3 Umschläge oder bis zu 25 Blatt eines dicken Papiers (163 g/m<sup>2</sup>) in die MF-Zufuhr einlegen Wenn Sie mehr Umschläge oder Papier einlegen, kann dies einen Papierstau verursachen. Stellen Sie Folgendes sicher:
	- Die obere Umschlagkante muss sich zwischen den Pfeilen (1) befinden.
	- Die zu bedruckende Seite muss nach oben zeigen.

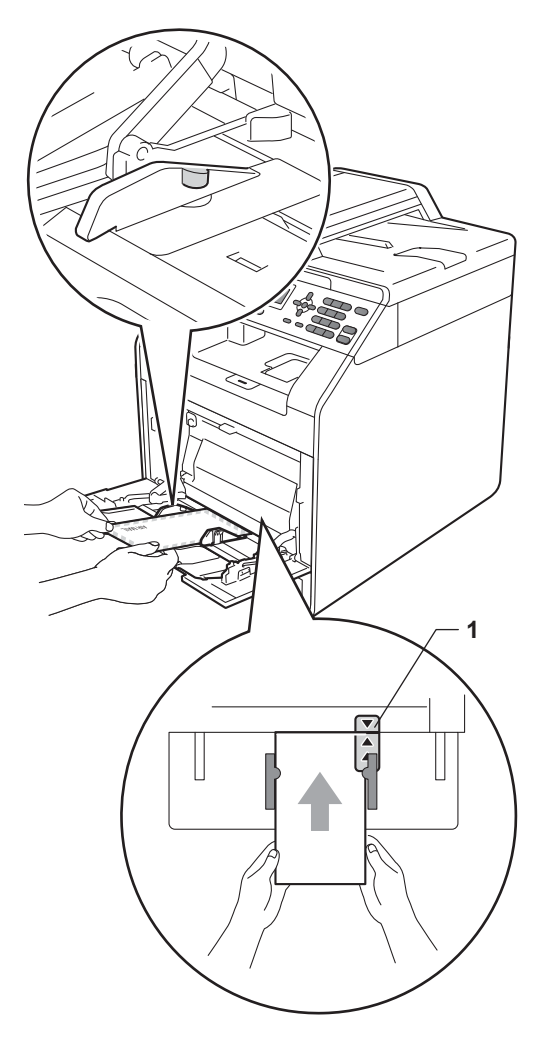

**5** Öffnen Sie die hintere Abdeckung (Papierausgabe mit Druckseite oben).

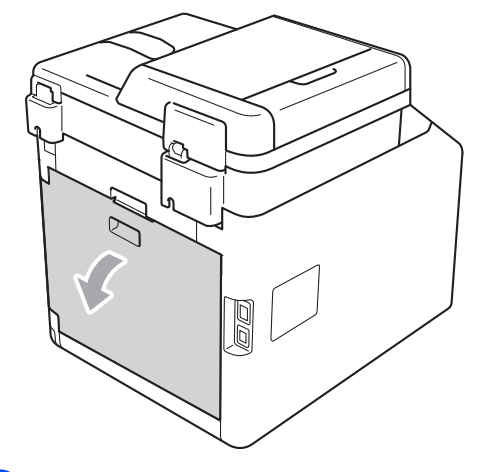

<span id="page-23-0"></span>6 Ziehen Sie die beiden grauen Hebel an der linken und rechten Seite des Gerätes nach unten in die Position für Umschläge, wie in der folgenden Abbildung gezeigt.

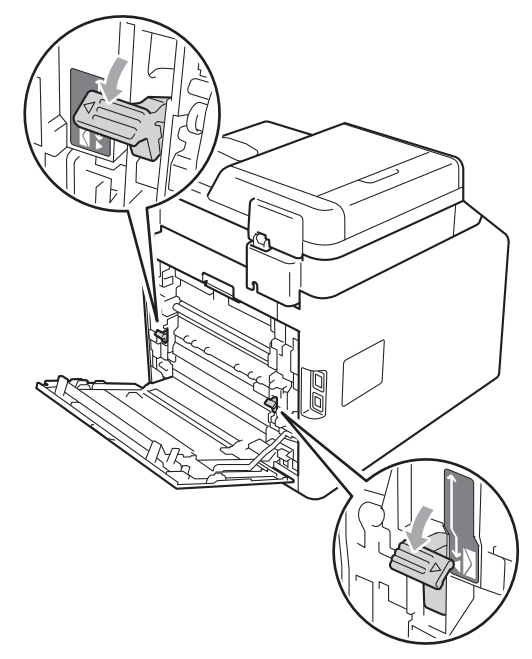

- G Schließen Sie die hintere Abdeckung.
- 8 Senden Sie die Druckdaten zum Gerät.
- <sup>9</sup> Wenn der Druckvorgang abgeschlossen ist, öffnen Sie die hintere Abdeckung und stellen Sie die beiden grauen Hebel, die in Schritt @ nach unten gestellt wurden, in ihre ursprüngliche Position zurück.

#### **Hinweis**

- Nehmen Sie jeden Umschlag sofort nach dem Bedrucken aus dem Gerät, um einen Papierstau zu vermeiden.
- Wenn sich dickes Papier während des Druckens wellt, legen Sie nur ein Blatt in die MF-Zufuhr ein und öffnen Sie die hintere Abdeckung (hinteres Ausgabefach), damit das Papier am hinteren Ausgabefach ausgegeben wird.
- Sie können kleinformatige Ausdrucke leichter aus dem Papierausgabefach nehmen, wenn Sie den Gehäusedeckel mit beiden Händen anheben, wie in der Abbildung gezeigt.

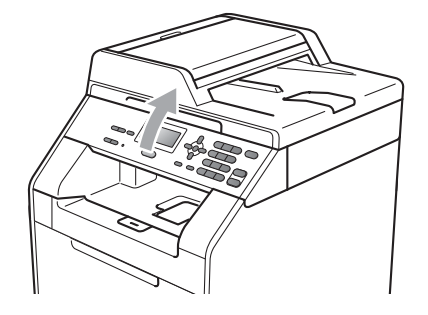

• Sie können das Gerät auch bei angehobenen Gehäusedeckel weiter verwenden. Um den Gehäusedeckel zu schließen, drücken Sie ihn mit beiden Händen nach unten.

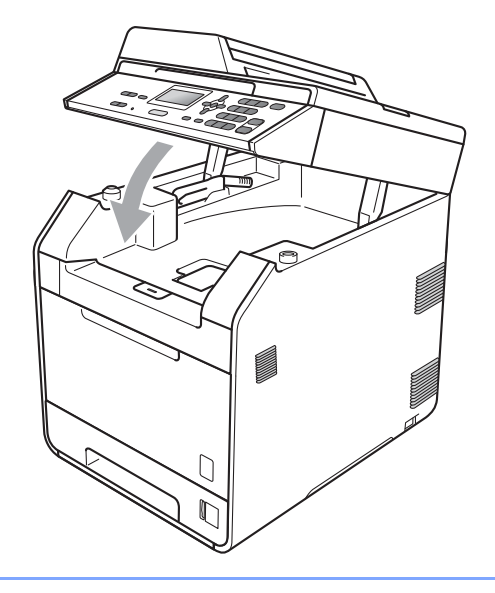

Kapitel 2

### <span id="page-25-0"></span>**Scanbereich <sup>2</sup>**

2 2

1

Die Abbildungen unten zeigen die nicht scanbaren Bereiche.

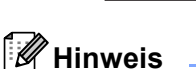

1

Der oben gezeigte nicht scanbare Bereich ist beim Erstellen einer einzelnen Kopie bzw. einer 1:1-Kopie auf A4-Papier gültig. Der nicht scanbare Bereich ändert sich mit dem Papierformat.

### <span id="page-25-1"></span>**Nicht bedruckbarer Bereich beim Drucken vom Computer aus <sup>2</sup>**

Dokumentengröße | Oben (1)

Bei Verwendung des Druckertreibers ist der bedruckbare Bereich wie unten gezeigt kleiner als die Papiergröße. Die Abbildungen unten zeigen die nicht bedruckbaren Bereiche.

#### **Hochformat Querformat**

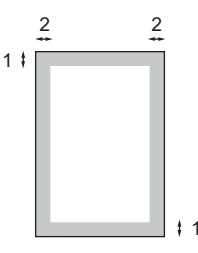

**Unten (1)**

Letter 4 mm 3,96 mm A4 2 mm 2 mm

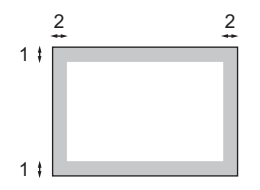

**Links (2) Rechts (2)**

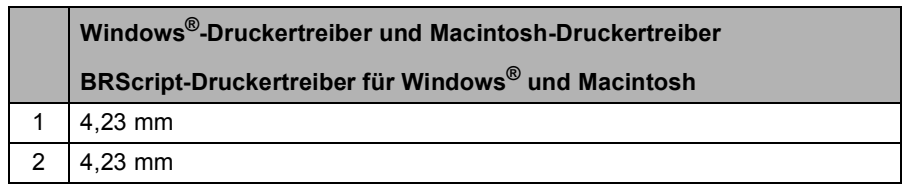

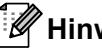

#### **Hinweis**

Der nicht bedruckbare Bereich kann je nach Papiergröße und verwendetem Druckertreiber variieren. Der oben abgebildete nicht bedruckbare Bereich gilt für das A4-Papierformat.

### <span id="page-26-0"></span>**Papiereinstellungen <sup>2</sup>**

### <span id="page-26-1"></span>**Druckmedium <sup>2</sup>**

Stellen Sie das Gerät auf das Druckmedium ein, das Sie verwenden möchten. Dadurch erhalten Sie die beste Druckqualität.

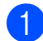

Sie haben die folgenden Möglichkeiten:

- $\blacksquare$  Um das Druckmedium für MF-Zuf. einzustellen, drücken Sie **Menü**, **1**, **1**, **1**, **1**.
- Um das Druckmedium für Zufuhr 1 einzustellen, drücken Sie **Menü**, **1**, **1**, **1**, **2**.
- Um das Druckmedium für Zufuhr 2<sup>1</sup> einzustellen, drücken Sie **Menü**, **1**, **1**, **1**, **3**, sofern die optionale Papierzufuhr installiert ist.
- <span id="page-26-3"></span>Zufuhr 2 wird nur angezeigt, wenn die optionale Zufuhr installiert ist.

#### **2** Drücken Sie  $\triangle$  oder  $\blacktriangledown$ , um

c Drücken Sie **Stopp**.

Dünnes Papier, Normal, Dickes Papier, Dickeres Papier, Recyclingpapier oder Glanzpapier zu wählen. Drücken Sie **OK**.

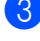

### **Hinweis**

Sie können Glanzpapier für MF-Zuf. wählen.

### <span id="page-26-2"></span>**Papierformat <sup>2</sup>**

Zum Kopieren können zehn verschiedene Papierformate verwendet werden: A4, Letter, Legal, Executive, A5, A5 L, A6, B5, B6 und Folio ( $8.5 \times 13$  Zoll).

Wenn das Papierformat gewechselt wird, sollten Sie auch die Papierformat-Einstellung ändern, damit das Gerät das Dokument an die Papiergröße anpassen kann.

- Sie haben die folgenden Möglichkeiten:
	- Um das Papierformat für MF-Zuf. einzustellen, drücken Sie **Menü**, **1**, **1**, **2**, **1**.
	- Um das Papierformat für Zufuhr 1 einzustellen, drücken Sie **Menü**, **1**, **1**, **2**, **2**.
	- Um das Papierformat für Zufuhr 2<sup>[1](#page-26-4)</sup> einzustellen, drücken Sie **Menü**, **1**, **1**, **2**, **3**, sofern die optionale Papierzufuhr installiert ist.
	- Zufuhr 2 wird nur angezeigt, wenn die optionale Zufuhr installiert ist.
- <span id="page-26-4"></span>Drücken Sie ▲ oder ▼, um A4, Letter, Legal, Executive, A5, A5 (Q), A6, B5, B6, Folio oder Beliebig zu wählen. Drücken Sie **OK**.

#### c Drücken Sie **Stopp**.

### **Hinweis**

- Die Option Beliebig wird nur angezeigt, wenn die MF-Zufuhr gewählt ist.
- Wenn für die MF-Zufuhr Beliebig eingestellt ist: Sie müssen als Papierquelle Nur MF-Zufuhr wählen. Die Papierformat-Einstellung Beliebig kann für die MF-Zufuhr nicht verwendet werden, wenn N-auf-1-Kopien angefertigt werden. Sie müssen in diesem Fall ein anderes Papierformat für die MF-Zufuhr einstellen.
- Die Formate A5 (Q) und A6 stehen für Zufuhr 2 nicht zur Verfügung.

#### <span id="page-27-0"></span>**Papierquelle für den Kopierbetrieb wählen <sup>2</sup>**

Sie können wählen, welche Papierzufuhr vorrangig zum Kopieren verwendet wird.

Wenn Sie Nur Zufuhr 1.

Nur MF-Zufuhr oder Nur Zufuhr 2 [1](#page-27-1) wählen, zieht das Gerät Papier nur aus dieser Zufuhr ein. Wenn die gewählte Zufuhr leer ist, wird Kein Papier im Display angezeigt. Legen Sie Papier in die leere Zufuhr ein.

Um die Einstellung der Papierquelle zu ändern, gehen Sie wie folgt vor:

a Drücken Sie **Menü**, **1**, **4**, **1**.

- Drücken Sie ▲ oder ▼. um Nur Zufuhr 1, Nur Zufuhr 2 [1](#page-27-1), Nur MF-Zufuhr, MF>Z[1](#page-27-1)>Z2<sup>1</sup> oder  $Z1 > Z2$  $Z1 > Z2$  $Z1 > Z2$   $^1$  > MF zu wählen. Drücken Sie **OK**.
	- <sup>1</sup> Nur Zufuhr 2 bzw. Z2 wird nur angezeigt, wenn die optionale Zufuhr installiert ist.
- <span id="page-27-1"></span>c Drücken Sie **Stopp**.

#### **Hinweis**

- Wenn Dokumente in den Vorlageneinzug eingelegt wurden und MF>Z1>Z2 oder Z1>Z2>MF gewählt ist, sucht das Gerät automatisch nach der Zuführung mit dem am besten geeigneten Papier und zieht das Papier aus dieser ein. Wenn in keine Zufuhr passendes Papier eingelegt ist, wird Papier aus der Zufuhr mit der höheren Priorität eingezogen.
- Bei Verwendung des Vorlagenglases wird stets aus der Zufuhr mit der höheren Priorität eingezogen, auch wenn sich passenderes Papier in einer anderen Zufuhr befindet.

#### <span id="page-28-0"></span>**Papierquelle für den Druckerbetrieb wählen <sup>2</sup>**

Sie können wählen, welche Papierzufuhr vorrangig zum Drucken vom Computer aus verwendet wird.

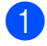

#### a Drücken Sie **Menü**, **1**, **4**, **2**.

Drücken Sie ▲ oder ▼, um Nur Zufuhr 1, Nur Zufuhr 2 [1,](#page-28-2) Nur MF-Zufuhr, MF>Z1>Z2 [1](#page-28-2) oder  $Z1 > Z2$  $Z1 > Z2$  $Z1 > Z2$ <sup>1</sup> $>$ MF zu wählen. Drücken Sie **OK**.

<span id="page-28-2"></span>Nur Zufuhr 2 bzw. Z2 wird nur angezeigt, wenn die optionale Zufuhr installiert ist.

**3** Drücken Sie Stopp.

### <span id="page-28-1"></span>**Verwendbare Papiersorten und Druckmedien <sup>2</sup>**

Die Druckqualität kann je nach verwendeter Papiersorte unterschiedlich sein.

Sie können die folgenden Druckmedien verwenden: Dünnes Papier, Normalpapier, Dickes Papier, Briefpapier, Recyclingpapier, Glanzpapier, Etiketten oder Umschläge.

Damit Sie die besten Resultate erhalten, sollten Sie die folgenden Hinweise beachten:

- Legen Sie NICHT verschiedene Papiersorten gleichzeitig ein, weil dies Einzugsfehler oder Papierstaus verursachen könnte.
- Für einen fehlerfreien Druck müssen Sie die Papiergröße in der Software entsprechend dem eingelegten Papier einstellen.
- Berühren Sie die bedruckte Seite des Papiers nicht direkt nach dem Drucken.
- Bevor Sie eine große Menge Papier kaufen, sollten Sie einige Papiersorten auf ihre Eignung prüfen.

### <span id="page-29-0"></span>**Empfohlenes Papier und Druckmedien <sup>2</sup>**

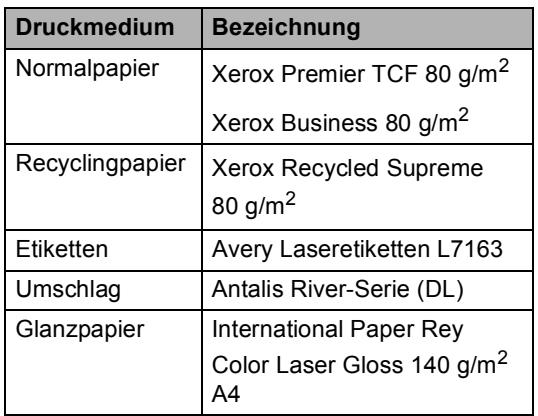

### <span id="page-29-1"></span>**Papiersorten und -formate <sup>2</sup>**

Das Gerät kann Papier aus der Standard-Papierzufuhr, der Multifunktionszufuhr oder der optionalen unteren Papierzufuhr einziehen.

#### **Die Papierzuführungen werden in diesem Handbuch und im Druckertreiber wie folgt bezeichnet: <sup>2</sup>**

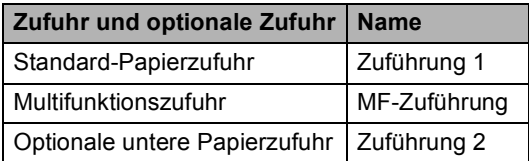

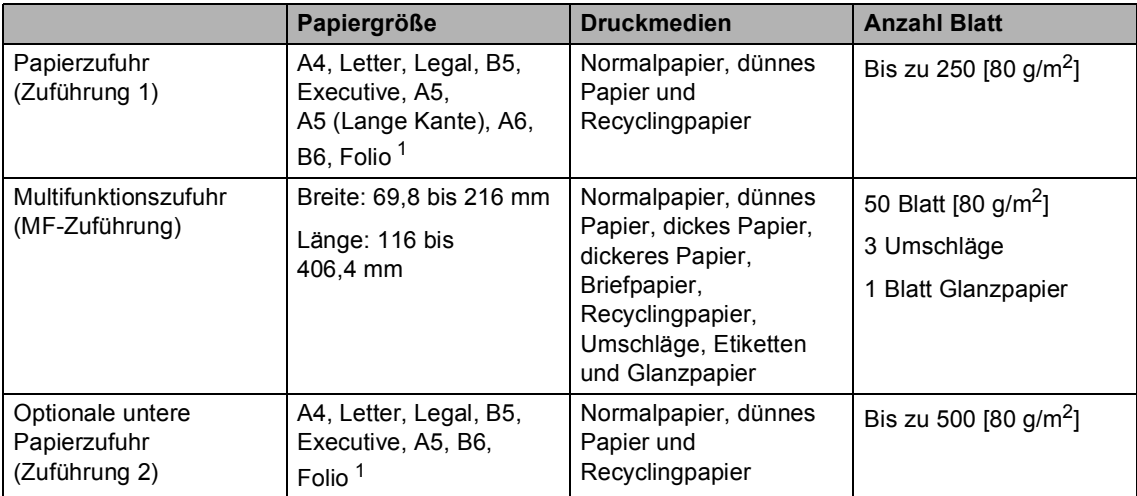

#### <span id="page-30-0"></span>**Kapazität der Papierzuführungen <sup>2</sup>**

<span id="page-30-1"></span><sup>1</sup> Folio-Format: 215,9 mm x 330,2 mm

#### **Empfohlene Papierspezifikationen <sup>2</sup>**

Papier, das den folgenden Angaben entspricht, ist für dieses Gerät geeignet.

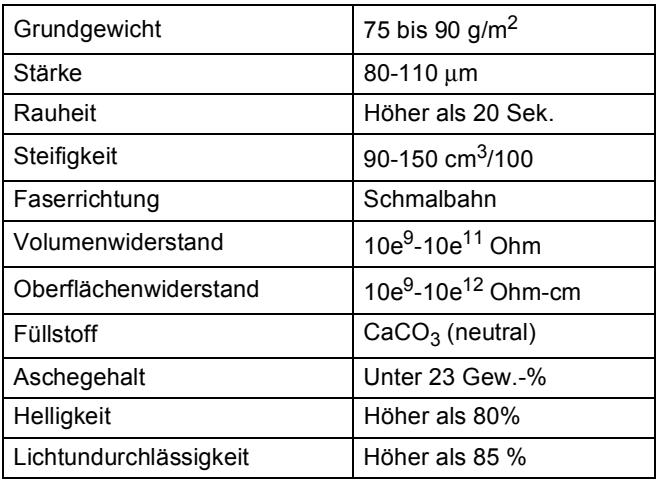

- Verwenden Sie nur Papier, das für Normalpapier-Kopierer geeignet ist.
- Das Papiergewicht sollte zwischen 75 und 90 g/m<sup>2</sup> liegen.
- Verwenden Sie Schmalbahn-Papier mit einem neutralen pH-Wert und einem Feuchtigkeitsgehalt von ca. 5 %.
- Dieses Gerät kann Recyclingpapier, das der Norm DIN 19309 entspricht, verwenden.

### <span id="page-31-0"></span>**Aufbewahren und Verwenden von Spezialpapier <sup>2</sup>**

Das Gerät kann die meisten Arten von Kopier- und Briefpapier bedrucken. Manche Papiereigenschaften können sich jedoch auf die Druckqualität und die Zuverlässigkeit der Papierhandhabung auswirken. Deshalb sollten Sie Papier vor dem Kauf größerer Mengen zuerst testen. Lagern Sie das Papier in der verschlossenen Originalverpackung. Das Papier muss gerade liegen und vor Feuchtigkeit, direkter Sonneneinstrahlung und Hitze geschützt sein.

Einige wichtige Hinweise zur Auswahl des Papiers:

- Verwenden Sie KEIN Inkjet-Papier, weil dadurch Papierstaus und Schäden am Gerät auftreten können.
- Bei vorbedrucktem Papier müssen Farben verwendet worden sein, die der von der Fixiereinheit erzeugten Temperatur (200 °C) standhalten.
- Bei der Verwendung von Briefpapier, Papier mit rauer Oberfläche, faltigem Papier oder zerknittertem Papier kann die Druckqualität beeinträchtigt werden.
- Wenn Sie Glanzpapier verwenden, sollten Sie nur ein einzelnes Blatt in die MF-Zufuhr einlegen, um einen Papierstau zu vermeiden.

#### **Zu vermeidendes Papier <sup>2</sup>**

#### **WICHTIG**

Manche Papierarten können Probleme verursachen oder das Gerät beschädigen.

Verwenden Sie NICHT:

- stark strukturiertes Papier
- extrem glattes oder glänzendes Papier
- gebogenes oder gewelltes Papier

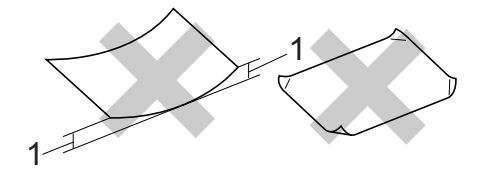

- **1 Eine Wellung von 2 mm oder mehr kann Papierstaus verursachen.**
- beschichtetes oder mit einem chemischen Überzug versehenes Papier
- beschädigtes, zerknittertes oder gefaltetes Papier
- Papier mit einem höheren Gewicht als in diesem Handbuch empfohlen
- geheftetes oder geklammertes Papier
- mit Niedrigtemperatur-Farben oder thermografisch hergestellte Briefköpfe
- mehrlagiges Papier oder Durchschreibepapier
- Inkjet-Papier für Tintenstrahlgeräte

Wenn Sie eine der aufgelisteten Papierarten verwenden, kann Ihr Gerät beschädigt werden. Solche Schäden sind von den Brother Garantie- oder Serviceleistungen ausgeschlossen.

#### **Umschläge <sup>2</sup>**

Die meisten für Laserdrucker entwickelten Umschläge sind für Ihr Gerät geeignet. Einige Umschläge können jedoch aufgrund ihrer Eigenschaften zu Problemen beim Einzug oder der Druckqualität führen. Geeignete Umschläge haben gerade, gut gefalzte Kanten und sind an den Einzugskanten nicht dicker als zwei Blatt Papier. Die Umschläge sollten flach aufliegen. Gefütterte oder zu dünne Umschläge sind nicht geeignet. Kaufen Sie Umschläge guter Qualität und weisen Sie den Lieferanten darauf hin, dass die Umschläge mit einem Lasergerät bedruckt werden sollen.

Sie sollten mit einem Umschlag einen Testdruck durchführen und prüfen, ob Sie das gewünschte Ergebnis erhalten.

#### **Zu vermeidende Umschläge <sup>2</sup>**

#### **WICHTIG**

Verwenden Sie NICHT:

- Beschädigte, gerollte, gebogene, zerknitterte oder ungewöhnlich geformte Umschläge
- Stark glänzende oder stark strukturierte Umschläge
- Umschläge mit Klammern, Verschlüssen oder Bändern
- Umschläge mit selbstklebenden Verschlüssen
- Ausgebeulte Umschläge
- Schlecht gefalzte Umschläge
- Geprägte Umschläge (mit hochgeprägter Schrift)
- Bereits mit einem Laserdrucker bedruckte Umschläge
- Innen bedruckte Umschläge
- Umschläge, die nicht exakt übereinandergelegt werden können
- Umschläge aus schwererem Papier als in den Spezifikationen für dieses Gerät angegeben
- Umschläge mit schiefen oder nicht rechteckigen Kanten
- Umschläge mit Fenstern, Aussparungen oder Perforation
- Umschläge mit Klebstoff an der Oberfläche wie unten gezeigt

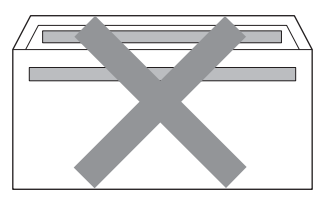

• Umschläge mit doppelter Lasche wie unten gezeigt

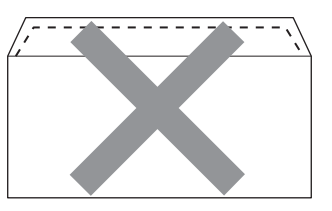

- Umschläge, deren Laschen beim Kauf nicht zugeklappt sind
- Umschläge mit Laschen wie unten gezeigt

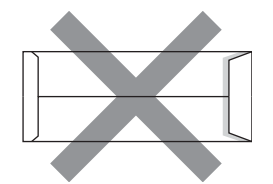

• Umschläge, deren Kanten wie unten gezeigt gefalzt sind

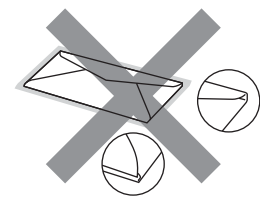

Wenn Sie eine der oben aufgelisteten Umschlagarten verwenden, kann Ihr Gerät beschädigt werden. Solche Schäden sind von den Brother Garantieoder Serviceleistungen ausgeschlossen.

#### **Etiketten <sup>2</sup>**

Die meisten Etiketten, die für Laserdrucker entwickelt wurden, können mit dem Gerät bedruckt werden. Die Etiketten sollten mit Klebstoff auf Acrylbasis hergestellt worden sein, da solche Klebstoffe den hohen Temperaturen in der Fixiereinheit besser standhalten. Der Klebestoff sollte nicht mit Geräteteilen in Berührung kommen, da Etiketten an der Trommeleinheit oder an den Rollen haften und Papierstaus und Druckqualitätsprobleme verursachen könnten. Zwischen den Etiketten darf sich kein Klebstoff befinden. Die Etiketten sollten so angeordnet sein, dass sie das ganze Blatt bedecken. Lücken zwischen den Etiketten können dazu führen, dass sich Etiketten beim Druck ablösen und schwerwiegende Papierstaus oder Druckprobleme verursachen.

Alle mit diesem Gerät verwendeten Etiketten müssen 0,1 Sekunden lang der von der Fixiereinheit erzeugten Temperatur von 200 °C standhalten können.

#### **Zu vermeidende Etiketten <sup>2</sup>**

Verwenden Sie keine beschädigten, gerollten, gebogenen, zerknitterten oder ungleichmäßig geformten Etiketten.

![](_page_33_Picture_7.jpeg)

### **WICHTIG**

- Verwenden Sie KEINE Etikettenblätter, von denen schon Etiketten abgelöst wurden. Durch freiliegende Trägerfolie kann das Gerät beschädigt werden.
- Etiketten sollten die in diesem Benutzerhandbuch angeführten Gewichtsangaben nicht überschreiten. Etiketten, deren Gewicht diese Angaben überschreiten, werden eventuell nicht richtig eingezogen oder bedruckt und können das Gerät beschädigen.
- Verwenden Sie Etikettenblätter NICHT mehrmals und verwenden Sie keine Etikettenblätter, von denen schon einige Etiketten abgelöst wurden.

**3**

## <span id="page-34-0"></span>**Dokumente einlegen <sup>3</sup>**

### <span id="page-34-1"></span>**So legen Sie Dokumente ein <sup>3</sup>**

Sie können zum Kopieren und Scannen von Dokumenten den automatischen Vorlageneinzug (ADF) oder das Vorlagenglas verwenden.

### <span id="page-34-2"></span>**Automatischen Vorlageneinzug (ADF) verwenden <sup>3</sup>**

Es können bis zu 35 Seiten in den Vorlageneinzug eingelegt werden, die nacheinander automatisch eingezogen werden. Verwenden Sie Standardpapier  $(80 \text{ g/m}^2)$  und fächern Sie den Papierstapel stets gut auf, bevor Sie ihn in den Einzug einlegen.

#### **Verwendbare Vorlagen <sup>3</sup>**

![](_page_34_Picture_240.jpeg)

#### **So legen Sie Dokumente ein**

### **WICHTIG**

- Lassen Sie dickere Dokumente NICHT auf dem Vorlagenglas liegen. Dies könnte zu Dokumentenstaus im Vorlageneinzug führen.
- Verwenden Sie KEIN gerolltes, geknicktes, gefaltetes, geklebtes, eingerissenes oder geheftetes Papier.
- Legen Sie KEINE Karten, Zeitungen oder Stoffe in den Vorlageneinzug.

• Um Beschädigungen des Gerätes zu vermeiden, ziehen Sie NICHT am Dokument, während es eingezogen wird.

### **Hinweis**

- Zum Einlesen von Dokumenten, die nicht für den Vorlageneinzug geeignet sind, lesen Sie *[Vorlagenglas verwenden](#page-35-1)* [auf Seite 28](#page-35-1).
- Mehrseitige Dokumente können einfacher mit Hilfe des Vorlageneinzugs eingezogen werden.
- Achten Sie darauf, dass mit Korrekturflüssigkeiten versehene oder mit Tinte geschriebene Dokumente vollkommen getrocknet sind.
- Klappen Sie die Vorlagenstütze (1) und die Vorlagenausgabestütze (2) des Vorlageneinzugs aus.

![](_page_34_Figure_19.jpeg)

- Fächern Sie die Seiten gut auf.
- Legen Sie das Dokument mit der **einzulesenden Seite nach oben und der Oberkante zuerst** in den Vorlageneinzug ein, bis sich die Displayanzeige ändert und das Dokument die Zufuhrrollen berührt.

4 Richten Sie die Papierführungen (1) entsprechend der Vorlagenbreite aus.

![](_page_35_Picture_2.jpeg)

#### <span id="page-35-1"></span><span id="page-35-0"></span>**Vorlagenglas verwenden <sup>3</sup>**

Vom Vorlagenglas können Seiten eines Buches einzeln kopiert oder eingescannt werden.

#### **Verwendbare Vorlagen <sup>3</sup>**

![](_page_35_Picture_129.jpeg)

#### **So legen Sie Dokumente ein**

![](_page_35_Picture_8.jpeg)

#### **Hinweis**

Zur Verwendung des Vorlagenglases muss der Vorlageneinzug leer sein.

**Öffnen Sie die Vorlagenglas-**Abdeckung.

Legen Sie die Vorlage mit Hilfe der Markierungen links und oben mit der einzulesenden Seite nach unten in die obere linke Ecke des Vorlagenglases.

![](_page_35_Figure_13.jpeg)

**3** Schließen Sie die Vorlagenglas-Abdeckung.

### **WICHTIG**

Schließen Sie die Abdeckung vorsichtig und drücken Sie nicht darauf, wenn z. B. ein Buch oder ein dickeres Manuskript auf dem Glas liegt.
**Kopieren <sup>4</sup>**

## **Kopien anfertigen <sup>4</sup>**

Im Folgenden werden die grundlegenden Kopierfunktionen beschrieben. Ausführliche Informationen zu den einzelnen Funktionen finden Sie im *Benutzerhandbuch - Erweiterte Funktionen*.

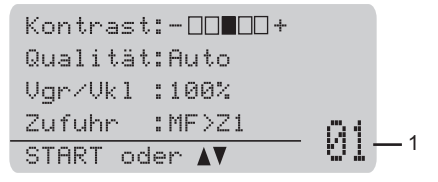

#### **1 Kopienanzahl**

**4**

Sie können die Kopienanzahl über die Zifferntasten eingeben.

- Sie haben die folgenden Möglichkeiten, ein Dokument einzulegen:
	- Legen Sie die Vorlage mit der zu sendenden Seite nach oben in den automatischen Vorlageneinzug. (Siehe *[Automatischen](#page-34-0)  [Vorlageneinzug \(ADF\) verwenden](#page-34-0)* [auf Seite 27](#page-34-0).)
	- Legen Sie das Dokument mit der einzulesenden Seite nach unten auf das Vorlagenglas. (Siehe *[Vorlagenglas verwenden](#page-35-0)* [auf Seite 28](#page-35-0).)
	- b Drücken Sie **Start S/W** oder **Start Farbe**.

#### **Hinweis**

Wenn beim Anfertigen mehrerer Kopien im Display Bitte warten angezeigt wird und das Gerät den Kopiervorgang unterbricht, warten Sie bitte ca. 30 bis 40 Sekunden, bis die Farbregistrierung und die Reinigung der Transfereinheit abgeschlossen sind.

#### **Kopieren abbrechen <sup>4</sup>**

Um den Kopiervorgang abzubrechen, drücken Sie **Stopp**.

### **Kopiereinstellungen <sup>4</sup>**

Sie können die folgenden Kopiereinstellungen ändern:

Drücken Sie ▲ oder ▼, um durch die Kopiereinstellungen zu blättern. Wenn die gewünschte Einstellung hervorgehoben ist, drücken Sie **OK**. Weitere Informationen zum Ändern der folgenden Kopiereinstellungen finden Sie unter *Kopierer-Tasten* in *Kapitel 3* im *Benutzerhandbuch - Erweiterte Funktionen*.

- Vgr/Vkl (Vergrößern/Verkleinern)
- Normal/Sortiert
- Qualität
- Kontrast
- Helligkeit
- Farbabgleich
- Seitenlayout
- Zufuhr wählen
- Duplex

**29**

# **So drucken Sie vom Computer aus <sup>5</sup>**

## **Dokument drucken**

**5**

Das Gerät kann Daten vom Computer empfangen und ausdrucken. Installieren Sie den Druckertreiber, um vom Computer aus drucken zu können. (Siehe *Drucken* für

Windows® oder *Drucken und Faxen* für Macintosh im *Software-Handbuch* für weitere Informationen zu den Druckeinstellungen.)

- **1** Installieren Sie den Brother-Druckertreiber von der Installations-CD-ROM. (Siehe das *Installationsanleitung*.)
- 2 Wählen Sie den Druckbefehl in Ihrem Anwendungsprogramm.

**3** Wählen Sie den Namen Ihres Gerätes im Dialogfeld **Drucken** und klicken Sie auf **Eigenschaften**.

- 4 Wählen Sie im Eigenschaften-Dialogfeld die gewünschten Einstellungen.
	- **Papiergröße**
	- **Ausrichtung**
	- **Kopien**
	- **Druckmedium**
	- **Druckqualität**
	- **Farbe / Einfarbig**
	- **Mehrseitendruck**
	- **Duplex / Broschüre**
	- **Papierquelle**
- **6** Klicken Sie auf OK, um den Druckvorgang zu starten.

# **So scannen Sie auf einen Computer <sup>6</sup>**

## **Ein Dokument als PDF-Datei mit ControlCenter4 (Windows®) scannen <sup>6</sup>**

(Für Macintosh-Benutzer) Siehe *Scannen* im *Software-Handbuch*.

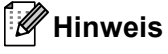

**6**

Die an Ihrem PC angezeigten Bildschirme können je nach Modell variieren.

ControlCenter4 ist ein Softwarehilfsprogramm, mit dem Sie schnell und einfach Zugang auf die am häufigsten verwendeten Anwendungen zugreifen können. Das manuelle Aufrufen der einzelnen Programme ist mit ControlCenter4 nicht mehr notwendig. Sie können ControlCenter4 auf Ihrem Computer verwenden.

a Legen Sie das Dokument ein. (Siehe *[So legen Sie Dokumente ein](#page-34-1)* auf Seite 27.)

- b Öffnen Sie ControlCenter4 durch Klicken auf **Start**/**Alle Programme**/**Brother**/**XXX-XXXX** (wobei XXX-XXXX der Name Ihres Modells ist)/**ControlCenter4**. Die Anwendung ControlCenter4 wird geöffnet.
- **3** Wählen Sie Standard-Modus oder Erweiterter Modus vor der Verwendung von ControlCenter4.

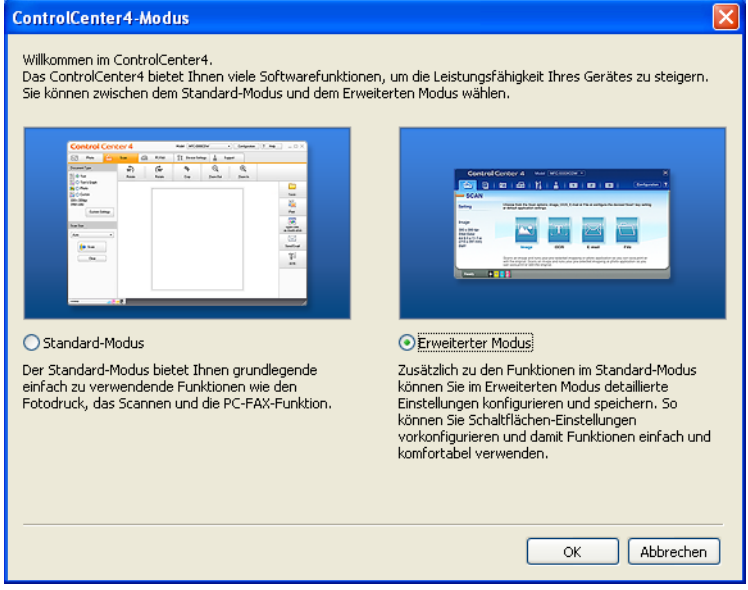

4) Stellen Sie sicher, dass das gewünschte Gerät in Pulldown-Liste Modell ausgewählt ist.

**5** Legen Sie den Dateityp zum Speichern in einem Ordner fest. Standardmäßig werden die gescannten Dateien gespeichert als **JPEG (\*.jpg)**.

Klicken Sie auf **Konfiguration**, und wählen Sie dann **Schaltflächeneinstellungen**, **Scannen** und **Datei** aus.

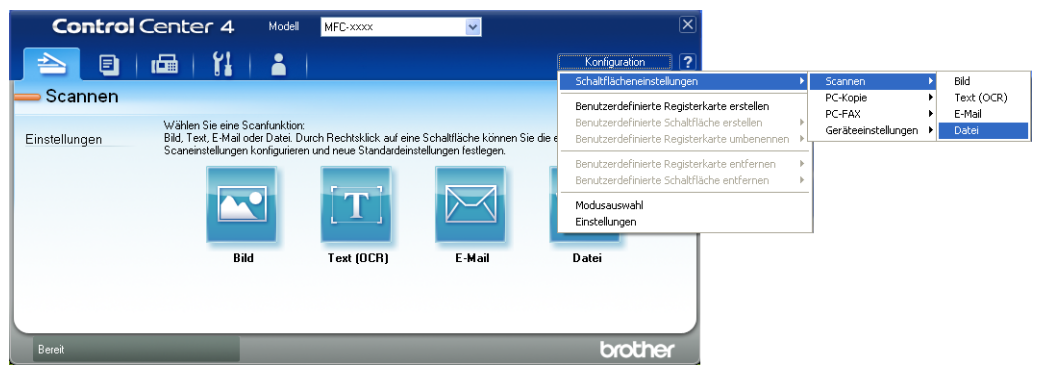

Das Dialogfeld für die Konfiguration wird angezeigt. Sie können die Standardeinstellungen ändern.

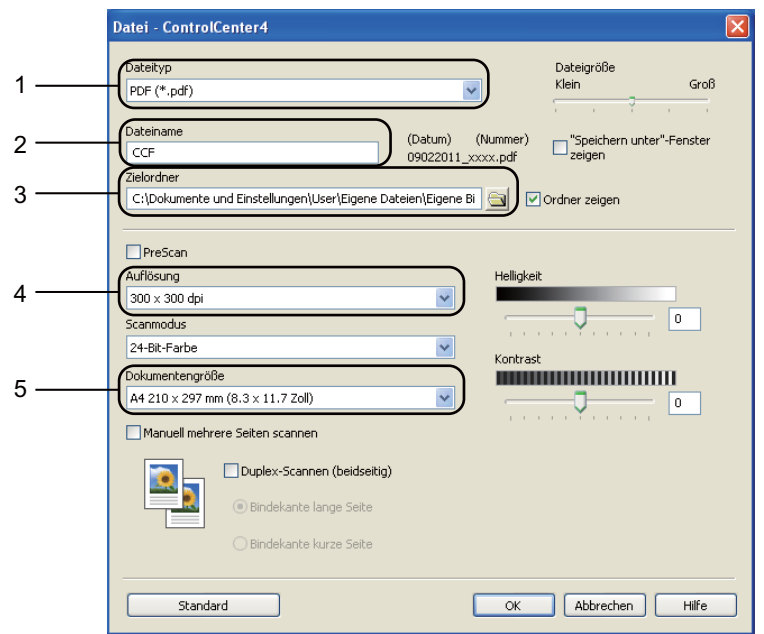

- 1 Wählen Sie **PDF (\*.pdf)** aus der Pulldown-Liste **Dateityp** aus.
- 2 Sie können den gewünschten Dateinamen für das Dokument eingeben.
- 3 Sie können die Datei im Standardordner speichern oder einen gewünschten Ordner auswählen, indem Sie auf die Schaltfläche **Durchsuchen** klicken.
- 4 Sie können eine Scannerauflösung aus der Pulldown-Liste **Auflösung** auswählen.
- 5 Sie können die Dokumentengröße aus der Pulldown-Liste auswählen.
- f Klicken Sie auf **OK**.

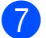

#### g Klicken Sie auf **Datei**.

Das Gerät startet nun den Scanprozess. Der Ordner, in dem die gescannten Daten gespeichert werden, wird automatisch geöffnet.

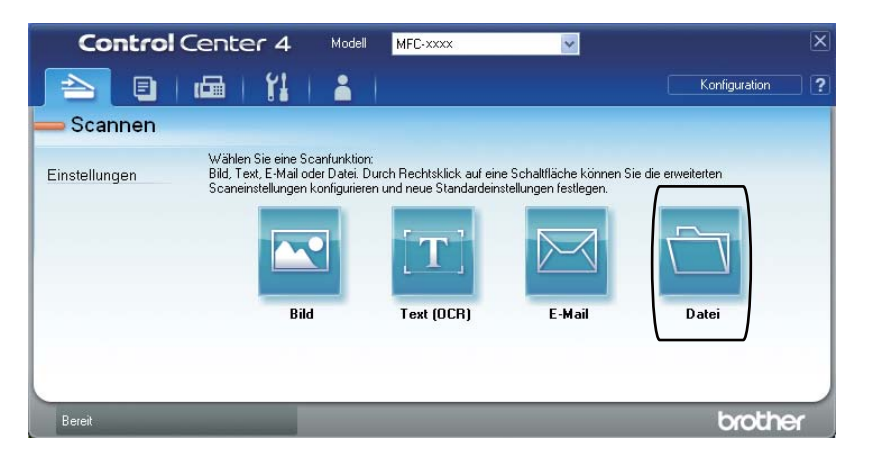

**6**

Kapitel 6

## **Tasteneinstellungen für SCANNER ändern <sup>6</sup>**

## **Vor dem Scannen <sup>6</sup>**

Um das Gerät als Scanner zu verwenden, installieren Sie einen Scannertreiber. Wenn das Gerät mit einem Netzwerk verbunden ist, weisen Sie ihm eine TCP/IP-Adresse zu.

- Installieren Sie die Scannertreiber von der Installations-CD-ROM. (Siehe das *Installationsanleitung*.)
- Konfigurieren Sie die TCP/IP-Adresse des Gerätes, wenn das Scannen im Netzwerk nicht funktioniert. (Siehe *Netzwerk-Scannen konfigurieren* in der Broschüre *Software-Handbuch*.)

## **SCANNER-Tasteneinstellungen <sup>6</sup>**

Sie können die Einstellungen des Geräts für die Taste **SCANNER** mit ControlCenter4 ändern.

- a Öffnen Sie ControlCenter4 durch Klicken auf **Start**/**Alle Programme**/**Brother**/**XXX-XXXX** (wobei XXX-XXXX der Name Ihres Modells ist)/**ControlCenter4**. Die Anwendung ControlCenter4 wird geöffnet.
- **2** Stellen Sie sicher, dass das gewünschte Gerät in Pulldown-Liste Modell ausgewählt ist.
- **3** Klicken Sie auf die Registerkarte Geräteeinstellungen.
- d Klicken Sie auf **Geräteeinstell. zum Scannen**.

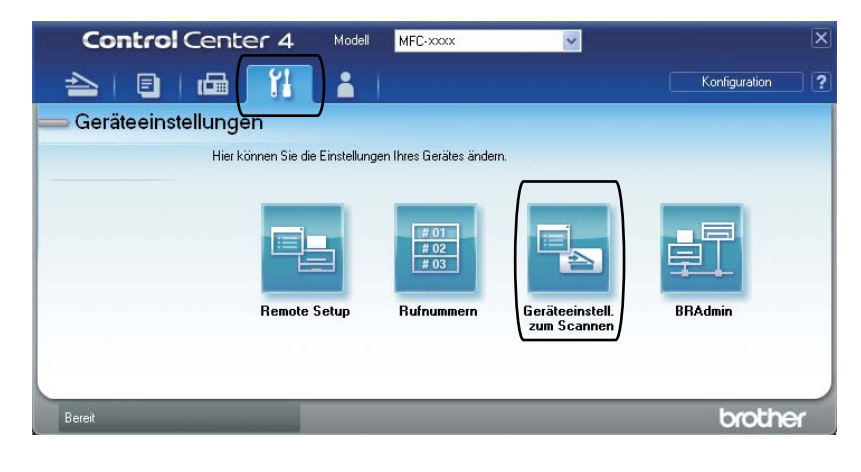

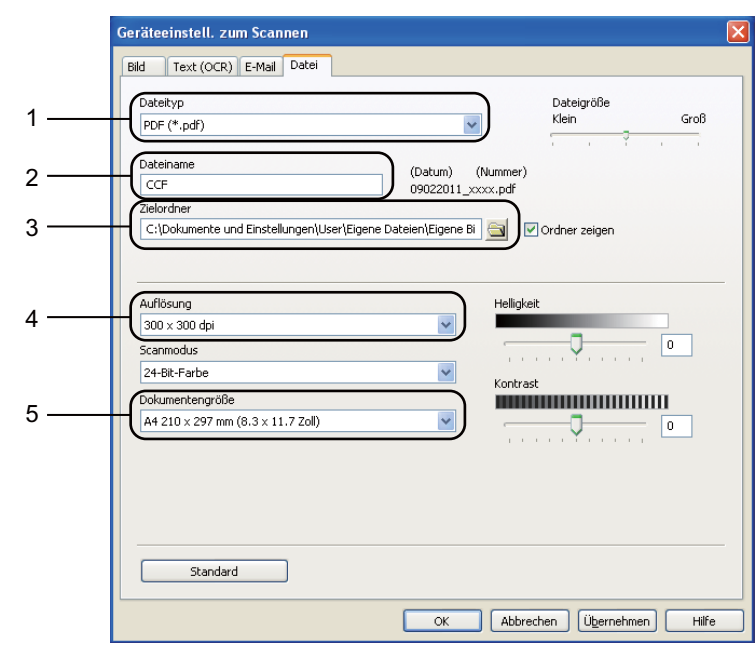

**6** Wählen Sie die Registerkarte Datei. Sie können die Standardeinstellungen ändern.

- 1 Sie können den Dateityp aus der Pulldown-Liste auswählen.
- 2 Sie können den gewünschten Dateinamen für das Dokument eingeben.
- 3 Sie können die Datei im Standardordner speichern oder einen gewünschten Ordner auswählen, indem Sie auf die Schaltfläche **Durchsuchen** klicken.
- 4 Sie können eine Scannerauflösung aus der Pulldown-Liste **Auflösung** auswählen.
- 5 Sie können die Dokumentengröße aus der Pulldown-Liste auswählen.

f Klicken Sie auf **OK**.

```
Kapitel 6
```
### **Mit der SCANNER-Taste scannen <sup>6</sup>**

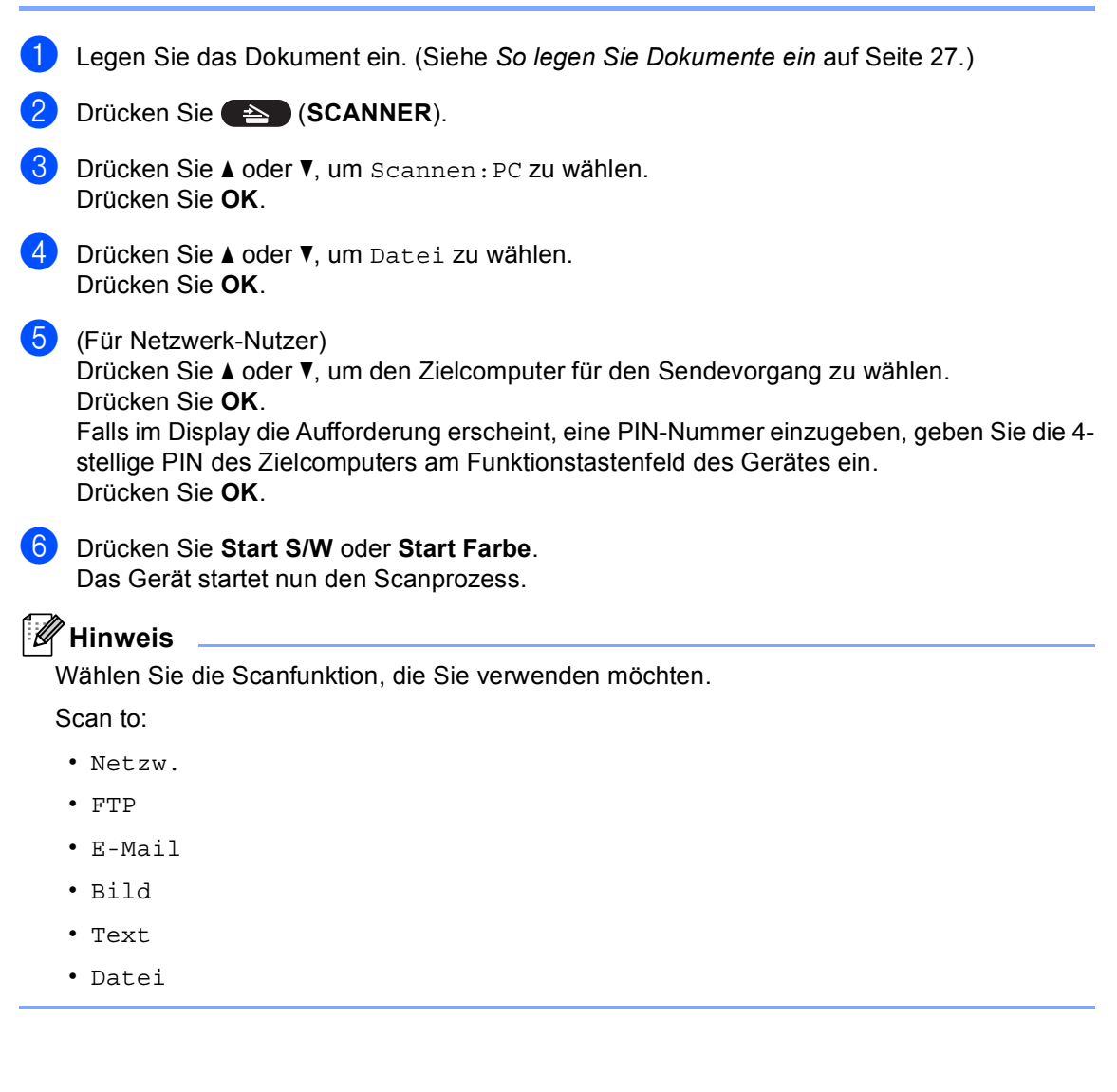

**A**

## <span id="page-44-0"></span>**Verbrauchsmaterialien ersetzen**

Die folgenden Meldungen werden im Bereitschaftsmodus im Display angezeigt. Diese Meldungen fordern Sie rechtzeitig dazu auf, die Verbrauchsmaterialien zu ersetzen, bevor deren Lebensende erreicht ist. Sie sollten stets Verbrauchsmaterialien vorrätig haben, damit sie diese sofort ersetzen können, wenn das Gerät nicht mehr weiterdrucken kann.

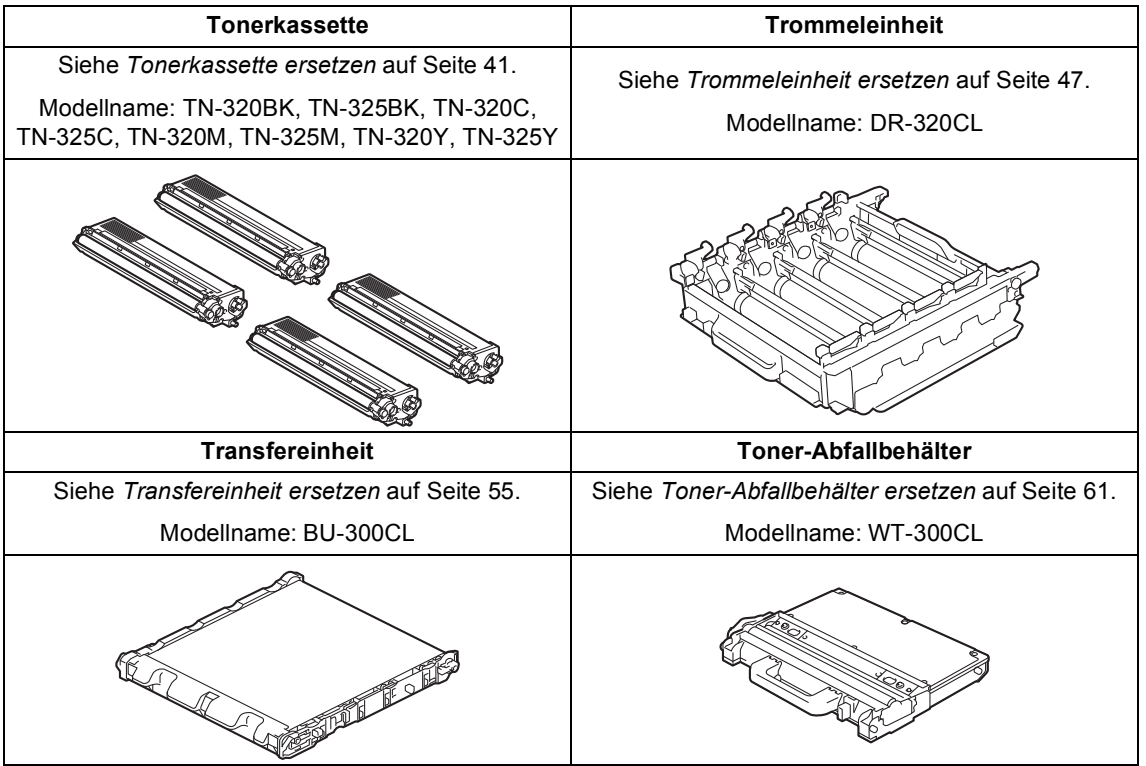

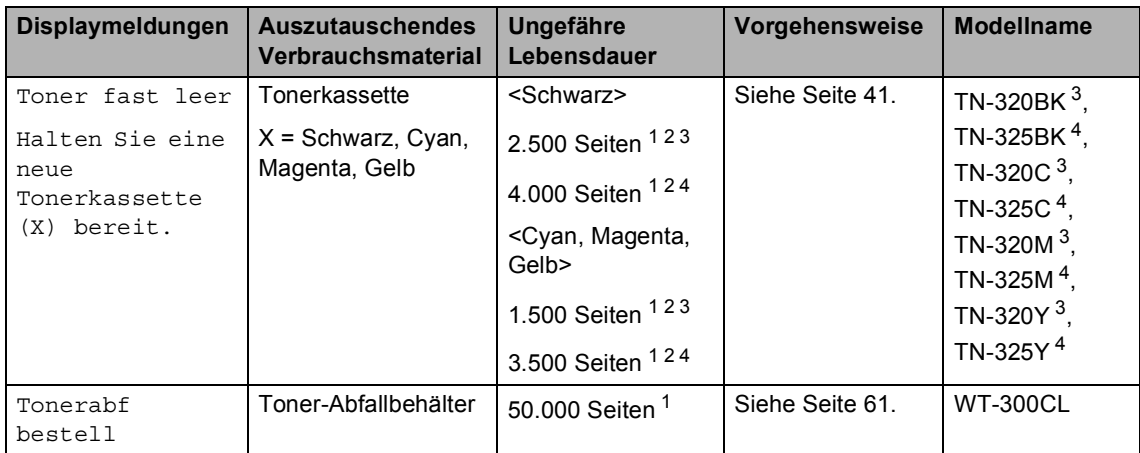

<span id="page-45-0"></span><sup>1</sup> A4- oder Letter-Papiergröße (einseitig bedruckt).

<span id="page-45-1"></span><sup>2</sup> Diese ungefähren Angaben zur Reichweite entsprechen der Norm ISO/IEC 19798.

<span id="page-45-2"></span><sup>3</sup> Standard-Tonerkassette

<span id="page-45-3"></span><sup>4</sup> Jumbo-Tonerkassette

Sie müssen das Gerät regelmäßig reinigen und Verbrauchsmaterialien ersetzen, wenn die folgenden Meldungen im Display angezeigt werden.

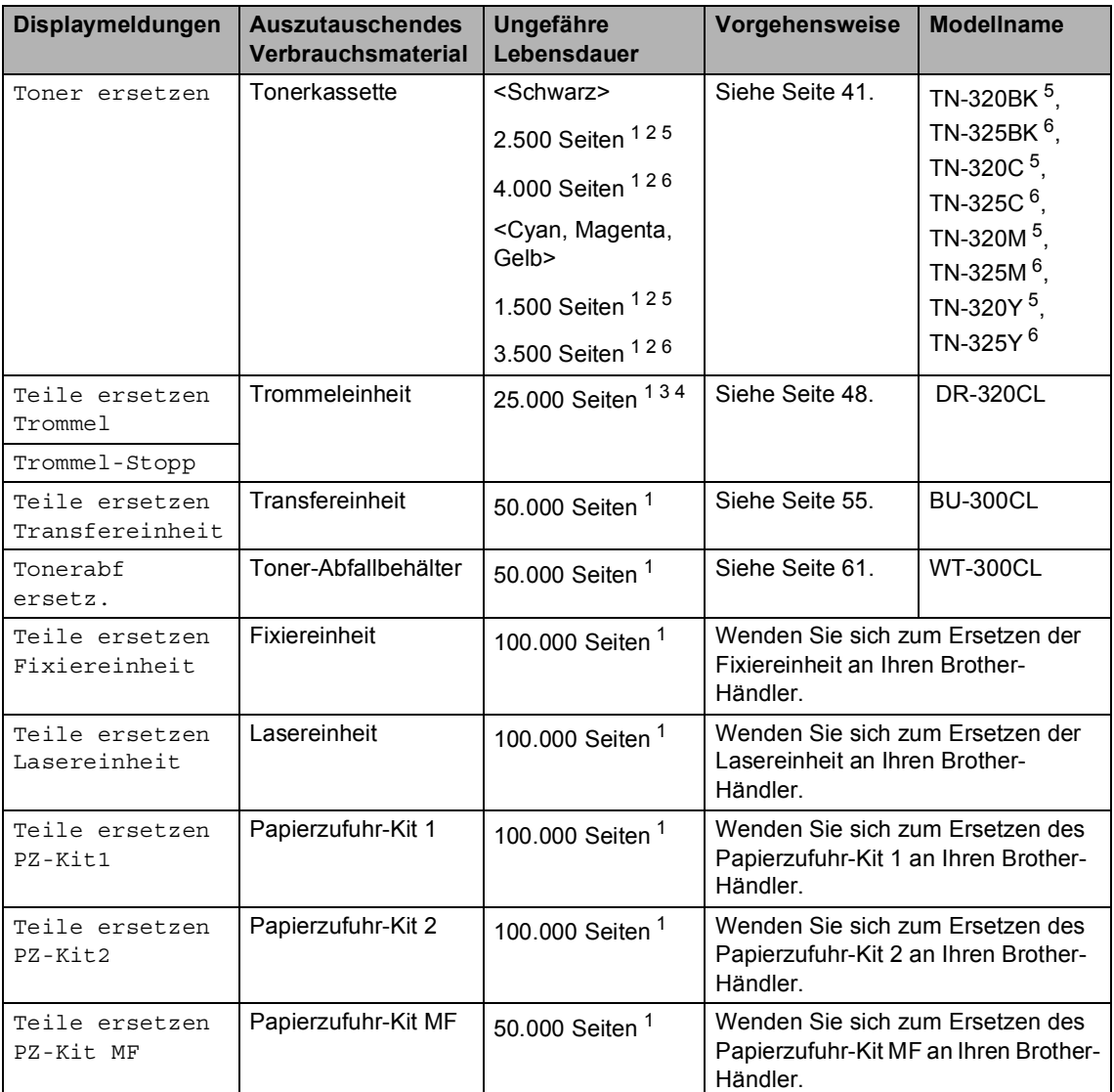

<span id="page-46-0"></span><sup>1</sup> A4- oder Letter-Papiergröße (einseitig bedruckt).

<span id="page-46-1"></span><sup>2</sup> Diese ungefähren Angaben zur Reichweite entsprechen der Norm ISO/IEC 19798.

<span id="page-46-4"></span><sup>3</sup> 1 Seite pro Auftrag.

<span id="page-46-5"></span><sup>4</sup> Die Trommellebensdauer ist eine ungefähre Angabe, die je nach Verwendungsweise des Gerätes variieren kann.

<span id="page-46-2"></span><sup>5</sup> Standard-Tonerkassette

<span id="page-46-3"></span><sup>6</sup> Jumbo-Tonerkassette

## **Hinweis**

- Wenn Sie sich gegen die Rücksendung der benutzten Verbrauchsmaterialien entscheiden, entsorgen Sie diese bitte gemäß den örtlichen Bestimmungen getrennt vom normalen Hausmüll. Fragen Sie gegebenenfalls bei Ihrem örtlichen Wertstoffhof nach. (Siehe *EU-Richtlinien 2002/96/EG und EN50419* in der Broschüre *Broschüre zu Sicherheitshinweisen und Vorschriften*.)
- Sie sollten die Verbrauchsmaterialien auf ein Stück Papier legen, damit die Arbeitsfläche nicht durch versehentlich verstreuten Toner verschmutzt wird.
- Durch die Verwendung von Papier, das nicht den angegebenen Spezifikationen entspricht, kann sich die Lebensdauer der Verbrauchsmaterialien und Geräteteile verkürzen.
- Die voraussichtliche Lebensdauer der Tonerkassetten basiert auf der Norm ISO/IEC 19798. In welchen Abständen die Materialien ersetzt werden müssen, ist von der Komplexität der gedruckten Seiten, der prozentualen Deckung und der Art der verwendeten Druckmedien abhängig.

### <span id="page-48-0"></span>**Tonerkassette ersetzen**

Modellname: Zu den Modellnamen der Tonerkassetten siehe *[Verbrauchsmaterialien](#page-44-0)  ersetzen* [auf Seite 37](#page-44-0).

Mit einer Standard-Tonerkassette können ca. 2.500 Seiten (Schwarz) oder ca. 1.500 Seiten (Cyan, Magenta, Gelb) gedruckt werden <sup>[1](#page-48-1)</sup>.

Mit einer Jumbo-Tonerkassette können ca. 4.000 Seiten (Schwarz) oder ca. 3.500 Seiten

(Cyan, Magenta, Gelb) gedruckt werden <sup>[1](#page-48-1)</sup>. Die genaue Seitenanzahl ist von der Art der gedruckten Dokumente abhängig. Wenn eine Tonerkassette fast verbraucht ist, wird im Display Toner fast leer angezeigt.

Bei den mit dem Drucker gelieferten Tonerkassetten handelt es sich um Standard-**Tonerkassetten** 

<span id="page-48-1"></span><sup>1</sup> Diese ungefähren Angaben zur Reichweite entsprechen der Norm ISO/IEC 19798.

## **Hinweis**

- Sie sollten eine neue Tonerkassette bereit halten, wenn die Warnung Toner fast leer erscheint.
- Um Ausdrucke in hoher Qualität zu erhalten, empfehlen wir, dass Sie nur Brother Original-Tonerkassetten verwenden. Zum Kauf von Tonerkassetten wenden Sie sich an Ihren Brother-Händler.
- Wir empfehlen, beim Wechsel der Tonerkassette auch das Gerät zu reinigen. Siehe *[Gerät reinigen und](#page-75-0)  überprüfen* [auf Seite 68.](#page-75-0)
- Wenn Sie die Einstellung der Druckdichte ändern, um hellere bzw. dunklere Ausdrucke zu erhalten, ändert sich der Tonerverbrauch.
- Packen Sie die neue Tonerkassette erst unmittelbar vor dem Einsetzen in das Gerät aus.

#### **Toner fast leer**

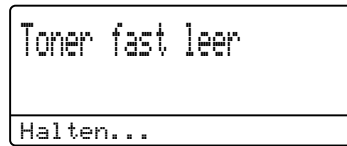

Wenn im Display die Meldung Toner fast leer Halten Sie eine neue Tonerkassette (X) bereit. angezeigt wird, halten Sie eine neue Tonerkassette bereit, bevor die Meldung Toner ersetzen erscheint. Im Display wird die Farbe des Toners angezeigt, der fast verbraucht ist (Cyan, Magenta, Gelb oder Schwarz).

#### **Toner ersetzen**

Wenn die folgende Meldung im Display erscheint, müssen Sie die Tonerkassette ersetzen:

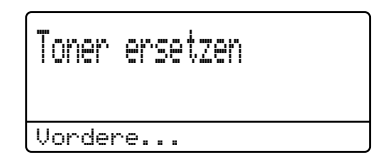

Die letzte Zeile im Display zeigt an, welche Farbe ersetzt werden muss.

Das Gerät hört auf zu drucken, bis die Tonerkassette ersetzt wurde. Das Einsetzen einer neuen oder unbenutzten Brother Original-Tonerkassette behebt den Tonerersetzen-Fehler.

**A**

**41**

#### **Tonerkassette ersetzen**

- **1** Vergewissern Sie sich, dass das Gerät eingeschaltet ist.
- **2** Drücken Sie die Entriegelungstaste der vorderen Abdeckung und öffnen Sie dann die Abdeckung.

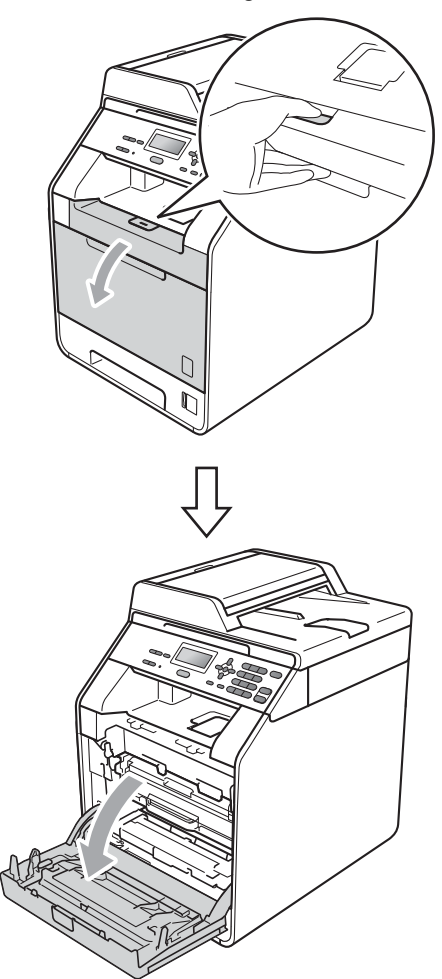

**6** Fassen Sie die Trommeleinheit am grünen Griff. Ziehen Sie die Trommeleinheit bis zum Anschlag heraus.

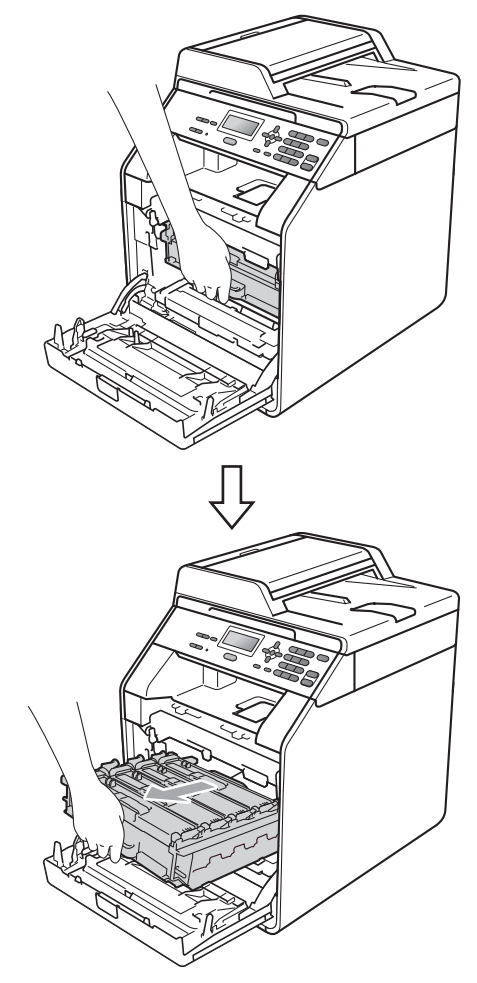

4 Fassen Sie die Tonerkassette am Griff und drücken Sie sie ein wenig in Richtung Gerät, um sie zu entriegeln. Ziehen Sie sie dann aus der Trommeleinheit heraus. Wiederholen Sie dies für alle Tonerkassetten.

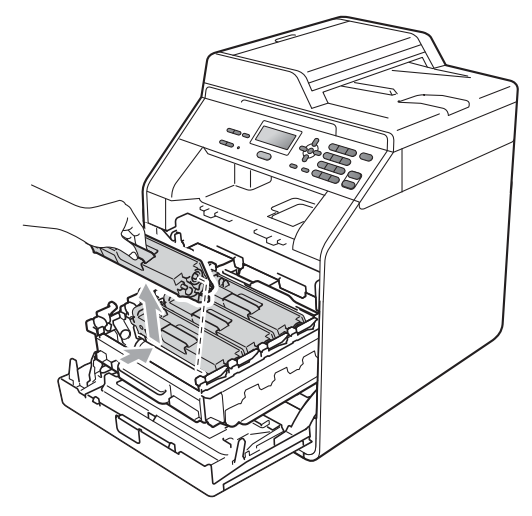

## **WARNUNG**

Verbrennen Sie Tonerkassetten NICHT. Sie könnten explodieren und Verletzungen verursachen.

Verwenden Sie zum Reinigen der Innenoder Außenteile des Gerätes KEINE Reinigungsmittel, die Ammoniak oder Alkohol enthalten, KEINE Sprays oder andere entflammbare Substanzen. Anderenfalls besteht Feuer- oder Stromschlaggefahr.

Hinweise zur Reinigung des Gerätes finden Sie unter *Hinweise zur sicheren Verwendung des Gerätes* in der *Broschüre zu Sicherheitshinweisen und Vorschriften*.

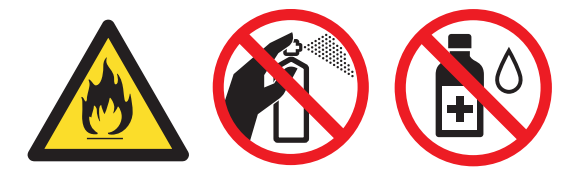

Achten Sie darauf, dass Sie keinen Toner einatmen.

## **WICHTIG**

- Wir empfehlen, die Trommeleinheit und/oder die Tonerkassette auf ein Stück Papier oder Tuch auf einer sauberen, ebenen, waagerechten und stabilen Oberfläche zu legen, um Verschmutzungen durch versehentlich verstreuten Toner zu vermeiden.
- Gehen Sie vorsichtig mit der Tonerkassette um. Wenn Tonerpartikel auf Ihre Hände oder Kleidung gelangen, wischen oder waschen Sie diese sofort mit kaltem Wasser ab.
- Um Druckqualitätsprobleme zu vermeiden, sollten Sie die in der Abbildung grau schattierten Teile NICHT berühren.

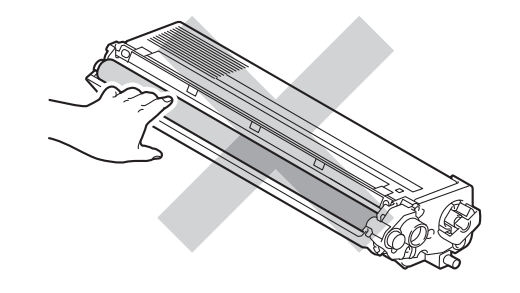

## **Hinweis**

- Packen Sie die Tonerkassette in einen geeigneten Beutel und verschließen Sie diesen sorgfältig, damit kein Toner verstreut wird.
- Wenn Sie sich gegen die Rücksendung der benutzten Verbrauchsmaterialien entscheiden, entsorgen Sie diese bitte gemäß den örtlichen Bestimmungen getrennt vom normalen Hausmüll. Fragen Sie gegebenenfalls bei Ihrem örtlichen Wertstoffhof nach. (Siehe *EU-Richtlinien 2002/96/EG und EN50419* in der Broschüre *Broschüre zu Sicherheitshinweisen und Vorschriften*.)
- <span id="page-51-0"></span>**5** Entriegeln Sie die Laschen der Koronadraht-Abdeckung (1) und öffnen Sie dann die Abdeckung.

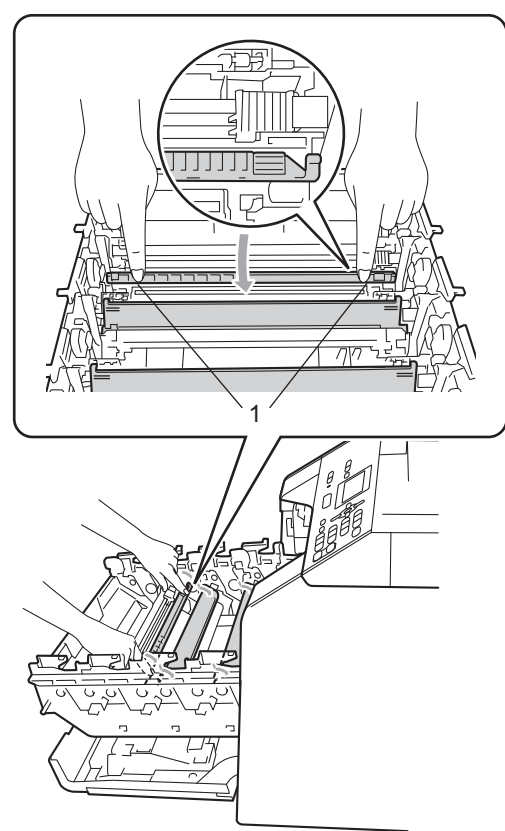

6 Reinigen Sie den Koronadraht in der Trommeleinheit, indem Sie den grünen Schieber vorsichtig einige Male von links nach rechts und von rechts nach links bewegen.

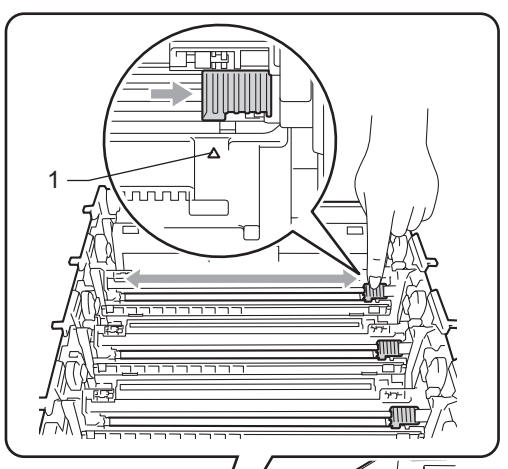

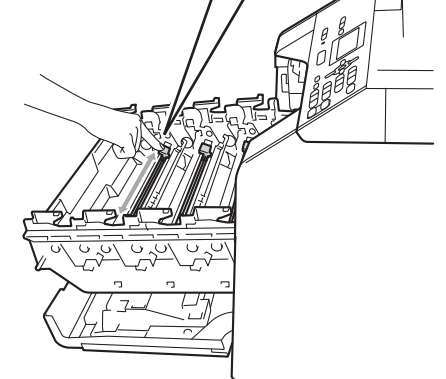

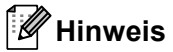

Bringen Sie den Schieber wieder in die Ausgangsposition (a) (1) zurück. Anderenfalls können in den gedruckten Seiten senkrechte Streifen erscheinen.

#### <span id="page-52-0"></span>Schließen Sie die Koronadraht-Abdeckung.

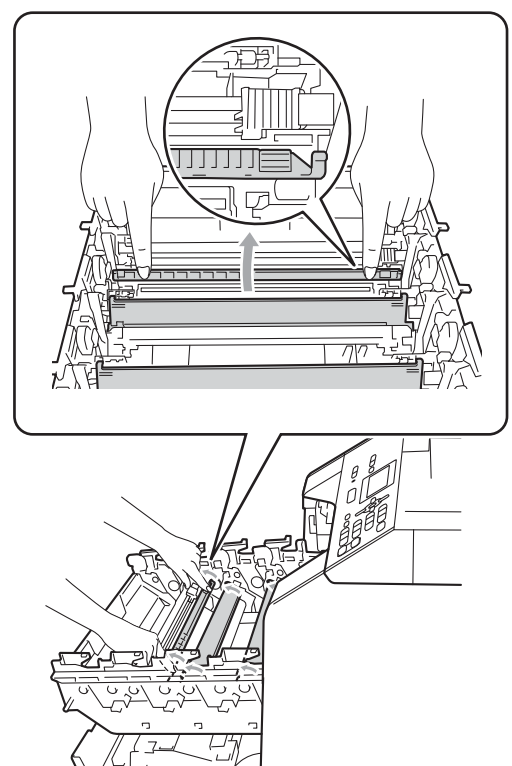

- **8** Wi[e](#page-51-0)derholen Sie die Schritte **o** bis **@**, um die anderen drei Koronadrähte zu reinigen.
- **9** Packen Sie die neue Tonerkassette aus. Schwenken Sie sie vorsichtig mehrmals seitlich hin und her, um den Toner in der Kassette gleichmäßig zu verteilen.

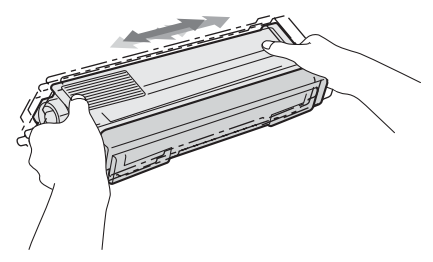

## **WICHTIG**

- Packen Sie die neue Tonerkassette erst kurz vor dem Einsetzen in das Gerät aus. Wenn Sie eine Tonerkassette längere Zeit unverpackt liegen lassen, verkürzt sich die Lebensdauer des Toners.
- Die unverpackte Trommeleinheit kann durch direktes Sonnen- oder Raumlicht beschädigt werden.
- Brother-Geräte wurden für die Verwendung von Toner mit bestimmten Spezifikationen entwickelt und sie liefern die besten Ergebnisse, wenn sie zusammen mit Brother Original-Tonerkassetten benutzt werden. Brother kann nicht für optimale Ergebnisse garantieren, wenn Toner oder Tonerkassetten mit anderen Spezifikationen eingesetzt werden. Brother empfiehlt daher, nur Brother Original-Tonerkassetten mit diesem Gerät zu verwenden und die leeren Tonerkassetten nicht mit Toner anderer Hersteller wieder aufzufüllen. Wenn die Trommeleinheit oder andere Teile des Gerätes beschädigt werden, weil nicht Brother Original-Toner oder Original-Tonerkassetten verwendet wurden, sondern Verbrauchsmaterialien, die nicht kompatibel oder nicht geeignet für dieses Gerät sind, und dadurch Reparaturen notwendig werden, sind diese nicht von der Garantie gedeckt.

**A**

10 Ziehen Sie die Schutzabdeckung ab.

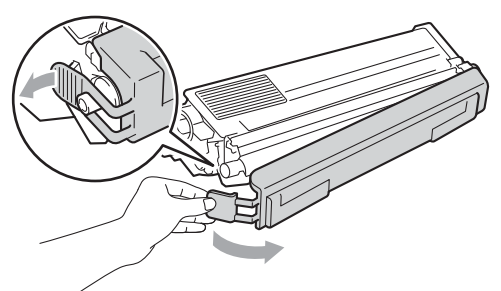

## **WICHTIG**

Setzen Sie die Tonerkassette unmittelbar nach dem Entfernen der Schutzabdeckung in die Trommeleinheit ein. Um eine Beeinträchtigung der Druckqualität zu vermeiden, sollten Sie die in den Abbildungen grau schattierten Teile NICHT berühren.

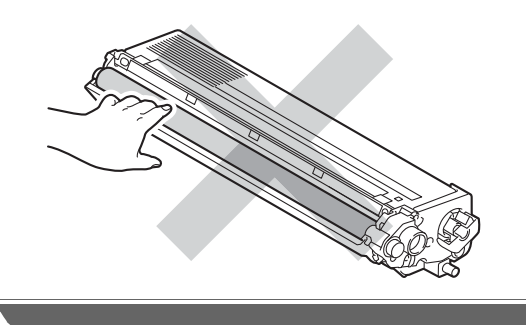

**K** Halten Sie die Tonerkassette an ihrem Griff und schieben Sie die Tonerkassette in die Trommeleinheit ein. Ziehen Sie sie dann ein wenig in Ihre Richtung, bis sie hörbar einrastet. Achten Sie darauf, dass die Farbe der jeweiligen Tonerkassette mit dem Farbaufkleber an der Trommeleinheit übereinstimmt. Wiederholen Sie dies für alle Tonerkassetten.

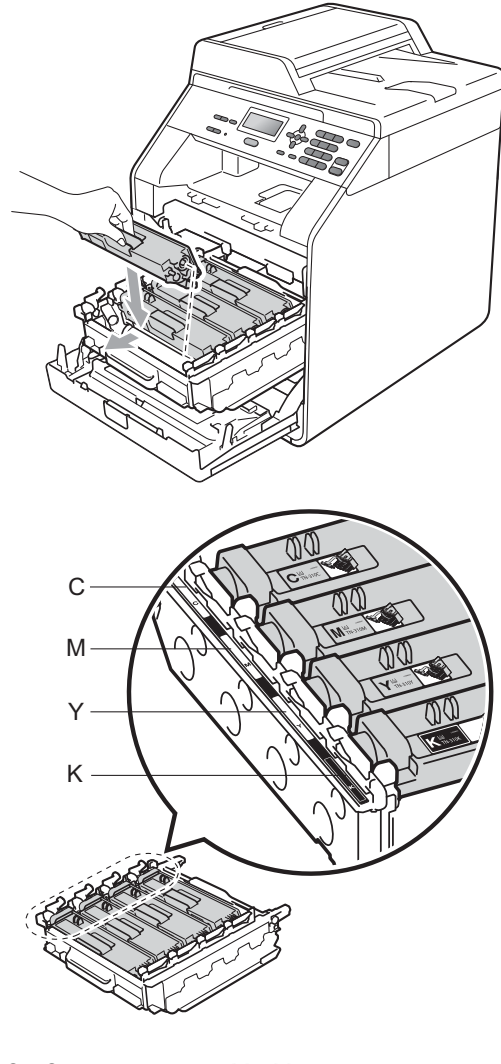

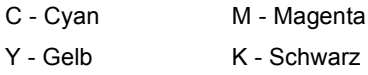

**12** Schieben Sie die Trommeleinheit bis zum Anschlag in das Gerät.

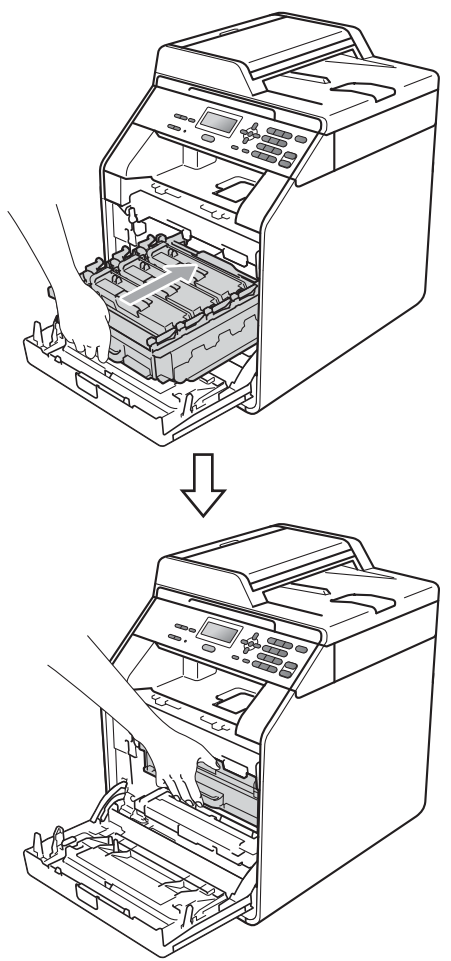

Schließen Sie die vordere Abdeckung des Gerätes.

### **Hinweis**

Schalten Sie nach dem Ersetzen der Tonerkassette das Gerät NICHT aus und öffnen Sie die vordere Abdeckung NICHT, bevor im Display die Meldung Bitte warten erlischt und es wieder zum Bereitschaftsmodus zurückgekehrt ist.

## <span id="page-54-0"></span>**Trommeleinheit ersetzen**

Modellname: DR-320CL

Eine neue Trommeleinheit kann bis zu 25.000 Seiten im Format A4 oder Letter einseitig bedrucken.

## **WICHTIG**

Verwenden Sie nur Brother Original-Trommeleinheiten und Brother Original-Tonerkassetten, um die besten Ergebnisse zu erhalten. Das Drucken mit Trommeleinheiten oder Tonerkassetten anderer Hersteller kann nicht nur die Druckqualität verringern, sondern auch die Qualität und die Lebensdauer des Gerätes beeinträchtigen. Garantie und Gewährleistung gelten nicht für Probleme, die durch die Verwendung von Trommeleinheiten oder Tonerkassetten anderer Hersteller verursacht wurden.

#### **Trommelfehler**

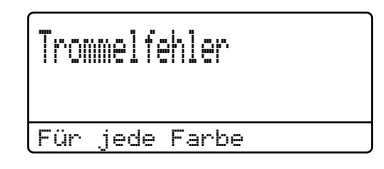

Die Koronadrähte sind verschmutzt. Reinigen Sie die Koronadrähte in der Trommeleinheit. (Siehe *[Koronadrähte reinigen](#page-81-0)* auf Seite 74.)

Wenn Sie die Koronadrähte gereinigt haben und Trommelfehler weiter erscheint, dann nähert sich die Trommeleinheit dem Ende ihrer Lebensdauer. Ersetzen Sie die Trommeleinheit durch eine neue.

#### **Trommel ersetzen**

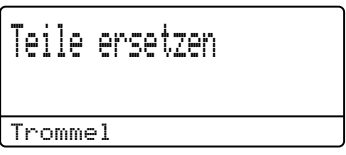

Die Trommeleinheit hat das Ende der geschätzten Lebensdauer überschritten. Ersetzen Sie die Trommeleinheit durch eine neue. Wir empfehlen, eine Brother Original-Trommeleinheit zu installieren.

Nach dem Austausch setzen Sie den Trommelzähler mit Hilfe der Anleitung zurück, die mit der neuen Trommeleinheit geliefert wurde.

#### **Trommel-Stopp**

Trommel-Stopp

Für die Druckqualität kann nicht garantiert werden. Ersetzen Sie die Trommeleinheit durch eine neue. Wir empfehlen, eine Brother Original-Trommeleinheit zu installieren.

Nach dem Austausch setzen Sie den Trommelzähler mit Hilfe der Anleitung zurück, die mit der neuen Trommeleinheit geliefert wurde.

#### <span id="page-55-0"></span>**Trommeleinheit ersetzen**

## **WICHTIG**

- Gehen Sie beim Herausnehmen der Trommeleinheit vorsichtig mit ihr um, da sich in ihr Tonerreste befinden können. Wenn Tonerpartikel auf Ihre Hände oder Kleidung gelangen, wischen oder waschen Sie diese sofort mit kaltem Wasser ab.
- Reinigen Sie bei jedem Wechseln der Trommeleinheit das Innere des Gerätes. (Siehe *[Gerät reinigen und überprüfen](#page-75-0)* [auf Seite 68](#page-75-0).)
- **1** Vergewissern Sie sich, dass das Gerät eingeschaltet ist.

**2** Drücken Sie die Entriegelungstaste der vorderen Abdeckung und öffnen Sie dann die Abdeckung.

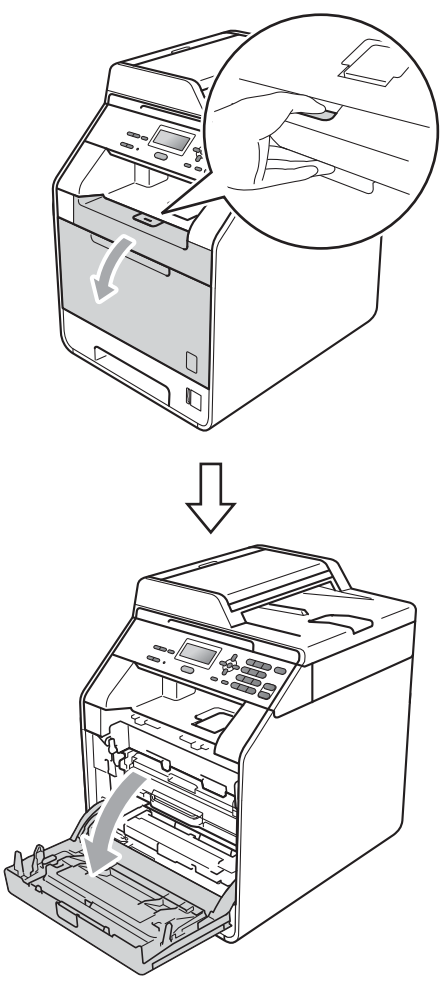

**3** Fassen Sie die Trommeleinheit am grünen Griff. Ziehen Sie die Trommeleinheit bis zum Anschlag heraus.

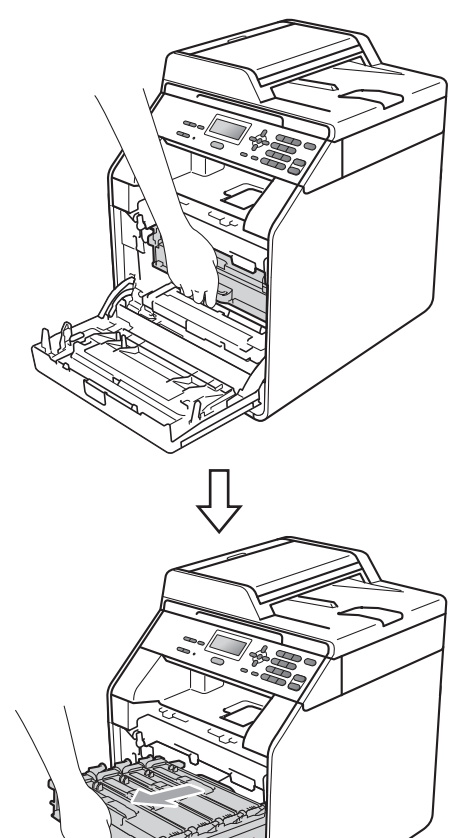

4 Drehen Sie den grünen Hebel (1) an der linken Seite des Gerätes gegen den Uhrzeigersinn in die Entriegelungsposition. Fassen Sie die Trommeleinheit an den grünen Griffen, heben Sie die Trommeleinheit vorne an und nehmen Sie sie aus dem Gerät

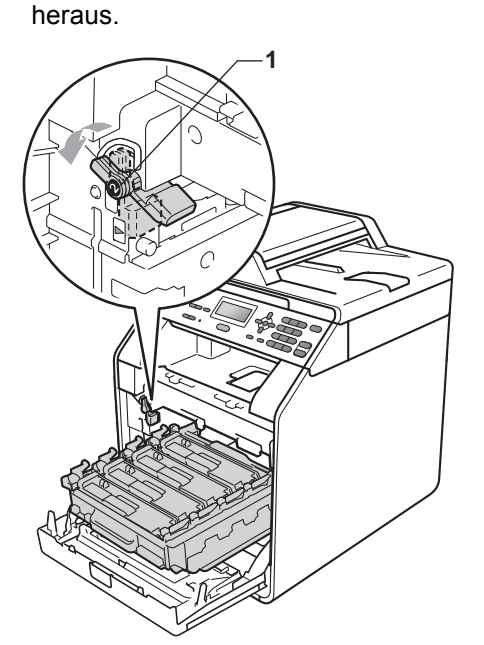

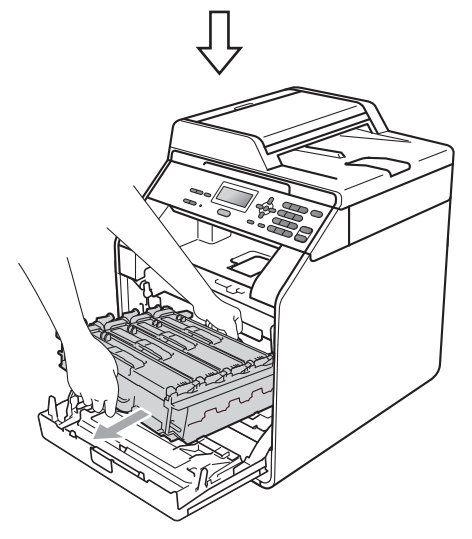

## **WICHTIG**

- Wir empfehlen, die Trommeleinheit und/oder die Tonerkassette auf ein Stück Papier oder Tuch auf einer sauberen, ebenen Oberfläche zu legen, um Verschmutzungen durch versehentlich verstreuten Toner zu vermeiden.
- Berühren Sie die in der Abbildung gezeigten Elektroden NICHT, um Schäden am Gerät durch statische Elektrizität zu vermeiden.

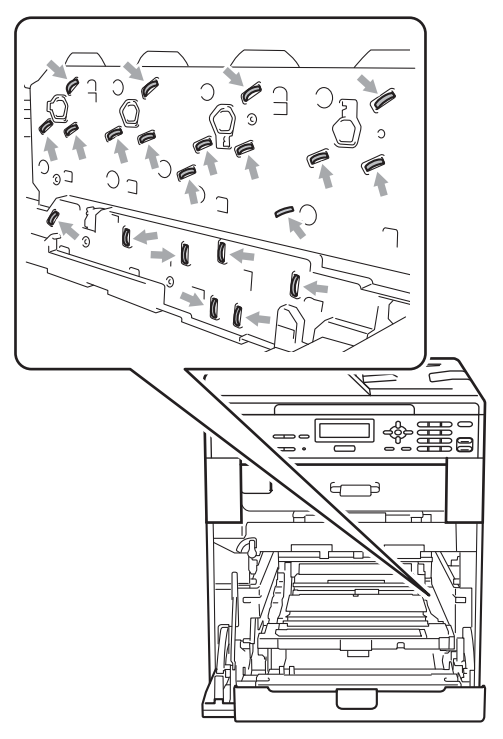

• Fassen Sie die Trommeleinheit zum Tragen stets an den grünen Griffen. Halten Sie die Trommeleinheit NICHT an den Seiten.

**6** Fassen Sie die Tonerkassette am Griff und drücken Sie leicht dagegen, um sie zu entriegeln. Ziehen Sie sie dann aus der Trommeleinheit heraus. Wiederholen Sie dies für alle Tonerkassetten.

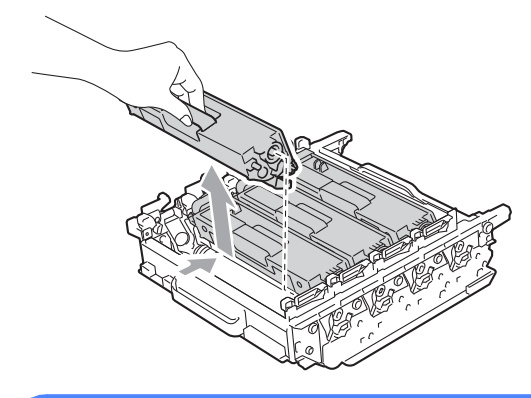

## **WARNUNG**

Verbrennen Sie Tonerkassetten NICHT. Sie könnten explodieren und Verletzungen verursachen.

Verwenden Sie zum Reinigen der Außenoder Innenteile des Gerätes KEINE Reinigungsmittel, die Ammoniak oder Alkohol enthalten, KEINE Sprays oder andere entflammbare Substanzen. Anderenfalls besteht Feuer- oder Stromschlaggefahr.

Hinweise zur Reinigung des Gerätes finden Sie unter *Hinweise zur sicheren Verwendung des Gerätes* in der *Broschüre zu Sicherheitshinweisen und Vorschriften*.

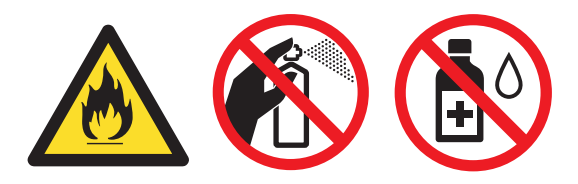

Achten Sie darauf, dass Sie keinen Toner einatmen.

## **WICHTIG**

- Gehen Sie vorsichtig mit der Tonerkassette um. Wenn Tonerpartikel auf Ihre Hände oder Kleidung gelangen, wischen oder waschen Sie diese sofort mit kaltem Wasser ab.
- Wir empfehlen, die Trommeleinheit und/oder die Tonerkassette auf ein Stück Papier oder Tuch auf einer sauberen, ebenen Oberfläche zu legen, um Verschmutzungen durch versehentlich verstreuten Toner zu vermeiden.
- Um Druckqualitätsprobleme zu vermeiden, sollten Sie die in den Abbildungen grau schattierten Teile NICHT berühren.

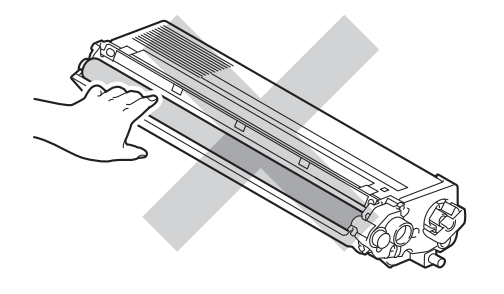

## **Hinweis**

- Packen Sie die verbrauchte Trommeleinheit in einen Beutel und verschließen Sie diesen fest, damit kein Toner verstreut wird.
- Wenn Sie sich gegen die Rücksendung der benutzten Verbrauchsmaterialien entscheiden, entsorgen Sie diese bitte gemäß den örtlichen Bestimmungen getrennt vom normalen Hausmüll. Fragen Sie gegebenenfalls bei Ihrem örtlichen Wertstoffhof nach. (Siehe *EU-Richtlinien 2002/96/EG und EN50419* in der *Broschüre zu Sicherheitshinweisen und Vorschriften*.)

**A**

**6** Packen Sie die neue Trommeleinheit aus und ziehen Sie die Schutzabdeckung ab.

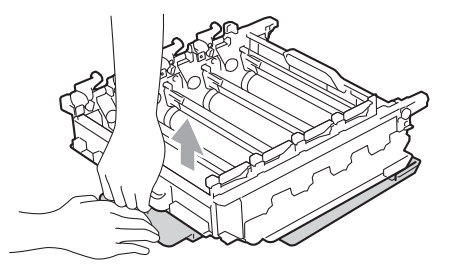

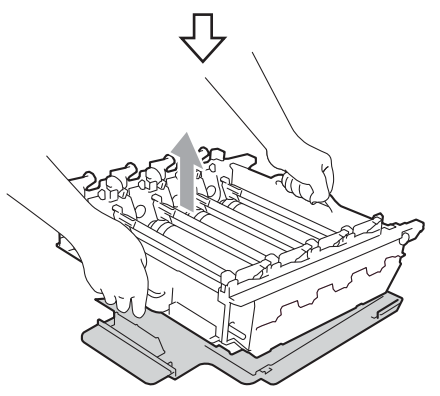

## **WICHTIG**

• Um Druckqualitätsprobleme zu vermeiden, sollten Sie die in den Abbildungen grau schattierten Teile NICHT berühren.

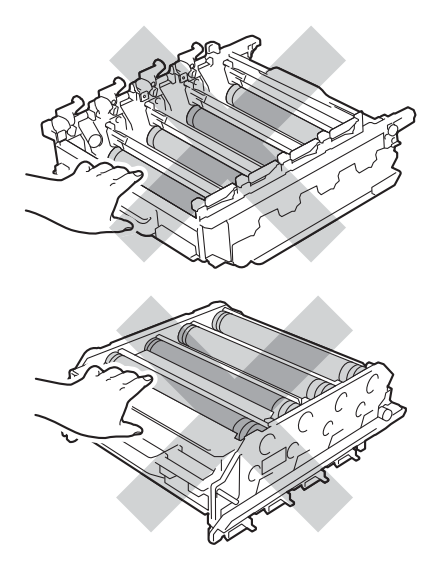

- Packen Sie die neue Trommeleinheit erst kurz vor dem Einsetzen in das Gerät aus. Die Trommeleinheit kann durch direktes Sonnen- oder Raumlicht beschädigt werden.
- **7** Halten Sie die Tonerkassette an ihrem Griff und schieben Sie die Tonerkassette in die neue Trommeleinheit ein. Ziehen Sie sie dann ein wenig in Ihre Richtung, bis sie hörbar einrastet. Achten Sie darauf, dass die Farbe der jeweiligen Tonerkassette mit dem Farbaufkleber an der Trommeleinheit übereinstimmt. Wiederholen Sie dies für alle Tonerkassetten.

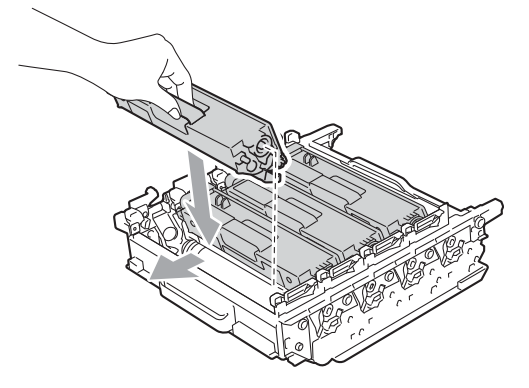

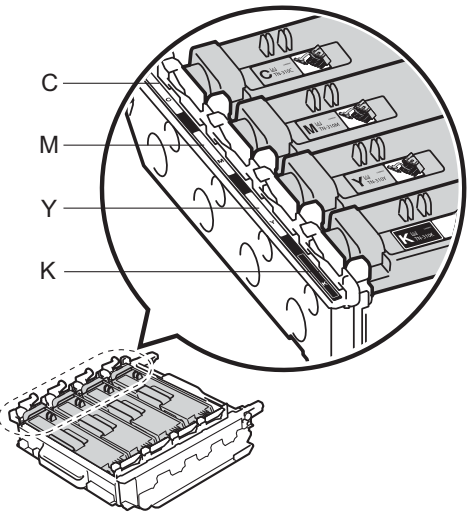

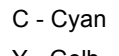

C - Cyan M - Magenta

Y - Gelb K - Schwarz

Regelmäßige Wartung

8 Vergewissern Sie sich, dass sich der grüne Hebel (1) in der Entriegelungsposition befindet, wie in der Abbildung gezeigt.

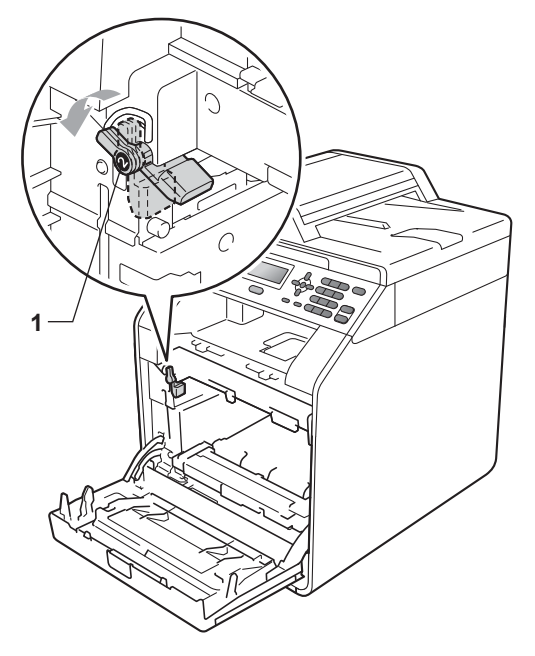

<sup>9</sup> Richten Sie die Enden der Führungen (2) an der Trommeleinheit mit den Markierungen  $(\triangleright)$  (1) an beiden Seiten des Gerätes aus und schieben Sie dann die Trommeleinheit vorsichtig in das Gerät, bis sie durch den grünen Hebel in der Entriegelungsposition gestoppt wird.

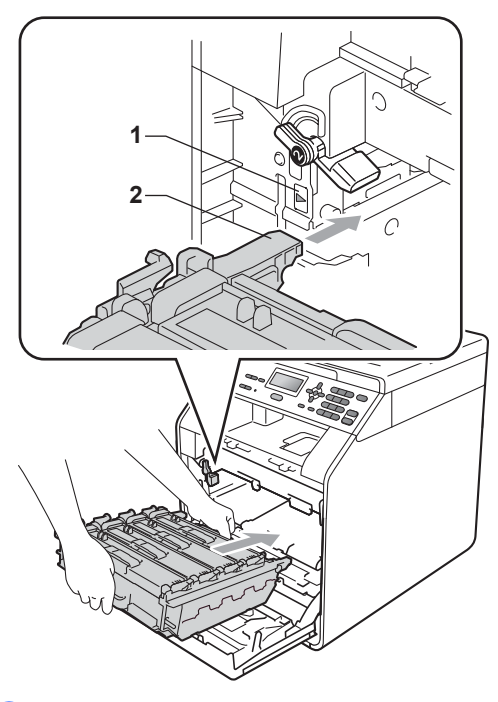

Drehen Sie den grünen Hebel im Uhrzeigersinn (1) in die Verriegelungsposition.

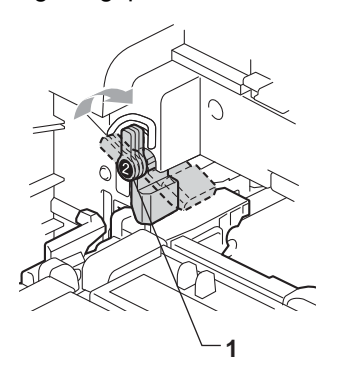

**k** Schieben Sie die Trommeleinheit bis zum Anschlag in das Gerät.

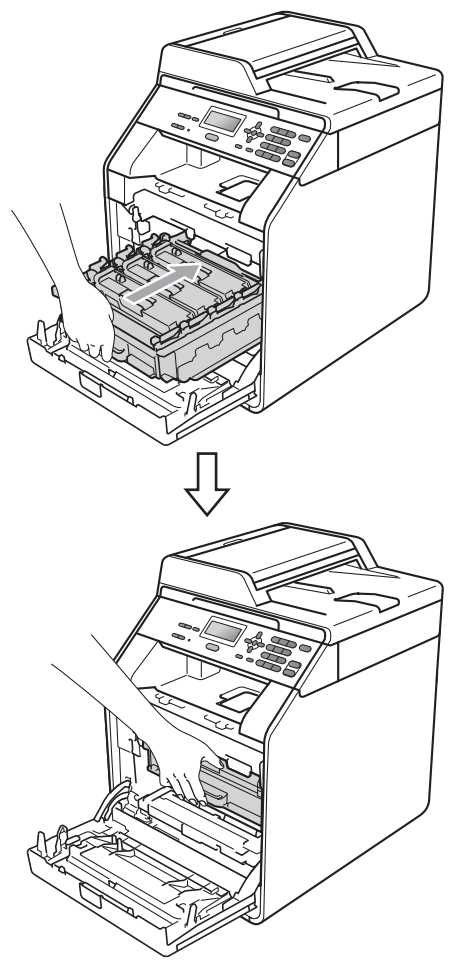

<sup>12</sup> Schließen Sie die vordere Abdeckung des Gerätes.

#### **Trommelzähler zurücksetzen <sup>A</sup>**

Wenn Sie die Trommeleinheit durch eine neue ersetzen, müssen Sie den Zähler für die Lebensdauer der Trommel wie folgt zurücksetzen:

a Drücken Sie **Menü**, **5**, **8**.

**2** Drücken Sie A oder  $\blacktriangledown$ , um Trommel zu wählen. Drücken Sie **OK**.

- **3** Drücken Sie 1, um den Zähler der Trommeleinheit zurückzusetzen.
- d Drücken Sie **Stopp**.

## <span id="page-62-0"></span>**Transfereinheit ersetzen**

Modellname: BU-300CL

Mit einer neuen Transfereinheit können ca. 50.000 Seiten im A4 oder Letter-Format einseitig bedruckt werden.

#### **Transfer ersetz.**

Wenn die folgende Meldung im Display erscheint, müssen Sie die Transfereinheit ersetzen:

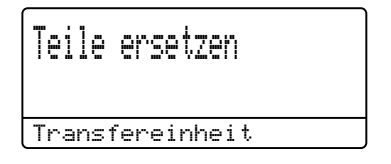

## **WICHTIG**

- Berühren Sie NICHT die Oberfläche der Transfereinheit. Sonst kann die Druckqualität beeinträchtigt werden.
- Schäden, die durch falsche Behandlung der Transfereinheit entstehen, können zum Verlust des Garantieanspruches führen.

a Vergewissern Sie sich, dass das Gerät eingeschaltet ist.

b Drücken Sie die Entriegelungstaste der vorderen Abdeckung und öffnen Sie dann die Abdeckung.

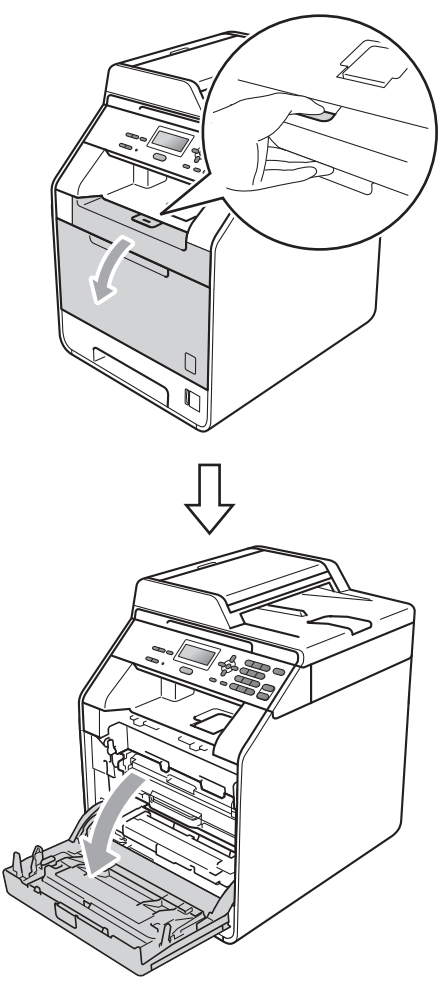

**6** Fassen Sie die Trommeleinheit am grünen Griff. Ziehen Sie die Trommeleinheit bis zum Anschlag heraus.

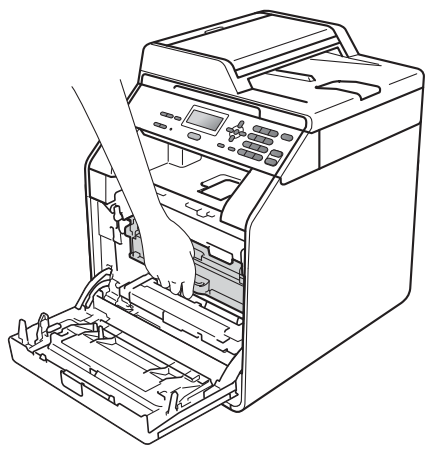

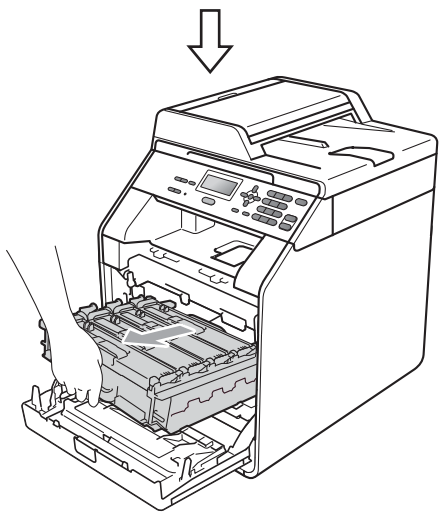

4 Drehen Sie den grünen Hebel (1) an der linken Seite des Gerätes gegen den Uhrzeigersinn in die Entriegelungsposition. Fassen Sie die Trommeleinheit an den grünen Griffen, heben Sie die Trommeleinheit vorne an und nehmen Sie sie aus dem Gerät heraus.

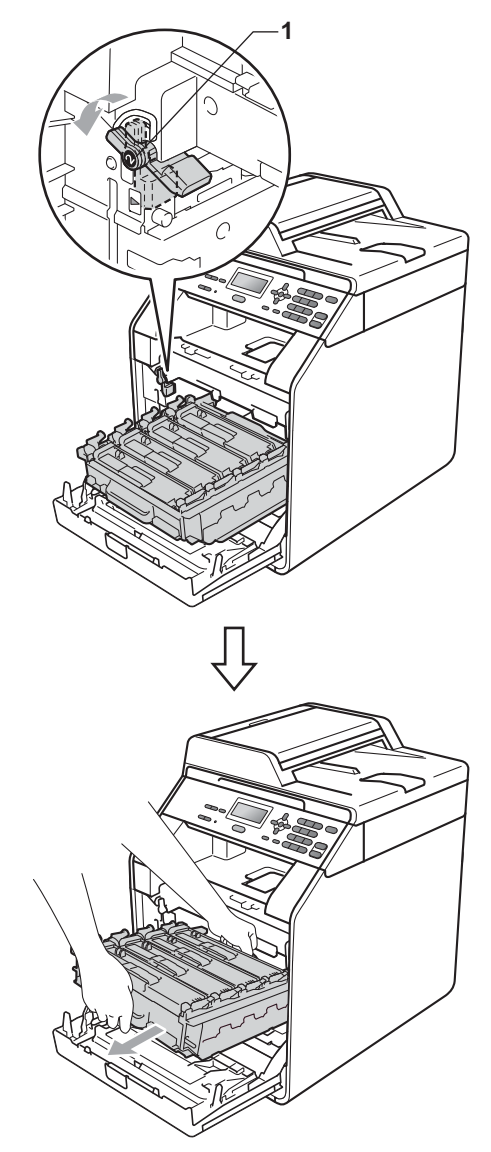

## **WICHTIG**

- Wir empfehlen, die Trommeleinheit und/oder die Tonerkassette auf ein Stück Papier oder Tuch auf einer sauberen, ebenen Oberfläche zu legen, um Verschmutzungen durch versehentlich verstreuten Toner zu vermeiden.
- Berühren Sie die in der Abbildung gezeigten Elektroden NICHT, um Schäden am Gerät durch statische Elektrizität zu vermeiden.

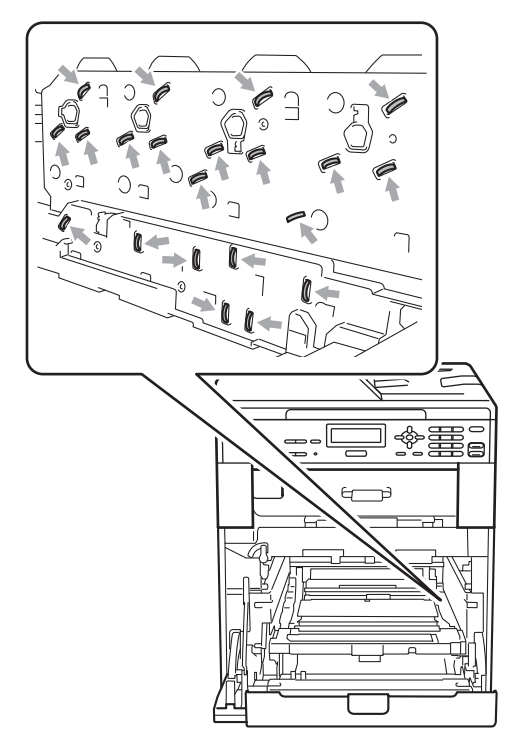

• Fassen Sie die Trommeleinheit zum Tragen stets an den grünen Griffen. Halten Sie die Trommeleinheit NICHT an den Seiten.

• Um Druckqualitätsprobleme zu vermeiden, sollten Sie die in den Abbildungen grau schattierten Teile NICHT berühren.

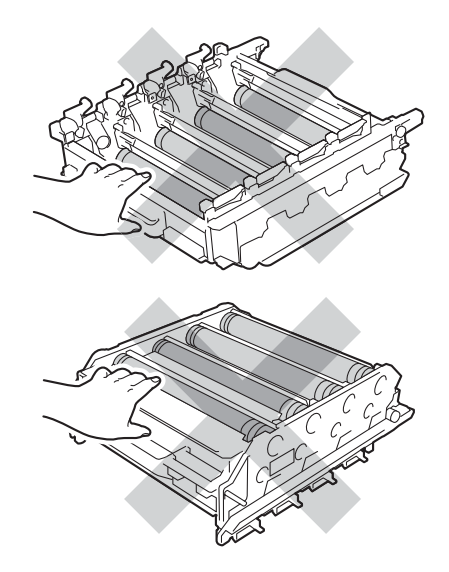

**5** Fassen Sie mit beiden Händen den grünen Griff der Transfereinheit, heben Sie die Transfereinheit an und ziehen Sie sie dann heraus.

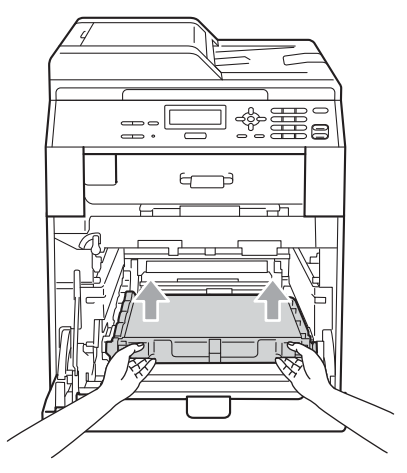

## **WICHTIG**

Um Druckqualitätsprobleme zu vermeiden, sollten Sie die in der Abbildung grau schattierten Teile NICHT berühren.

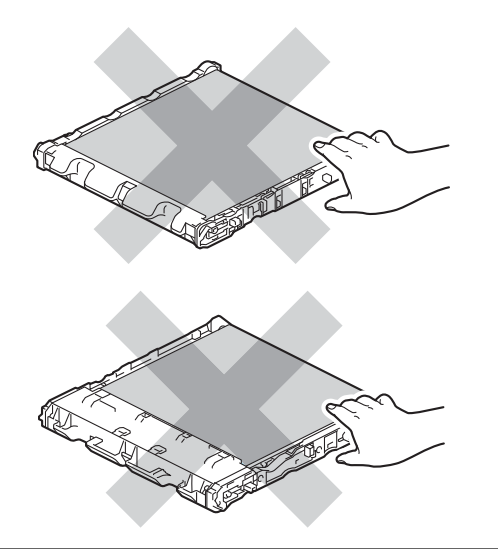

**6** Packen Sie die neue Transfereinheit aus.

**7** Schieben Sie die neue Transfereinheit in das Gerät. Vergewissern Sie sich, dass die Transfereinheit waagerecht und fest eingesetzt ist.

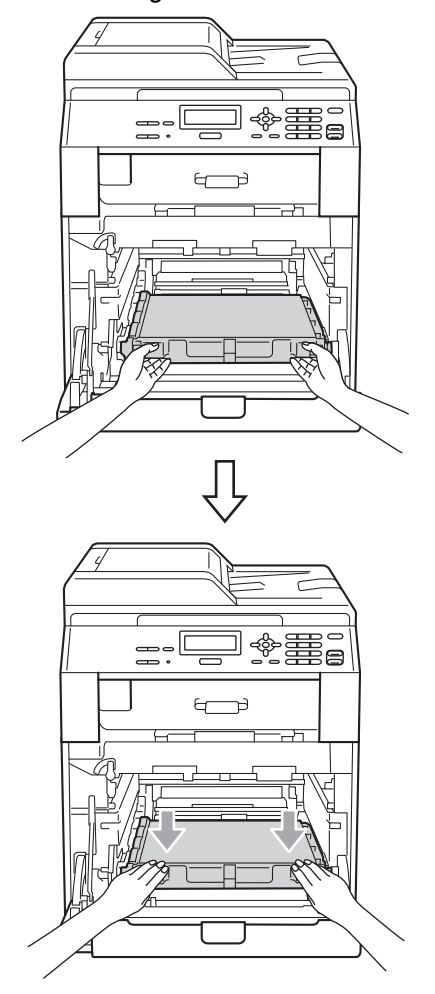

Regelmäßige Wartung

8 Vergewissern Sie sich, dass sich der grüne Hebel (1) in der Entriegelungsposition befindet, wie in der Abbildung gezeigt.

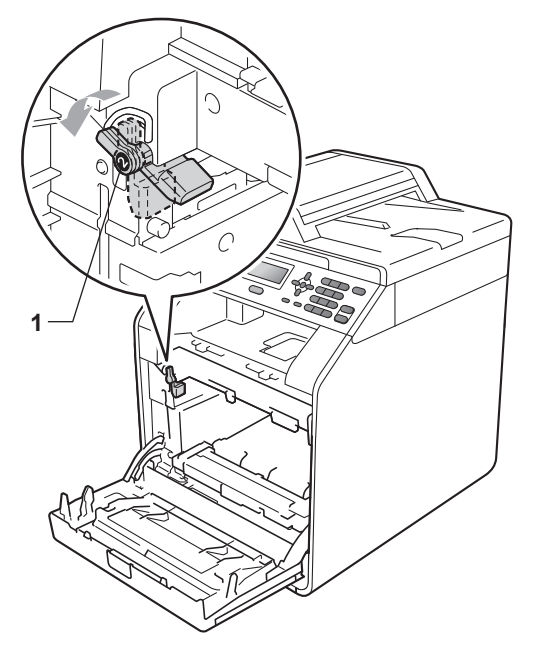

<sup>9</sup> Richten Sie die Enden der Führungen (2) an der Trommeleinheit mit den Markierungen  $(\triangleright)$  (1) an beiden Seiten des Gerätes aus und schieben Sie dann die Trommeleinheit vorsichtig in das Gerät, bis sie durch den grünen Hebel in der Entriegelungsposition gestoppt wird.

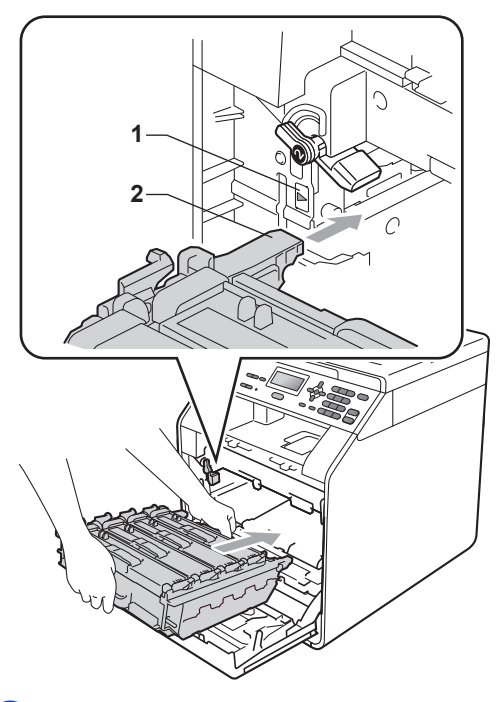

Drehen Sie den grünen Hebel im Uhrzeigersinn (1) in die Verriegelungsposition.

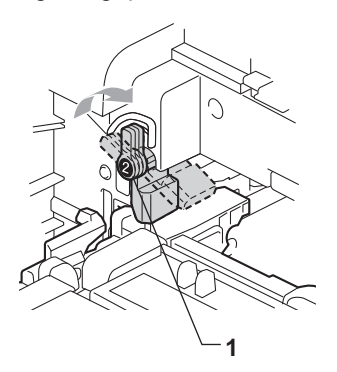

**k** Schieben Sie die Trommeleinheit bis zum Anschlag in das Gerät.

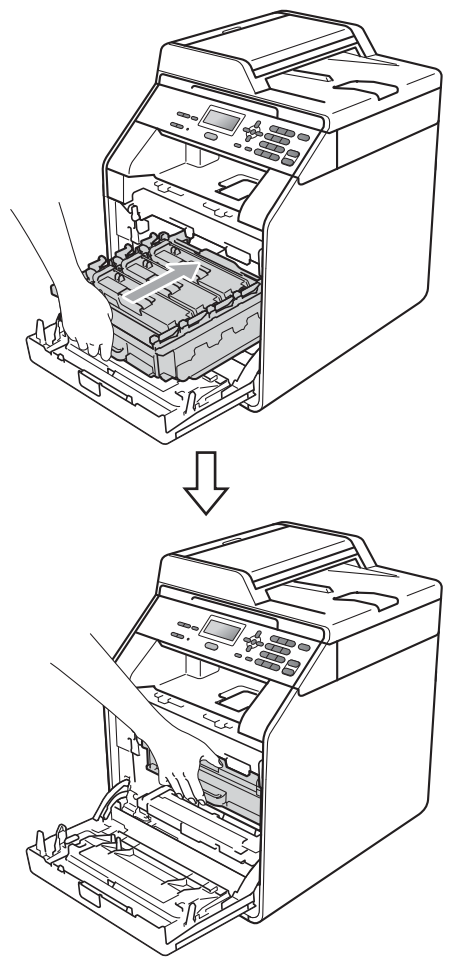

<sup>12</sup> Schließen Sie die vordere Abdeckung des Gerätes.

#### **Zähler der Transfereinheit**   $z$ urücksetzen

Wenn Sie eine Transfereinheit durch eine neue ersetzen, müssen Sie den Zähler der Transfereinheit wie folgt zurücksetzen:

- a Drücken Sie **Menü**, **5**, **8**.
- 2 Drücken Sie ▲ oder ▼, um Transfereinh. zu wählen. Drücken Sie **OK**.
- **3** Drücken Sie 1, um den Zähler der Transfereinheit zurückzusetzen.
- 4 Drücken Sie Stopp.

## <span id="page-68-0"></span>**Toner-Abfallbehälter ersetzen**

Modellname WT-300CL

Mit einem neuen Toner-Abfallbehälter können ca. 50.000 A4- oder Letter-Seiten einseitig bedruckt werden.

#### **Tonerabf bestell <sup>A</sup>**

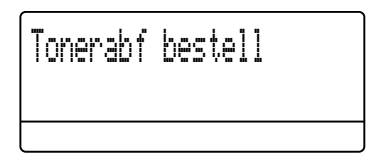

Wenn im Display die Meldung

Tonerabf bestell erscheint, nähert sich der Toner-Abfallbehälter dem Ende seiner Lebensdauer. Halten Sie einen neuen Toner-Abfallbehälter bereit, bevor die Meldung Tonerabf ersetz. angezeigt wird.

#### **Tonerabf ersetz.**

Wenn die folgende Meldung im Display erscheint, müssen Sie den Toner-Abfallbehälter ersetzen:

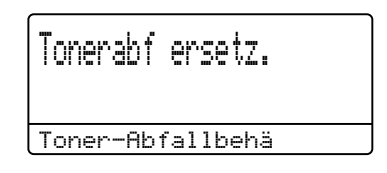

## **WARNUNG**

Verbrennen Sie den Toner-Abfallbehälter NICHT. Er könnte explodieren.

Achten Sie darauf, dass Sie keinen Toner verschütten. Toner darf NICHT eingeatmet werden oder in die Augen gelangen

## **WICHTIG**

Der Toner-Abfallbehälter darf NICHT wiederverwendet werden.

- **1** Vergewissern Sie sich, dass das Gerät eingeschaltet ist.
- **2** Drücken Sie die Entriegelungstaste der vorderen Abdeckung und öffnen Sie dann die Abdeckung.

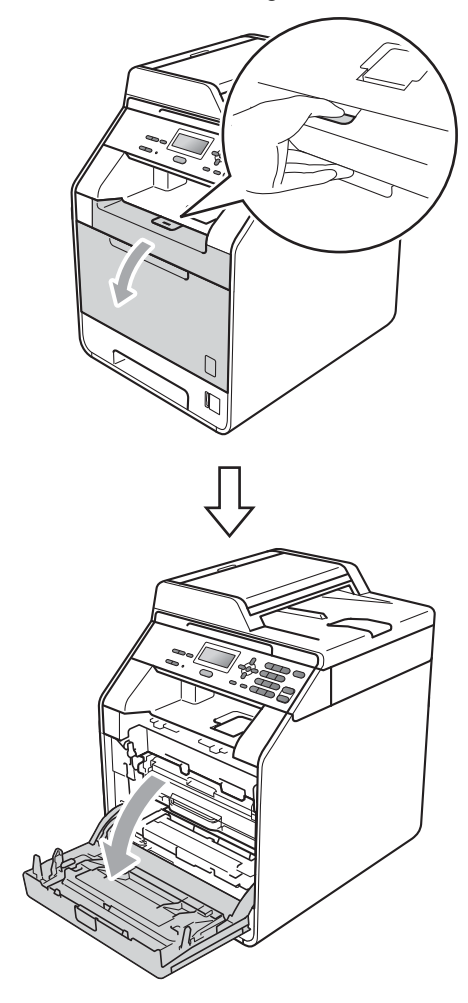

**6** Fassen Sie die Trommeleinheit am grünen Griff. Ziehen Sie die Trommeleinheit bis zum Anschlag heraus.

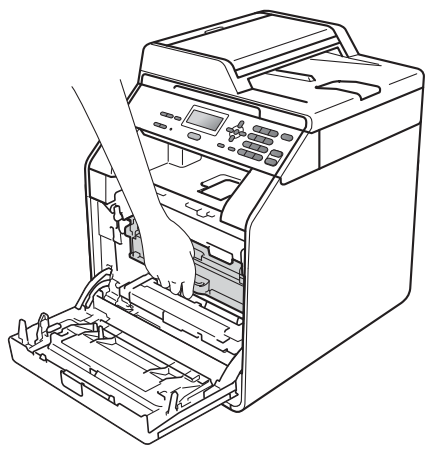

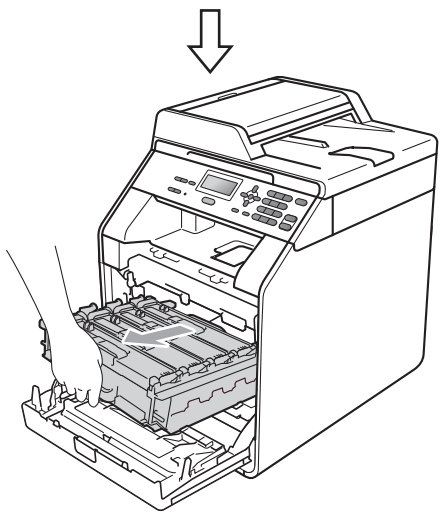

4 Drehen Sie den grünen Hebel (1) an der linken Seite des Gerätes gegen den Uhrzeigersinn in die Entriegelungsposition. Fassen Sie die Trommeleinheit an den grünen Griffen, heben Sie die Trommeleinheit vorne an und nehmen Sie sie aus dem Gerät heraus.

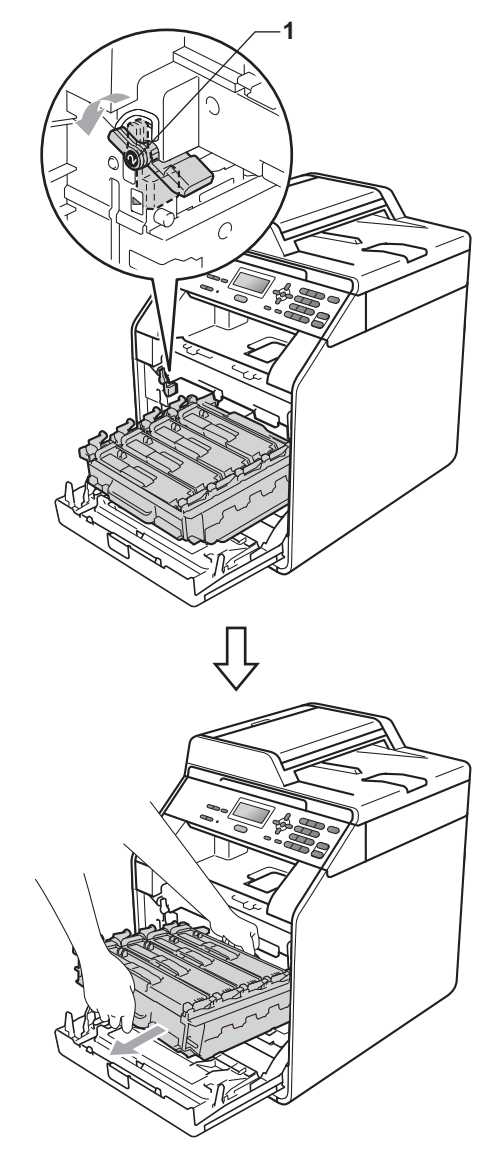

## **WICHTIG**

- Wir empfehlen, die Trommeleinheit und/oder die Tonerkassette auf ein Stück Papier oder Tuch auf einer sauberen, ebenen Oberfläche zu legen, um Verschmutzungen durch versehentlich verstreuten Toner zu vermeiden.
- Berühren Sie die in der Abbildung gezeigten Elektroden NICHT, um Schäden am Gerät durch statische Elektrizität zu vermeiden.

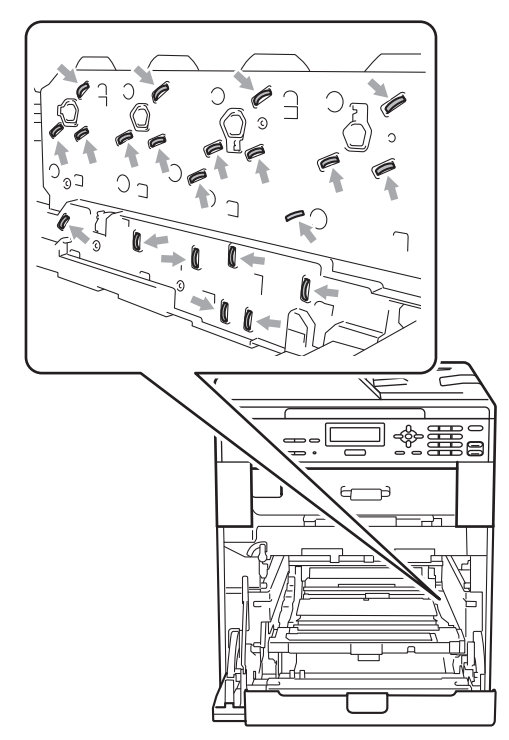

• Fassen Sie die Trommeleinheit zum Tragen stets an den grünen Griffen. Halten Sie die Trommeleinheit NICHT an den Seiten.

• Um Druckqualitätsprobleme zu vermeiden, sollten Sie die in den Abbildungen grau schattierten Teile NICHT berühren.

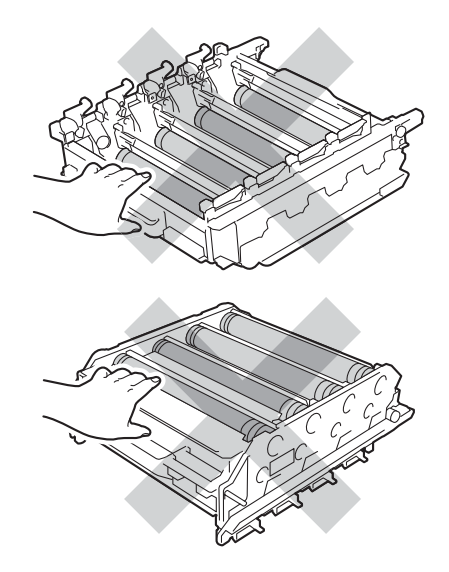

**5** Fassen Sie mit beiden Händen den grünen Griff der Transfereinheit, heben Sie die Transfereinheit an und ziehen Sie sie dann heraus.

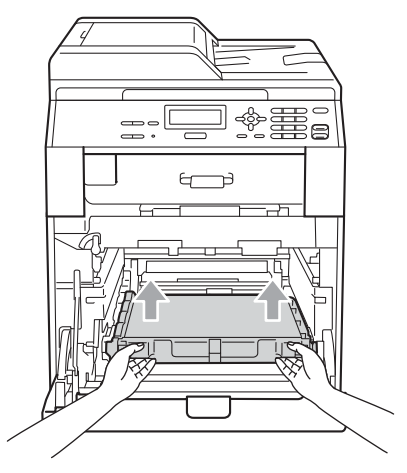

## **WICHTIG**

Um Druckqualitätsprobleme zu vermeiden, sollten Sie die in der Abbildung grau schattierten Teile NICHT berühren.

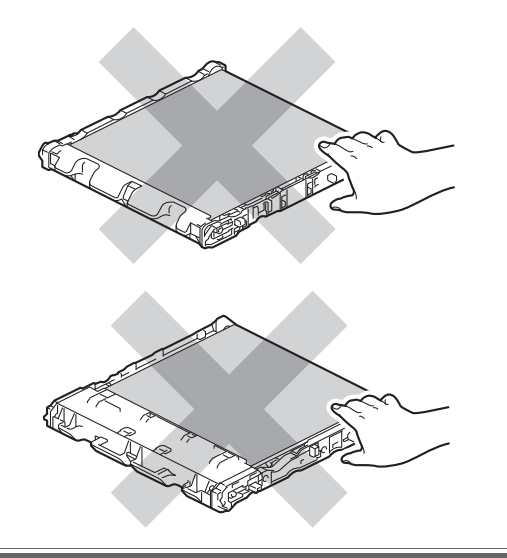

**6** Entfernen Sie die beiden orangefarbenen Verpackungsmaterialien. Sie werden nicht mehr benötigt.

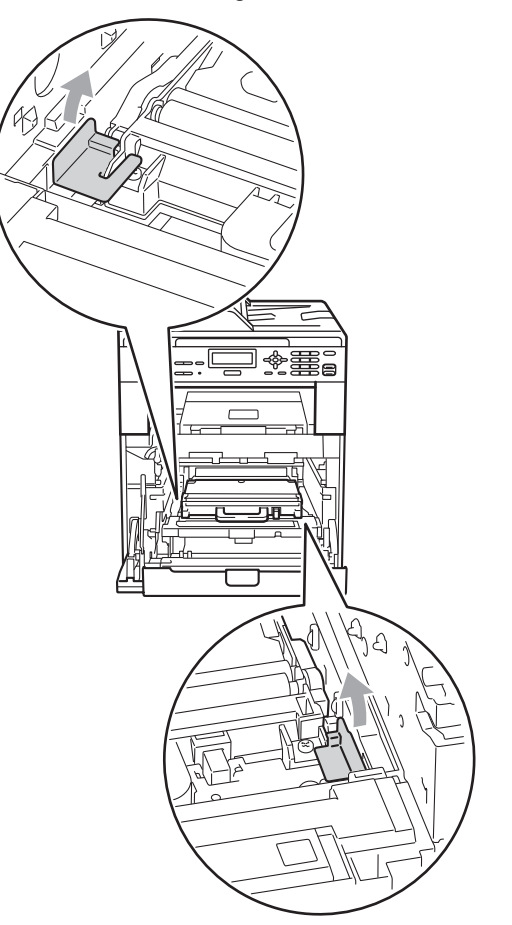

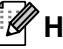

## **Hinweis**

Dieser Schritt ist nur erforderlich, wenn Sie den Toner-Abfallbehälter zum ersten Mal austauschen. Beim erneuten Ersetzen des Toner-Abfallbehälters ist dies nicht notwendig. Die orangefarbenen Verpackungsteile wurden werkseitig installiert, um Ihr Gerät während des Versands zu schützen.
- 
- 7 Fassen Sie den grünen Griff des Toner-Abfallbehälters und nehmen Sie den Toner-Abfallbehälter aus dem Gerät.

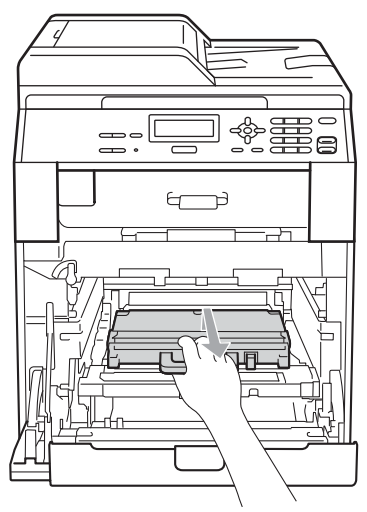

# **A VORSICHT**

Gehen Sie vorsichtig mit dem Toner-Abfallbehälter um, damit kein Toner verstreut wird. Wenn Tonerpartikel auf Ihre Hände oder Kleidung gelangen, wischen oder waschen Sie diese sofort mit kaltem Wasser ab.

## **Hinweis**

Entsorgen Sie den verbrauchten Toner-Abfallbehälter gemäß den örtlichen Bestimmungen getrennt vom normalen Hausmüll. Fragen Sie gegebenenfalls bei Ihrem örtlichen Wertstoffhof nach.

8 Packen Sie den neuen Toner-Abfallbehälter aus, fassen Sie ihn am grünen Griff und setzen Sie ihn dann in das Gerät ein. Vergewissern Sie sich, dass der Toner-Abfallbehälter waagerecht und fest eingesetzt ist.

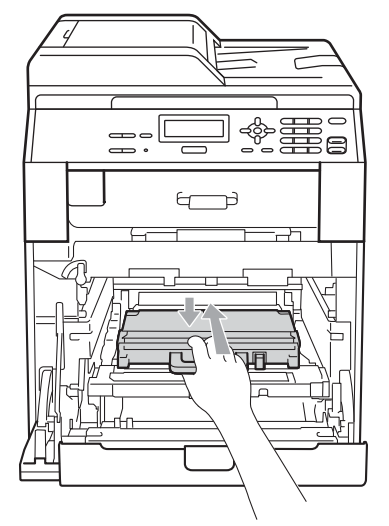

**9** Setzen Sie die Transfereinheit wieder in das Gerät ein. Vergewissern Sie sich, dass die Transfereinheit waagerecht und fest eingesetzt ist.

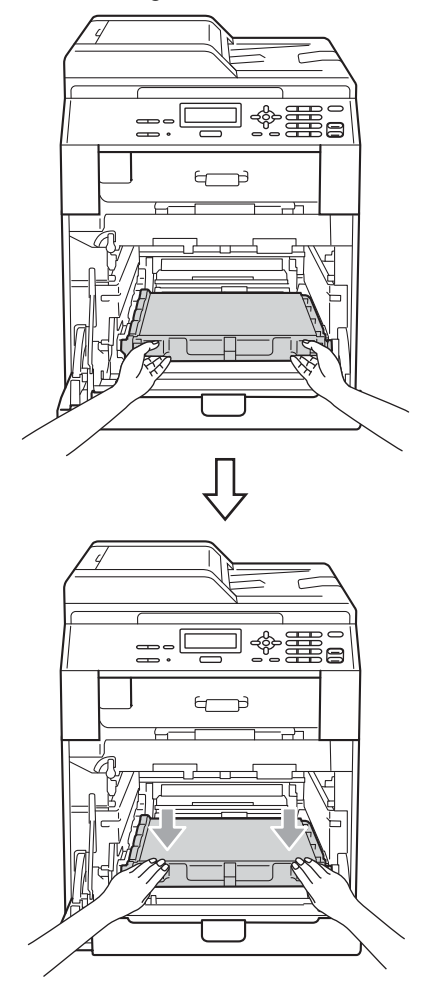

**i** Vergewissern Sie sich, dass sich der grüne Hebel (1) in der Entriegelungsposition befindet, wie in der Abbildung gezeigt.

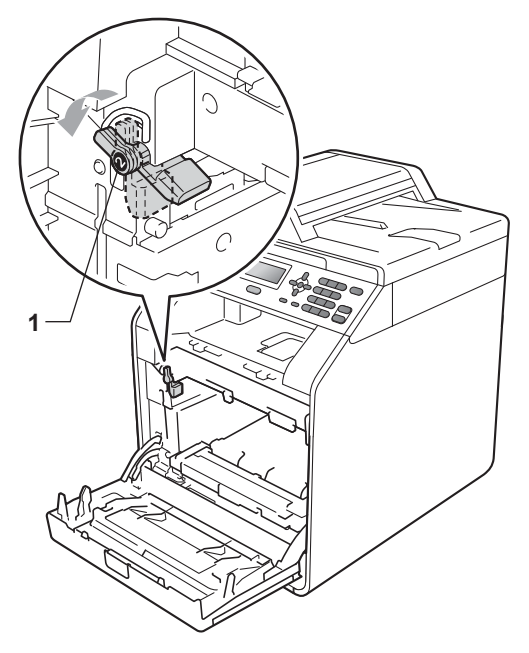

**K Richten Sie die Enden der Führungen** (2) an der Trommeleinheit mit den Markierungen  $(\triangleright)$  (1) an beiden Seiten des Gerätes aus und schieben Sie dann die Trommeleinheit vorsichtig in das Gerät, bis sie durch den grünen Hebel in der Entriegelungsposition gestoppt wird.

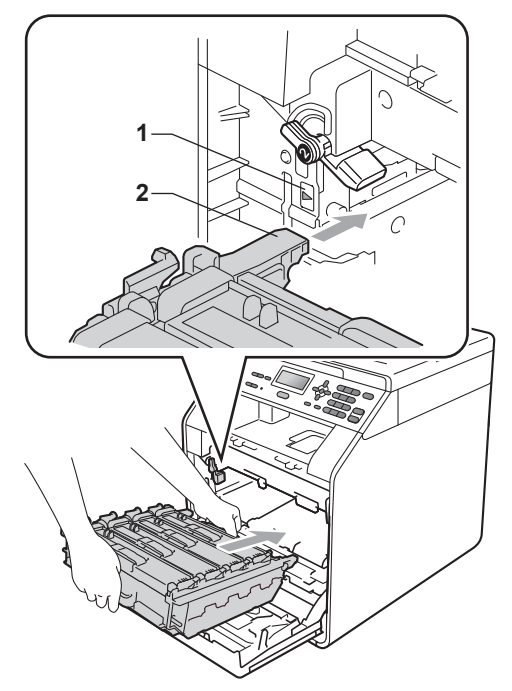

12 Drehen Sie den grünen Hebel im Uhrzeigersinn (1) in die Verriegelungsposition.

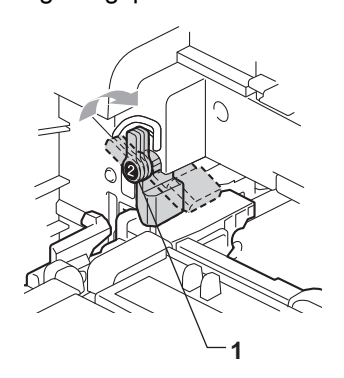

**13** Schieben Sie die Trommeleinheit bis zum Anschlag in das Gerät.

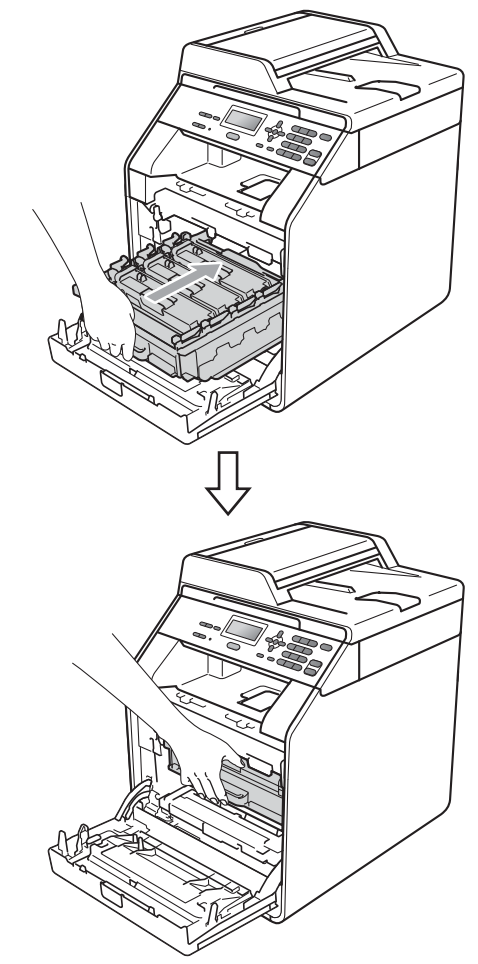

14 Schließen Sie die vordere Abdeckung des Gerätes.

# **Gerät reinigen und überprüfen <sup>A</sup>**

Reinigen Sie das Gerät innen und außen regelmäßig mit einem trockenen, fusselfreien Tuch. Wenn Sie die Tonerkassette oder die Trommeleinheit ersetzen, sollten Sie das Innere des Gerätes reinigen. Falls Ausdrucke mit Toner verschmutzt sind, reinigen Sie das Innere des Gerätes mit einem trockenen, fusselfreien Tuch.

# **WARNUNG**

Verwenden Sie zum Reinigen der Innenund Außenteile des Gerätes KEINE entflammbaren Substanzen und KEINE Sprays oder organischen Lösungsmittel/Flüssigkeiten, die Alkohol/Ammoniak enthalten. Anderenfalls besteht Feuer- oder Stromschlaggefahr.

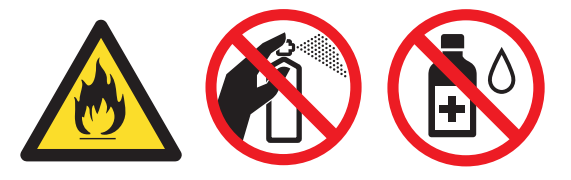

Achten Sie darauf, dass Sie keinen Toner einatmen.

# **WICHTIG**

Verwenden Sie neutrale Reinigungsmittel. Durch Reinigen des Gerätes mit flüchtigen Reinigungsmitteln wie Verdünner oder Benzin wird das Gehäuse des Gerätes beschädigt.

## **Gehäuse des Gerätes**   $reinigen$

- Schalten Sie das Gerät aus. Ziehen Sie alle Kabel ab und dann den Netzstecker aus der Steckdose.
- 2 Ziehen Sie die Papierkassette ganz aus dem Gerät heraus.

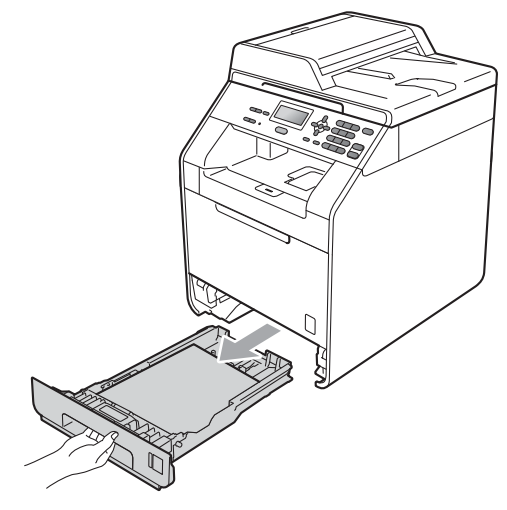

Wischen Sie das Gehäuse des Gerätes mit einem trockenen, fusselfreien, weichen Tuch ab, um Staub zu entfernen.

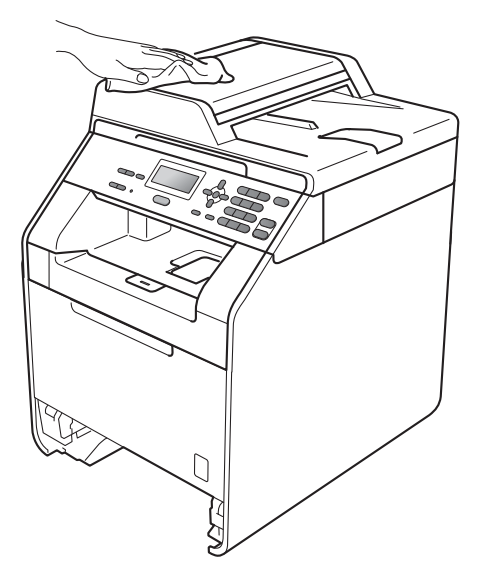

- 4 Nehmen Sie das Papier aus der Papierzufuhr.
- **6** Wischen Sie die Papierzufuhr innen und außen mit einem trockenen, fusselfreien, weichen Tuch ab, um Staub zu entfernen.

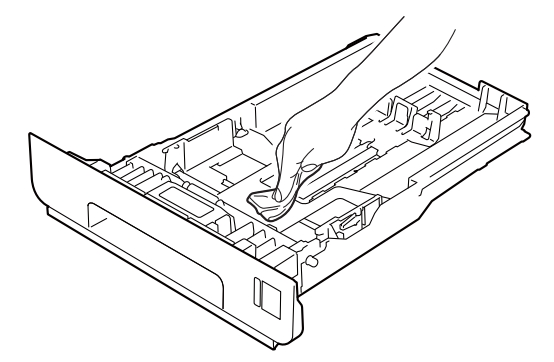

- 6 Legen Sie das Papier wieder ein und schieben Sie die Papierkassette wieder vollständig in das Gerät.
- **7** Stecken Sie zuerst den Netzstecker des Gerätes wieder in die Steckdose und schließen Sie dann alle Kabel an. Schalten Sie das Gerät ein.

# **Vorlagenglas reinigen**

- a Schalten Sie das Gerät aus. Ziehen Sie alle Kabel ab und dann den Netzstecker aus der Steckdose.
- 2 Öffnen Sie die Vorlagenglas-Abdeckung  $(1).$

Reinigen Sie die weiße Folie (2) und das Vorlagenglas (3) mit einem weichen, fusselfreien, leicht mit Wasser angefeuchteten Tuch.

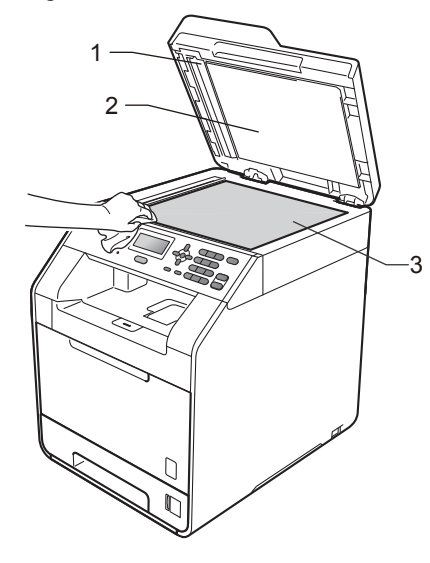

**3** Reinigen Sie im Vorlageneinzug den weißen Streifen (1) und den gegenüberliegenden Scannerglas-Streifen (2) mit einem weichen, fusselfreien, leicht mit Wasser angefeuchteten Tuch.

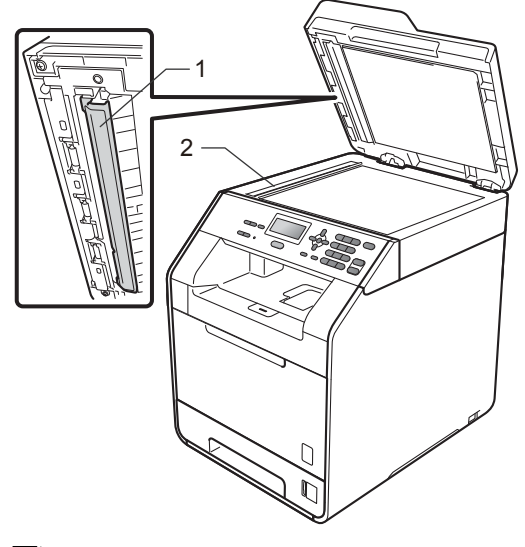

## **Hinweis**

Zusätzlich zur Reinigung des Vorlagenglases und des Scannerglas-Streifens mit einem weichen, fusselfreien, leicht mit Wasser angefeuchteten Tuch sollten Sie mit der Fingerspitze über das Glas fahren und fühlen, ob sich noch etwas darauf befindet. Falls Sie Schmutz oder Verunreinigungen fühlen, reinigen Sie die entsprechende Stelle des Glases noch einmal. Eventuell müssen Sie den Reinigungsvorgang drei- bis viermal wiederholen Zum Testen fertigen Sie nach jedem Reinigungsvorgang eine Kopie an.

4 Stecken Sie zuerst den Netzstecker des Gerätes wieder in die Steckdose und schließen Sie dann alle Kabel an. Schalten Sie das Gerät ein.

## **Laserscanner-Fenster reinigen**

- Schalten Sie das Gerät aus. Ziehen Sie alle Kabel ab und dann den Netzstecker aus der Steckdose.
- 2 Drücken Sie die Entriegelungstaste der vorderen Abdeckung und öffnen Sie dann die Abdeckung.

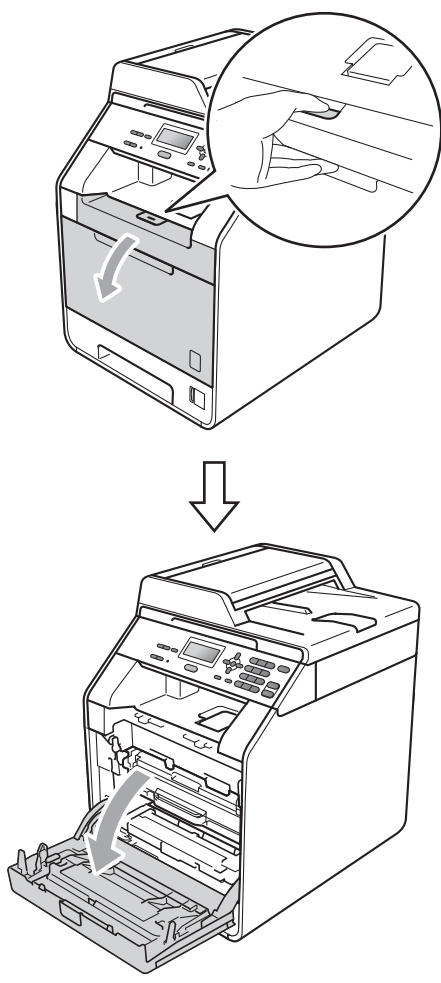

**3** Fassen Sie die Trommeleinheit am grünen Griff. Ziehen Sie die Trommeleinheit bis zum Anschlag heraus.

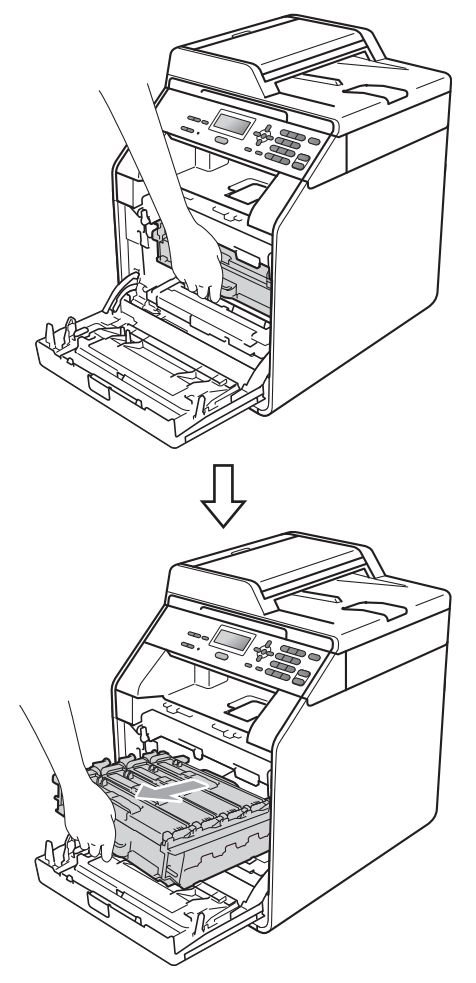

4 Drehen Sie den grünen Hebel (1) an der linken Seite des Gerätes gegen den Uhrzeigersinn in die Entriegelungsposition. Fassen Sie die Trommeleinheit an den grünen Griffen, heben Sie die Trommeleinheit vorne an und nehmen Sie sie aus dem Gerät heraus.

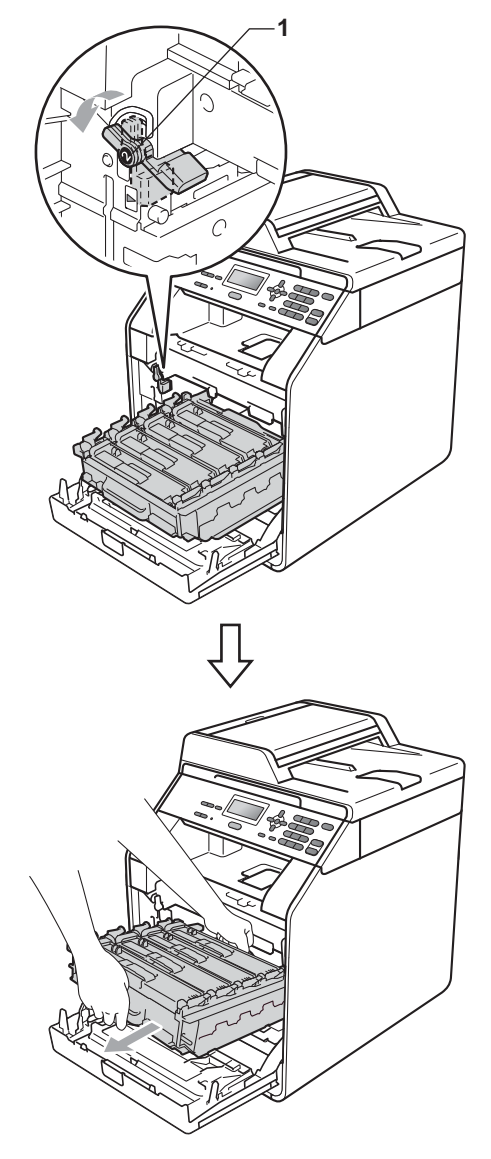

# **WICHTIG**

- Wir empfehlen, die Trommeleinheit und/oder die Tonerkassette auf ein Stück Papier oder Tuch auf einer sauberen, ebenen Oberfläche zu legen, um Verschmutzungen durch versehentlich verstreuten Toner zu vermeiden.
- Berühren Sie die in der Abbildung gezeigten Elektroden NICHT, um Schäden am Gerät durch statische Elektrizität zu vermeiden.

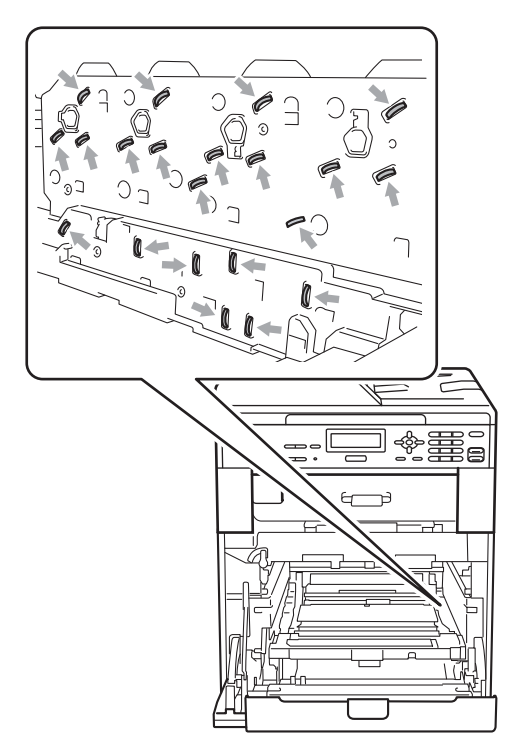

• Fassen Sie die Trommeleinheit zum Tragen stets an den grünen Griffen. Halten Sie die Trommeleinheit NICHT an den Seiten.

**6** Wischen Sie die vier Scannerfenster (1) mit einem trockenen, fusselfreien Tuch ab.

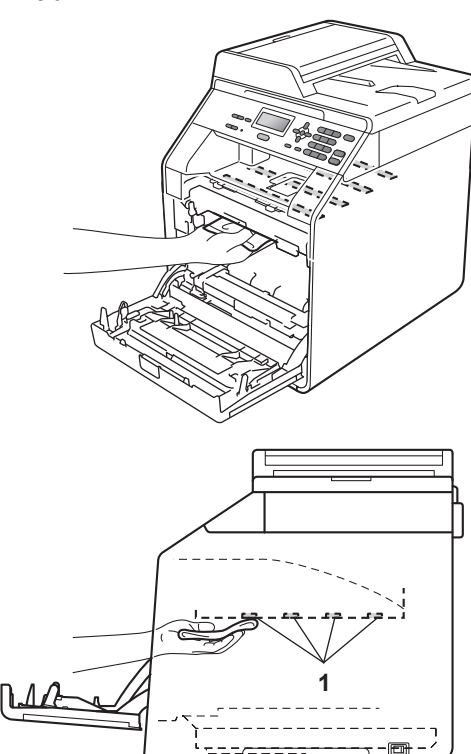

6 Vergewissern Sie sich, dass sich der grüne Hebel (1) in der Entriegelungsposition befindet, wie in der Abbildung gezeigt.

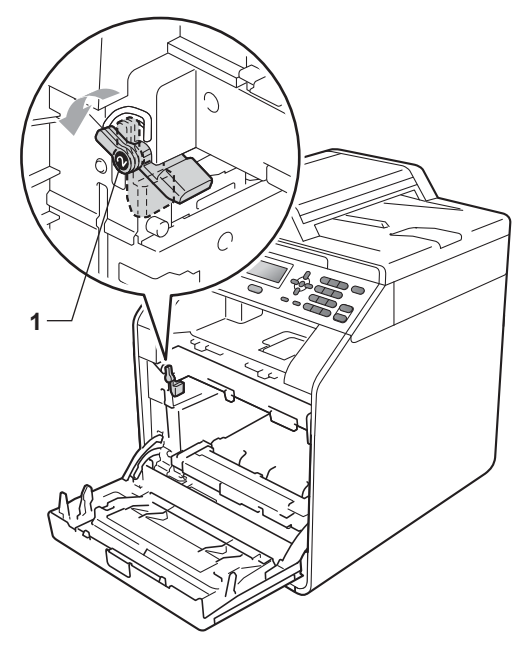

7 Richten Sie die Enden der Führungen (2) an der Trommeleinheit mit den Markierungen  $(\triangleright)$  (1) an beiden Seiten des Gerätes aus und schieben Sie dann die Trommeleinheit vorsichtig in das Gerät, bis sie durch den grünen Hebel in der Entriegelungsposition gestoppt wird.

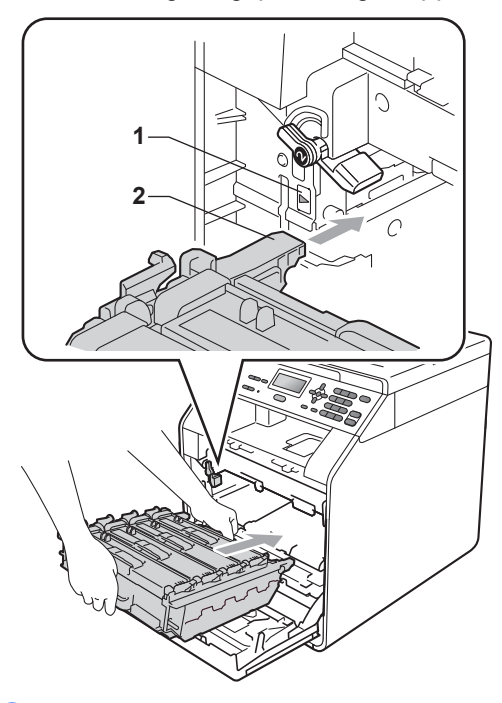

8 Drehen Sie den grünen Hebel im Uhrzeigersinn (1) in die Verriegelungsposition.

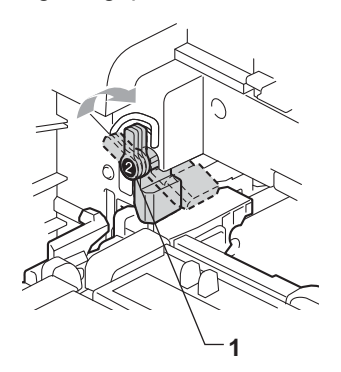

**9** Schieben Sie die Trommeleinheit bis zum Anschlag in das Gerät.

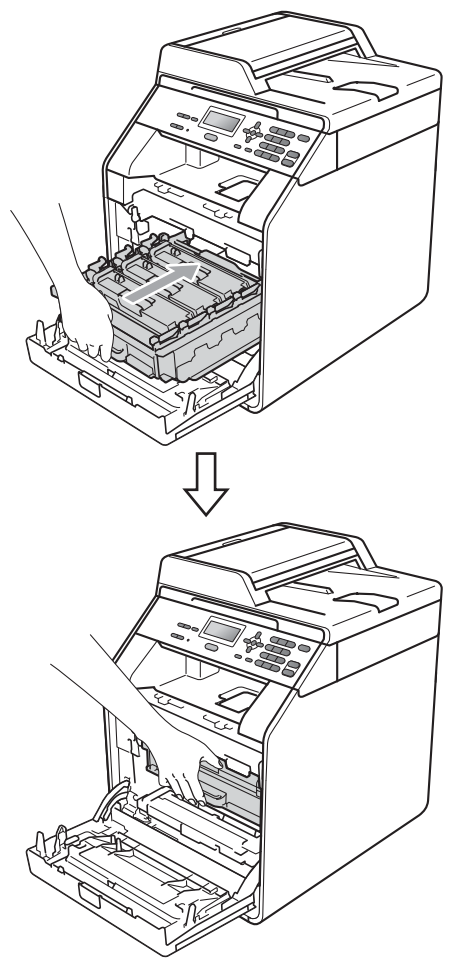

- <sup>10</sup> Schließen Sie die vordere Abdeckung des Gerätes.
- **k Stecken Sie zuerst den Netzstecker** des Gerätes wieder in die Steckdose und schließen Sie dann alle Kabel an. Schalten Sie das Gerät ein.

## <span id="page-81-0"></span>**Koronadrähte reinigen**

Wenn Druckqualitätsprobleme auftreten sollten, reinigen Sie die vier Koronadrähte wie folgt:

**1** Drücken Sie die Entriegelungstaste der vorderen Abdeckung und öffnen Sie dann die Abdeckung.

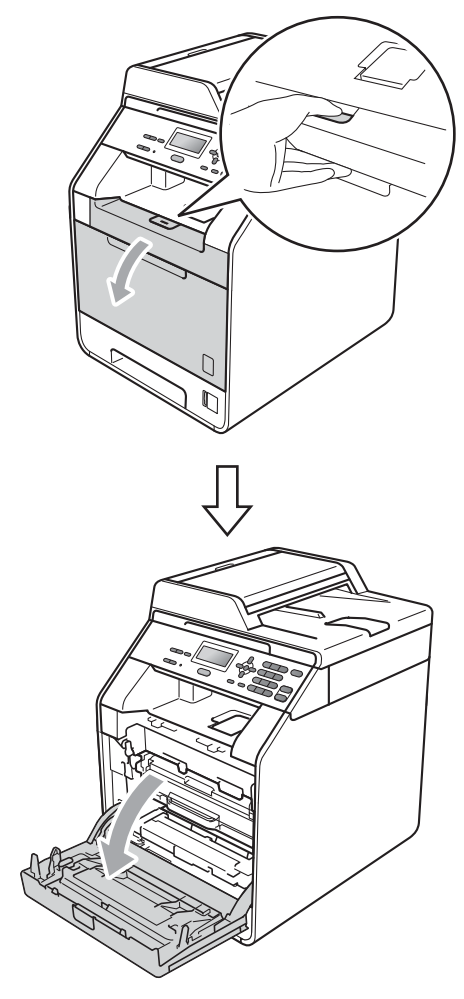

**2** Fassen Sie die Trommeleinheit am grünen Griff. Ziehen Sie die Trommeleinheit bis zum Anschlag heraus.

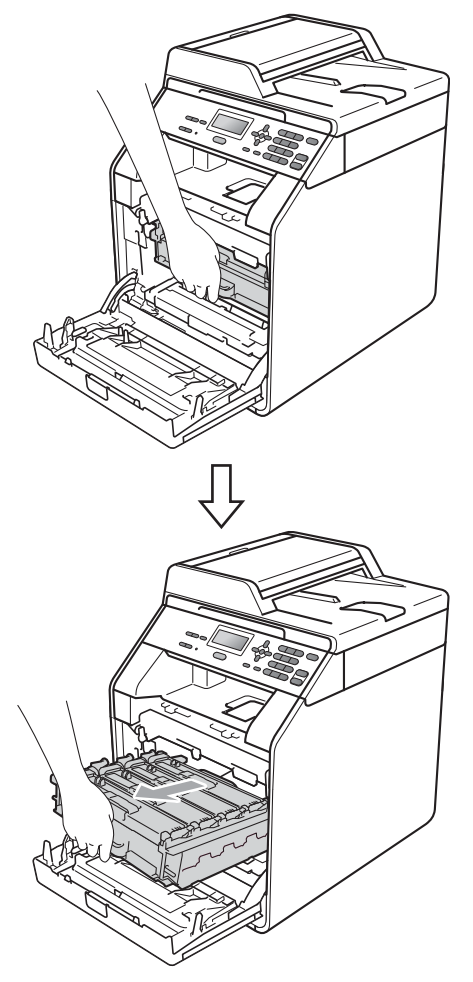

**3** Fassen Sie die Tonerkassette am Griff und drücken Sie sie ein wenig in Richtung Gerät, um sie zu entriegeln. Ziehen Sie sie dann aus der Trommeleinheit heraus. Wiederholen Sie dies für alle Tonerkassetten.

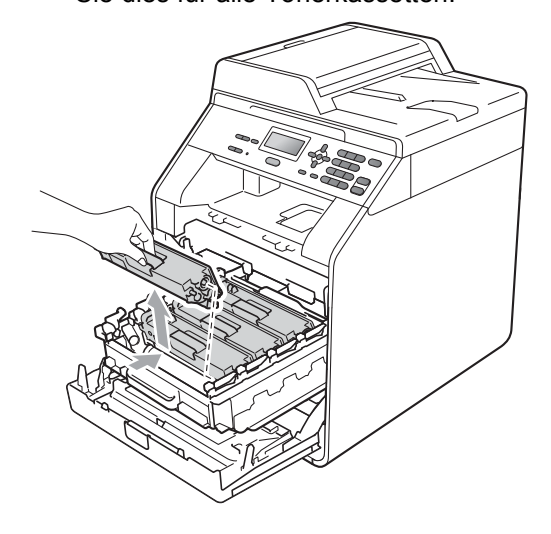

<span id="page-83-0"></span>4 Entriegeln Sie die Laschen der Koronadraht-Abdeckung (1) und öffnen Sie dann die Abdeckung.

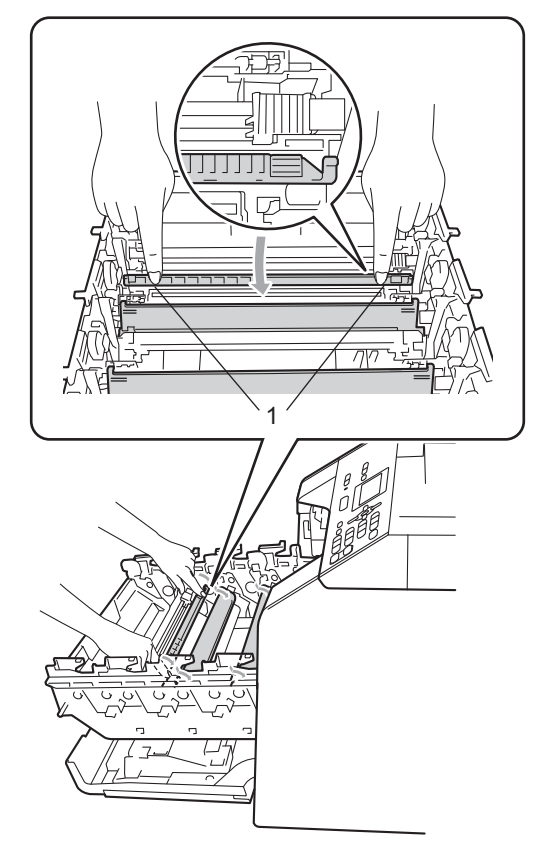

**6** Reinigen Sie den Koronadraht in der Trommeleinheit, indem Sie den grünen Schieber vorsichtig einige Male von links nach rechts und von rechts nach links bewegen.

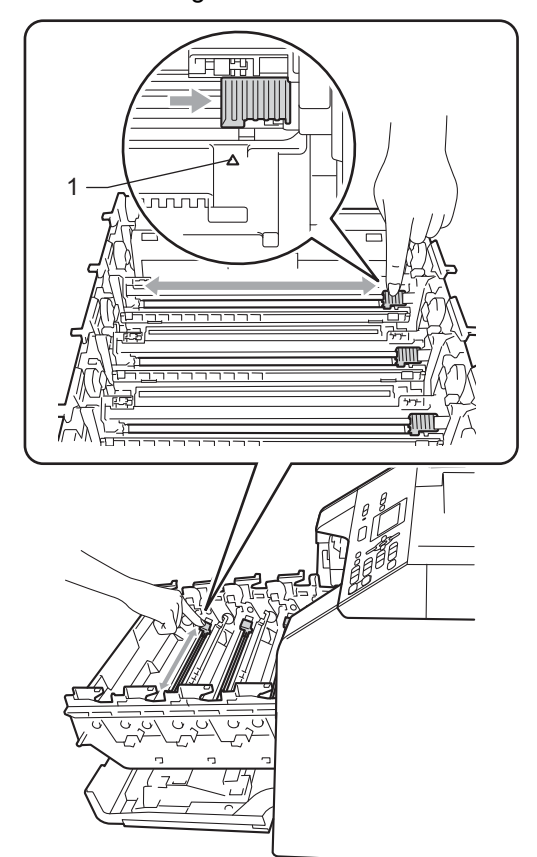

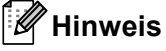

Bringen Sie den Schieber wieder in die Ausgangsposition (a) (1) zurück. Anderenfalls können in den gedruckten Seiten senkrechte Streifen erscheinen.

#### <span id="page-84-0"></span>6 Schließen Sie die Koronadraht-Abdeckung.

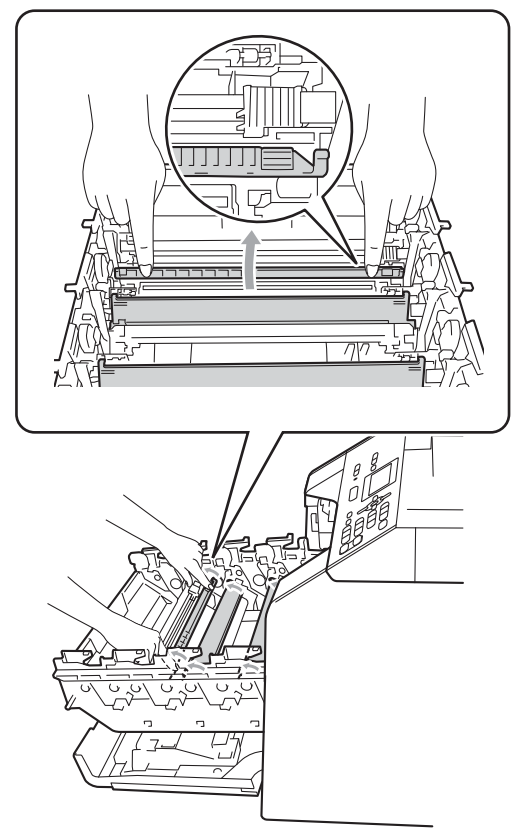

Wie[d](#page-83-0)erholen Sie die Schritte @ bis <sup>@</sup>, um die anderen drei Koronadrähte zu reinigen.

8 Halten Sie die Tonerkassette an ihrem Griff und schieben Sie die Tonerkassette in die Trommeleinheit ein. Ziehen Sie sie dann ein wenig in Ihre Richtung, bis sie hörbar einrastet. Achten Sie darauf, dass die Farbe der jeweiligen Tonerkassette mit dem Farbaufkleber an der Trommeleinheit übereinstimmt. Wiederholen Sie dies für alle Tonerkassetten.

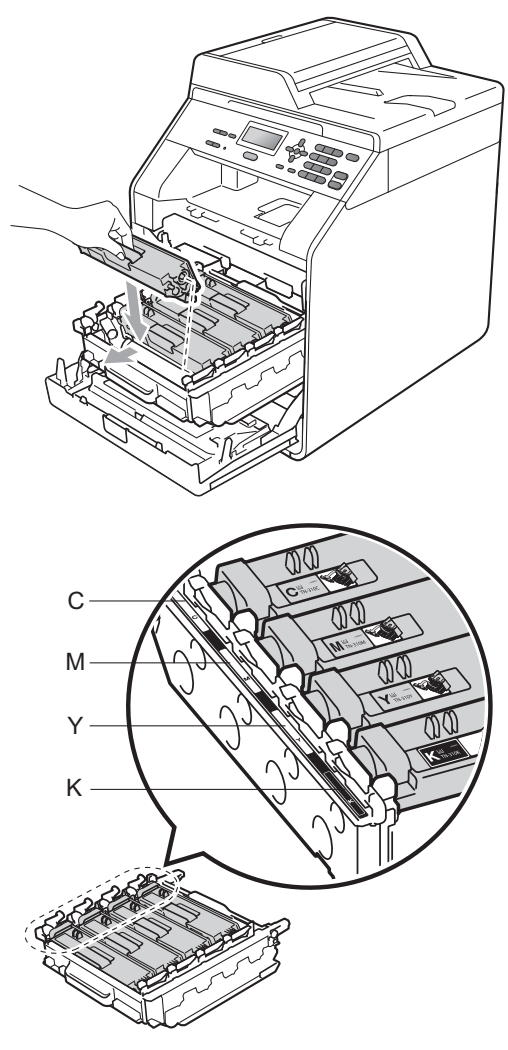

C - Cyan M - Magenta Y - Gelb K - Schwarz

**9** Schieben Sie die Trommeleinheit bis zum Anschlag in das Gerät.

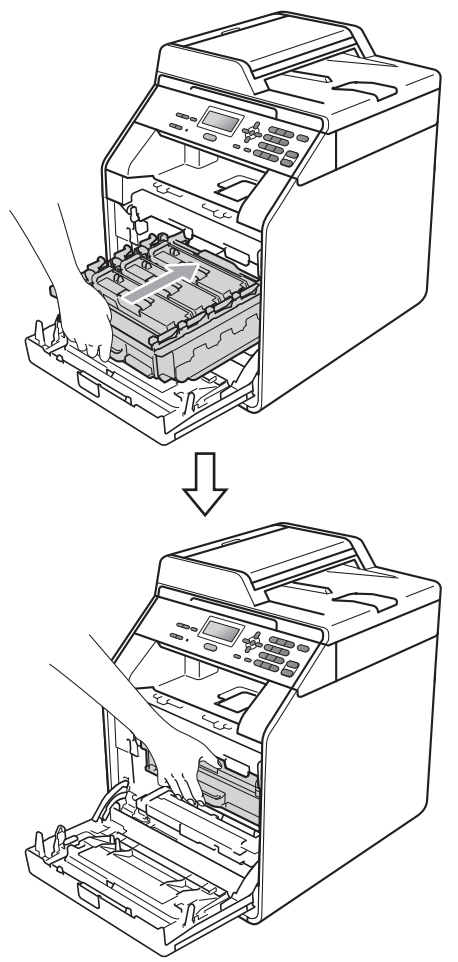

10 Schließen Sie die vordere Abdeckung des Gerätes.

# **Trommeleinheit reinigen**

Wenn im Ausdruck farbige Punkte im Abstand von 94 mm zu sehen sind, befinden sich auf der Oberfläche der Trommel eventuell Fremdstoffe, wie Klebstoffreste eines Etiketts. Folgen Sie den Schritten unten, um das Problem zu beheben.

**1** Vergewissern Sie sich, dass sich das Gerät im Bereitschaftsmodus befindet. Drücken Sie **Menü**, **5**, **6**, drücken Sie dann **Start S/W** oder **Start Farbe**, um ein Blatt zur Überprüfung der Trommelflecken auszudrucken.

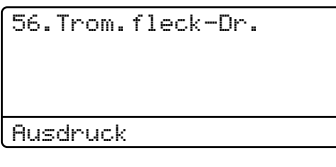

**2** Schalten Sie das Gerät aus. Ziehen Sie alle Kabel ab und dann den Netzstecker aus der Steckdose.

**3** Drücken Sie die Entriegelungstaste der vorderen Abdeckung und öffnen Sie dann die Abdeckung.

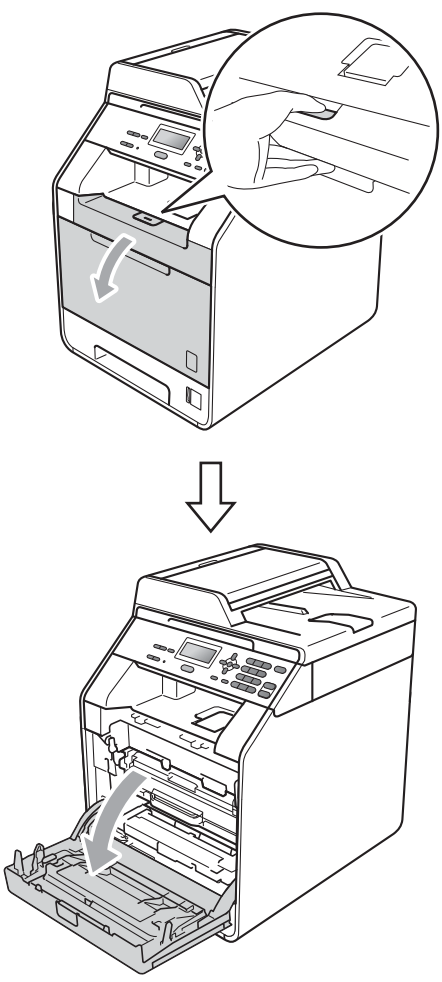

4 Fassen Sie die Trommeleinheit am grünen Griff. Ziehen Sie die Trommeleinheit bis zum Anschlag heraus.

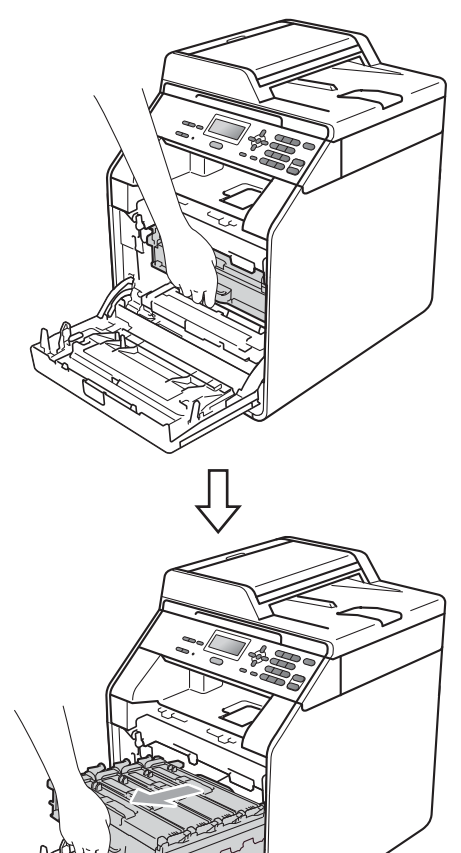

**b** Drehen Sie den grünen Hebel (1) an der linken Seite des Gerätes gegen den Uhrzeigersinn in die Entriegelungsposition. Fassen Sie die Trommeleinheit an den grünen Griffen, heben Sie die Trommeleinheit vorne an und nehmen Sie sie aus dem Gerät

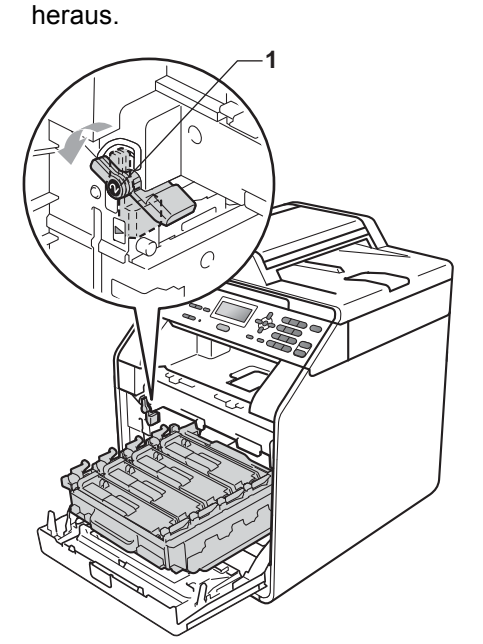

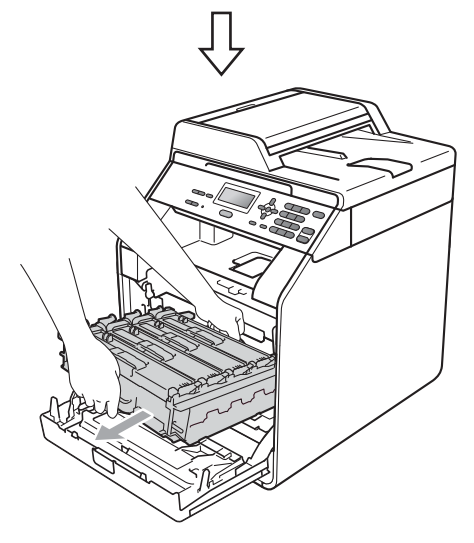

# **WICHTIG**

- Wir empfehlen, die Trommeleinheit und/oder die Tonerkassette auf ein Stück Papier oder Tuch auf einer sauberen, ebenen Oberfläche zu legen, um Verschmutzungen durch versehentlich verstreuten Toner zu vermeiden.
- Berühren Sie die in der Abbildung gezeigten Elektroden NICHT, um Schäden am Gerät durch statische Elektrizität zu vermeiden.

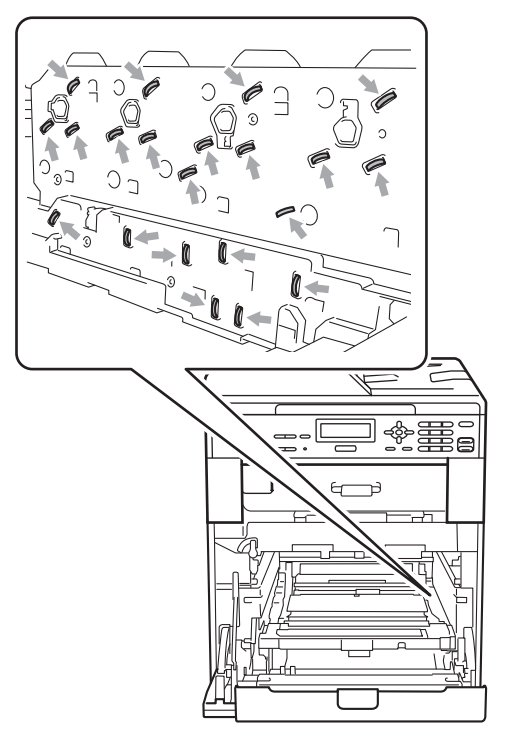

• Fassen Sie die Trommeleinheit zum Tragen stets an den grünen Griffen. Halten Sie die Trommeleinheit NICHT an den Seiten.

**6** Fassen Sie die Tonerkassette am Griff und drücken Sie leicht dagegen, um sie zu entriegeln. Ziehen Sie sie dann aus der Trommeleinheit heraus. Wiederholen Sie dies für alle Tonerkassetten.

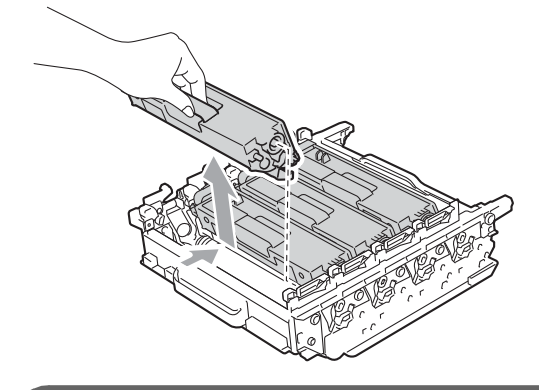

# **WICHTIG**

Um Druckqualitätsprobleme zu vermeiden, sollten Sie die in den Abbildungen grau schattierten Teile NICHT berühren.

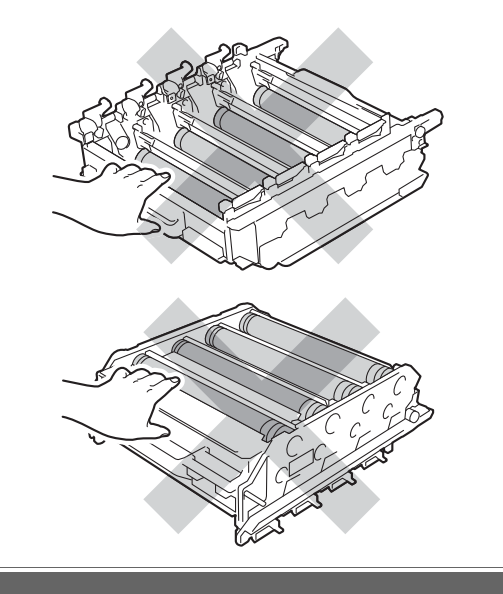

g Fassen Sie die Trommeleinheit an den beiden grünen Griffen und drehen Sie sie um. Achten Sie darauf, dass sich die Zahnräder der Trommeleinheit (1) links befinden.

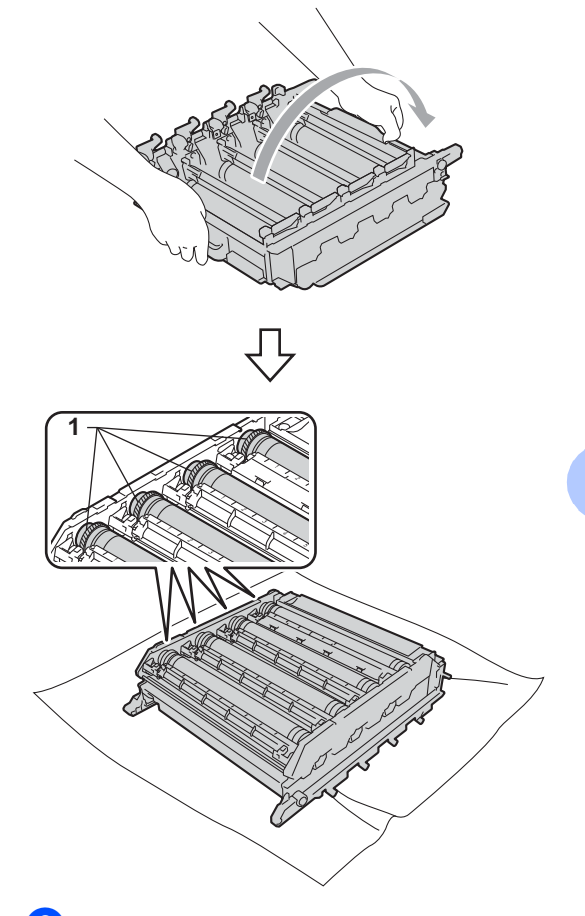

- 8 Entnehmen Sie dem Blatt zur Überprüfung der Trommelflecken die folgenden Informationen.
	- Farbe der Flecken

Ein Fleck auf der Trommel für den cyanfarbigen Toner erzeugt einen cyanfarbenen Fleck auf dem Blatt zur Überprüfung der Trommelflecken.

Position des Flecks

Sehen Sie nach, in welcher der gedruckten Spalten der Fleck erscheint.

**A**

**9** Verwenden Sie an der problematischen Trommel die nummerierten Markierungen neben der Trommelrolle, um den Fleck zu finden. Zum Beispiel würde ein cyanfarbiger Fleck in Spalte 2 des Blattes bedeuten, dass sich eine Verunreinigung im Bereich "2" der Trommel für den cyanfarbigen Toner befindet.

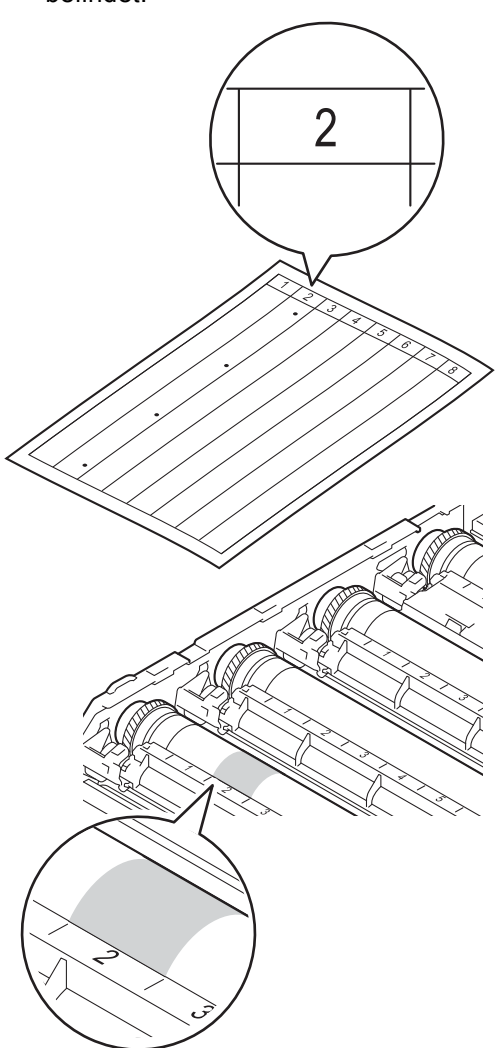

10 Drehen Sie das Zahnrad der Trommeleinheit mit der Hand in Ihre Richtung und untersuchen Sie dabei den fehlerhaften Bereich.

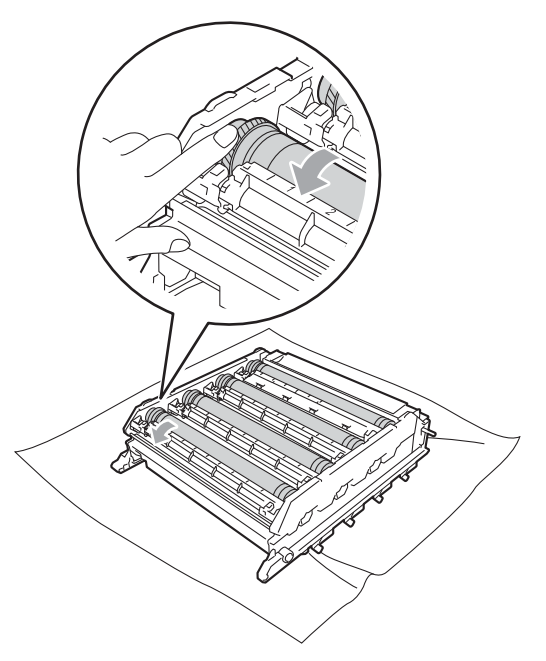

**k Wenn Sie die Verunreinigung auf der** Trommel gefunden haben, die der Position des Flecks auf dem ausgedruckten Blatt entspricht, wischen Sie den Staub oder Papierabrieb vorsichtig mit einem Wattestäbchen von der Oberfläche ab.

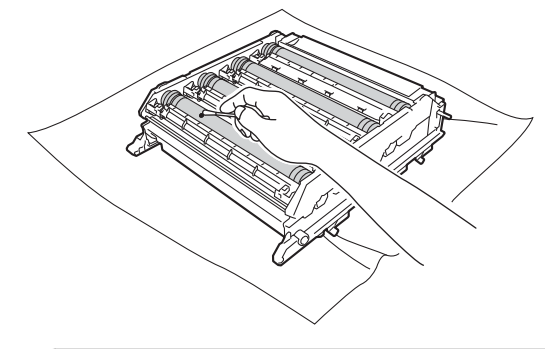

## **WICHTIG**

Reinigen Sie die Oberfläche der lichtempfindlichen Trommel NICHT mit scharfen Gegenständen.

12 Halten Sie die Tonerkassette an ihrem Griff und schieben Sie die Tonerkassette in die Trommeleinheit ein. Ziehen Sie sie dann ein wenig in Ihre Richtung, bis sie hörbar einrastet. Achten Sie darauf, dass die Farbe der jeweiligen Tonerkassette mit dem Farbaufkleber an der Trommeleinheit übereinstimmt. Wiederholen Sie dies für alle Tonerkassetten.

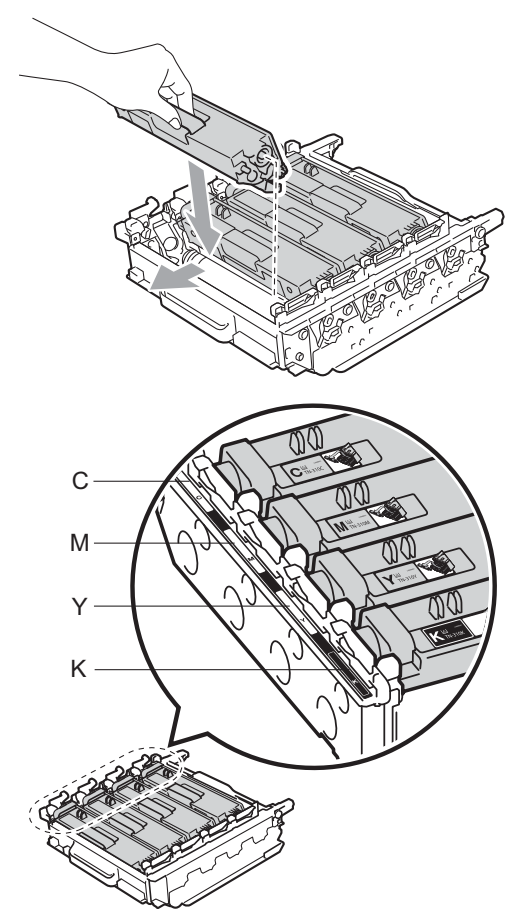

- C Cyan M Magenta
- Y Gelb K Schwarz

13 Vergewissern Sie sich, dass sich der grüne Hebel (1) in der Entriegelungsposition befindet, wie in der Abbildung gezeigt.

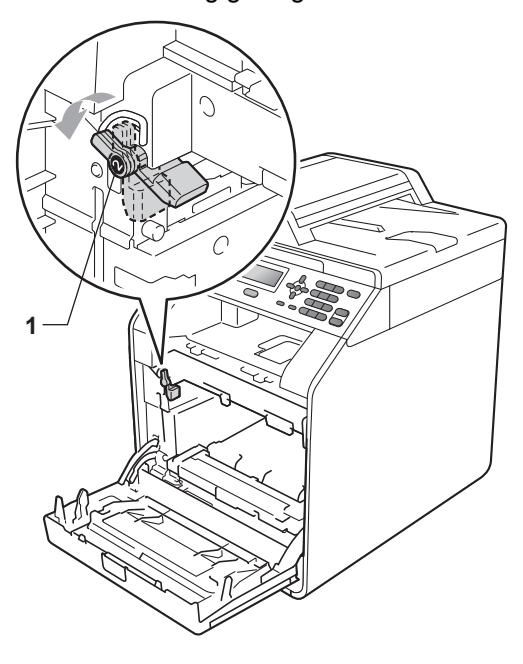

14 Richten Sie die Enden der Führungen (2) an der Trommeleinheit mit den Markierungen  $(\triangleright)$  (1) an beiden Seiten des Gerätes aus und schieben Sie dann die Trommeleinheit vorsichtig in das Gerät, bis sie durch den grünen Hebel in der Entriegelungsposition gestoppt wird.

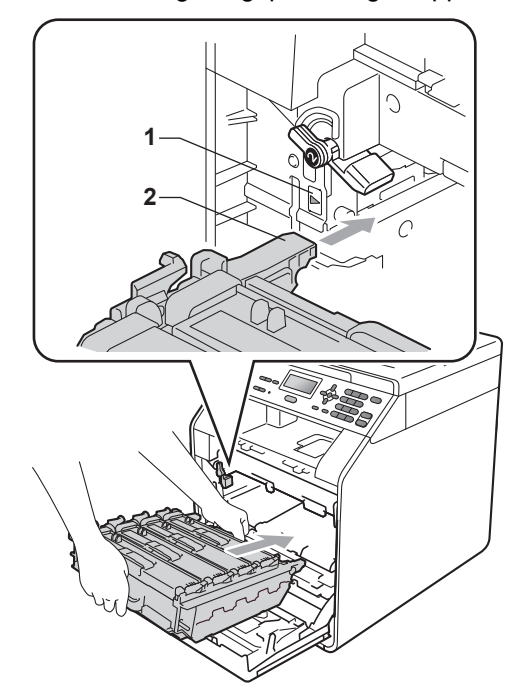

**b** Drehen Sie den grünen Hebel im Uhrzeigersinn (1) in die Verriegelungsposition.

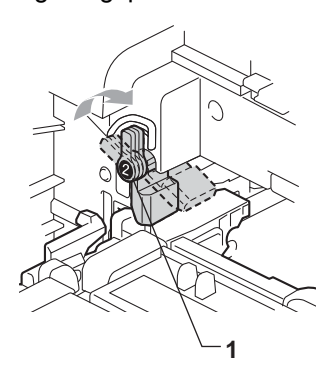

**16** Schieben Sie die Trommeleinheit bis zum Anschlag in das Gerät.

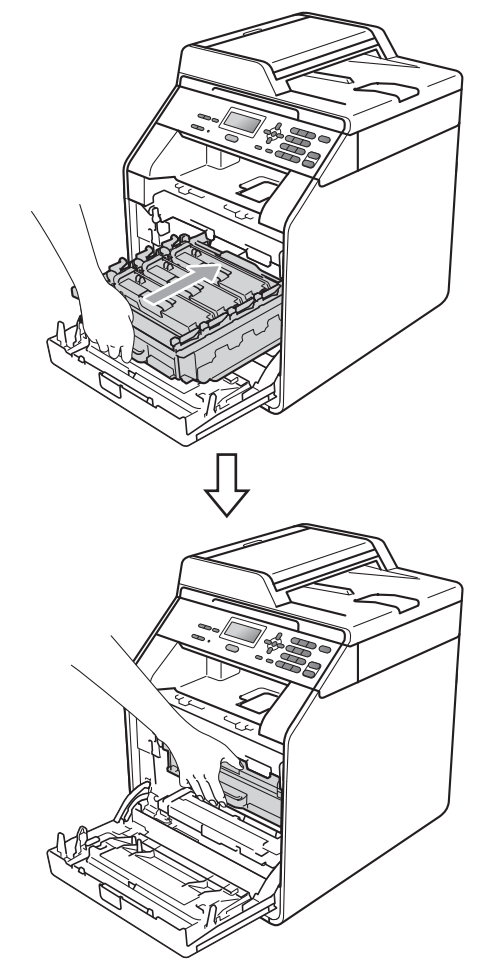

- **D** Schließen Sie die vordere Abdeckung des Gerätes.
- **18** Stecken Sie zuerst den Netzstecker des Gerätes wieder in die Steckdose und schließen Sie dann alle Kabel an. Schalten Sie das Gerät ein.

# <span id="page-92-0"></span>**Papiereinzugsrollen reinigen**

Wenn Probleme beim Papiereinzug auftreten, reinigen Sie die Papiereinzugsrollen wie folgt:

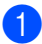

a Schalten Sie das Gerät aus. Ziehen Sie den Netzstecker des Gerätes aus der Steckdose.

2 Ziehen Sie die Papierkassette ganz aus dem Gerät heraus.

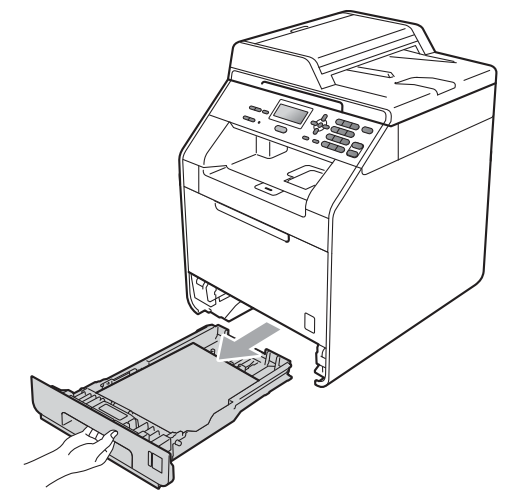

**3** Befeuchten Sie ein fusselfreies Tuch mit lauwarmem Wasser, wringen Sie es gut aus und wischen Sie dann das Trennkissen (1) in der Papierkassette ab, um Staub zu entfernen.

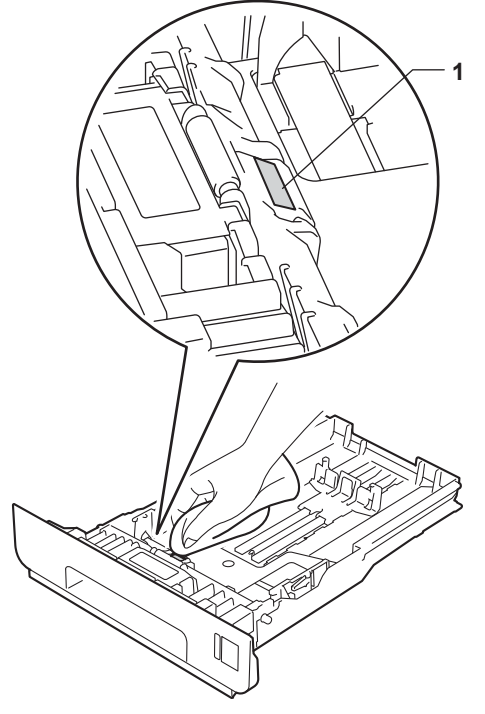

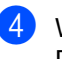

4 Wischen Sie die beiden Papiereinzugsrollen (1) im Innern des Gerätes ab, um Staub zu entfernen.

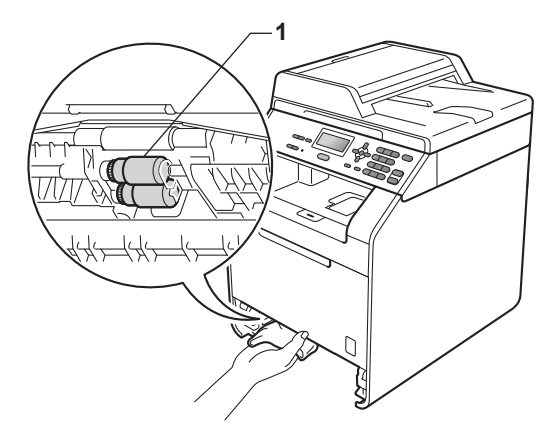

**5** Setzen Sie die Papierkassette wieder in das Gerät ein.

**A**

**6** Stecken Sie den Netzstecker wieder in die Steckdose. Schalten Sie das Gerät ein.

#### **Kalibrierung**

Die Farbdichte der einzelnen Farben kann aufgrund der Umgebungsbedingungen des Gerätes, wie Temperatur und Luftfeuchtigkeit, variieren. Die Kalibrierung hilft Ihnen, die Farbwiedergabe zu verbessern.

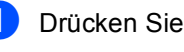

a Drücken Sie **Menü**, **3**, **6**.

- **2** Drücken Sie  $\triangle$  oder  $\blacktriangledown$ , um Kalibrieren zu wählen.
- **3** Drücken Sie OK.
- 4 Drücken Sie 1, um Ja zu wählen.
- **5** Drücken Sie Stopp.

Sie können die Kalibrierungsparameter wieder auf die werkseitig eingestellten Werte zurücksetzen.

- a Drücken Sie **Menü**, **3**, **6**.
- **2** Drücken Sie  $\triangle$  oder  $\blacktriangledown$ , um Zurücksetzen zu wählen.
- **3** Drücken Sie OK.
- 4 Drücken Sie 1, um Ja zu wählen.
- **5** Drücken Sie Stopp.

# **Hinweis**

- Wenn eine Fehlermeldung angezeigt wird, drücken Sie **Stopp** und versuchen Sie es erneut. (Weitere Informationen finden Sie unter *[Fehler- und](#page-95-0)  [Wartungsmeldungen](#page-95-0)* auf Seite 88.)
- Wenn Sie den Windows®-Druckertreiber verwenden und sowohl **Kalibrationsdaten verwenden** als auch **Gerätedaten automatisch abfragen** eingeschaltet sind, erhält der Treiber die Kalibrationsdaten automatisch. Die Standardeinstellungen sind Ein. (Siehe *Registerkarte Erweitert* in der Broschüre *Software-Handbuch*.)
- Wenn Sie den Macintosh-Druckertreiber verwenden, müssen Sie die Kalibrierung über den **Status Monitor** durchführen. Nachdem Sie den **Status Monitor** eingeschaltet haben, wählen Sie **Farbkalibration** im Menü **Steuerung**. (Siehe *Status Monitor* im *Software-Handbuch*. Nachdem Sie den **StatusMonitor** geöffnet haben, wählen Sie in der Menüleiste **Steuerung / Farbkalibration**.

# **Automatische Registrierung <sup>A</sup>**

#### **Farbeinstellung**

Wenn ausgefüllte Farbbereiche oder Bilder cyanfarbene, magentafarbene oder gelbe ausgefranste Ränder aufweisen, können Sie die automatische Farbregistrierung zur Korrektur verwenden.

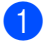

a Drücken Sie **Menü**, **3**, **7**.

Zum Starten der Funktion drücken Sie **1**.

Zum Abbrechen der Funktion drücken Sie **2**.

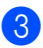

c Drücken Sie **Stopp**.

# <span id="page-94-0"></span>**Manuelle Registrierung**

Wenn nach der automatischen Registrierung die Farben noch immer nicht korrekt erscheinen, sollten Sie eine manuelle Registrierung durchführen.

a Drücken Sie **Menü**, **3**, **8**, **1**.

b Drücken Sie **Start S/W** oder **Start Farbe**, um das Farbkorrektur-Diagramm auszudrucken.

- **3** Nach Ausdruck des Farbkorrektur-Diagramms drücken Sie **2** (Farben korrig.), um die Farbe manuell zu korrigieren.
- d Beginnen Sie mit **<sup>1</sup>** (1 Magenta links) im Diagramm, prüfen Sie, welcher farbige Balken die einheitlichste Druckdichte aufweist und geben Sie die entsprechende Nummer mit Hilfe der Tasten A und V am Gerät ein. Drücken Sie **OK**.

Wiederholen Sie dies für **2** (2 Cyan links), **3** (3 Gelb links), **4**, **5**, **6** bis **9**.

**b** Drücken Sie Stopp.

## **Frequenz (Farbkorrektur) <sup>A</sup>**

Sie können festlegen, wie oft die Farbkorrektur (Farbkalibrierung und Automatische Registrierung) durchgeführt werden soll. Die Standardeinstellung ist Normal. Bei der Farbkorrektur wird ein wenig Toner verbraucht.

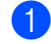

a Drücken Sie **Menü**, **3**, **9**.

Drücken Sie ▲ oder ▼, um Normal, Niedrig oder Aus zu wählen. Drücken Sie **OK**.

c Drücken Sie **Stopp**.

```
B
```
# **Problemlösung**

# <span id="page-95-0"></span>**Fehler- und Wartungsmeldungen**

Wie bei allen hoch entwickelten Produkten können auch bei diesem Gerät Fehler auftreten und es müssen Verbrauchsmaterialien ersetzt werden. In diesem Fall erkennt das Gerät meist selbst den Fehler bzw. die erforderlichen Wartungsarbeiten und zeigt eine entsprechende Meldung an. Im Folgenden sind die wichtigsten Fehler- und Wartungsmeldungen aufgelistet.

Sie können die meisten Fehler selbst beheben und normale Wartungsarbeiten selbst durchführen. Falls Sie weitere Hilfe benötigen, finden Sie im Brother Solutions Center Antworten auf häufig gestellte Fragen (FAQs) sowie Tipps, um Störungen zu beseitigen:

Besuchen Sie uns unter [http://solutions.brother.com/.](http://solutions.brother.com/)

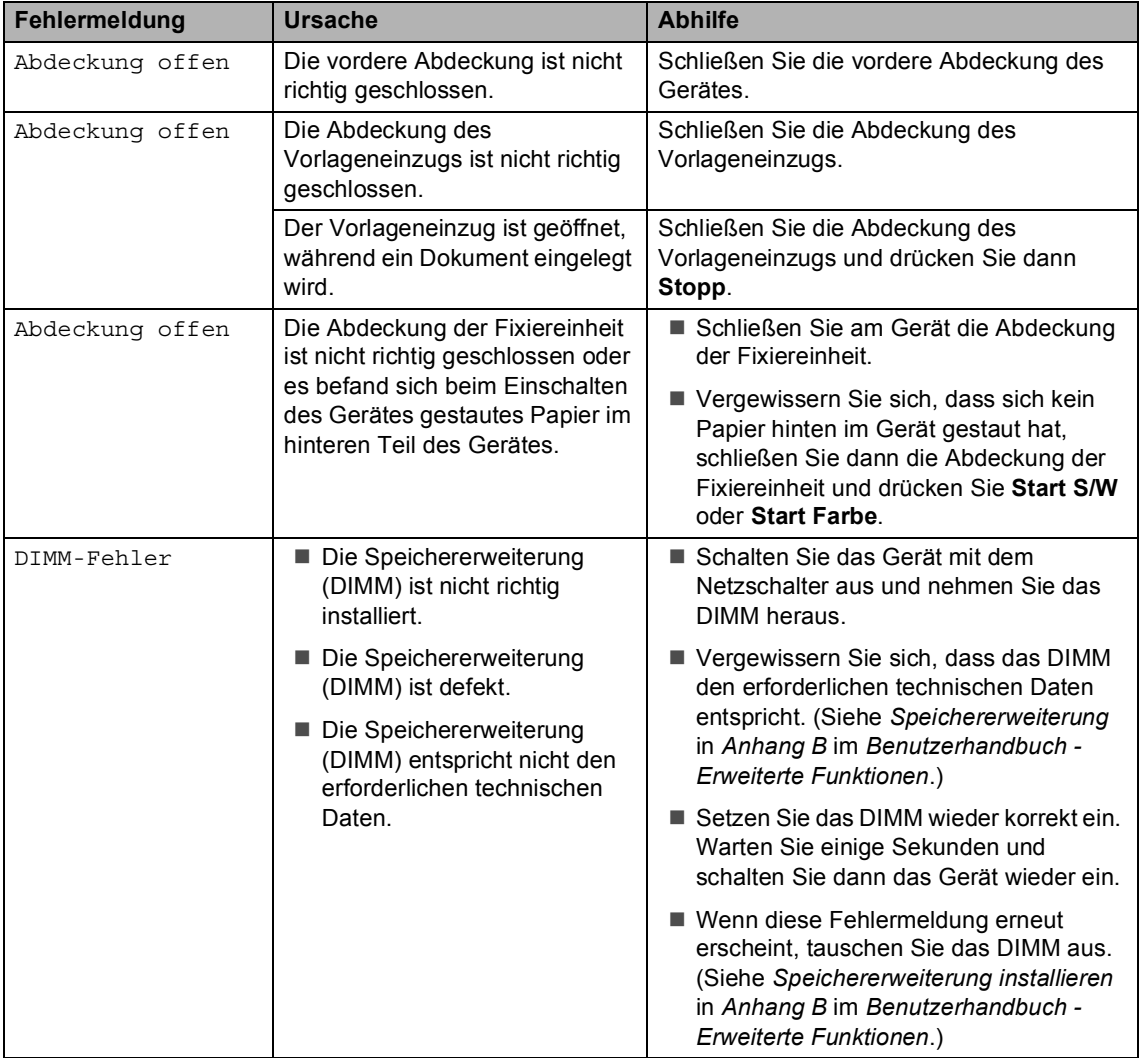

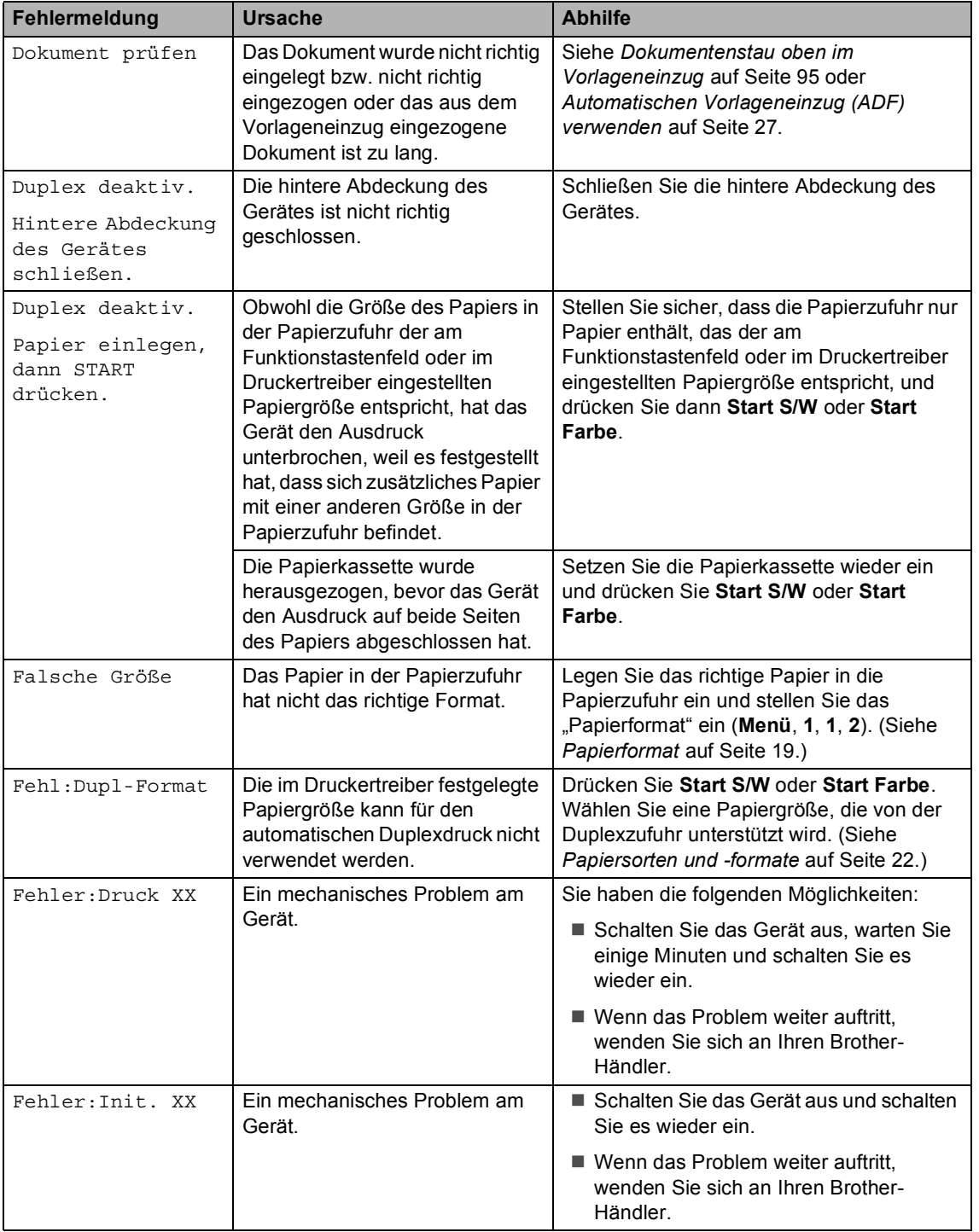

**B**

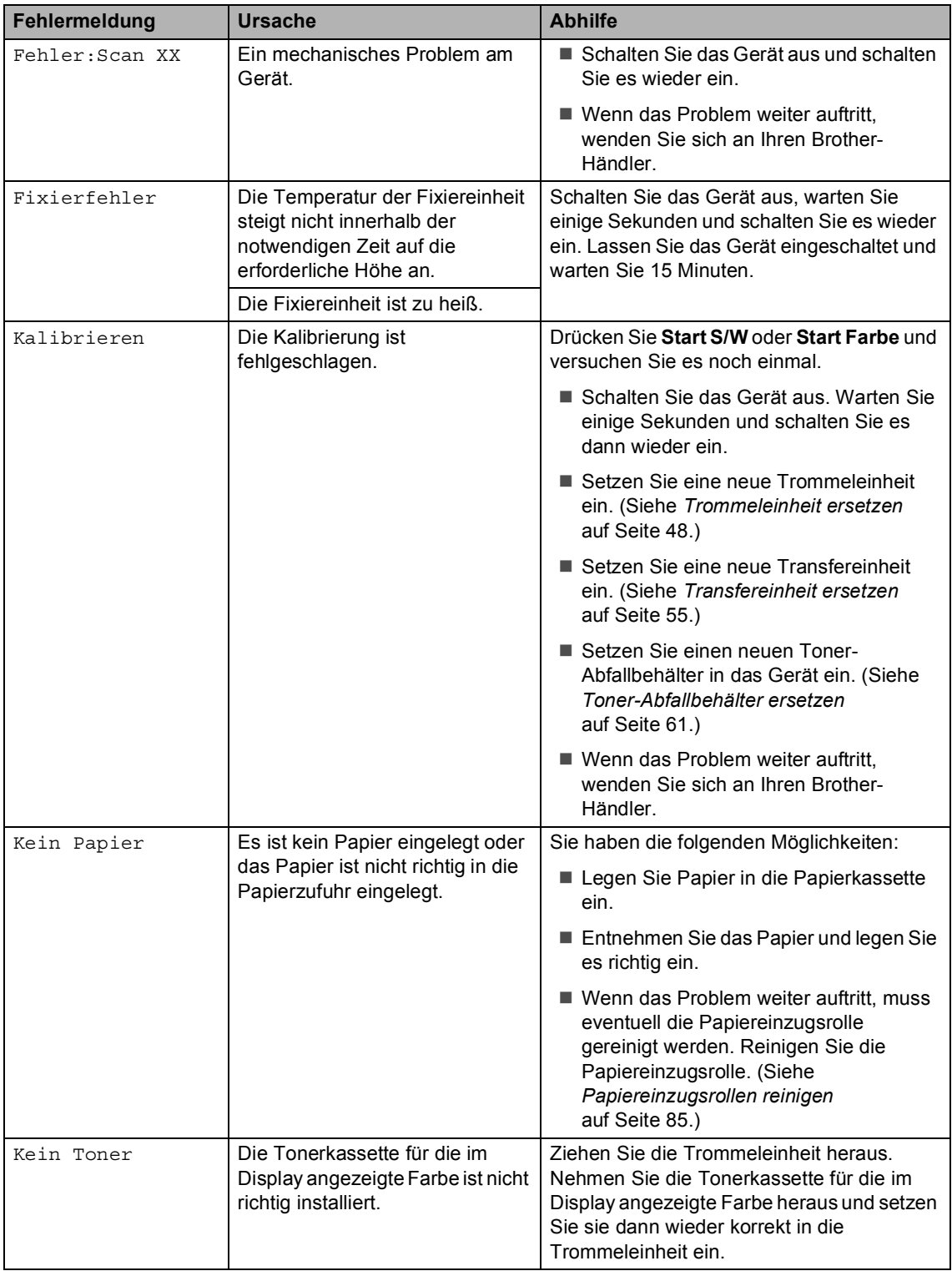

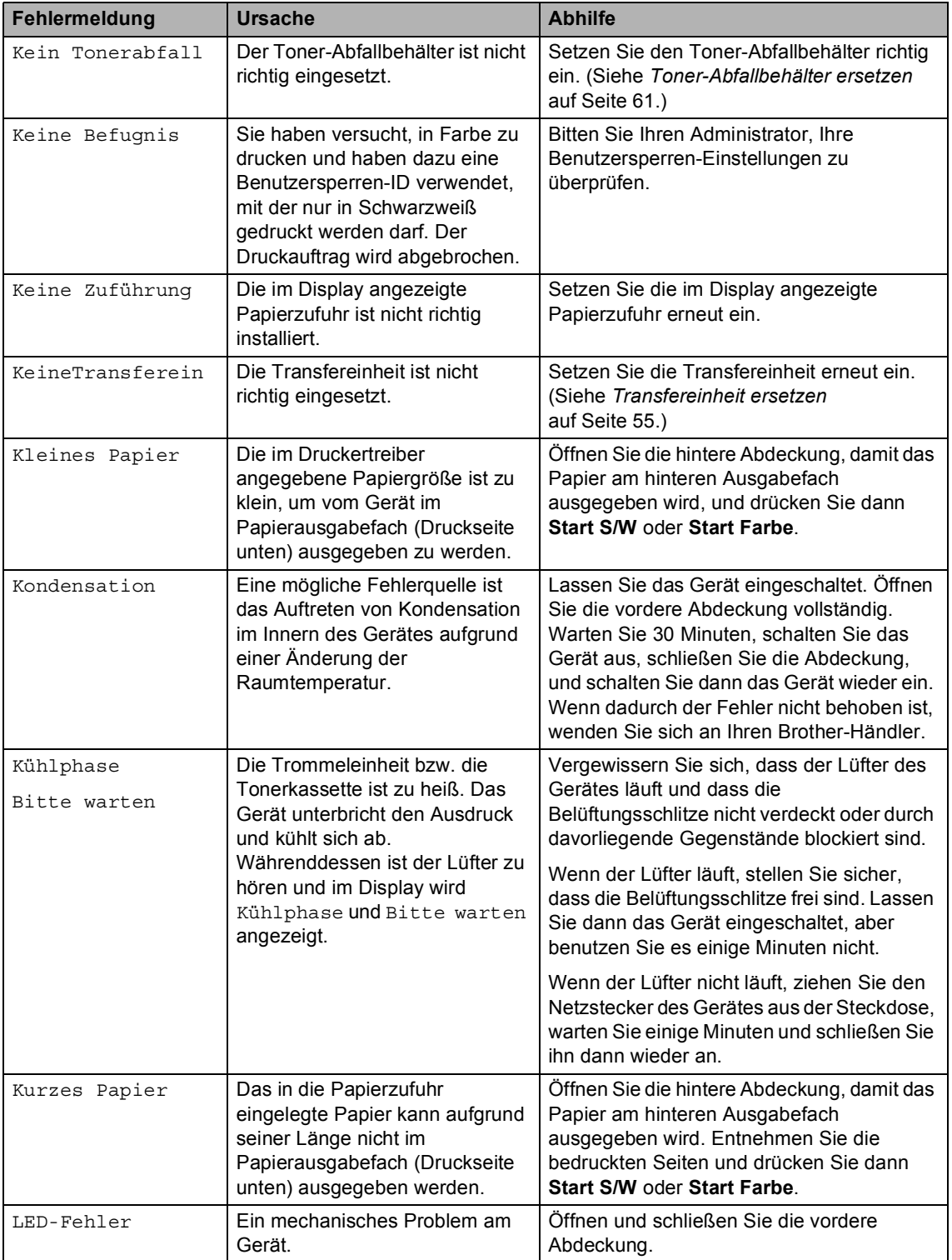

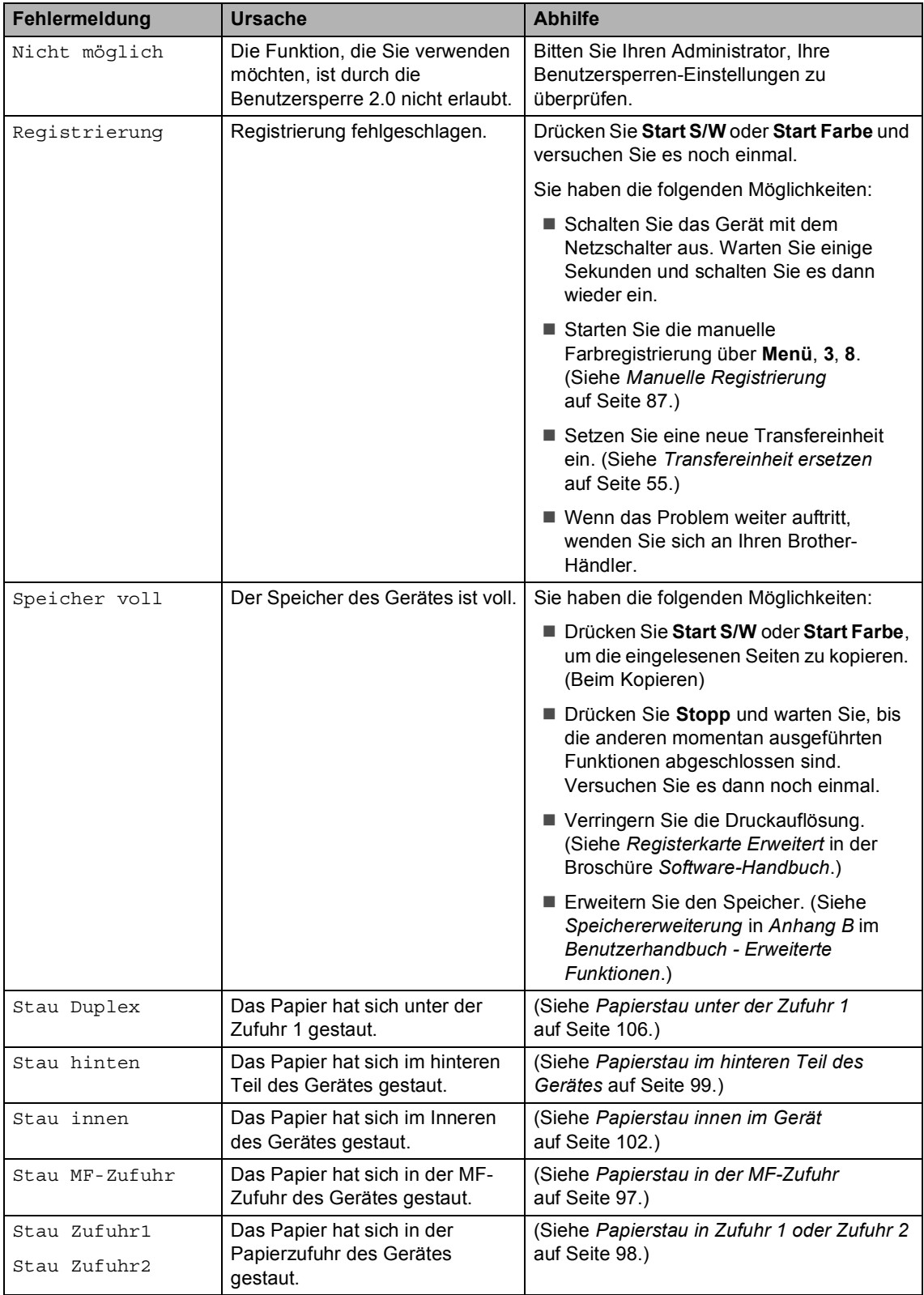

<span id="page-100-0"></span>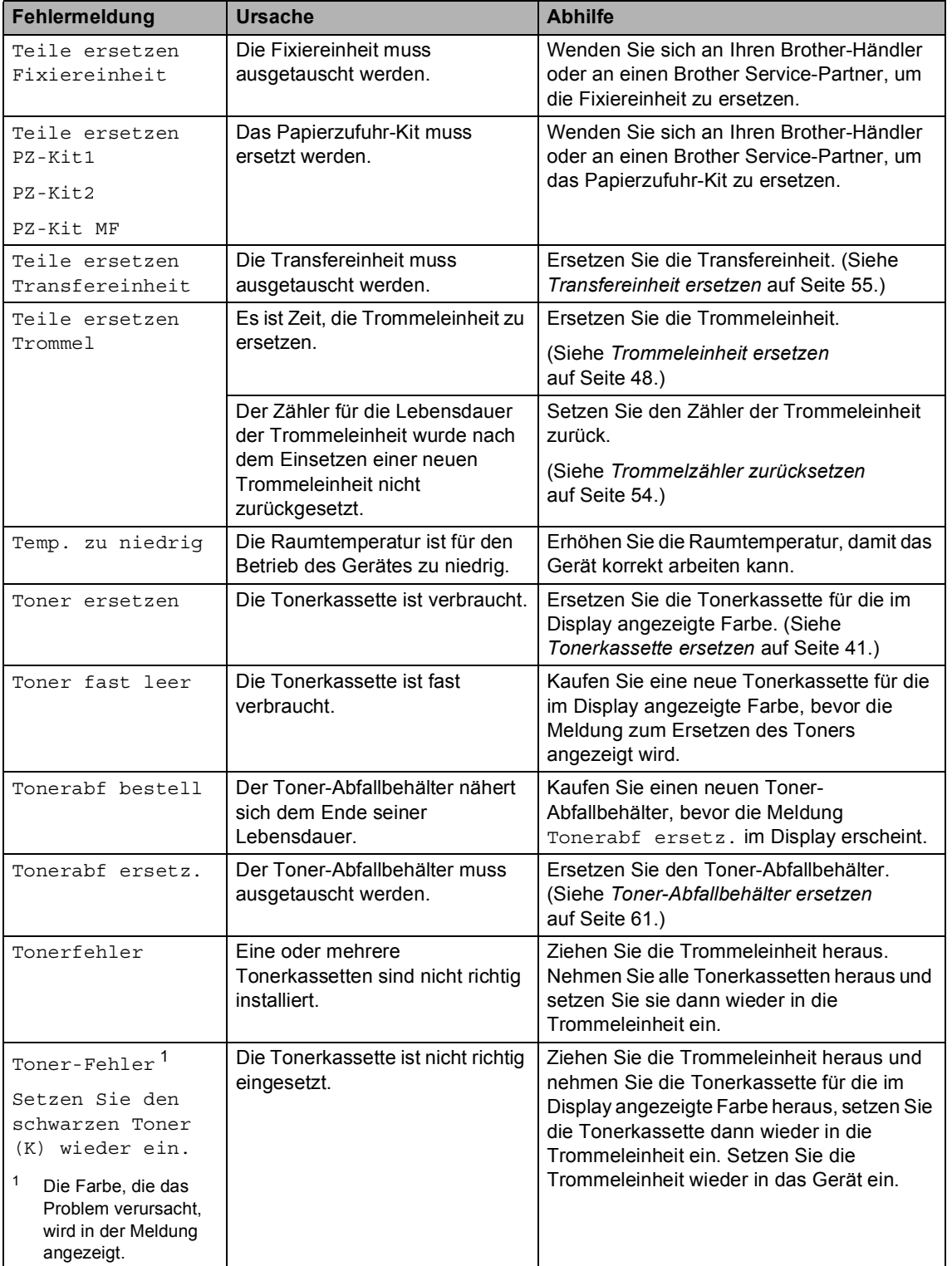

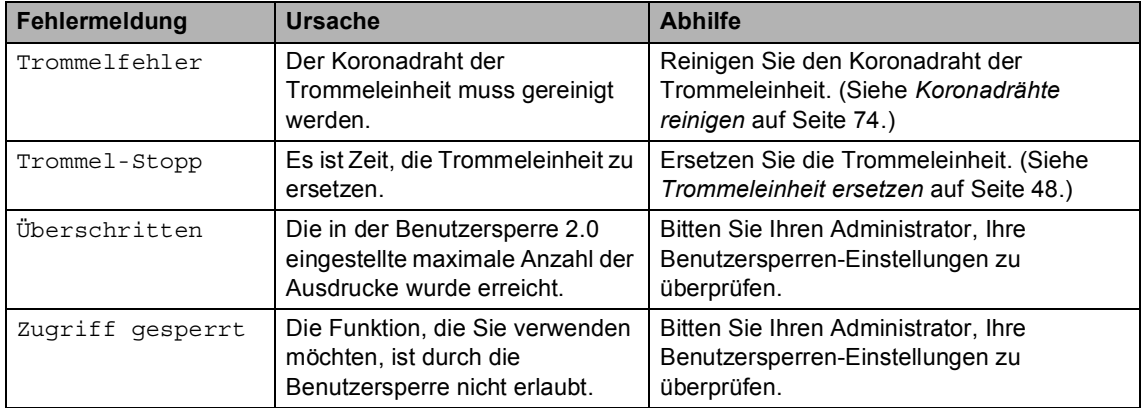

# <span id="page-102-0"></span>**Dokumentenstau oben im Vorlageneinzug <sup>B</sup>**

- **1** Nehmen Sie alle nicht gestauten Seiten aus dem Vorlageneinzug.
- 2 Öffnen Sie die Abdeckung des Vorlageneinzugs.
- **3** Ziehen Sie das gestaute Dokument nach links heraus.

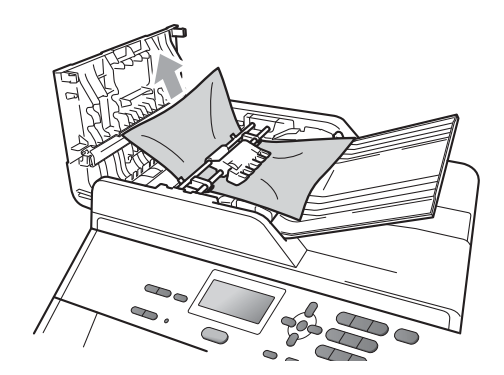

- 4 Schließen Sie die Abdeckung des Vorlageneinzug.
- **b** Drücken Sie Stopp.

# **Dokumentenstau unter der Vorlagenglas-Abdeckung <sup>B</sup>**

- **A** Nehmen Sie alle nicht gestauten Seiten aus dem Vorlageneinzug.
- 2 Öffnen Sie die Vorlagenglas-Abdeckung.
- **3** Ziehen Sie das gestaute Dokument nach rechts heraus.

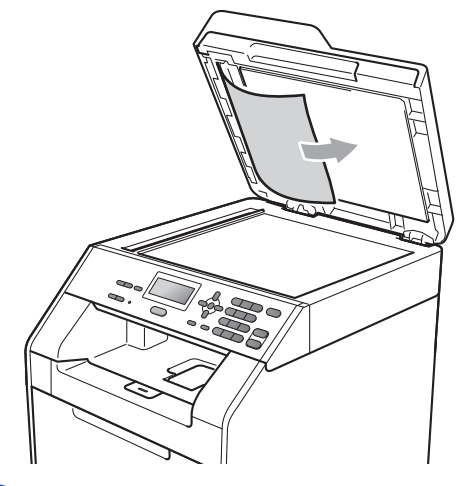

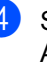

4 Schließen Sie die Vorlagenglas-Abdeckung.

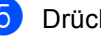

e Drücken Sie **Stopp**.

## **Kleine Ausdrucke, die sich im Vorlageneinzug gestaut haben, entfernen <sup>B</sup>**

- **1** Öffnen Sie die Vorlagenglas-Abdeckung.
- 2 Schieben Sie ein Stück festes Papier, zum Beispiel ein Stück Pappe, in den Vorlageneinzug, um kleine Papierstücke zu entfernen.

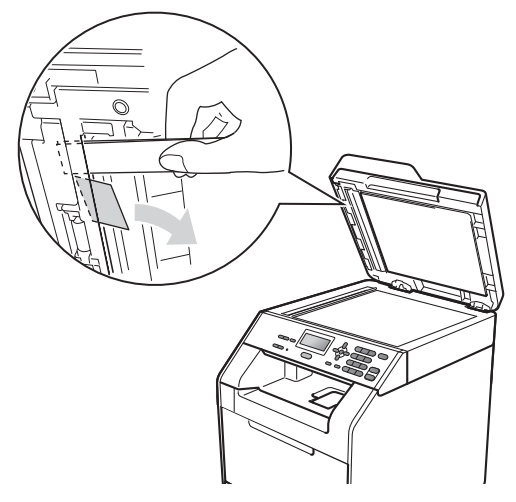

- **3** Schließen Sie die Vorlagenglas-Abdeckung.
- d Drücken Sie **Stopp**.

# **Dokumentenstau an der Vorlagenausgabe <sup>B</sup>**

- Nehmen Sie alle nicht gestauten Seiten aus dem Vorlageneinzug.
- 2 Ziehen Sie das gestaute Dokument nach rechts heraus.

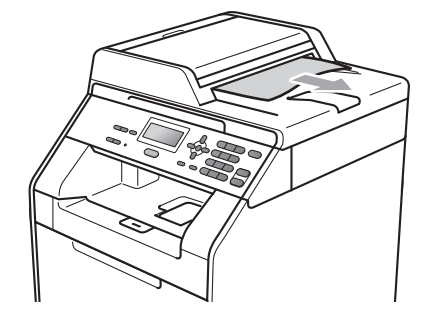

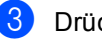

**3** Drücken Sie Stopp.

# <span id="page-104-0"></span>**Papierstau in der MF-Zufuhr <sup>B</sup>**

Wenn im Display Stau MF-Zufuhr erscheint, gehen Sie wie folgt vor:

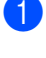

**A** Nehmen Sie das Papier aus der MF-Zufuhr heraus.

**2** Entfernen Sie das in der MF-Zufuhr und den umliegenden Bereichen gestaute Papier.

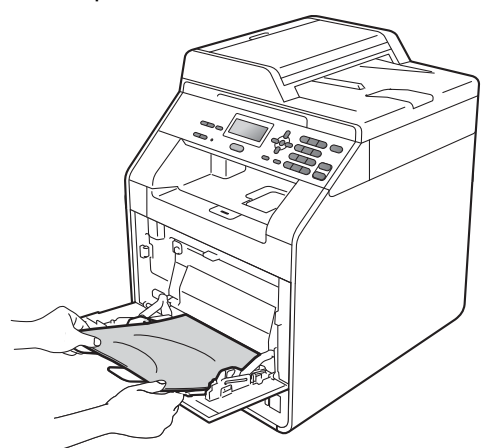

**3** Fächern Sie das Papier auf und legen Sie es dann wieder in die MF-Zufuhr ein.

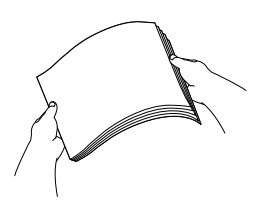

4 Achten Sie beim Einlegen von Papier in die MF-Zufuhr darauf, dass es sich unterhalb der Markierung für die maximale Stapelhöhe (1) an beiden Seiten der Zufuhr befindet.

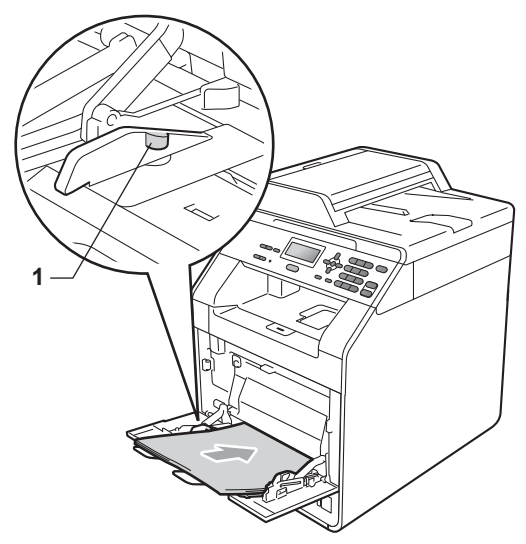

**6** Drücken Sie Start S/W oder Start **Farbe**, um den Druckvorgang fortzusetzen.

# <span id="page-105-0"></span>**Papierstau in Zufuhr 1 oder Zufuhr 2**

Wenn im Display die Meldung Stau Zufuhr1 oder Stau Zufuhr2 erscheint, gehen Sie wie folgt vor:

1 Ziehen Sie die Papierkassette ganz aus dem Gerät heraus. Für Stau Zufuhr1:

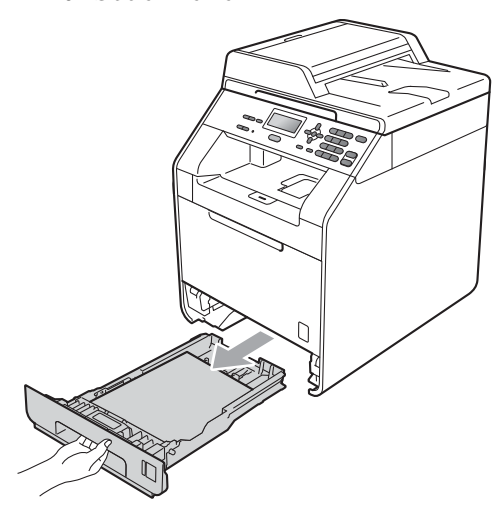

Für Stau Zufuhr2:

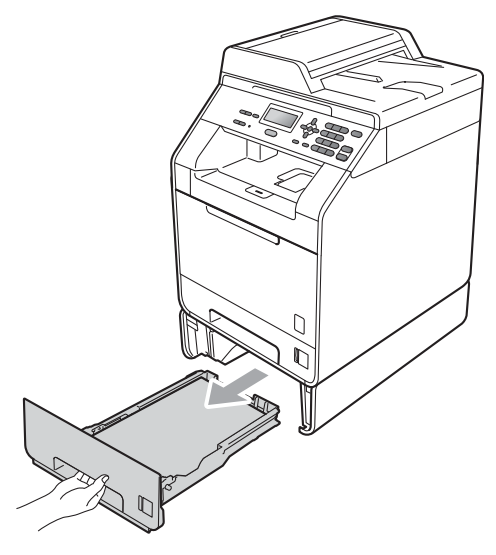

# **WARNUNG**

Berühren Sie NICHT die in der Abbildung schattierten Bereiche. Die Rollen drehen sich eventuell mit hoher Geschwindigkeit.

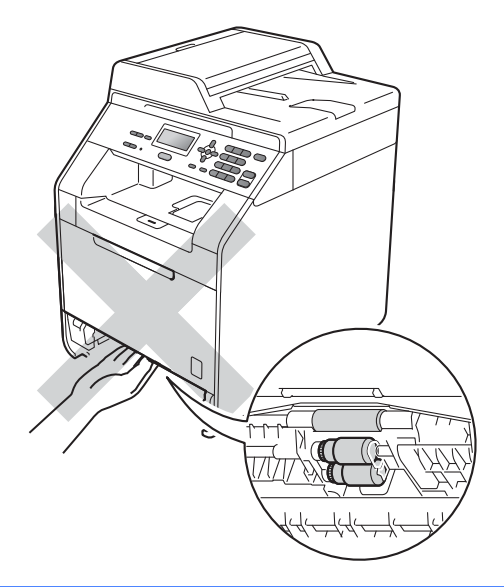

2 Ziehen Sie das gestaute Papier langsam mit beiden Händen heraus.

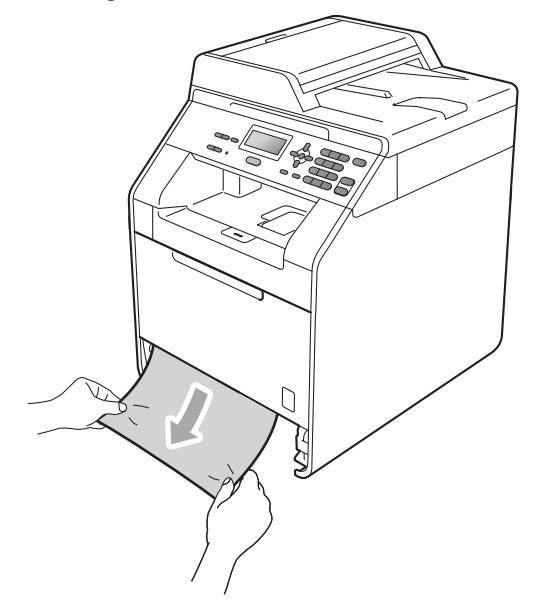

# **WICHTIG**

Wenn das Papier nicht leicht in diese Richtung herausgezogen werden kann, ziehen Sie nicht weiter, sondern folgen Sie den Anweisungen unter *[Papierstau](#page-109-0)  [innen im Gerät](#page-109-0)* auf Seite 102.

#### **Hinweis**

Durch Herausziehen des gestauten Papiers nach unten lässt sich das Papier leichter entfernen.

**3** Achten Sie darauf, dass sich der Papierstapel unterhalb der Markierung für die maximale Stapelhöhe ( $\triangledown \triangledown \triangledown$ ) befindet. Halten Sie den grünen Hebel der jeweiligen Papierführung gedrückt und verschieben Sie die Papierführungen entsprechend dem Papierformat. Achten Sie darauf, dass die Papierführungen fest in den Aussparungen einrasten. (Siehe *[Papier](#page-17-0)  [in die Standard-Papierzufuhr einlegen](#page-17-0)* [auf Seite 10.](#page-17-0))

4 Schieben Sie die Papierkassette wieder fest in das Gerät ein.

## <span id="page-106-0"></span>**Papierstau im hinteren Teil des Gerätes <sup>B</sup>**

Wenn im Display Stau hinten angezeigt wird, hat sich Papier hinter der hinteren Abdeckung gestaut. Gehen Sie wie folgt vor:

Lassen Sie das Gerät 10 Minuten lang eingeschaltet, damit es sich abkühlen kann.

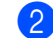

Öffnen Sie die hintere Abdeckung.

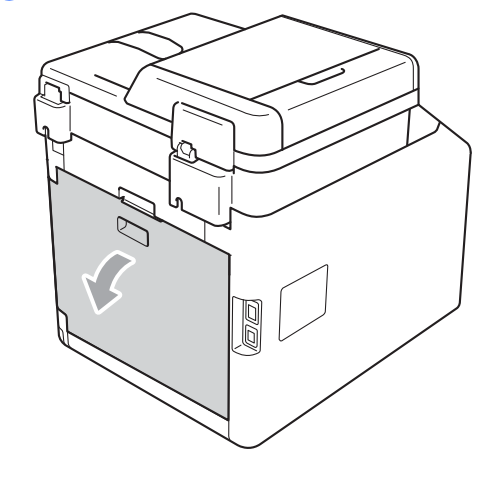

**B**

# **A VORSICHT**

## **AHEISSE OBERFLÄCHE**

Falls Sie das Gerät gerade benutzt haben, können einige der Innenteile extrem heiß sein. Warten Sie, bis sich das Gerät abgekühlt hat, bevor Sie Teile im Inneren des Gerätes berühren.

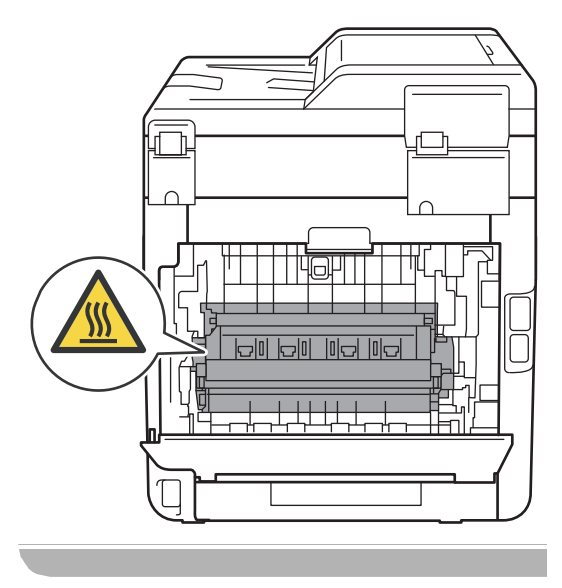

**3** Ziehen Sie die grünen Hebel (2) an der linken und rechten Seite nach vorn und klappen Sie dann die Abdeckung der Fixiereinheit (1) herunter.

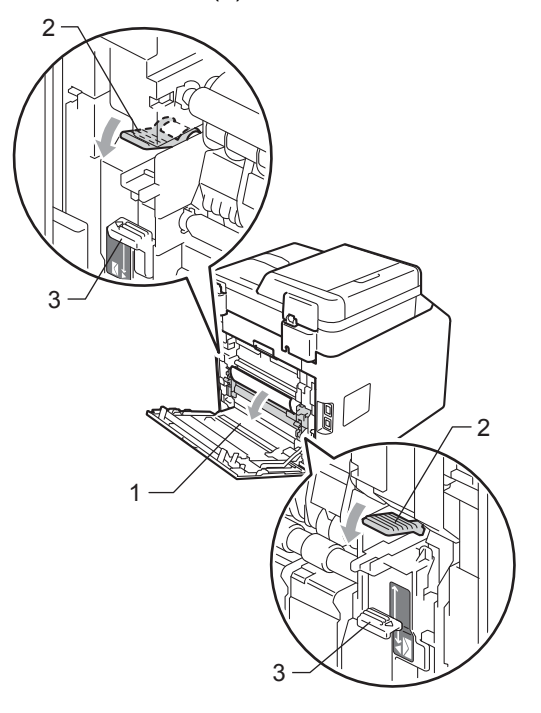

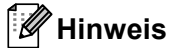

Wenn die Umschlag-Hebel (3) hinter der hinteren Abdeckung nach unten in die Position für Umschläge gedrückt sind, ziehen Sie diese nach oben in ihre ursprüngliche Position, bevor Sie die grünen Hebel (2) nach unten klappen.
4 Ziehen Sie das gestaute Papier vorsichtig mit beiden Händen aus der Fixiereinheit.

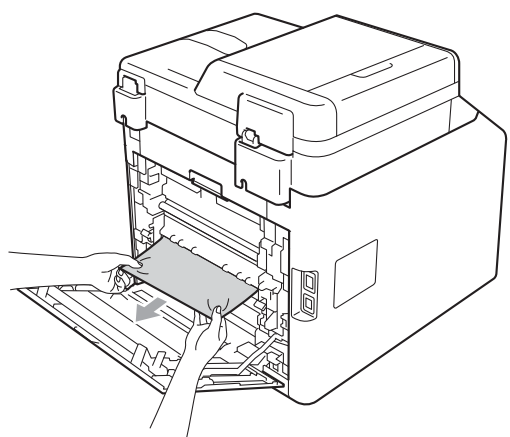

**6** Schließen Sie die Abdeckung der Fixiereinheit (1).

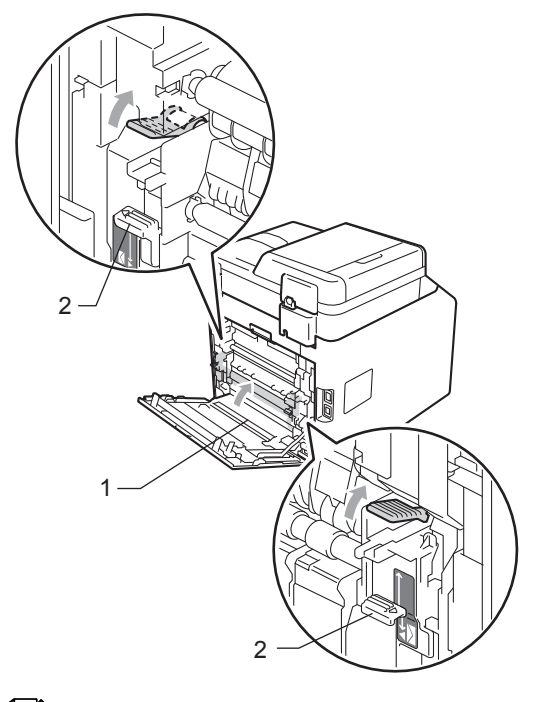

## **Hinweis**

Wenn Sie Umschläge bedrucken, drücken Sie die Umschlaghebel (2) wieder nach unten in die Umschlagposition, bevor Sie die hintere Abdeckung schließen.

6 Schließen Sie die hintere Abdeckung vollständig.

## **Papierstau innen im Gerät <sup>B</sup>**

Wenn im Display Stau innen erscheint, gehen Sie wie folgt vor:

- **1** Schalten Sie das Gerät aus. Ziehen Sie alle Kabel ab und dann den Netzstecker aus der Steckdose.
- **2** Drücken Sie die Entriegelungstaste der vorderen Abdeckung und öffnen Sie dann die Abdeckung.

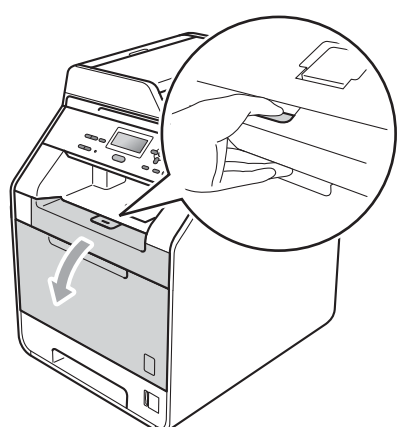

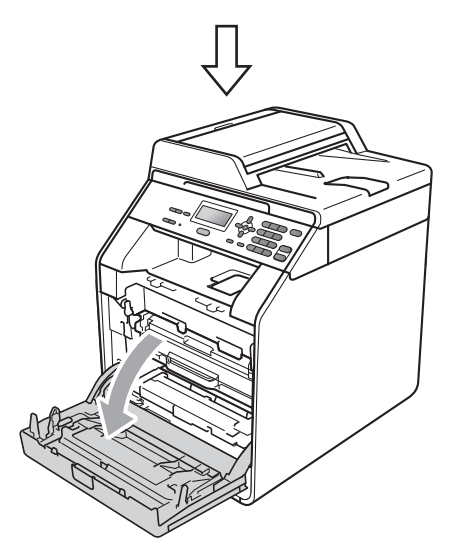

**63** Fassen Sie die Trommeleinheit am grünen Griff. Ziehen Sie die Trommeleinheit bis zum Anschlag heraus.

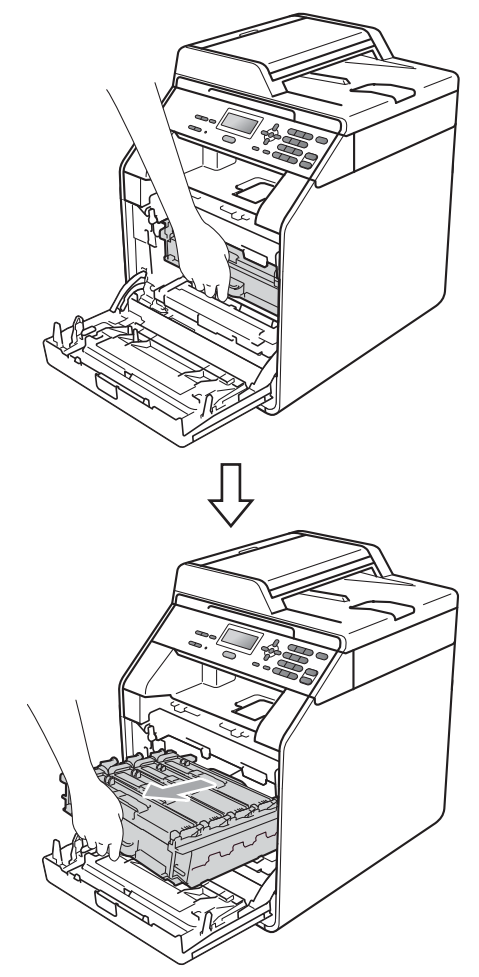

 $\left(4\right)$  Drehen Sie den grünen Hebel (1) an der linken Seite des Gerätes gegen den Uhrzeigersinn in die Entriegelungsposition. Fassen Sie die Trommeleinheit an den grünen Griffen, heben Sie die Trommeleinheit vorne an

und nehmen Sie sie aus dem Gerät heraus. **1**

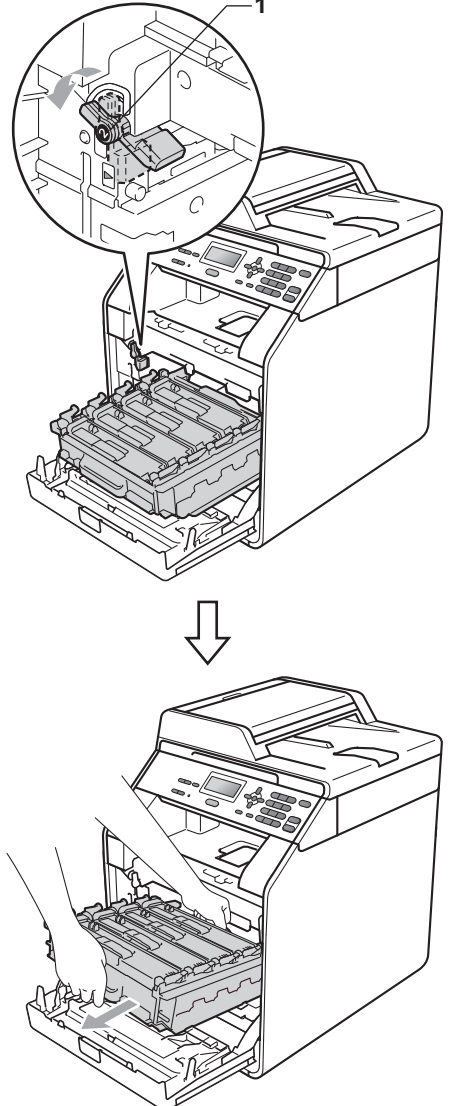

## **WICHTIG**

- Wir empfehlen, die Trommeleinheit und die Tonerkassetten auf ein Stück Papier oder Tuch auf einer sauberen, ebenen Oberfläche zu legen, um Verschmutzungen durch versehentlich verstreuten Toner zu vermeiden.
- Berühren Sie die in der Abbildung gezeigten Elektroden NICHT, um Schäden am Gerät durch statische Elektrizität zu vermeiden.

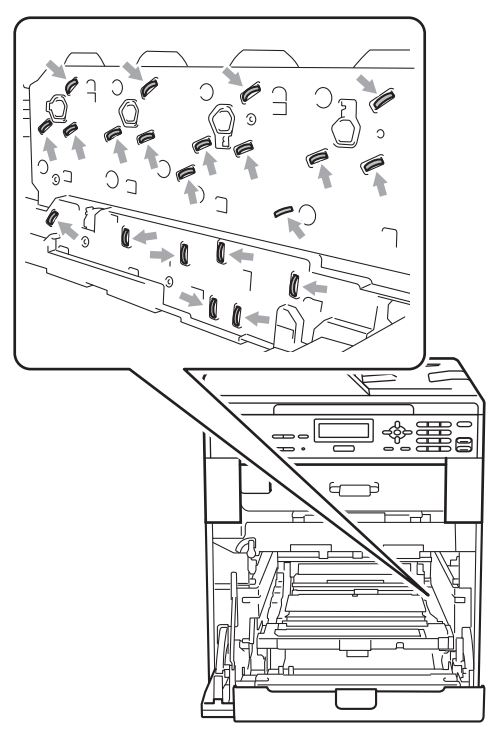

• Fassen Sie die Trommeleinheit zum Tragen stets an den grünen Griffen. Halten Sie die Trommeleinheit NICHT an den Seiten.

5 Ziehen Sie das gestaute Papier langsam heraus.

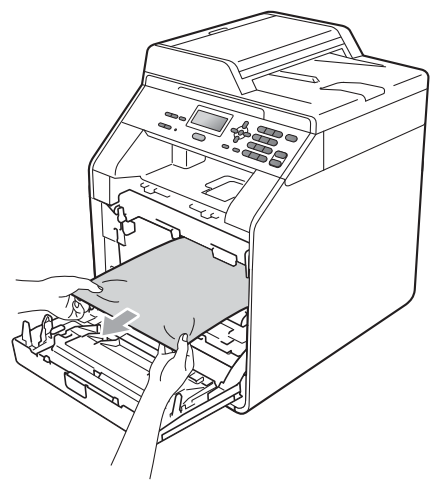

**6** Vergewissern Sie sich, dass sich der grüne Hebel (1) in der Entriegelungsposition befindet, wie in der Abbildung gezeigt.

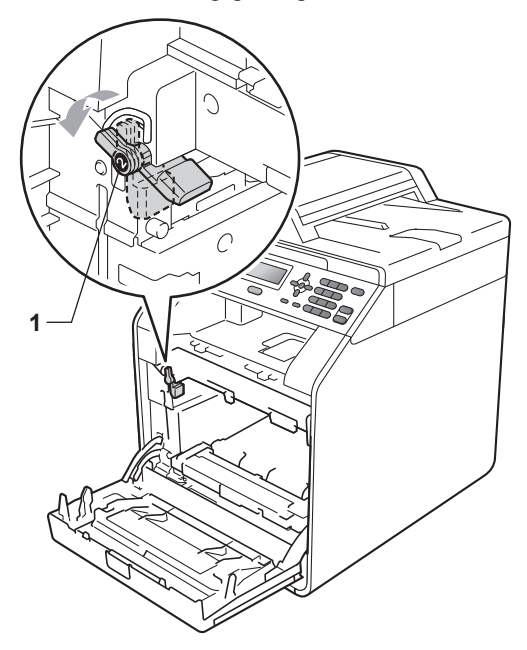

7 Richten Sie die Enden der Führungen (2) an der Trommeleinheit mit den Markierungen  $(\triangleright)$  (1) an beiden Seiten des Gerätes aus und schieben Sie dann die Trommeleinheit vorsichtig in das Gerät, bis sie durch den grünen Hebel in der Entriegelungsposition gestoppt wird.

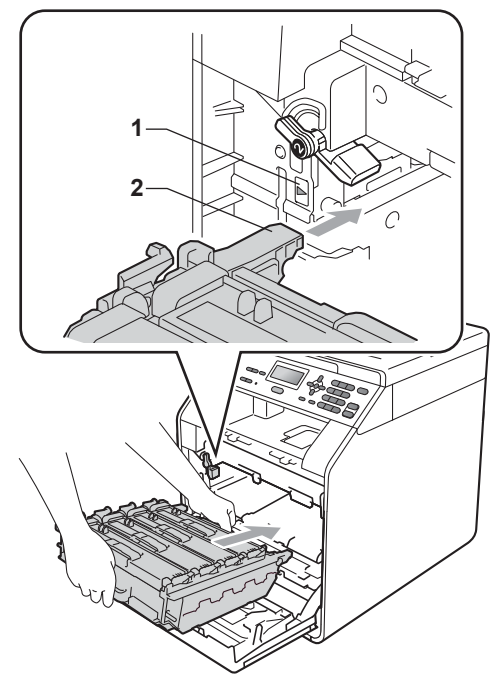

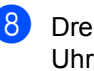

8 Drehen Sie den grünen Hebel im Uhrzeigersinn (1) in die Verriegelungsposition. **<sup>1</sup>**

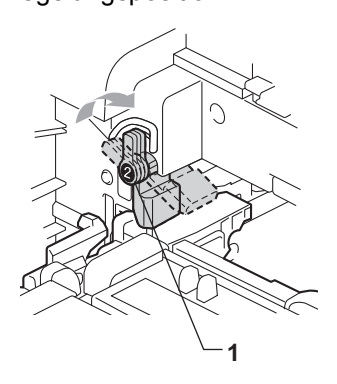

**9** Schieben Sie die Trommeleinheit bis zum Anschlag in das Gerät.

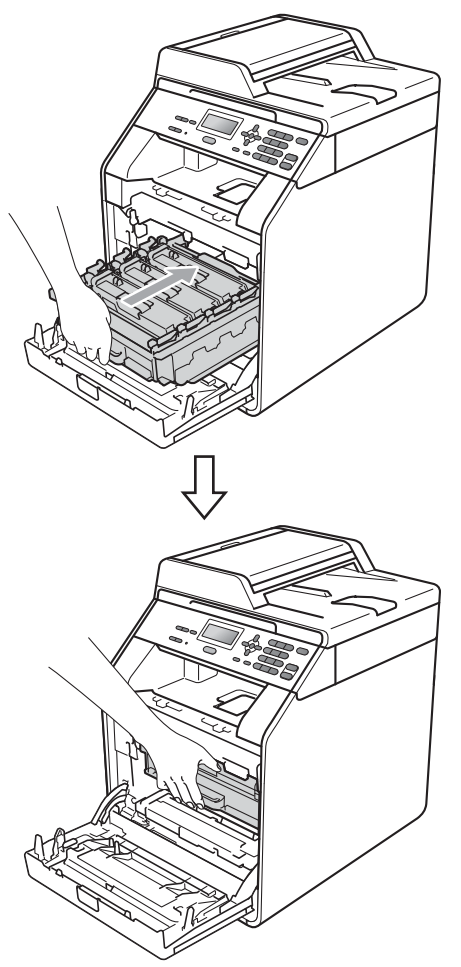

<sup>10</sup> Schließen Sie die vordere Abdeckung des Gerätes.

## **Hinweis**

Wenn Sie das Gerät ausschalten, während im Display die Meldung Stau innen angezeigt wird, werden die vom Computer gesendeten Daten unvollständig ausgedruckt. Löschen Sie den gespoolten Druckauftrag auf Ihrem Computer, bevor Sie das Gerät einschalten.

**k Stecken Sie zuerst den Netzstecker des** Gerätes wieder in die Steckdose und schließen Sie dann alle Kabel wieder an. Schalten Sie das Gerät ein.

## **Papierstau unter der Zufuhr 1 <sup>B</sup>**

Wenn im Display Stau Duplex erscheint, gehen Sie wie folgt vor:

- **1** Lassen Sie das Gerät 10 Minuten lang eingeschaltet, damit es sich abkühlen kann.
- **Ziehen Sie die Papierkassette ganz aus** dem Gerät heraus.

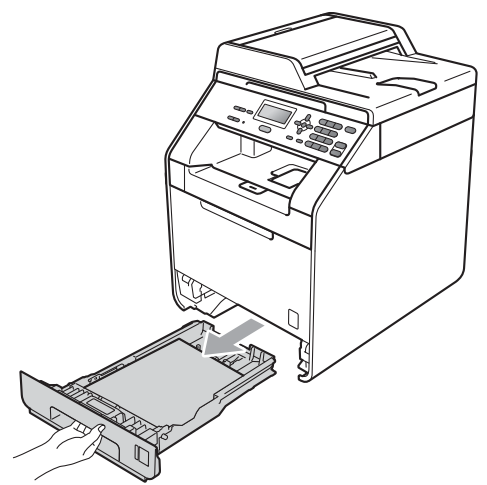

## **A WARNUNG**

Berühren Sie NICHT die in der Abbildung schattierten Bereiche. Die Rollen drehen sich eventuell mit hoher Geschwindigkeit.

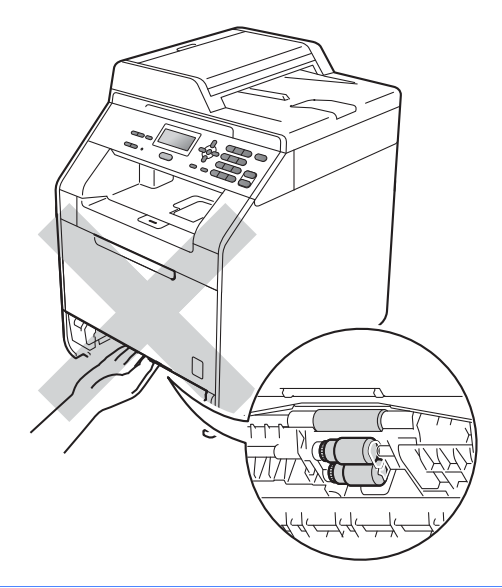

**3** Wenn kein Papier im Inneren des Gerätes gestaut ist, sehen Sie unter der Papierzufuhr nach.

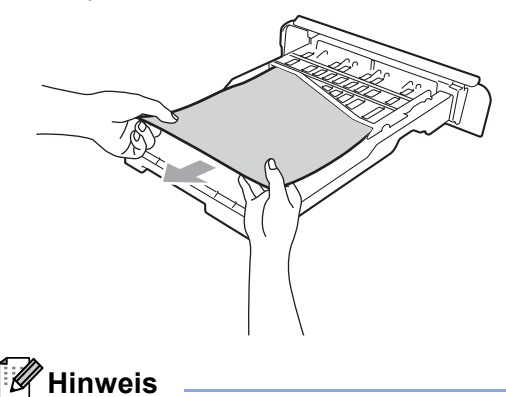

Schieben Sie die Papierkassette noch NICHT wieder in das Gerät.

4 Falls sich kein Papier in der Papierzufuhr gestaut hat, öffnen Sie die hintere Abdeckung.

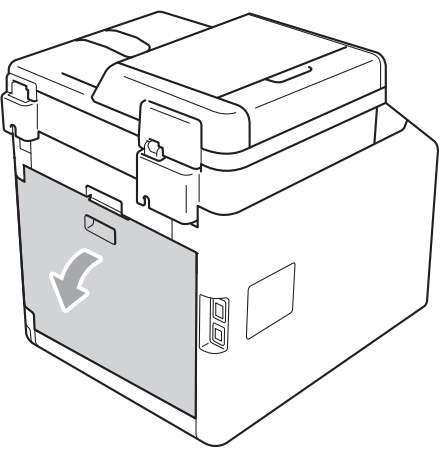

## **A VORSICHT**

## **AHEISSE OBERFLÄCHE**

Falls Sie das Gerät gerade benutzt haben, können einige der Innenteile extrem heiß sein. Warten Sie, bis sich das Gerät abgekühlt hat, bevor Sie Teile im Inneren des Gerätes berühren.

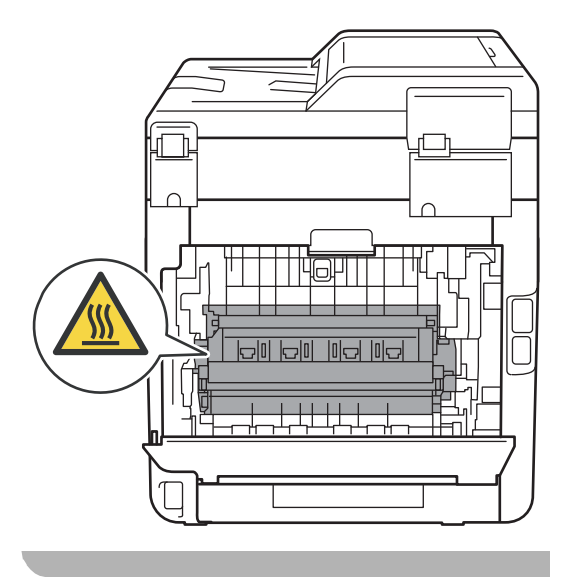

**5** Drücken Sie die grünen Hebel an beiden Seiten des Gerätes nach unten und klappen Sie die Abdeckung der Fixiereinheit (1) auf.

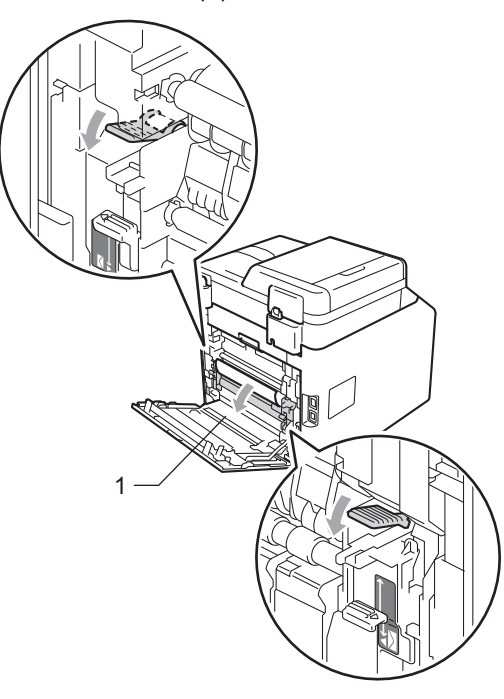

6 Ziehen Sie das gestaute Papier vorsichtig mit beiden Händen heraus.

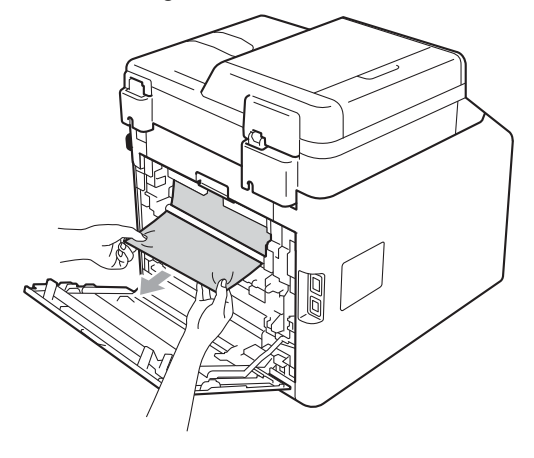

7 Schließen Sie die Abdeckung der Fixiereinheit (1).

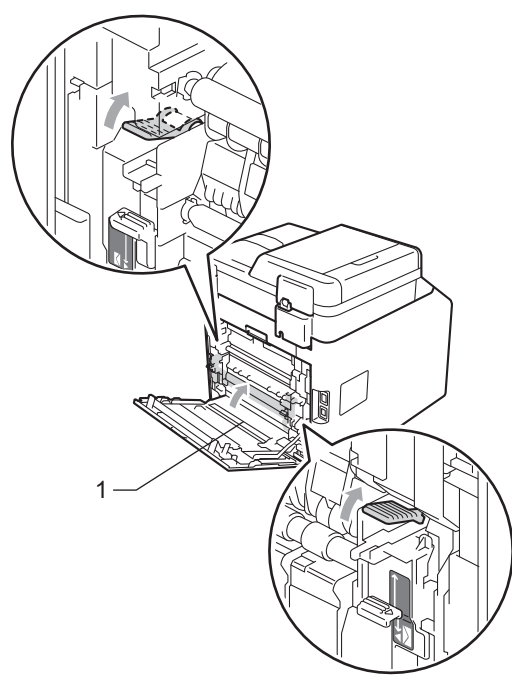

- 8 Schließen Sie die hintere Abdeckung vollständig.
- **9** Schieben Sie die Papierkassette wieder fest in das Gerät ein.

## **Problemlösung <sup>B</sup>**

Falls einmal ein Problem auftreten sollte, versuchen Sie, es mit Hilfe der folgenden Tabelle zu lösen.

Sie können die meisten Probleme leicht selbst beheben. Falls Sie weitere Hilfe benötigen, finden Sie im Brother Solutions Center Antworten auf häufig gestellte Fragen (FAQs) sowie Tipps, um Störungen zu beseitigen.

Besuchen Sie uns unter<http://solutions.brother.com/>.

### **Falls Probleme auftreten sollten**

Versuchen Sie, mit Hilfe der folgenden Tabelle den Fehler zu beseitigen.

#### **Kopierprobleme**

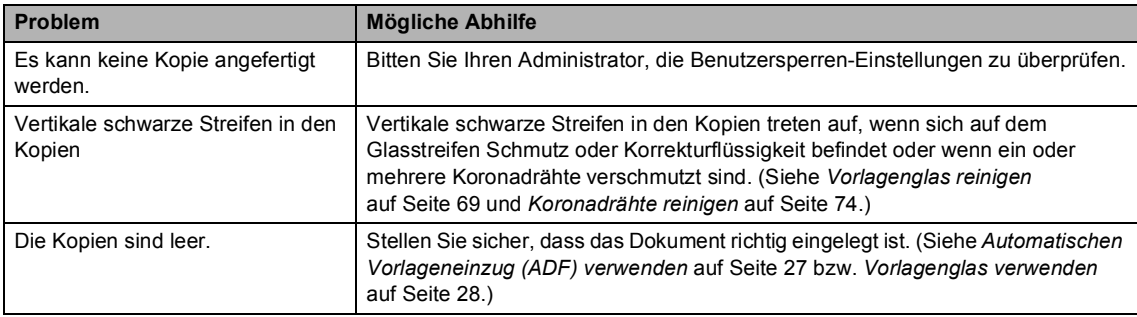

### **Druckprobleme**

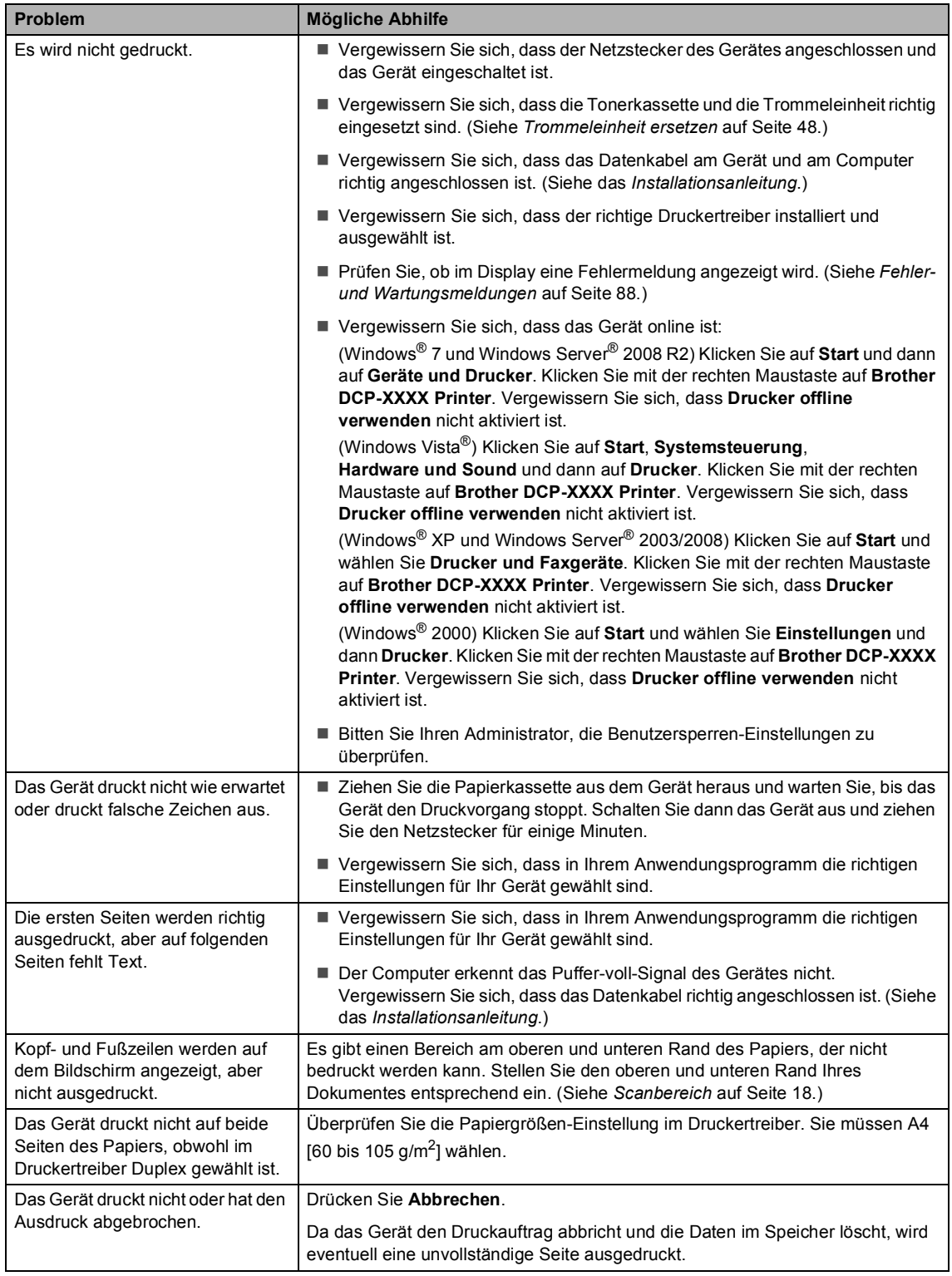

### **Scanprobleme**

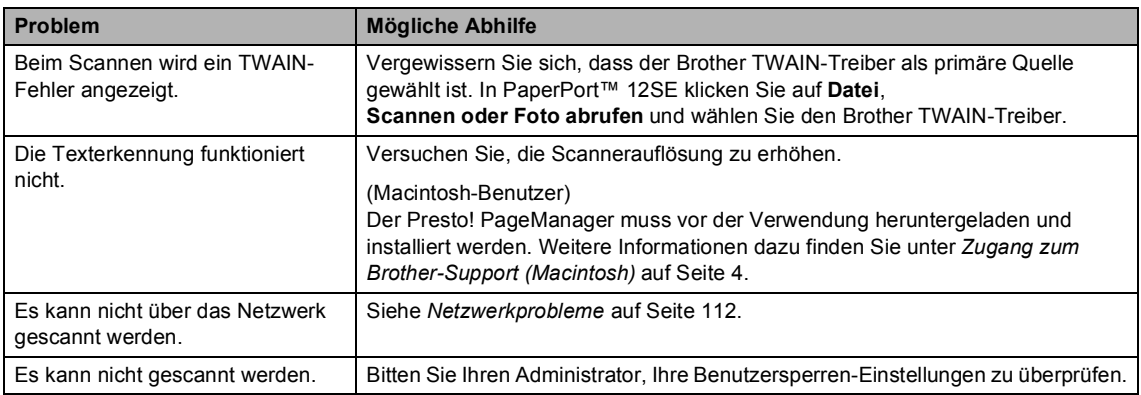

### **Software-Probleme**

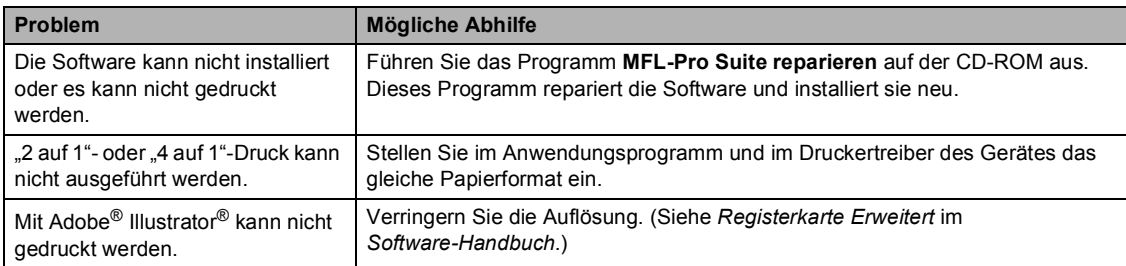

### **Papierhandhabung**

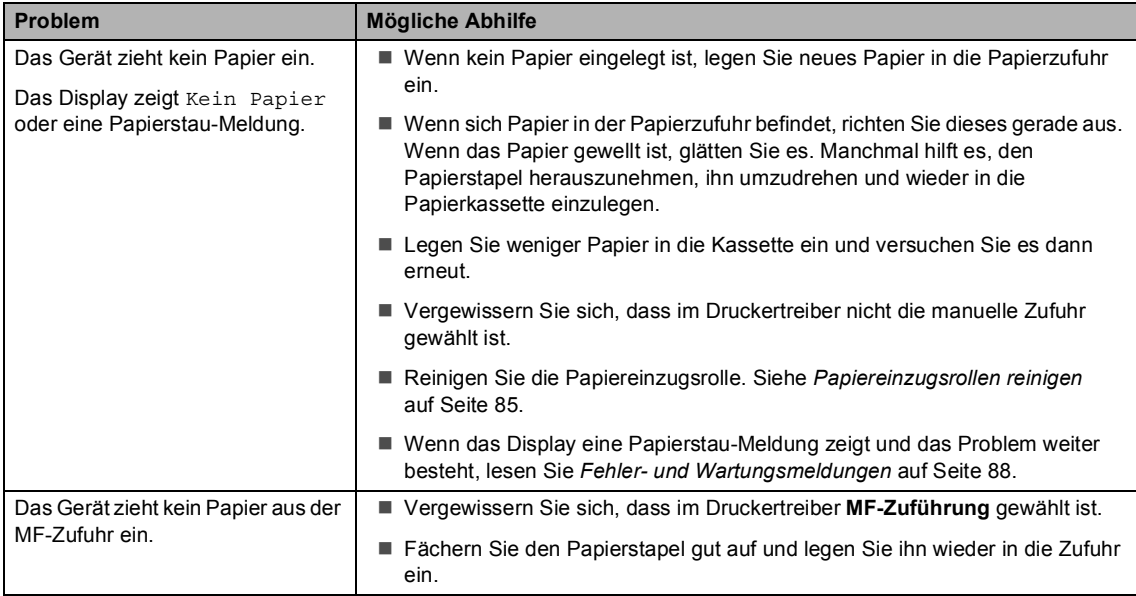

### **Papierhandhabung (Fortsetzung)**

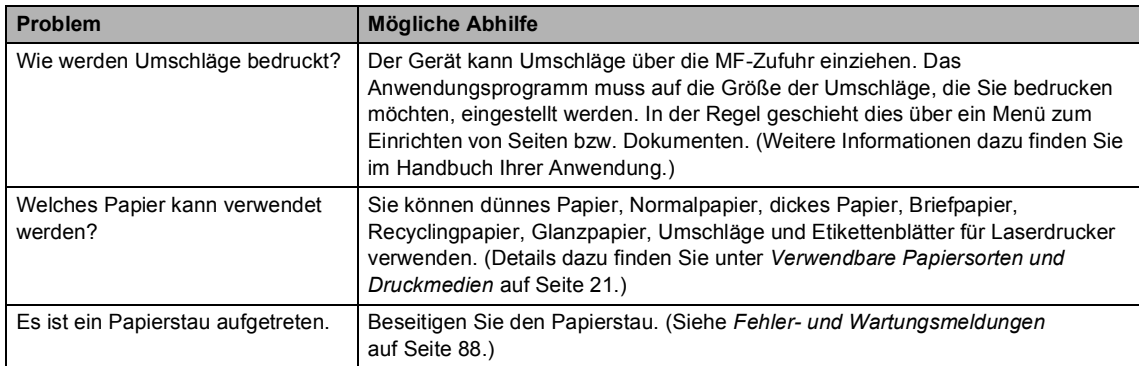

## **Druckqualitätsprobleme**

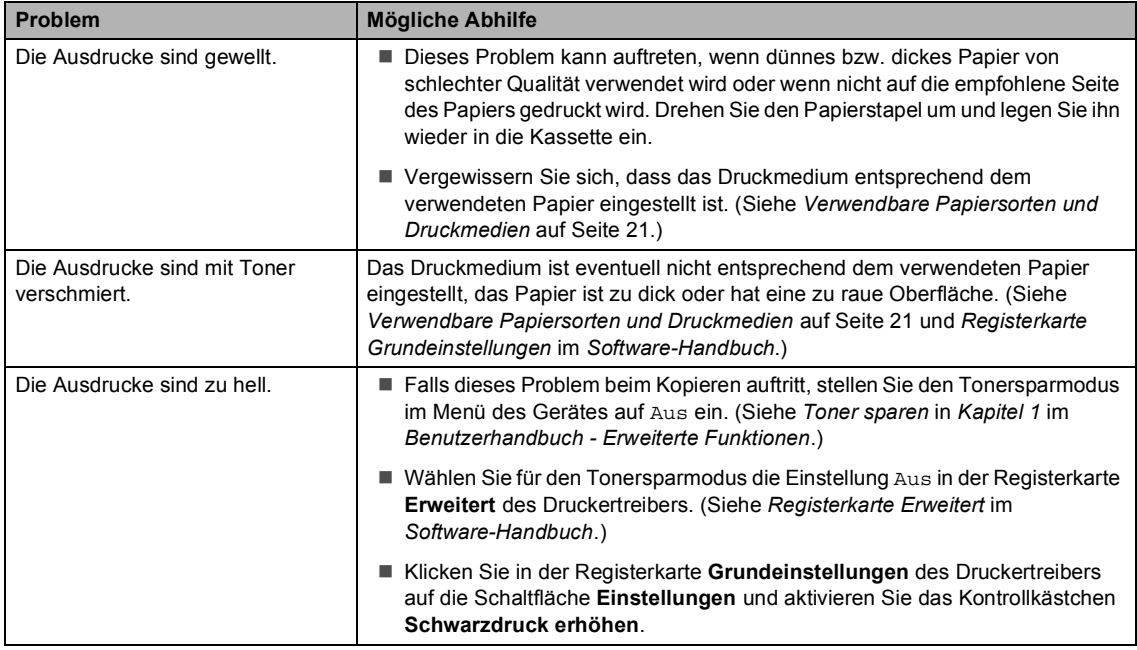

### <span id="page-119-0"></span>**Netzwerkprobleme**

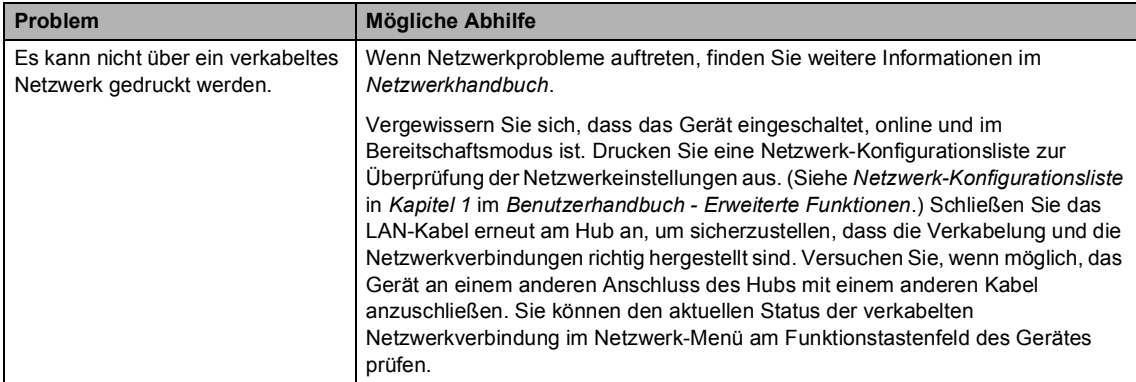

### **Netzwerkprobleme (Fortsetzung)**

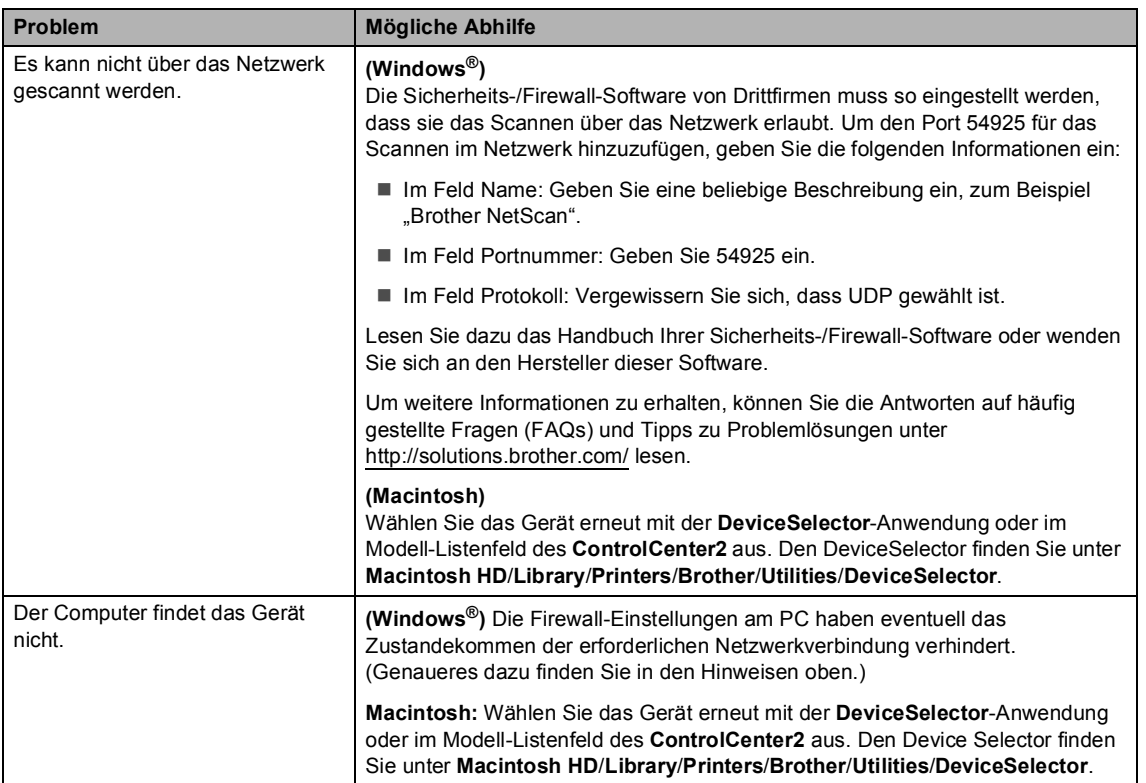

### **Sonstiges**

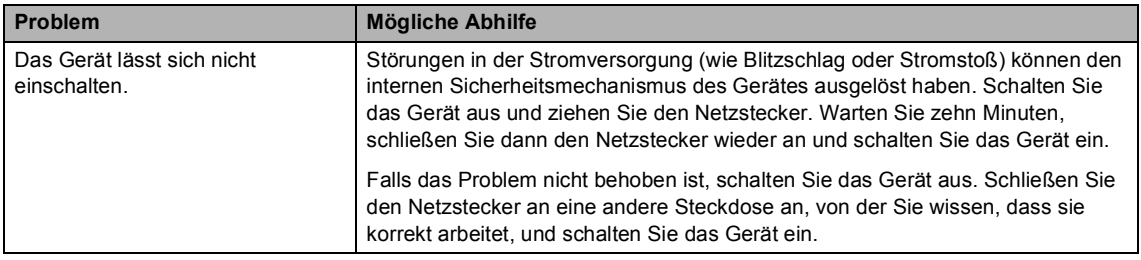

## **Druckqualität verbessern <sup>B</sup>**

Falls ein Problem mit der Druckqualität auftritt, drucken Sie zuerst eine Testseite aus (**Menü**, **3**, **2**, **3**). Wenn der Ausdruck gut aussieht, liegt das Problem wahrscheinlich nicht am Gerät. Überprüfen Sie die Datenkabel-Anschlüsse oder versuchen Sie, ein anderes Dokument auszudrucken. Falls im Ausdruck bzw. in der Testseite des Gerätes Druckqualitätsprobleme zu sehen sind, gehen Sie zuerst wie in den folgenden Schritten beschrieben vor. Wenn anschließend immer noch ein Druckqualitätsproblem auftritt, lesen Sie die Tabelle unten und folgen Sie den Empfehlungen.

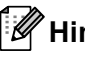

## **Hinweis**

Brother empfiehlt, nur Brother Original-Tonerkassetten zu verwenden und die verbrauchten Tonerkassetten nicht mit Toner anderer Hersteller wieder aufzufüllen.

1 Damit Sie die beste Druckqualität erhalten, sollten Sie das empfohlene Papier verwenden. Vergewissern Sie sich, dass das verwendete Papier unseren Spezifikationen entspricht. (Siehe *[Verwendbare Papiersorten und Druckmedien](#page-28-0)* auf Seite 21.)

2 Vergewissern Sie sich, dass die Trommeleinheit und die Tonerkassetten richtig eingesetzt sind.

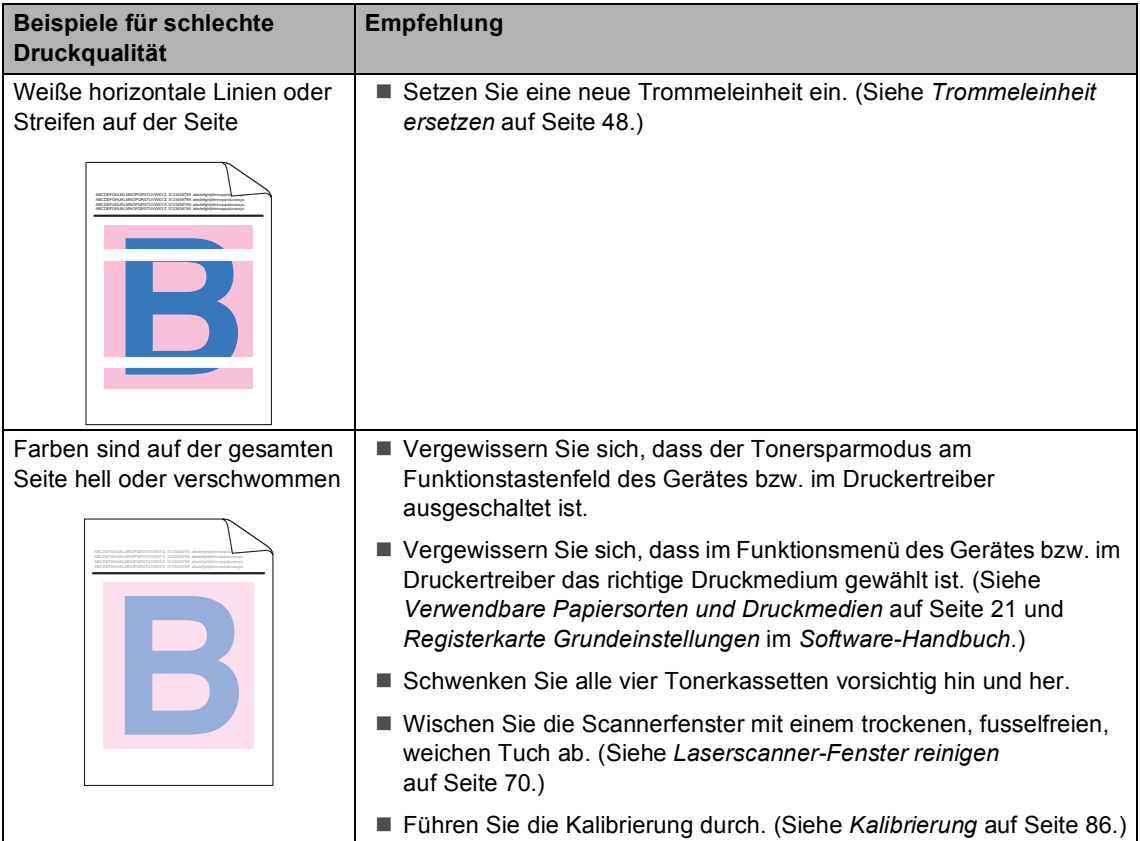

### Problemlösung

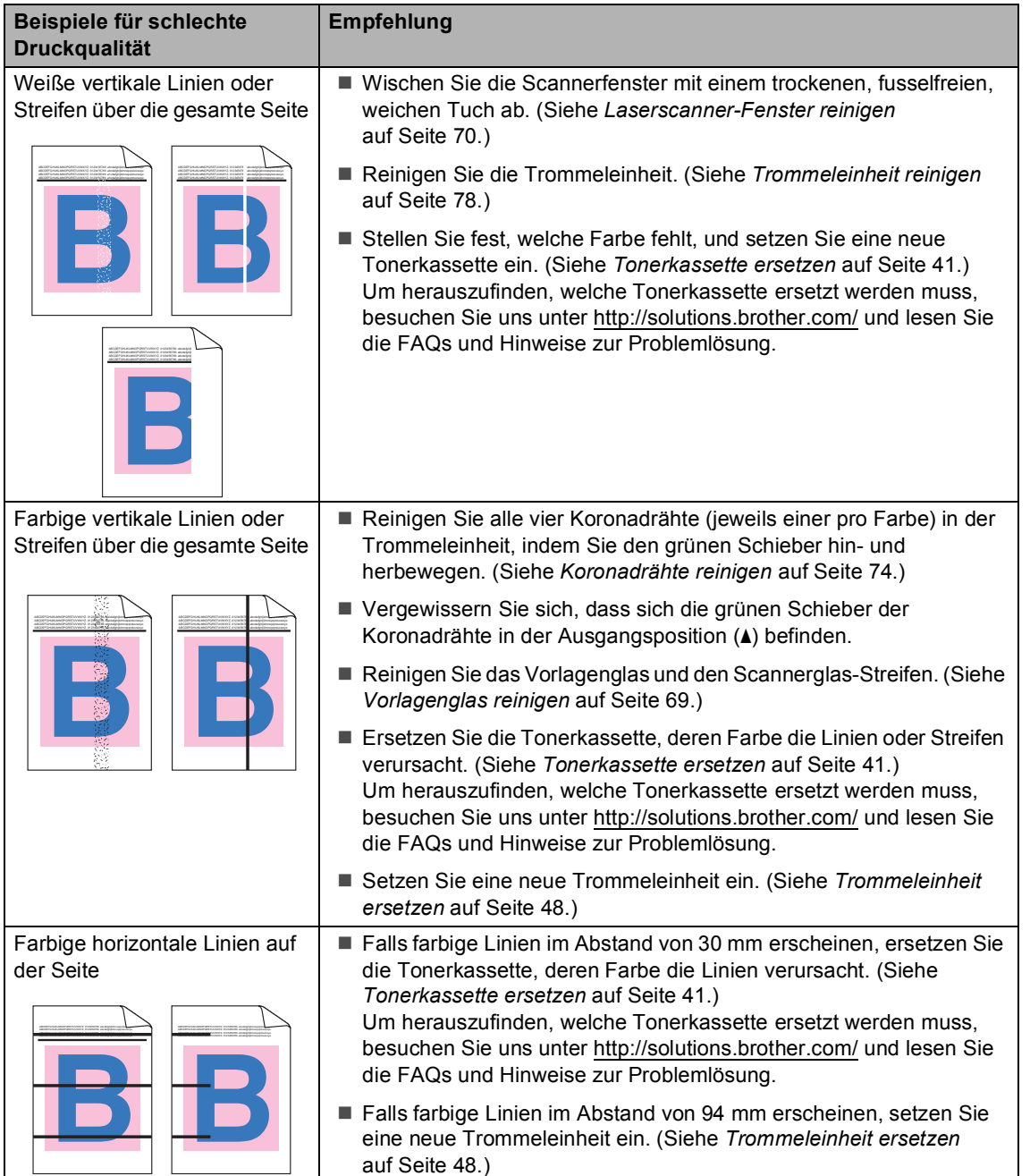

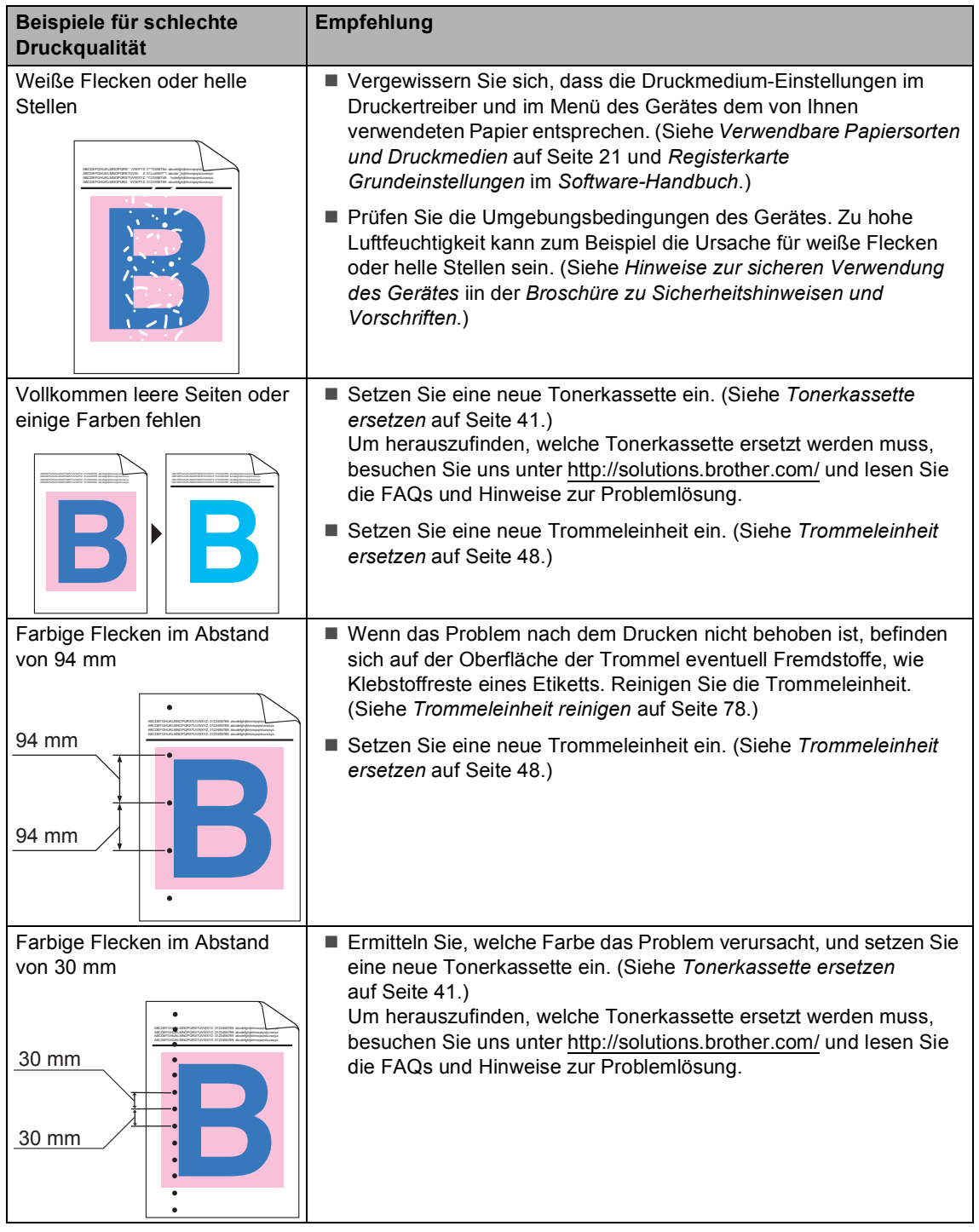

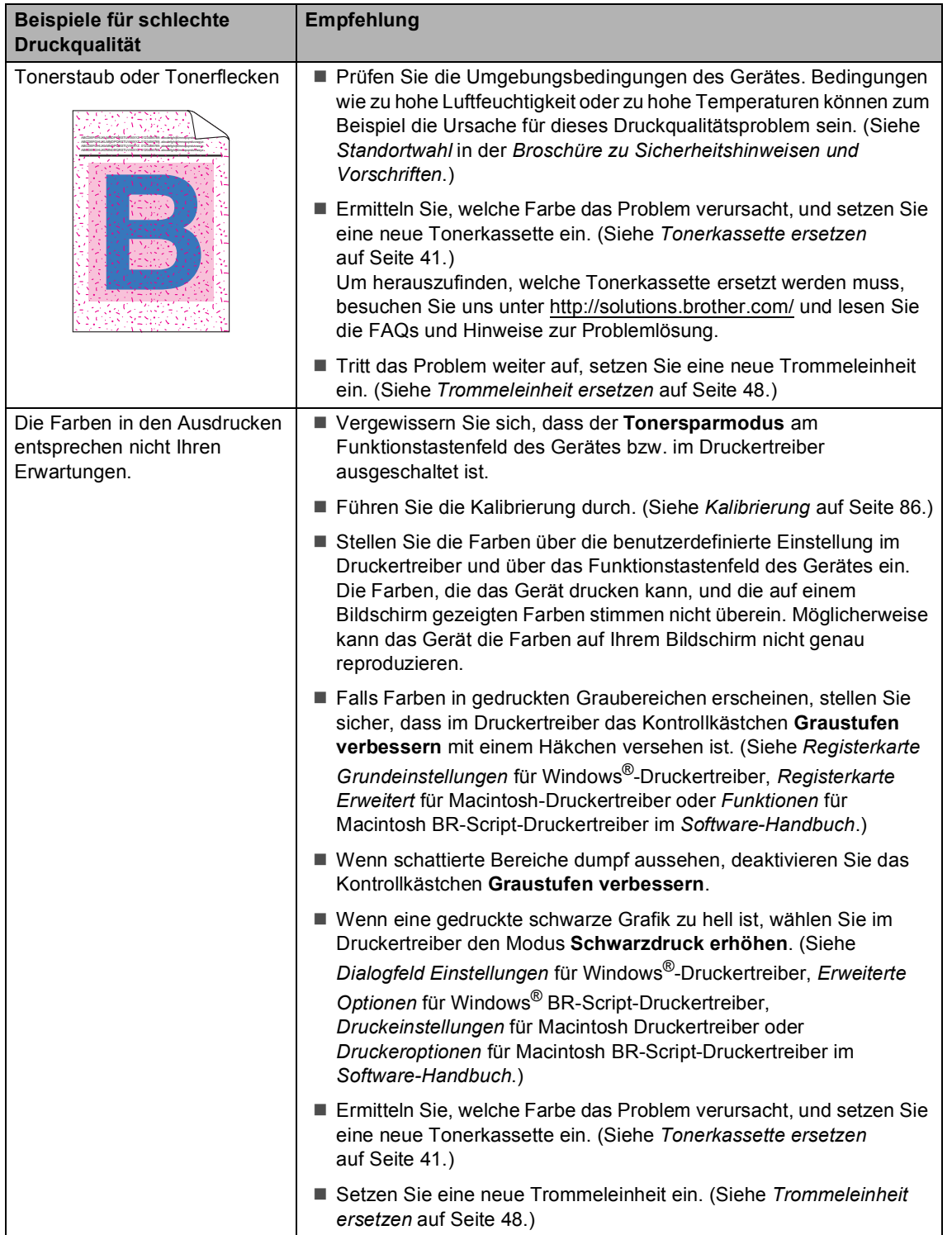

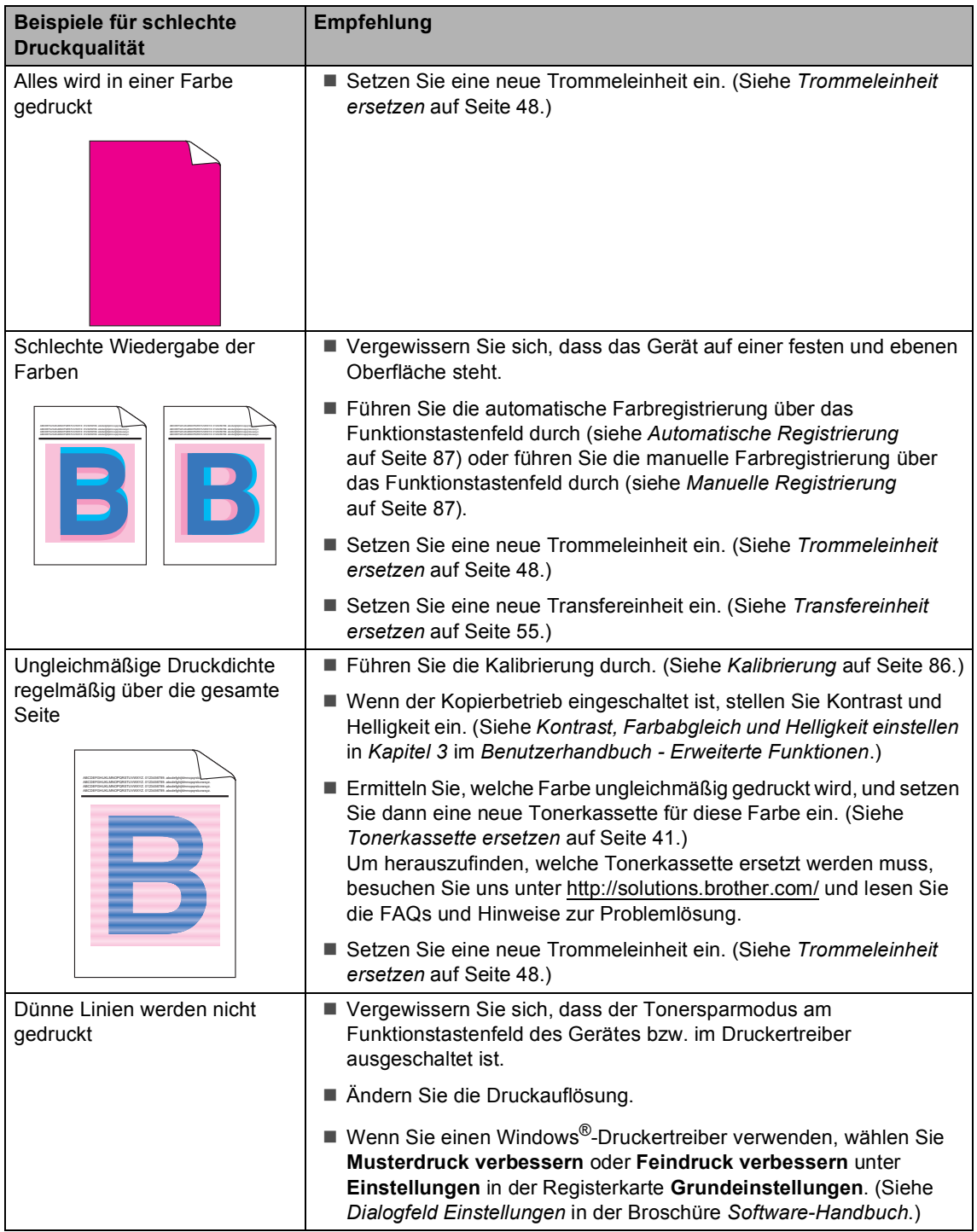

### Problemlösung

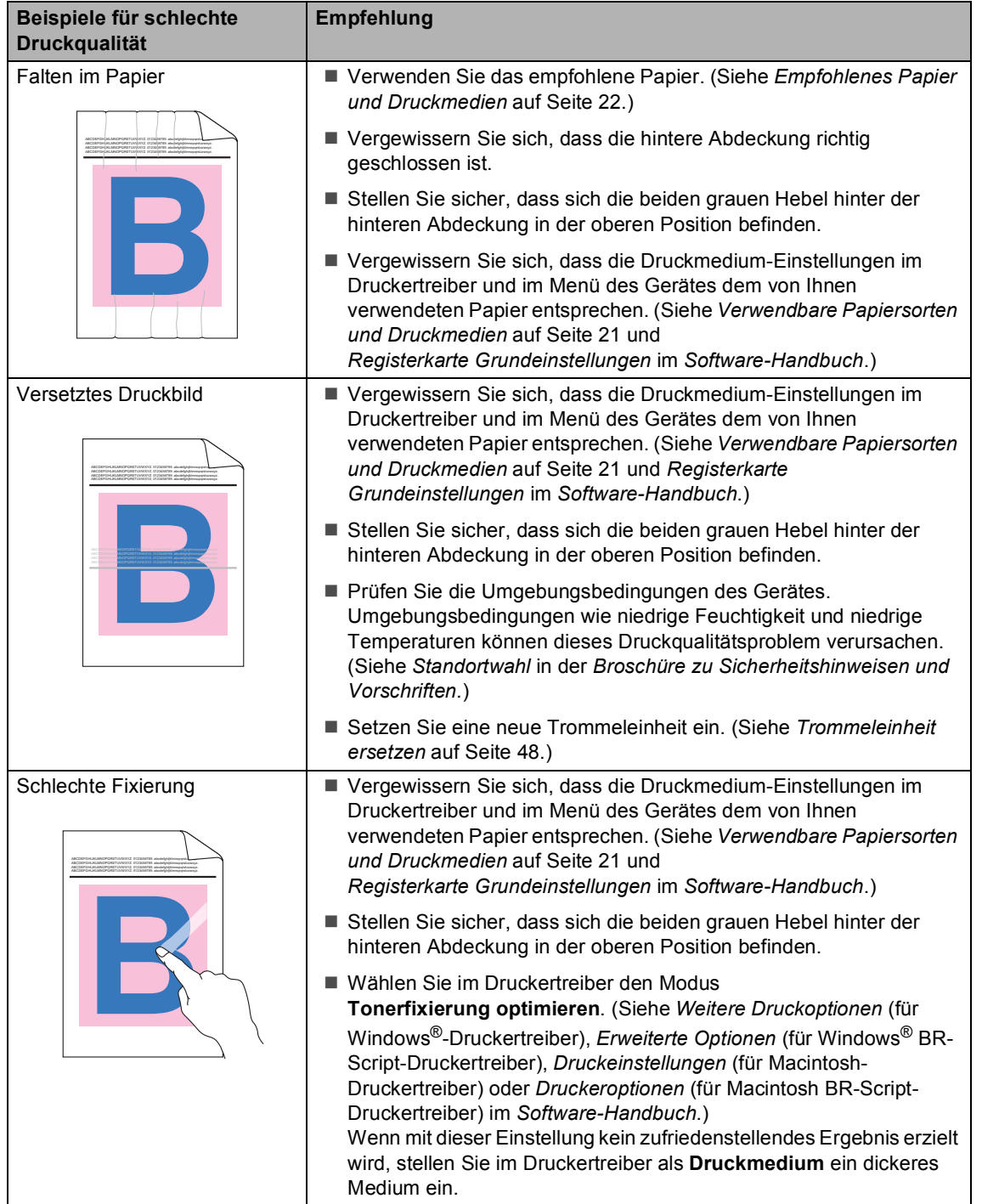

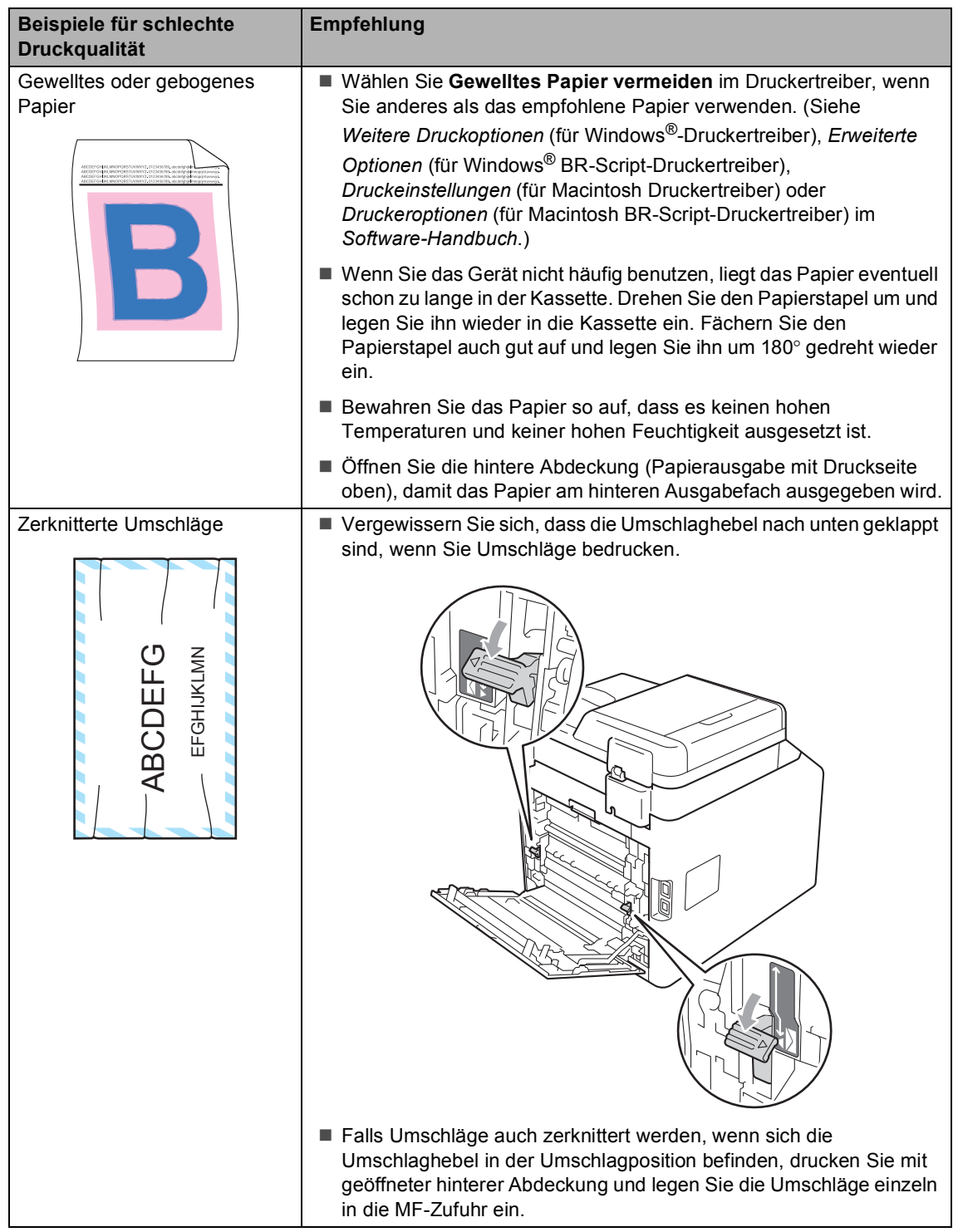

## **Geräteinformationen <sup>B</sup>**

## <span id="page-128-3"></span>**Seriennummer anzeigen**

Sie können sich die Seriennummer Ihres Gerätes im Display anzeigen lassen.

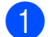

a Drücken Sie **Menü**, **5**, **2**.

b Drücken Sie **Stopp**.

## **Reset-Funktionen**

Die folgenden Reset-Funktionen stehen zum Zurücksetzen von Einstellungen zur Verfügung:

1 Netzwerk

Sie können den MFC/DCP-Server auf die werkseitigen Standardeinstellungen zurücksetzen (zum Beispiel das Kennwort und die IP-Adresse).

2 Alle Einstell.

Sie können alle Geräteeinstellungen auf die werkseitigen Einstellungen zurücksetzen.

Brother empfiehlt dringend, diese Funktion auszuführen, bevor das Gerät entsorgt wird.

## **Hinweis**

Ziehen Sie das Datenkabel ab, bevor Sie Netzwerk oder Alle Einstell. wählen.

## <span id="page-128-2"></span>**Einstellungen des Gerätes zurücksetzen <sup>B</sup>**

- a Drücken Sie **Menü**, **1**, **8**.
- Drücken Sie ▲ oder ▼, um die gewünschte Reset-Funktion zu wählen. Drücken Sie **OK**.
	- Sie haben die folgenden Möglichkeiten:
		- Um die Einstellungen zurückzusetzen, drücken Sie **1** und gehen Sie zu Schritt  $\bullet$ .
		- Um das Menü ohne Einstellungsänderungen zu verlassen, drücken Sie **2** und gehen Si[e](#page-128-1) zu Schritt **®**.
- <span id="page-128-0"></span>Sie werden gefragt, ob Sie das Gerät neu starten möchten. Sie haben die folgenden Möglichkeiten:
	- Um das Gerät neu zu starten, drücken Sie **1**. Das Gerät beginnt, die Einstellungen zurückzusetzen.
	- Um das Menü ohne Neustart zu verlassen, drücken Sie **2**. Gehen Sie zu Schritt  $\mathbf{\Theta}$  $\mathbf{\Theta}$  $\mathbf{\Theta}$ .

<span id="page-128-1"></span>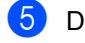

e Drücken Sie **Stopp**.

### **Hinweis**

Sie können die Netzwerkeinstellungen auch durch Drücken von **Menü**, **4**, **0** zurücksetzen.

```
C
```
## **Menü und Funktionen**

## **Benutzerfreundliche Bedienung**

Ihr Gerät wurde so entwickelt, das es einfach zu bedienen ist. Die Funktionen können im Display mit Hilfe der Menütasten eingestellt werden.

Das Display zeigt Ihnen jeweils Schritt für Schritt an, was zu tun ist. Sie können einfach den Anweisungen im Display zur Auswahl von Menüs und Einstellungen folgen.

## **So können Sie das Funktionsmenü aufrufen**

- a Drücken Sie **Menü**.
- 2 Wählen Sie eine Option.
	- Drücken Sie 1 für das Geräteeinstell-Menü.
	- Drücken Sie 2 für das Kopie-Menü.
	- Drücken Sie **3** für das Drucker-Menü
	- Drücken Sie 4 für das Netzwerk-Menü.
	- Drücken Sie **5** für das Geräte-Info-Menü.

Sie können auch durch jede Menüebene blättern, indem Sie ▲ oder ▼ drücken.

- **3** Drücken Sie OK, wenn die gewünschte Option im Display angezeigt wird. Es wird dann im Display die nächste Menüebene angezeigt.
- $\overline{a}$  Drücken Sie  $\overline{a}$  oder  $\overline{v}$ , um zur nächsten Menüauswahl zu gelangen.

#### **6** Drücken Sie OK. Nachdem eine Einstellung geändert wurde, zeigt das Display Ausgeführt!.

**6** Drücken Sie Stopp, um das Menü zu verlassen.

## **Funktionstabelle**

Die werkseitigen Einstellungen sind fettgedruckt und mit einem Sternchen markiert.

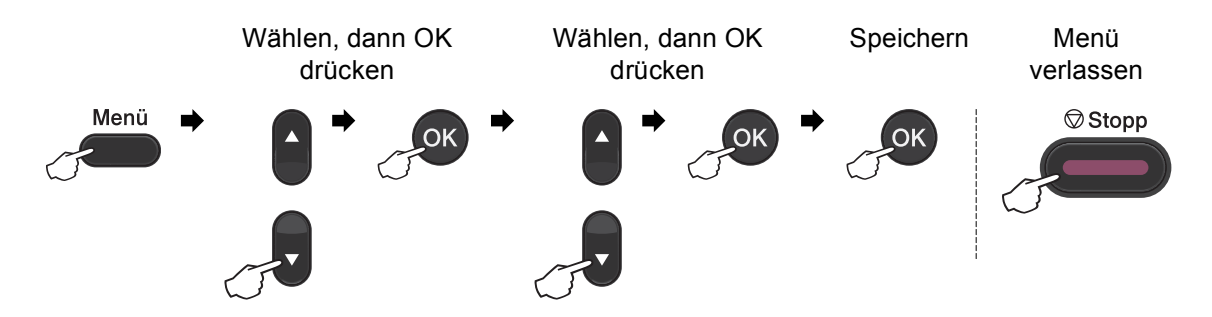

<span id="page-130-2"></span><span id="page-130-1"></span><span id="page-130-0"></span>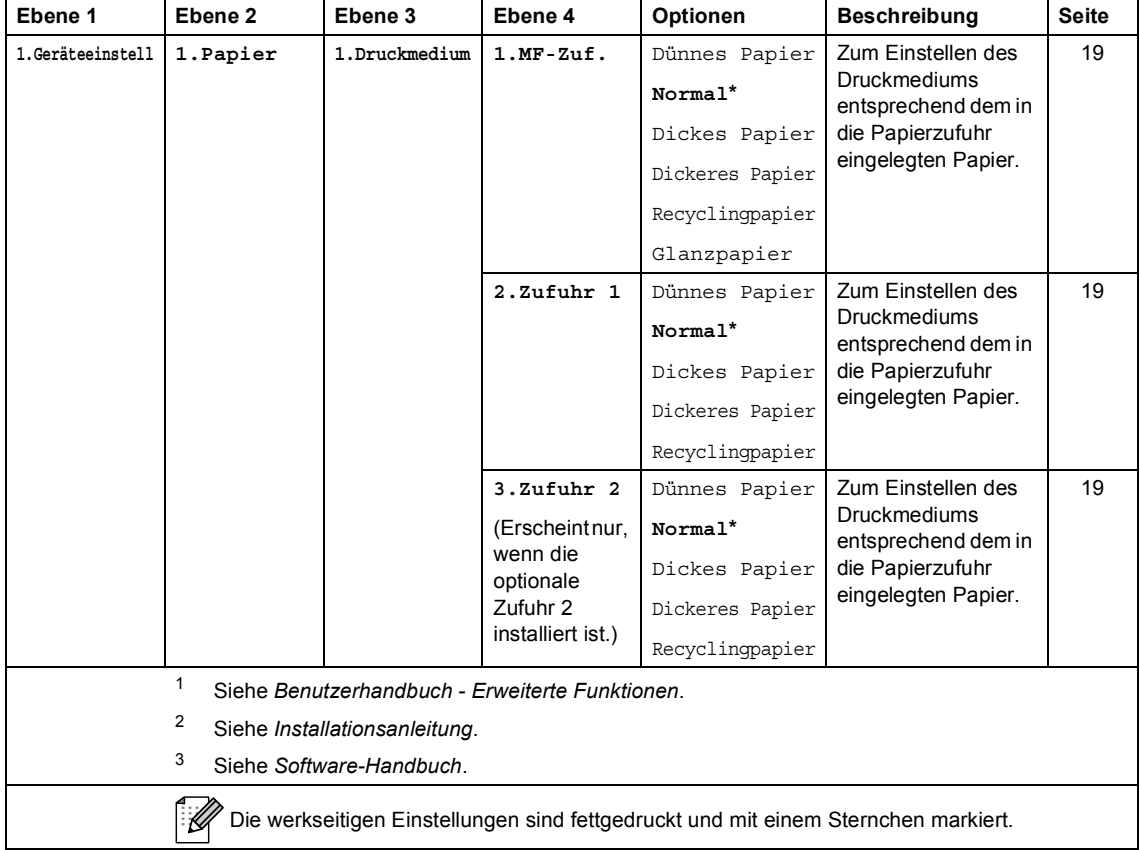

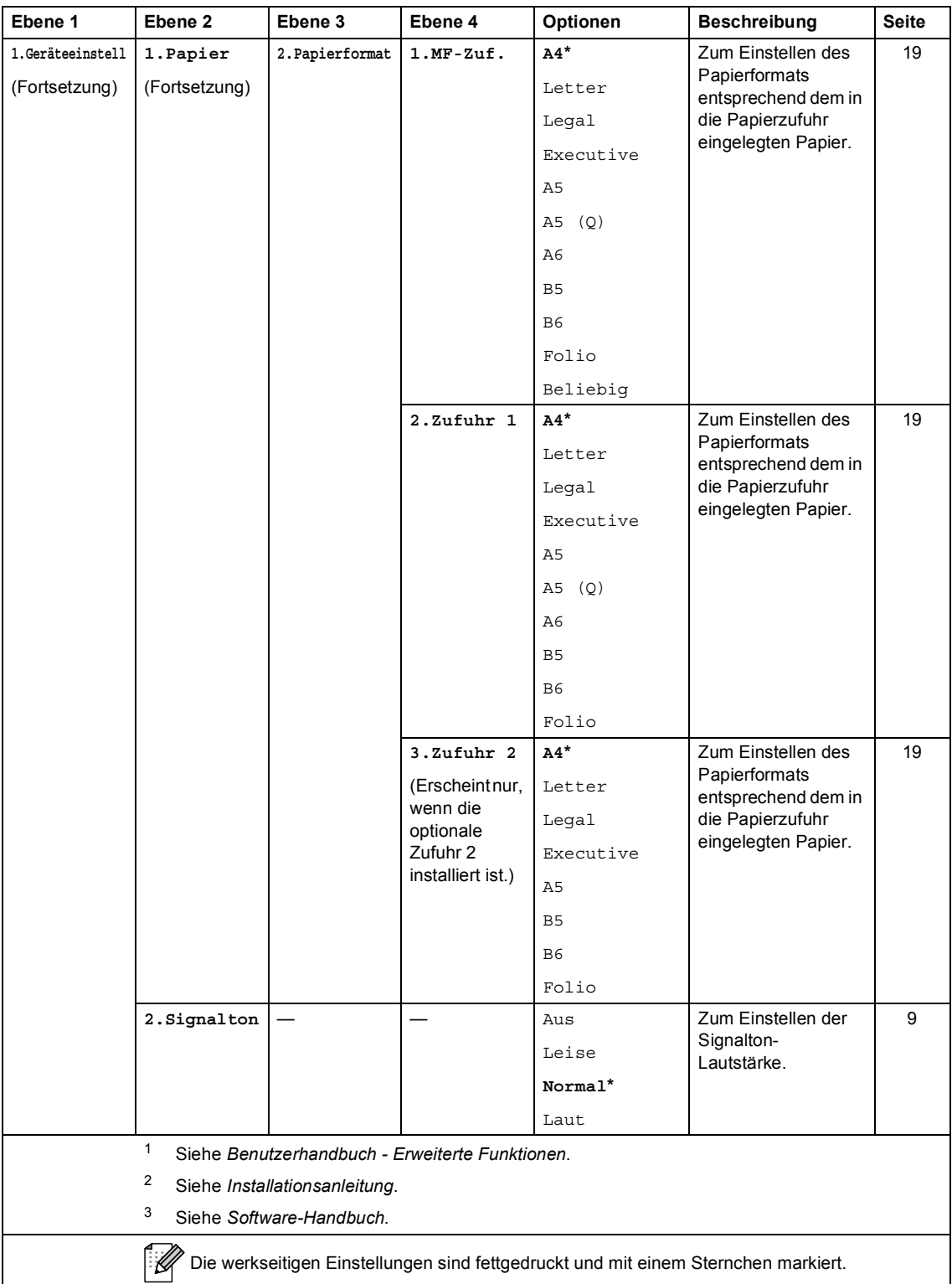

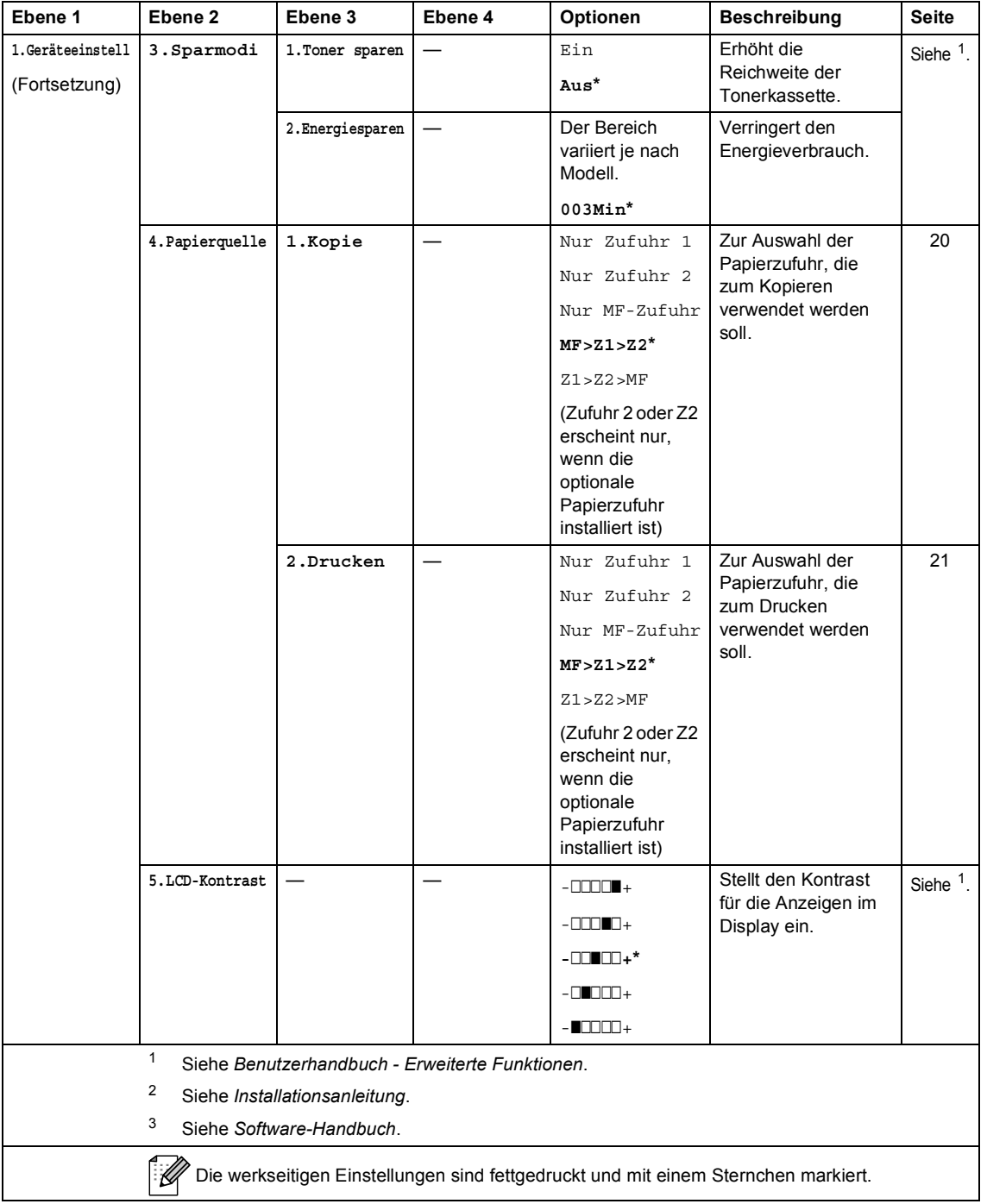

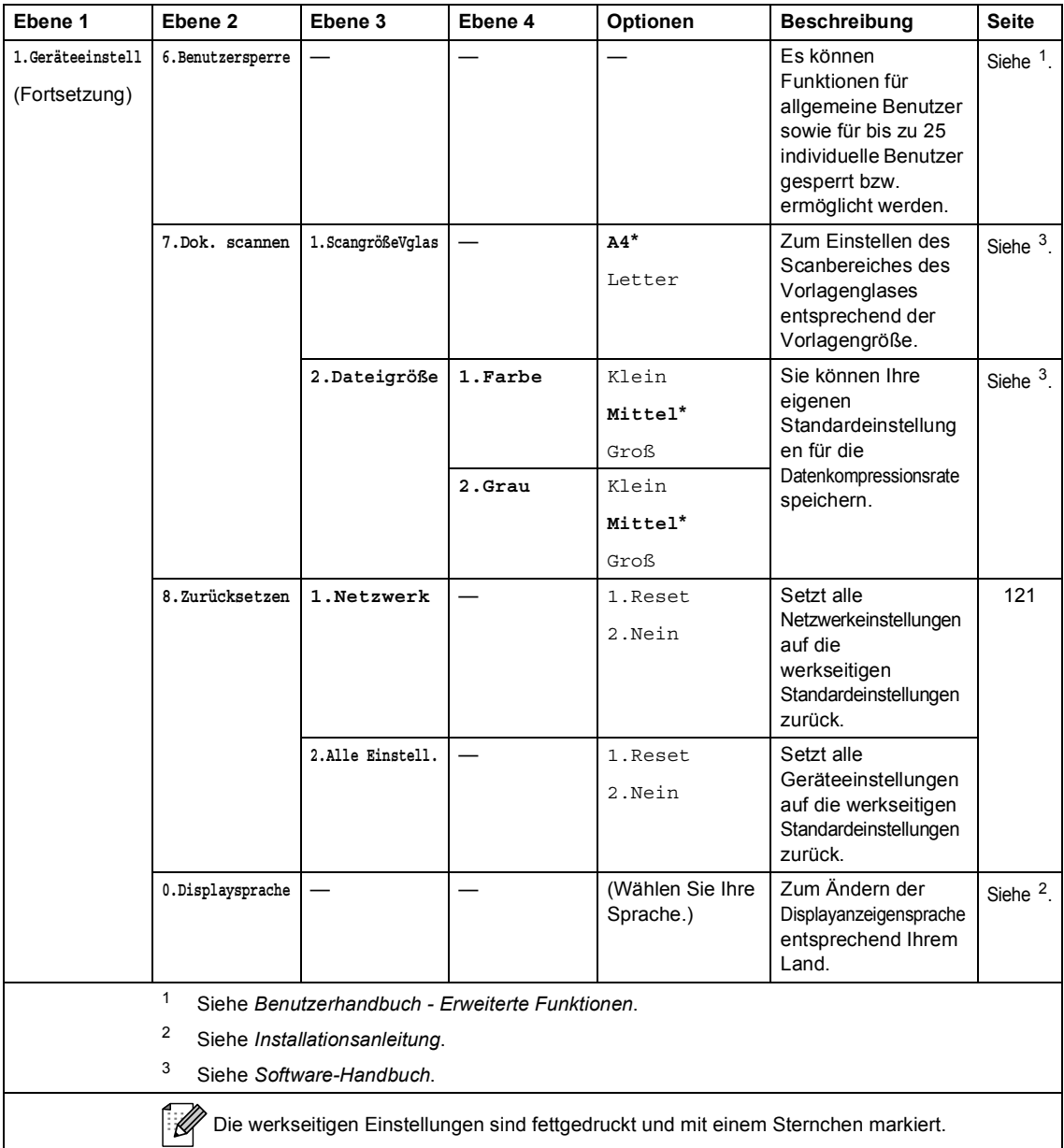

<span id="page-134-0"></span>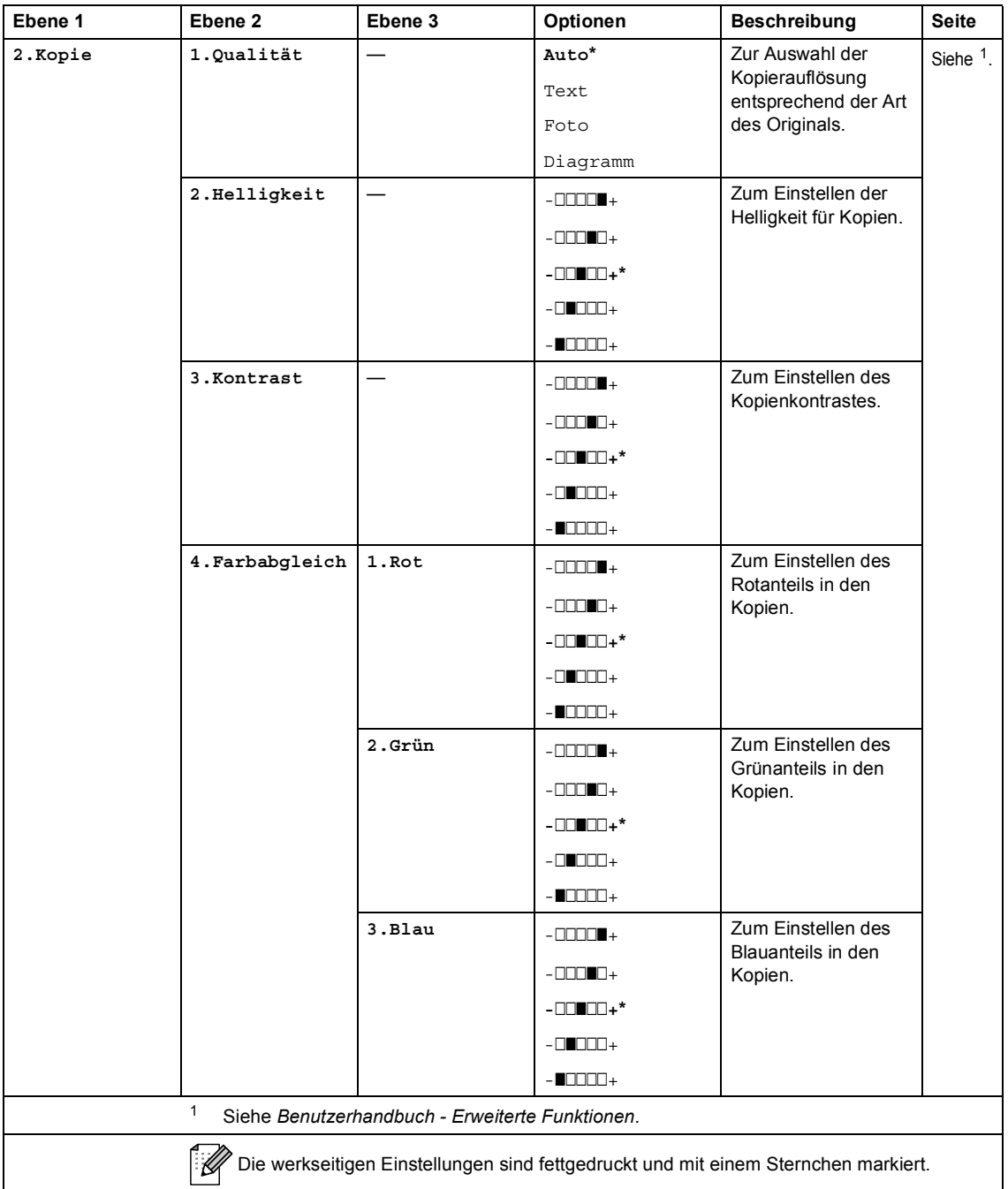

<span id="page-135-0"></span>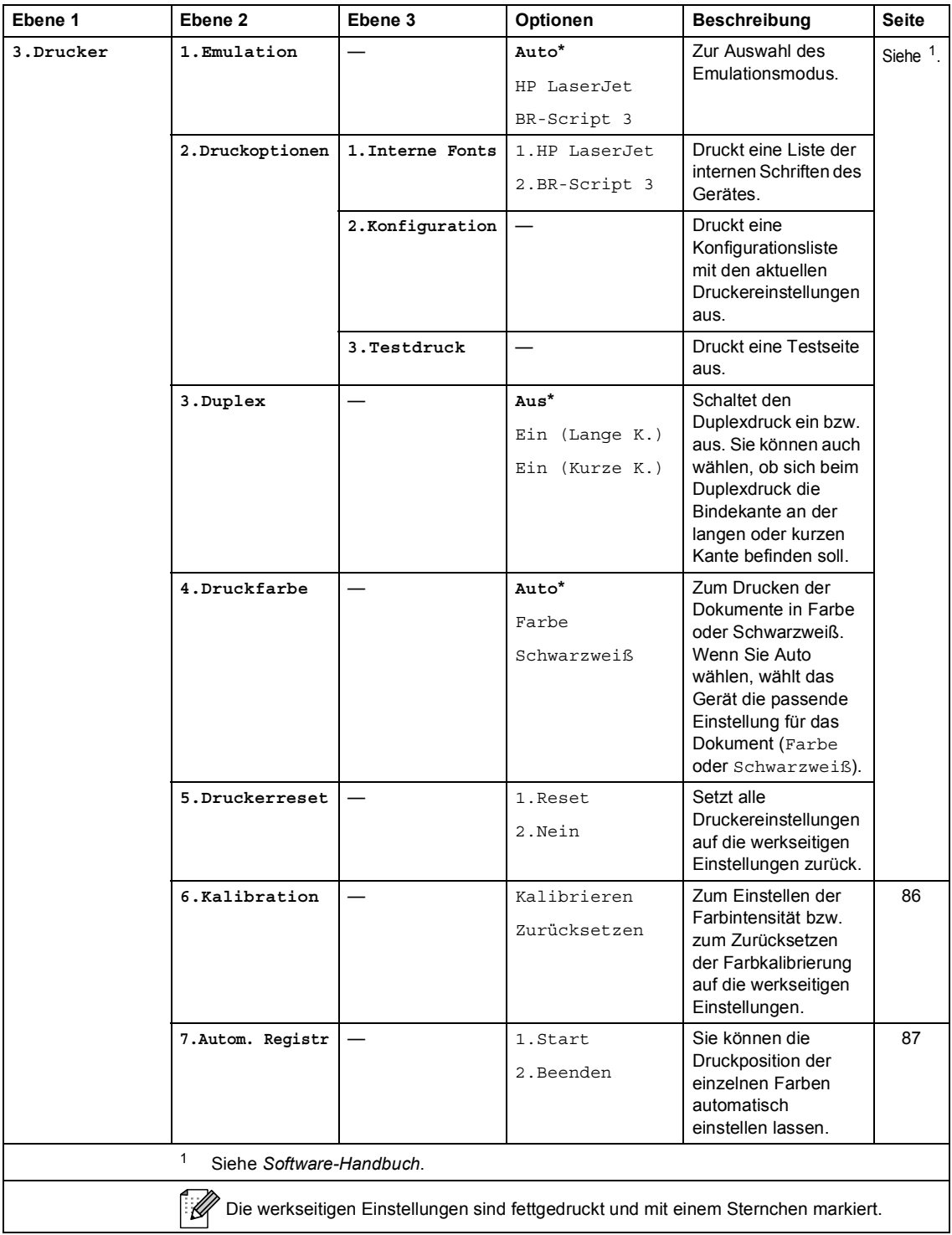

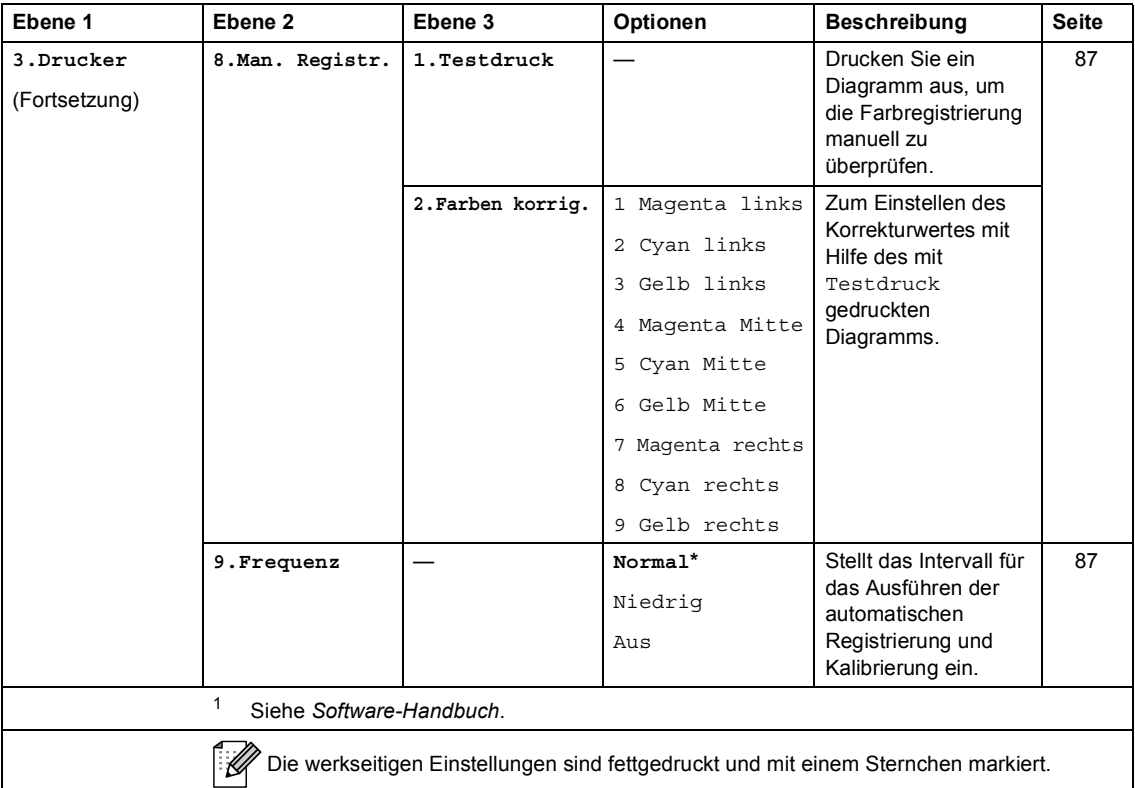

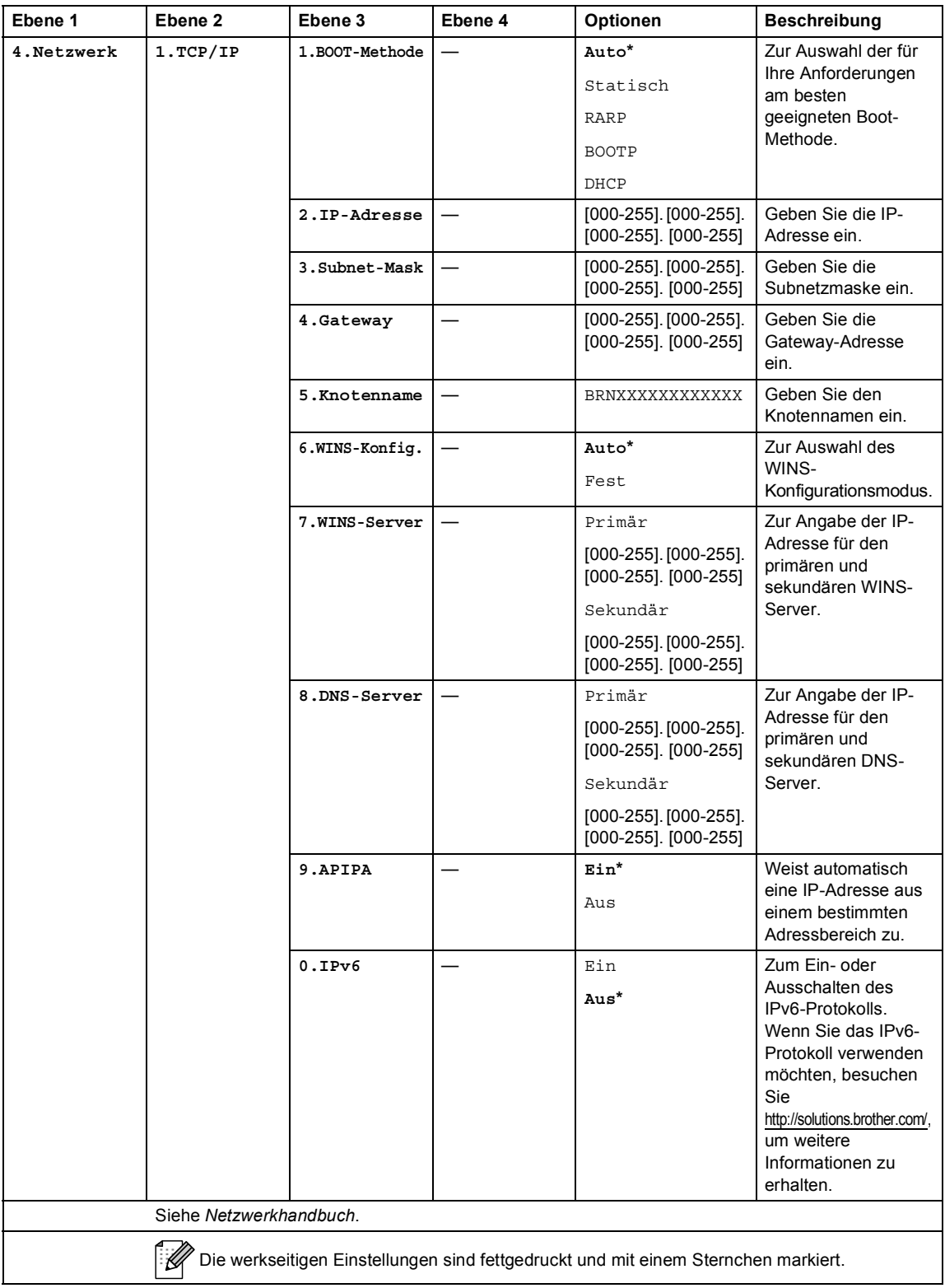

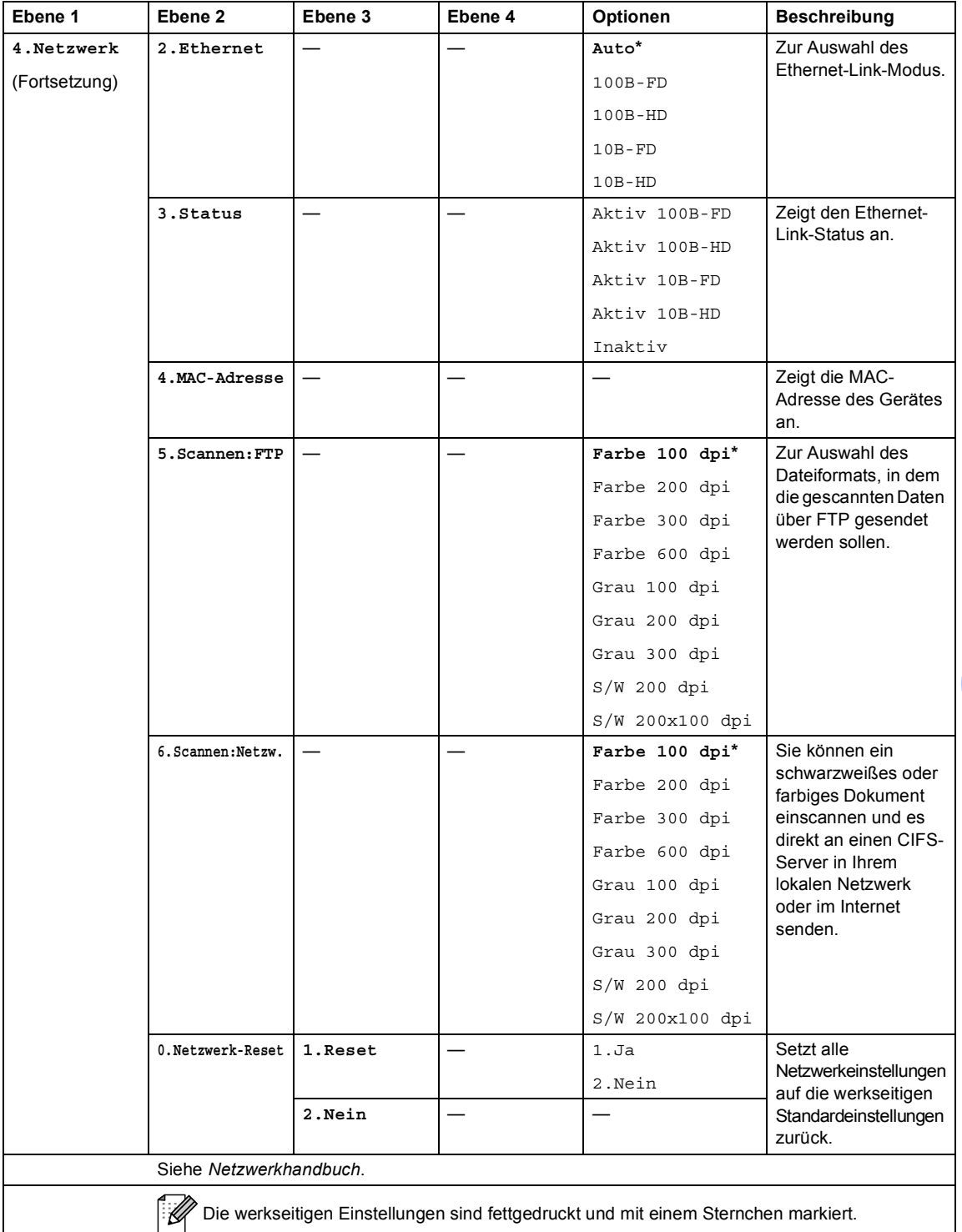

<span id="page-139-2"></span><span id="page-139-1"></span><span id="page-139-0"></span>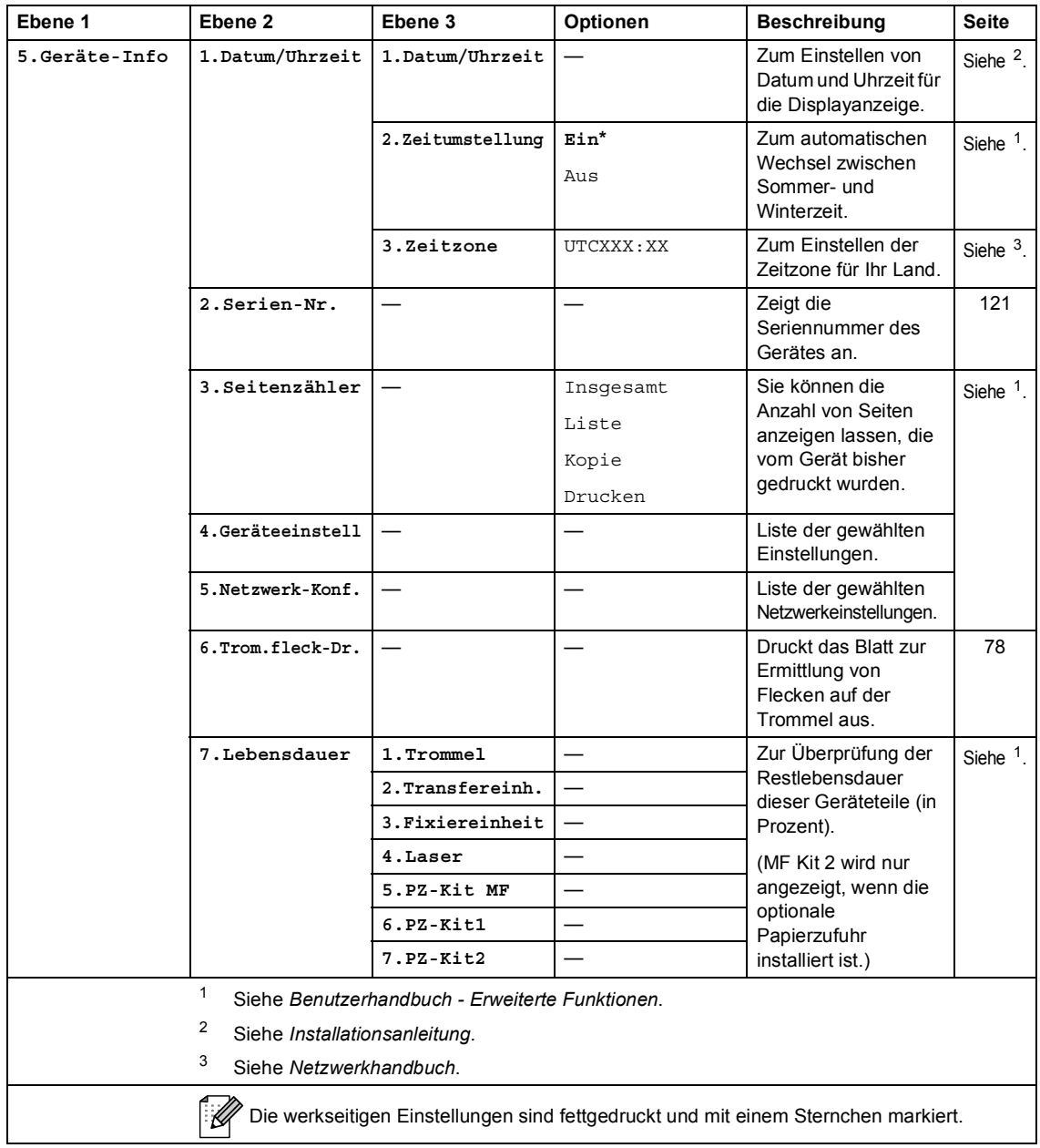

## **Texteingabe**

In einigen Menüs muss Text eingegeben werden. Auf den Zifferntasten sind Buchstaben abgedruckt. Auf den Tasten **0**, **#** und **l** befinden sich *keine* Buchstaben, da sie zur Eingabe von Sonderzeichen verwendet werden.

Drücken Sie die jeweilige Zifferntaste so oft, wie in der Tabelle gezeigt, um das gewünschte Zeichen auszuwählen.

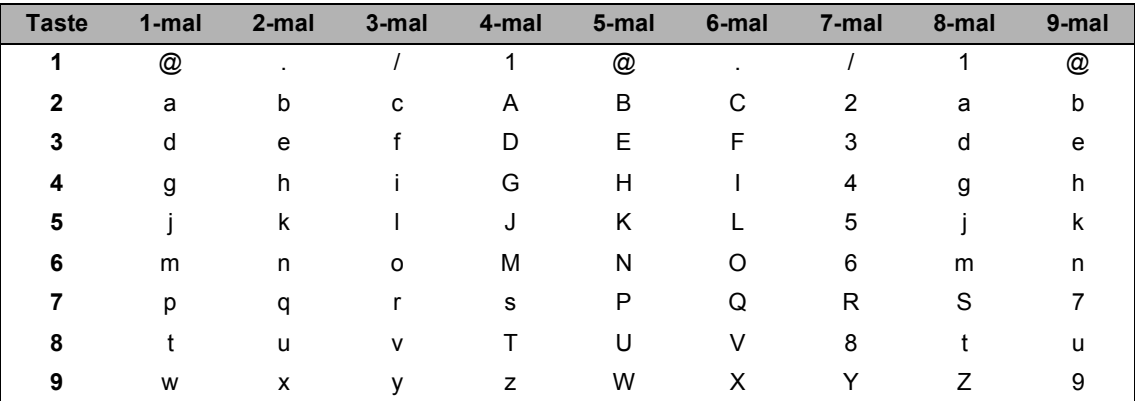

Für Menüs, in denen keine Kleinbuchstaben gewählt werden können, verwenden Sie diese Tabelle.

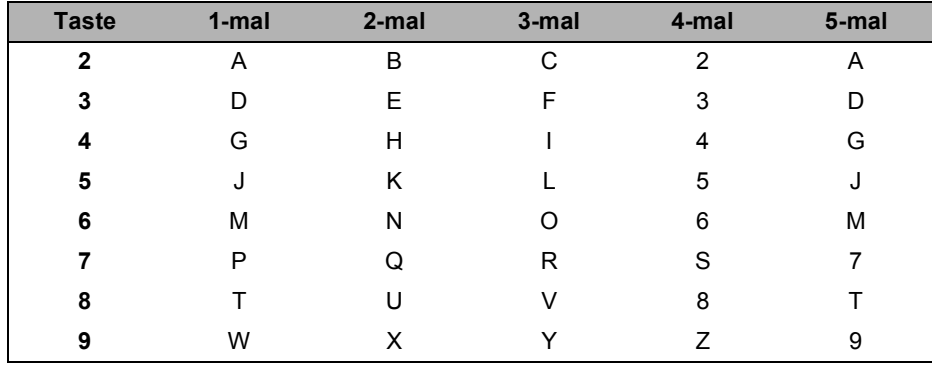

#### **Leerzeichen eingeben**

Zur Eingabe eines Leerzeichens in einer Nummer drücken Sie zwischen den Ziffern einmal >. Zur Eingabe eines Leerzeichens in einem Namen drücken Sie zwischen den Buchstaben zweimal  $\blacktriangleright$ .

#### **Korrigieren**

Wenn Sie ein Zeichen falsch eingegeben haben und es ändern möchten, bewegen Sie den Cursor mit ◀ oder ▶ zum falschen Zeichen und drücken Sie dann **Storno**.

#### **Buchstaben wiederholen**

Um einen Buchstaben einzugeben, der auf derselben Taste wie der vorherige liegt, bewegen Sie den Cursor mit ▶ nach rechts, bevor Sie die Taste noch einmal drücken.

### **Sonderzeichen und Symbole**

Drücken Sie <sup>\*</sup>, **#** oder 0 und drücken Sie dann ◀ oder ▶, bis sich der Cursor unter dem gewünschten Symbol oder Zeichen befindet. Drücken Sie **OK**, um es auszuwählen. Die unten gezeigten Zeichen und Symbole stehen in Abhängigkeit vom gewählten Menü zur Verfügung.

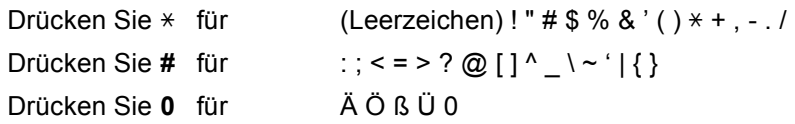

**D**

# **Technische Daten**

## **Allgemein**

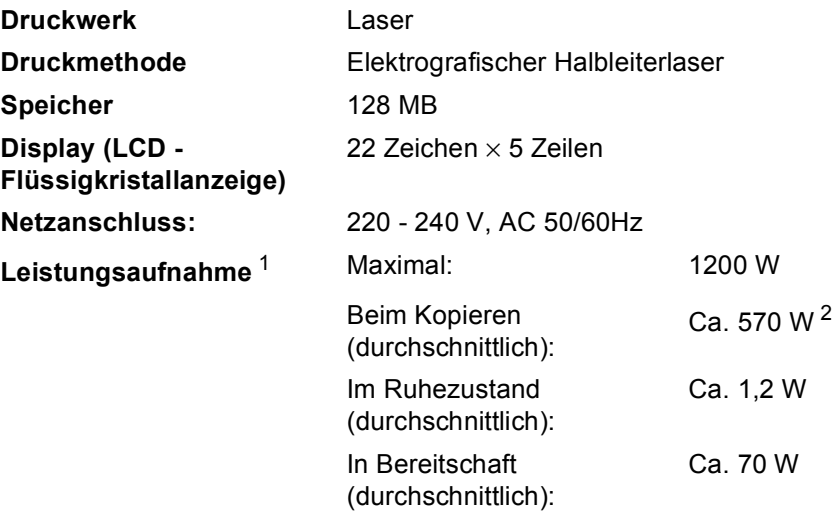

<span id="page-142-0"></span><sup>1</sup> USB-Verbindung zum PC

<span id="page-142-1"></span><sup>2</sup> Beim Kopieren einer Seite

#### **Abmessungen**

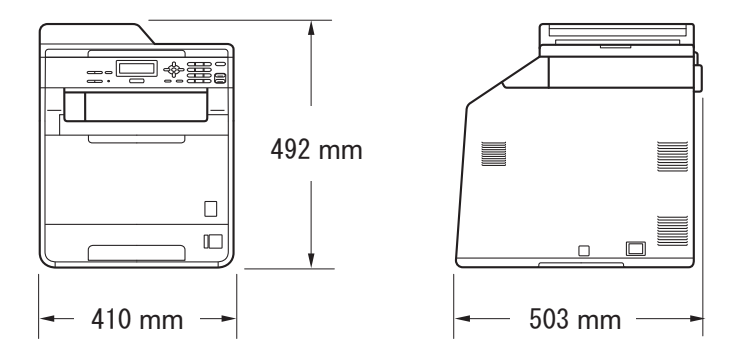

Gewicht Mit Verbrauchsmaterialien: 26,5 kg

<span id="page-143-0"></span>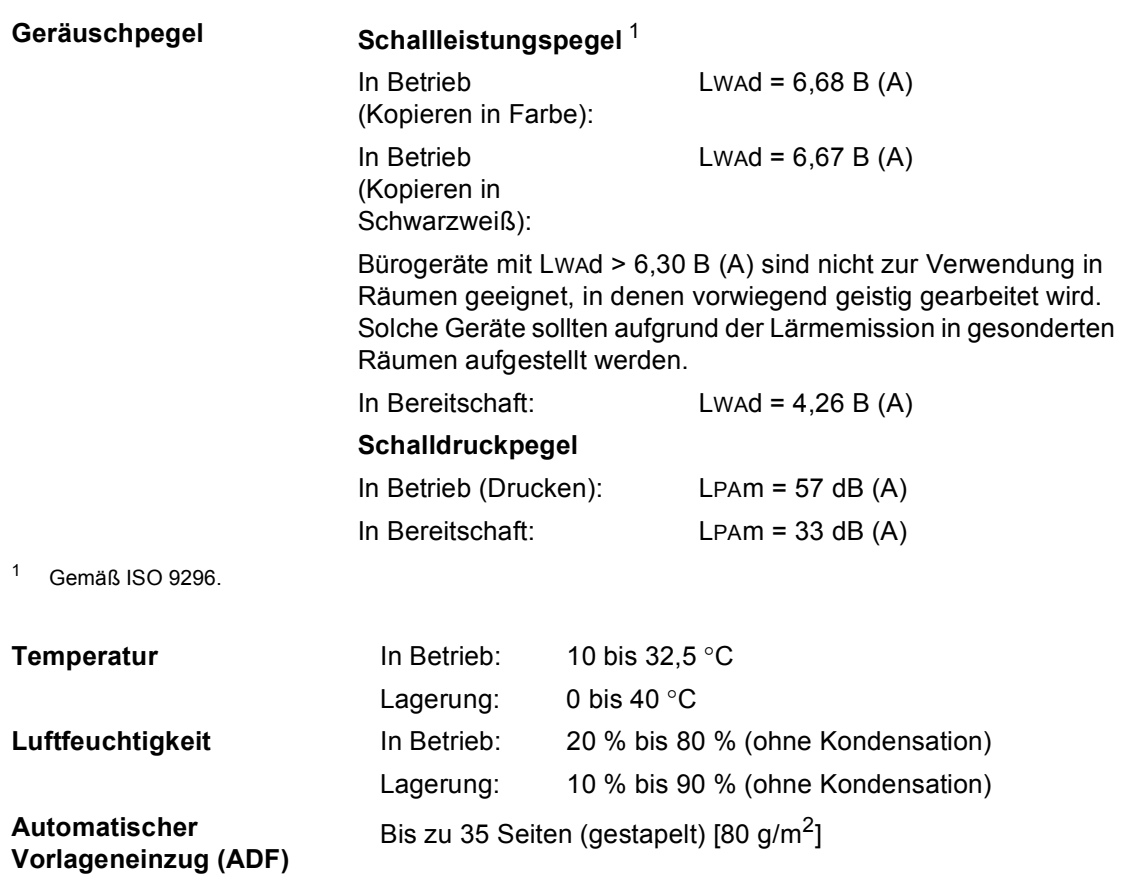
Technische Daten

## **Dokumentengröße <sup>D</sup>**

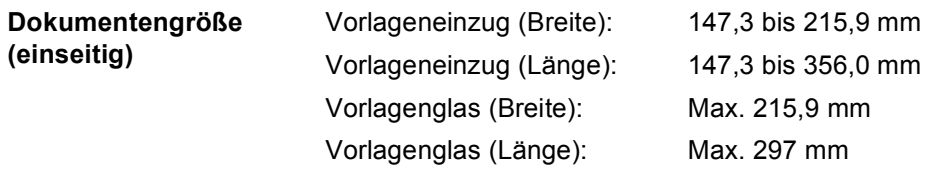

**D**

## **Druckmedien <sup>D</sup>**

#### **Papierzufuhr Papierkassette**

- <span id="page-145-0"></span>■ Druckmedium: Normalpapier, dünnes Papier oder
- Papierformat: Letter, A4, B5 (ISO/JIS), A5, A5 (Lange Kante), B6 (ISO), A6, Executive, Legal

und Folio

Recyclingpapier

- **Papiergewicht:** 60 bis 105 g/m<sup>2</sup>
- Fassungsvermögen der Fassungsvermögen der Bis zu 250 Blatt (80 g/m<sup>2</sup>)<br>Papierzufuhr: Bassing Bormalpanier Normalpapier

#### **Multifunktionszufuhr (MF-Zufuhr)**

- Druckmedium: Umschlag, Dünne Umschläge, Etiketten<sup>[1](#page-146-0)</sup>, Glanzpapier, Dünnes Papier, Dickes Papier, Dickeres Papier, Recyclingpapier, Briefpapier oder Normalpapier ■ Papierformat: Breite: 69,8 bis 216 mm Länge: 116 bis 406,4 mm
- **Papiergewicht:** 60 bis 163 g/m<sup>2 [2](#page-146-1)</sup>
- Fassungsvermögen der Papierzufuhr:

#### **Papierzufuhr 2 (optional)**

- 
- 
- Papiergewicht: 60 bis 105 g/m<sup>2</sup>
- Fassungsvermögen der Papierzufuhr:

**Papierausgabe Papierausgabefach (Druckseite nach unten) Papierausgabefach (Druckseite nach oben)**

■ Druckmedium: Normalpapier, dünnes Papier oder **Recyclingpapier** 

■ Papierformat: Letter, A4, B5 (ISO/JIS), A5, B6 (ISO), Executive, Legal und Folio

Normalpapier

Bis zu 500 Blatt (80 g/m<sup>2</sup>) Normalpapier

Bis zu 50 Blatt (80 g/m<sup>2</sup>)

Bis zu 150 Blatt (Ausgabe mit der Druckseite nach unten)

Ein Blatt (Ausgabe mit der Druckseite nach oben)

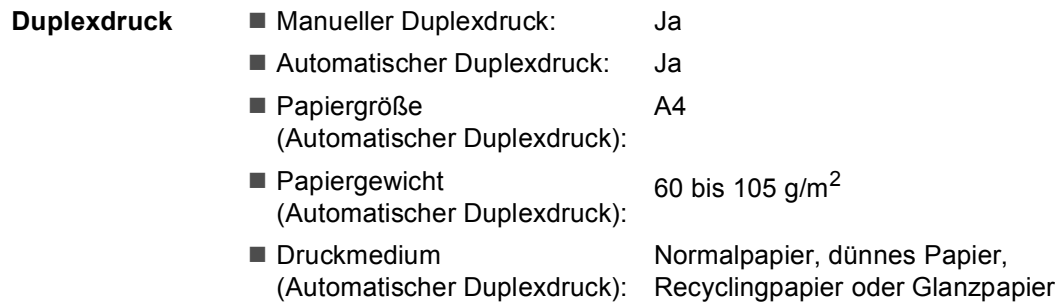

- <span id="page-146-0"></span><sup>1</sup> Es wird empfohlen, die bedruckten Glanzpapiere und Folien direkt nachdem sie ausgegeben wurden von der Papierablage zu nehmen, um das Verschmieren des Druckbildes zu vermeiden.
- <span id="page-146-1"></span> $2-60$  bis 105 g/m<sup>2</sup> für den Duplexdruck.

## <span id="page-147-0"></span>**Kopierer**

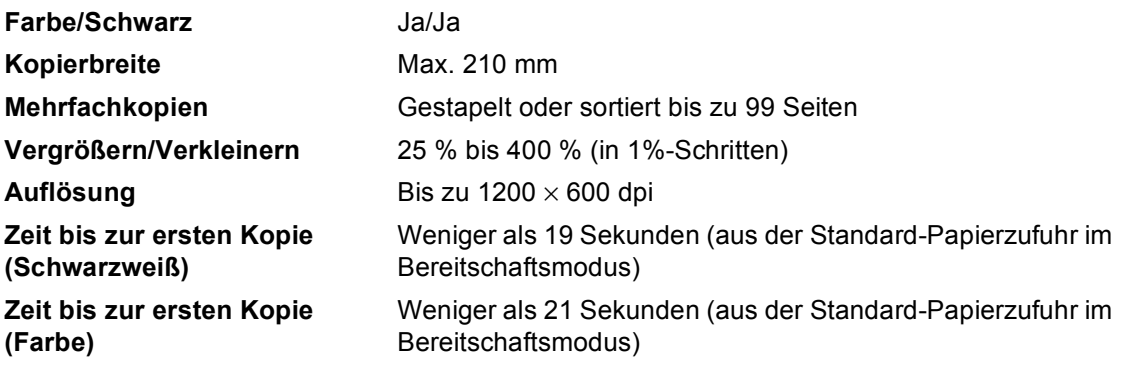

## <span id="page-148-2"></span>**Scanner**

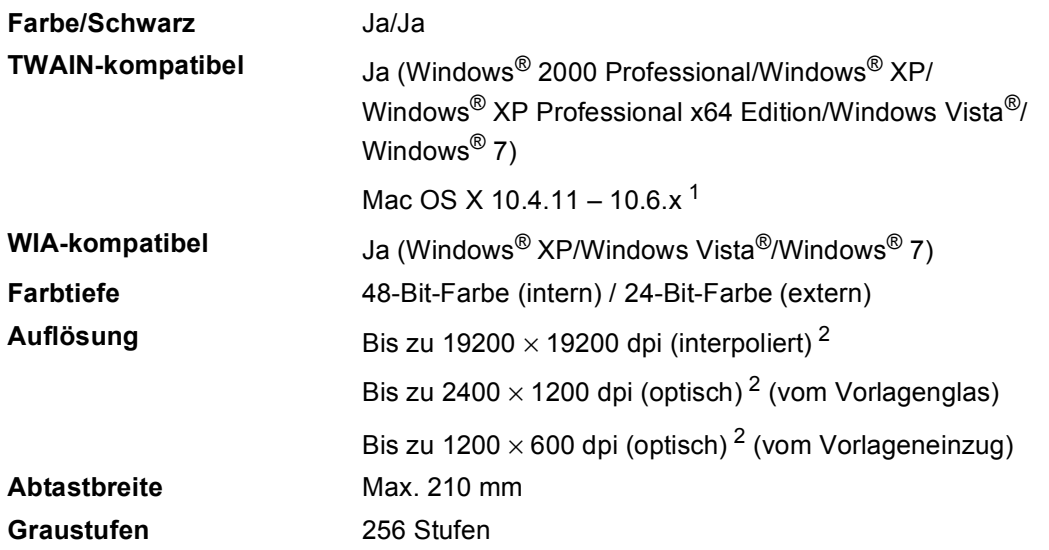

<span id="page-148-3"></span><span id="page-148-0"></span><sup>1</sup> Die neuesten Treiber-Updates für das Betriebssystem Mac OS X, das Sie verwenden, finden Sie unter [http://solutions.brother.com.](http://solutions.brother.com/)

<span id="page-148-1"></span><sup>2</sup> Unter Windows<sup>®</sup> XP, Windows Vista<sup>®</sup> und Windows<sup>®</sup> 7 kann mit dem WIA-Treiber mit maximal 1.200 × 1.200 dpi gescannt werden. (Zur Verwendung von Auflösungen bis zu 19.200 × 19.200 dpi verwenden Sie bitte das Scanner-Dienstprogramm.)

## <span id="page-149-1"></span>**Drucker <sup>D</sup>**

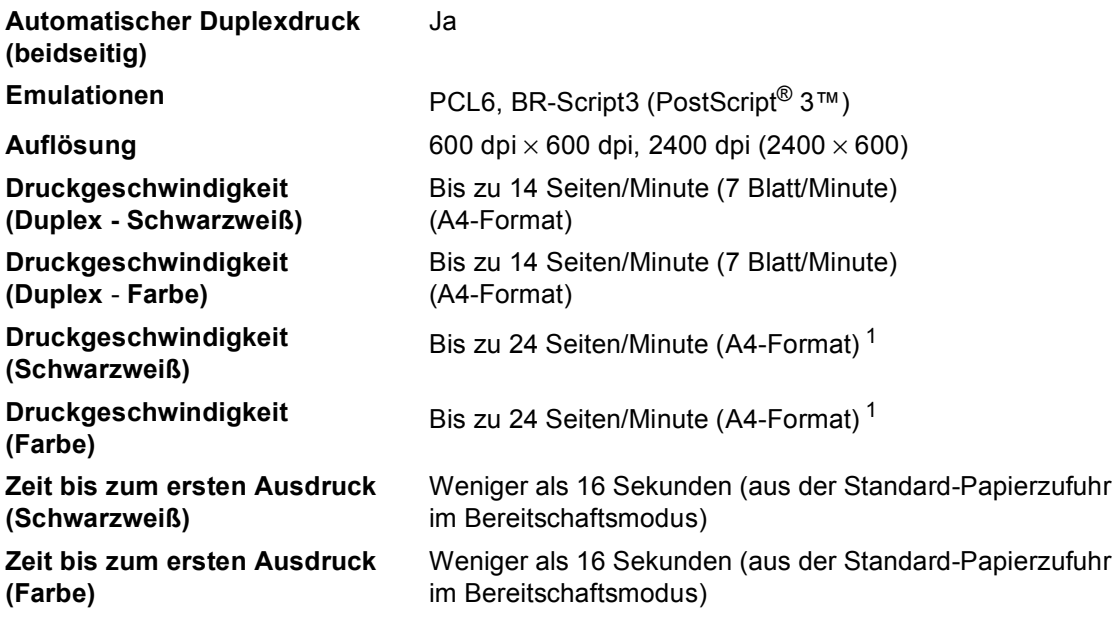

<span id="page-149-0"></span><sup>1</sup> Die Druckgeschwindigkeit kann je nach Art des zu druckenden Dokumentes variieren.

## **Schnittstellen**

**USB** Verwenden Sie ein USB 2.0-Kabel (Typ A/B), das nicht länger als 2 Meter ist. <sup>[1](#page-150-0)2</sup>

**Ethernet** [3](#page-150-2) Verwenden Sie ein Ethernet UTP-Kabel der Kategorie 5 oder höher.

- <span id="page-150-0"></span>1 Ihr Gerät hat einen USB 2.0 High-Speed-Anschluss Das Gerät kann auch an einen Computer mit USB 1.1-Schnittstelle angeschlossen werden.
- <span id="page-150-1"></span><sup>2</sup> USB-Anschlüsse von Drittherstellern werden nicht unterstützt.
- <span id="page-150-2"></span><sup>3</sup> Genauere Angaben zu den Netzwerkspezifikationen finden Sie unter *[Netzwerk \(LAN\)](#page-154-0)* auf Seite 147 und im Netzwerkhandbuch.

## <span id="page-151-0"></span>Systemvoraussetzungen

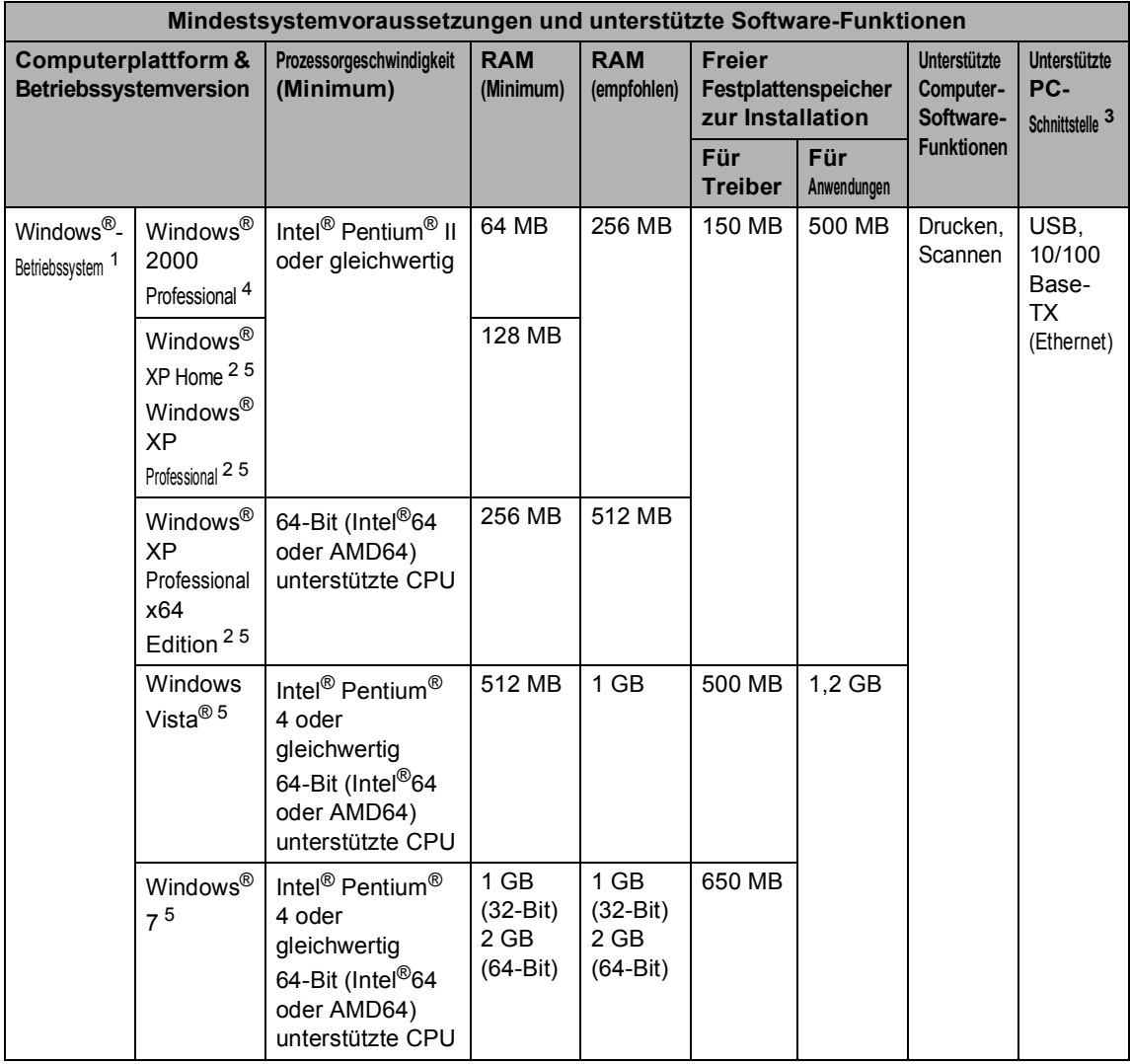

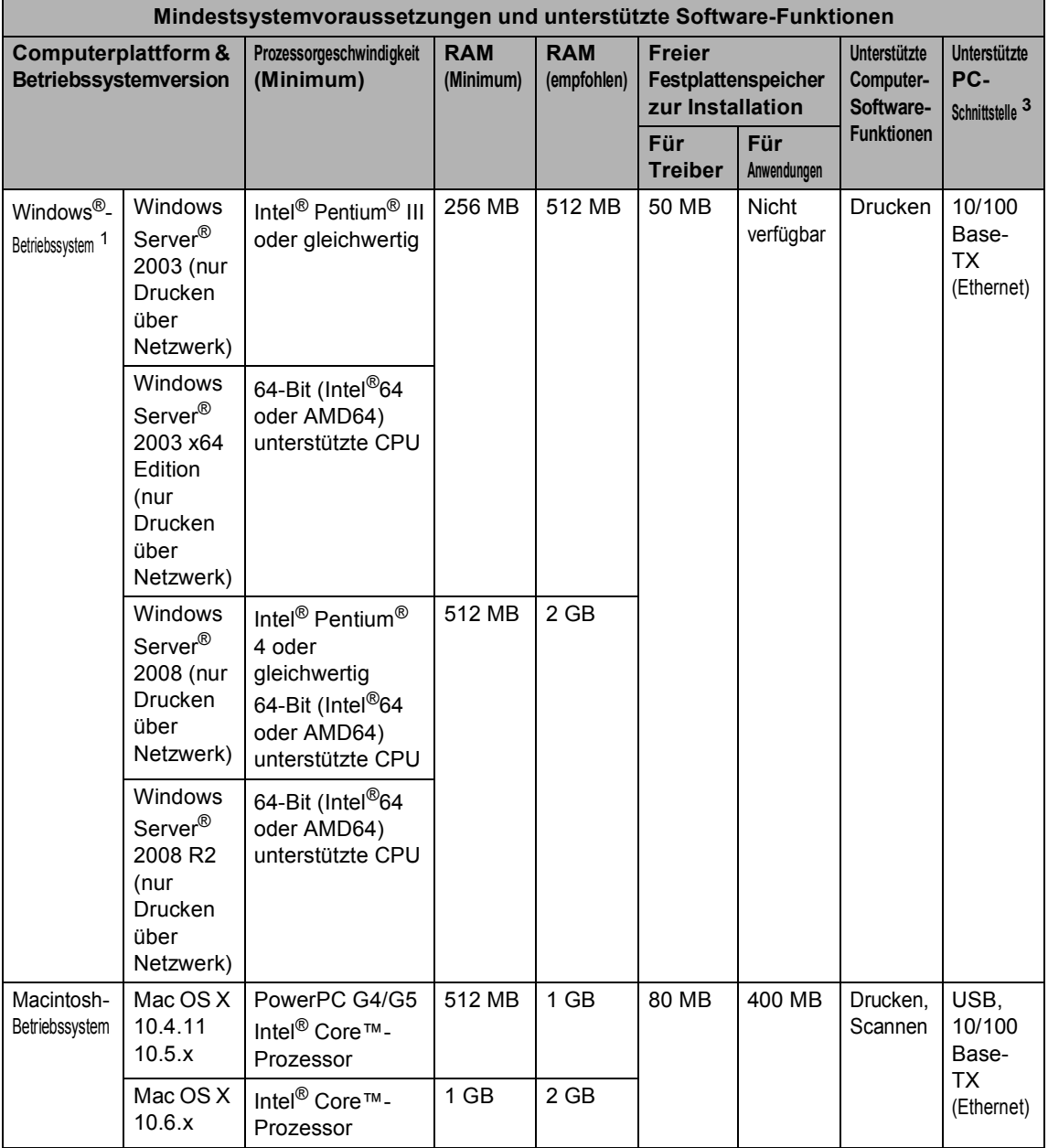

<span id="page-152-1"></span>1 Internet Explorer® 6.0 oder höher.

<span id="page-152-3"></span><sup>2</sup> Für WIA, 1200 x 1200 Auflösung. as Brother Scanner-Dienstprogramm ermöglicht die Verwendung einer Auflösung von bis zu 19200 x 19200 dpi.

<span id="page-152-0"></span><sup>3</sup> USB-Anschlüsse von Drittherstellern werden nicht unterstützt.

- <span id="page-152-2"></span><sup>4</sup> PaperPort™ 11SE unterstützt Microsoft® SP4 oder höher für Windows® 2000.
- <span id="page-152-4"></span><sup>5</sup> PaperPort™ 12SE unterstützt Microsoft® SP3 oder höher für Windows® XP und SP2 oder höher für Windows Vista® und Windows® 7.

Die neuesten Treiber-Updates finden Sie unter [http://solutions.brother.com/.](http://solutions.brother.com/)

Alle Warenzeichen, Marken und Produktnamen sind Eigentum der entsprechenden Firmen.

## **Verbrauchsmaterialien**

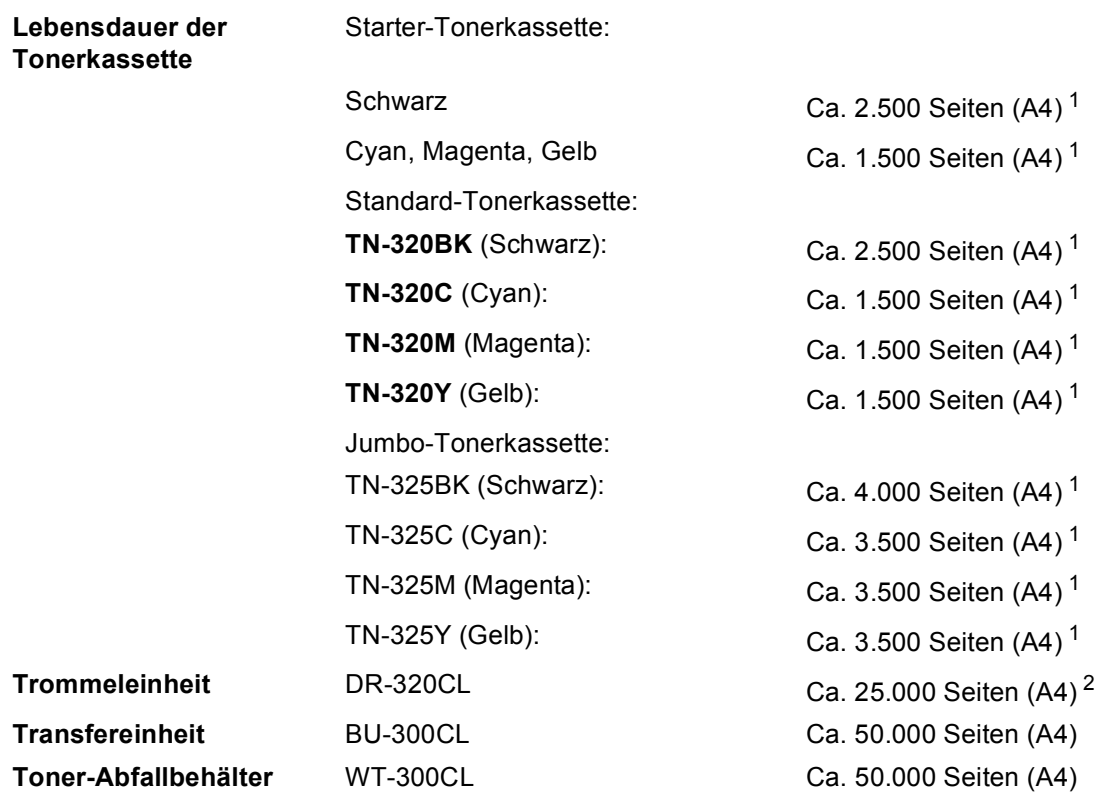

<span id="page-153-0"></span><sup>1</sup> Diese ungefähren Angaben zur Reichweite entsprechen der Norm ISO/IEC 19798.

<span id="page-153-1"></span><sup>2</sup> Die Lebensdauer der Trommeleinheit ist eine ungefähre Angabe und kann je nach Verwendungsart schwanken.

## <span id="page-154-0"></span>**Netzwerk (LAN)**

## **Hinweis**

Genauere Angaben zu den vollständigen Netzwerkspezifikationen finden Sie im *Netzwerkhandbuch*.

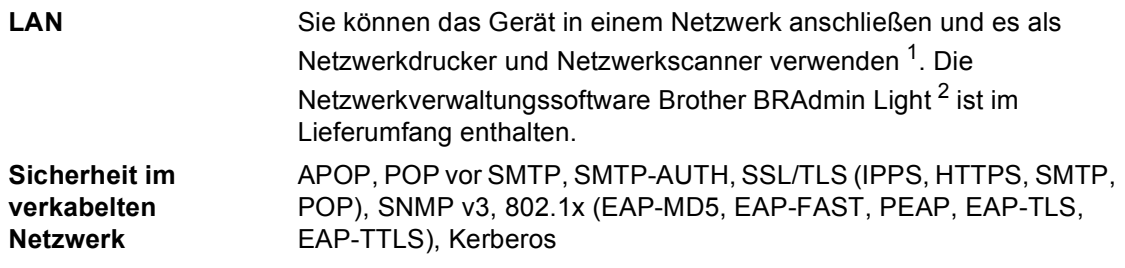

<span id="page-154-1"></span><sup>1</sup> Siehe *[Systemvoraussetzungen](#page-151-0)* auf Seite 144.

<span id="page-154-2"></span><sup>2</sup> BRAdmin Professional und Web BRAdmin können unter <http://solutions.brother.com/> heruntergeladen werden.

# **E Stichwortverzeichnis**

## **A**

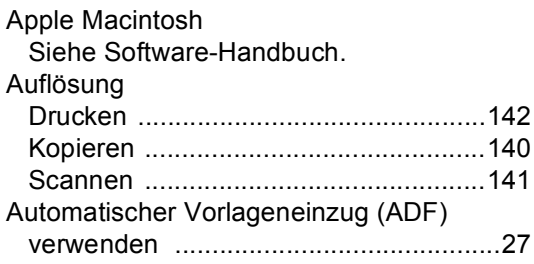

### **B**

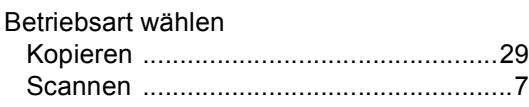

## **C**

ControlCenter2 (für Macintosh) Siehe Software-Handbuch. ControlCenter4 (für Windows®) Siehe Software-Handbuch.

## **D**

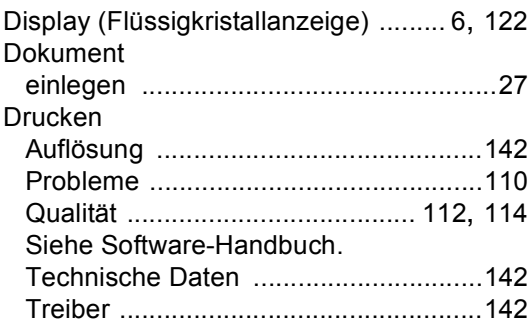

### **E**

#### Ersetzen

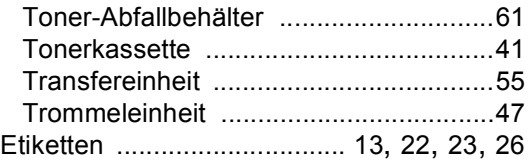

### **F**

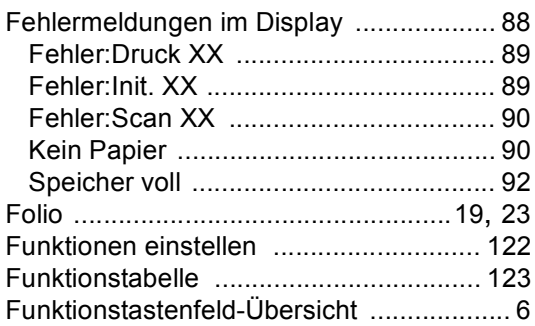

## **G**

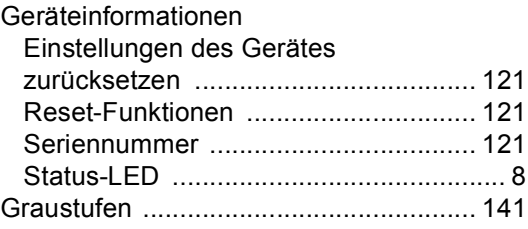

### **H**

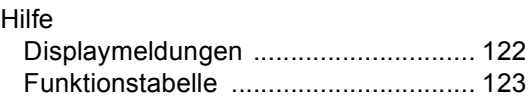

## **K**

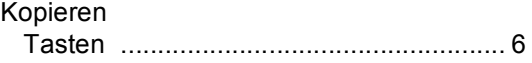

## **L**

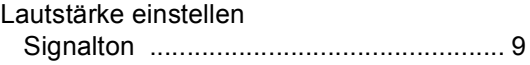

### **M**

Macintosh Siehe Software-Handbuch.

## **N**

Netzwerk Drucken Siehe Netzwerkhandbuch Scannen

Siehe Software-Handbuch.

### **P**

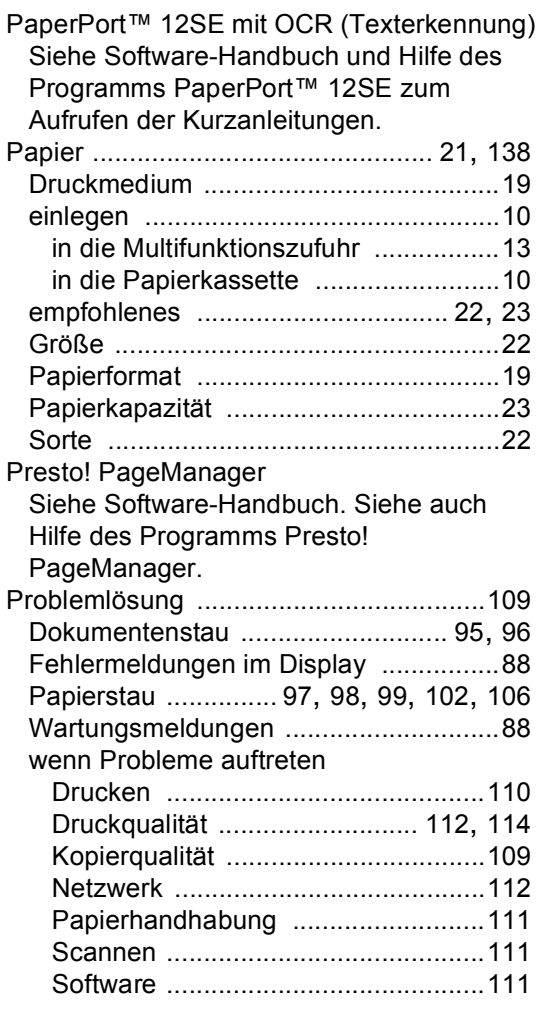

### **Q**

#### Qualität

Drucken [..................................... 112,](#page-119-0) [114](#page-121-0)

## **R**

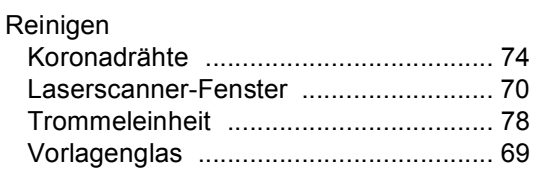

### **S**

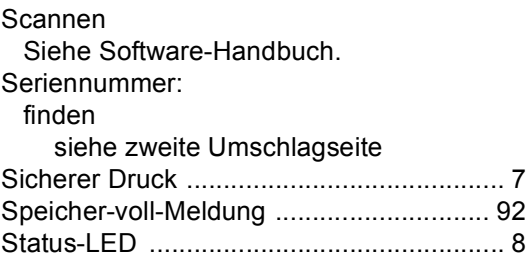

## **T**

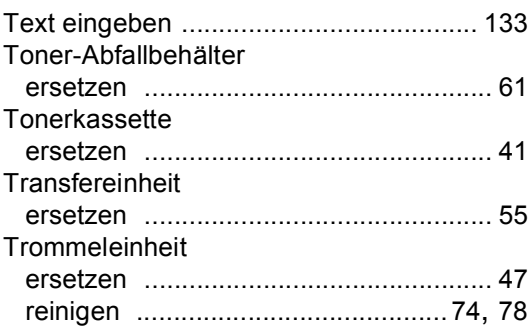

## **U**

Umschläge [........................... 15](#page-22-0), [22](#page-29-3), [23,](#page-30-3) [25](#page-32-0)

### **V**

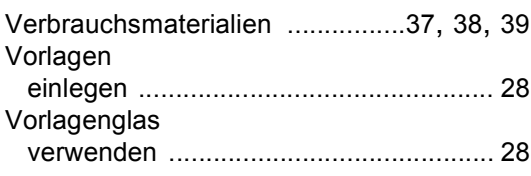

## **W**

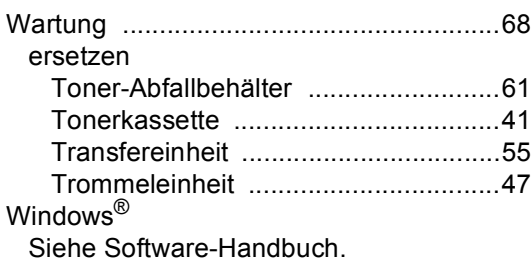

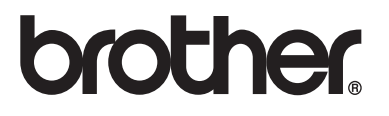

Das Gerät entspricht den Bestimmungen des Landes, für das es zugelassen wurde. Die Brother-Vertretungen und Brother-Händler der einzelnen Länder können die technische Unterstützung nur für die Geräte übernehmen, die in ihrem jeweiligen Land gekauft und zugelassen wurden.